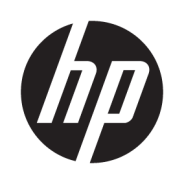

# HP DesignJet Z6 Pro/Z9<sup>+</sup> Pro 64-in принтерлері

Пайдаланушы нұсқаулығы

Automātisko tulkojumu nodrošina Microsoft Translator

## ҚЫСҚАША ҚОРЫТЫНДЫ

Принтердің аппараттық-бағдарламалық құралдарын орнату, пайдалану және ақаулықтарын жою жөніндегі нұсқаулық.

## Құқықтық ақпарат

© Copyright 2023 HP Development Company, L.P.

2-басылым

#### Құқықтық ескертулер

Бұл жерде көрсетілген ақпарат ескертусіз өзгертілуі мүмкін.

Тек HP өнімдері мен қызметтерінің кепілдіктері ғана осындай өнімдермен және қызметтермен бірге жүретін тікелей кепілдік мәлімдемесінде жарияланады. Мұнда көрсетілгендердің ешқайсысы қосымша кепілдік ретінде қарастырылмауы тиіс. HP компаниясы осы құжаттағы техникалық немесе редакциялық қателер не жетіспеушіліктер үшін жауапты болмайды.

IPv6 дайын

#### Сауда белгілері

Adobe®, Acrobat®, Adobe Photoshop® және Adobe® PostScript® 3™ — Adobe Systems Incorporated компаниясының тауар таңбалары.

ENERGY STAR және ENERGY STAR белгісі АҚШтың тауар белгілері болып тіркелген.

Microsoft® және Windows® — Microsoft Corporation ұйымының АҚШ-та тіркелген сауда белгілері.

PANTONE® — Pantone, Inc. компаниясының түске арналған бақылау-стандартты сауда белгісі.

# Мазмұны

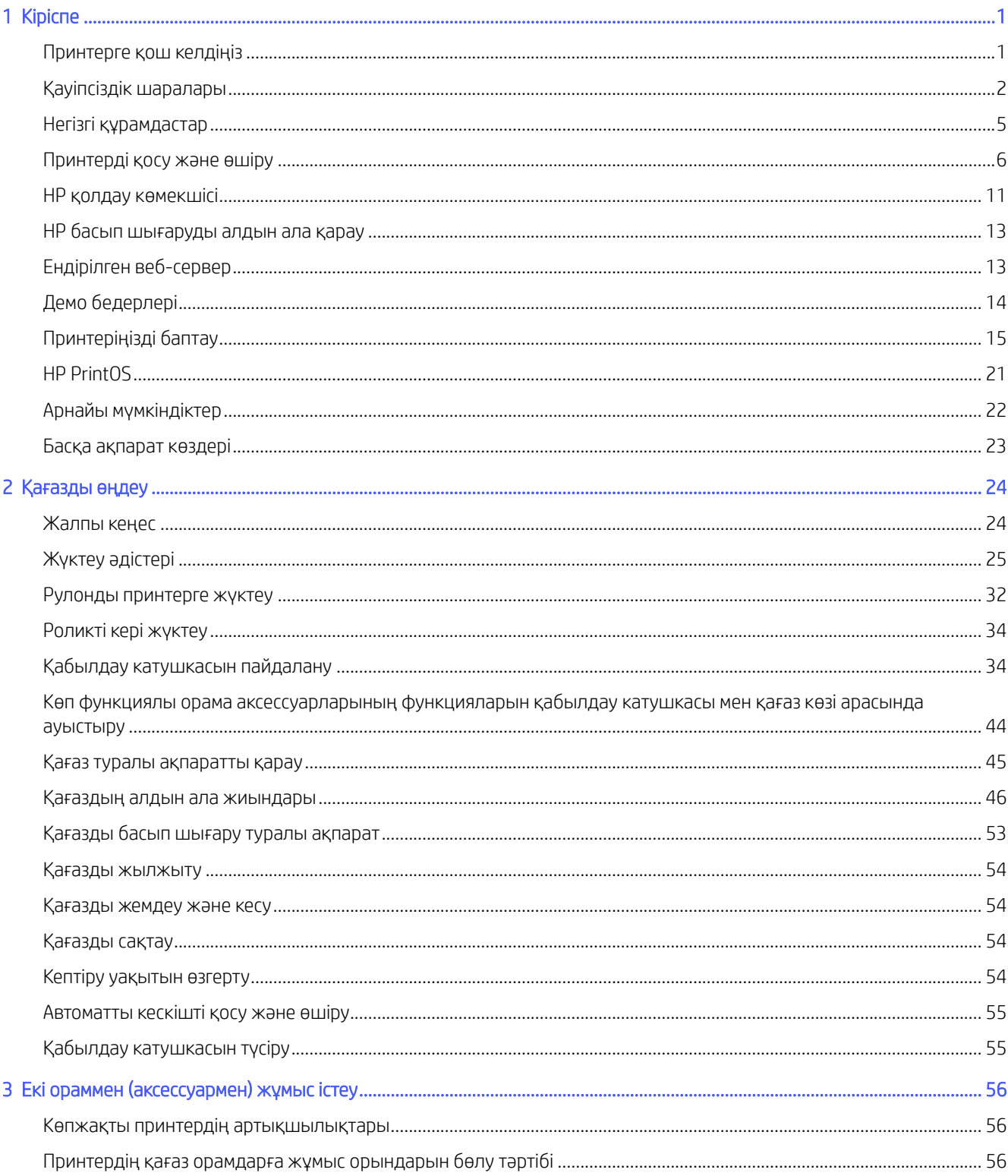

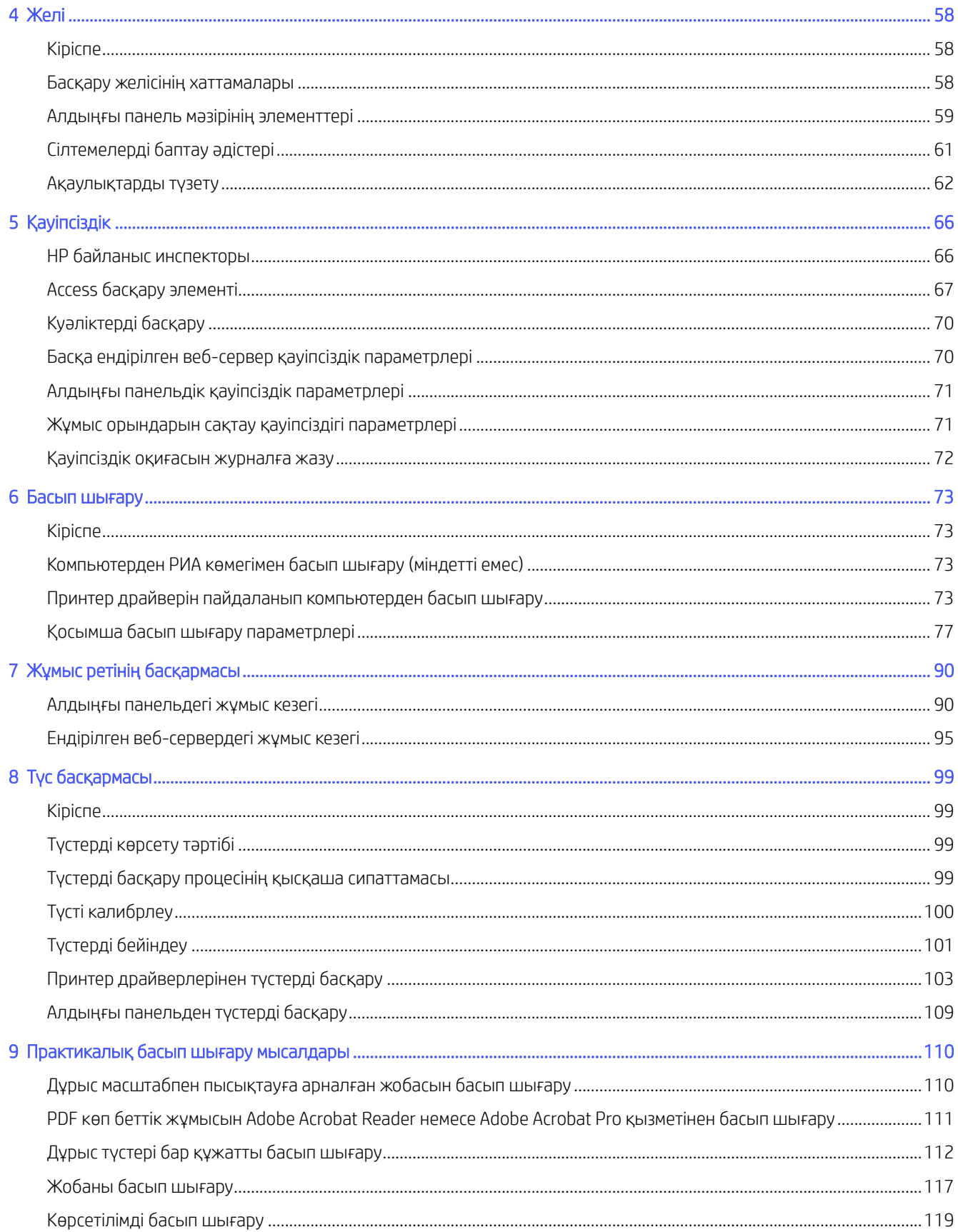

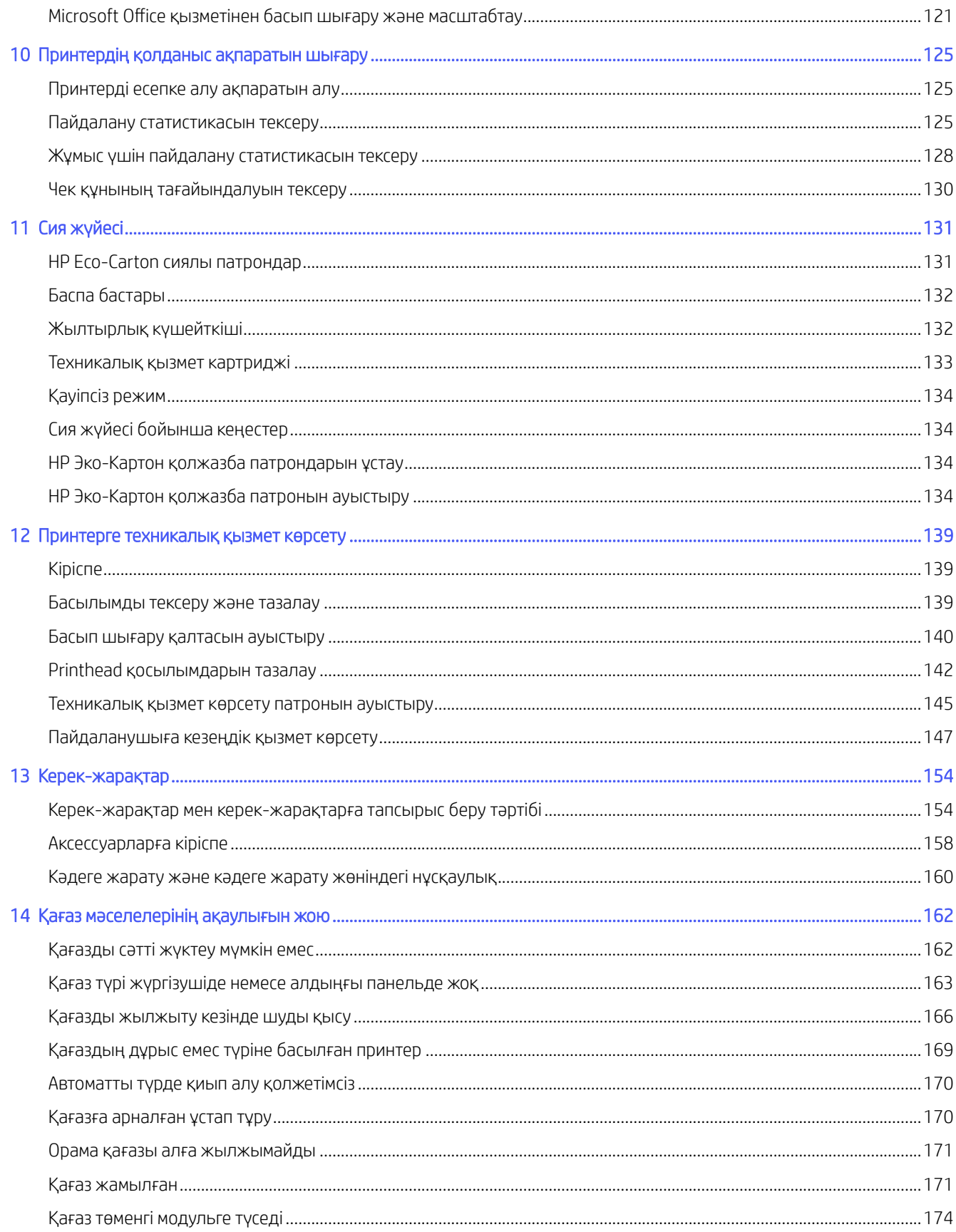

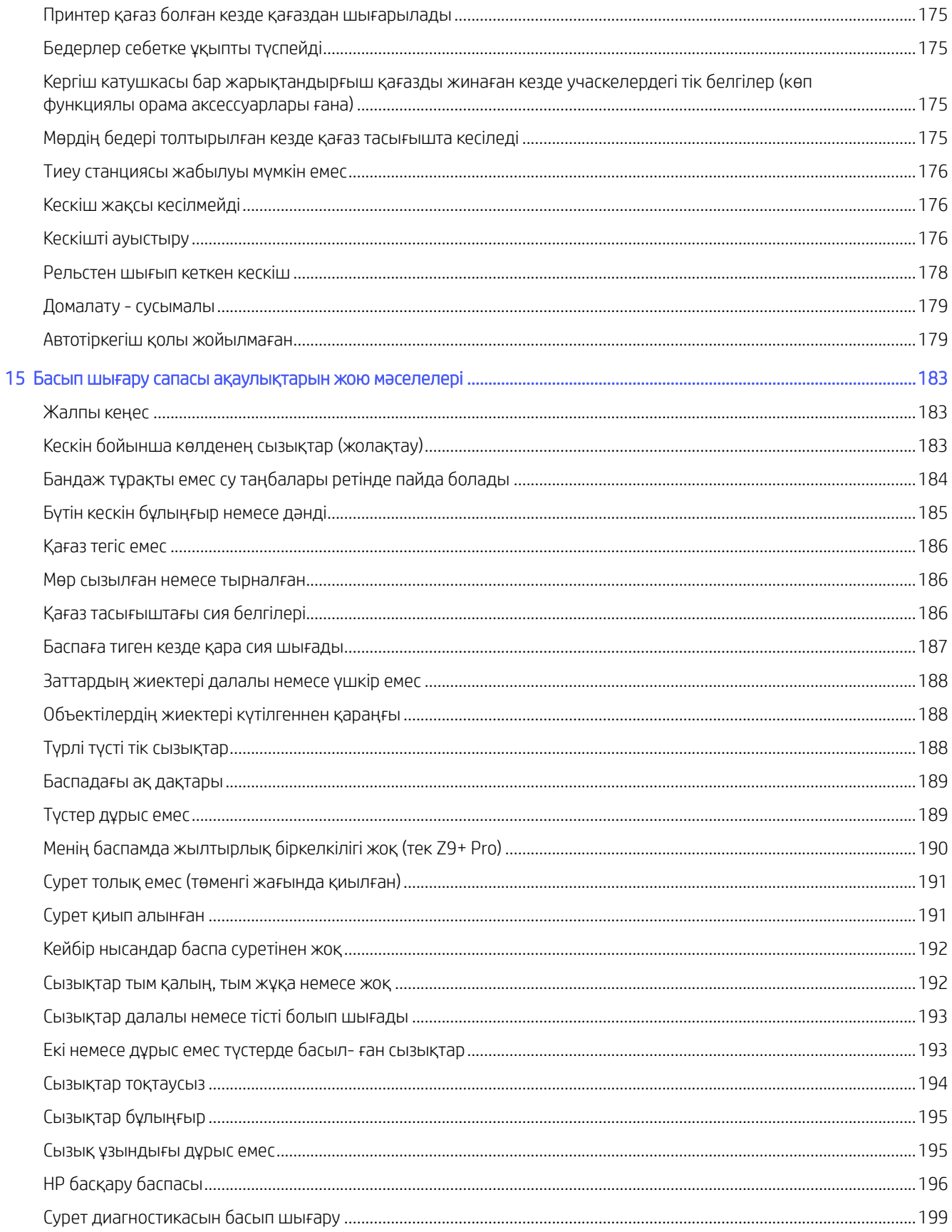

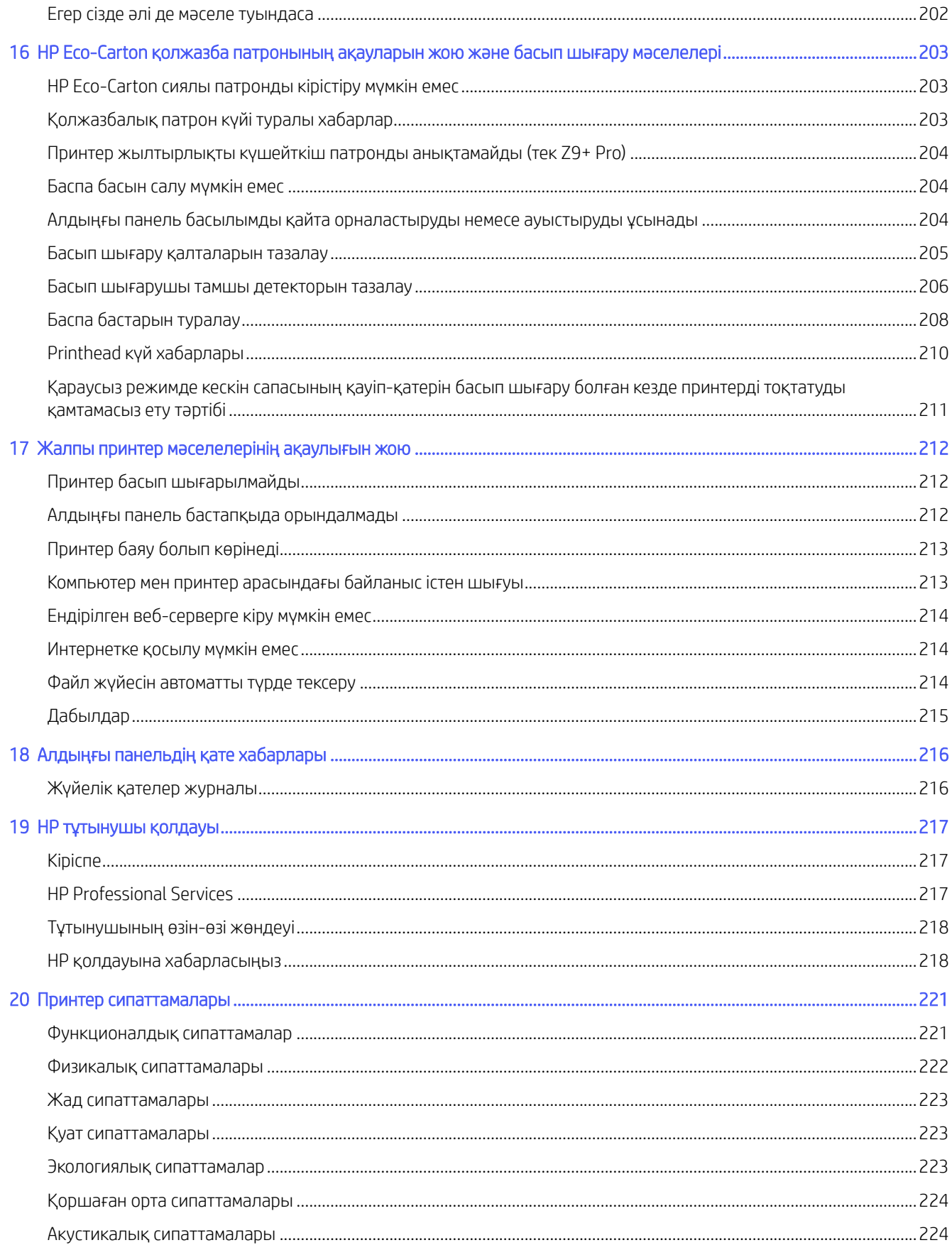

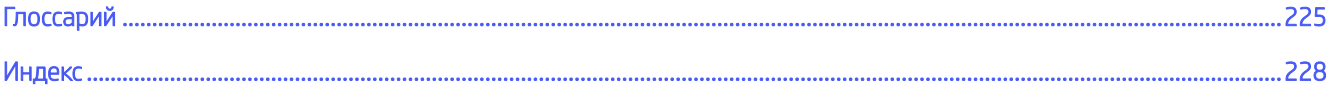

# <span id="page-8-0"></span>1 Кіріспе

# Принтерге қош келдіңіз

Принтеріңіз - ені 1625,6 мм дейін жоғары сапалы суреттерді қағазға басып шығаруға арналған түрлі-түсті сиялы принтер.

Принтердің кейбір негізгі ерекшеліктері төменде көрсетілген:

- 2400 <sup>×</sup> 1200 дейін оңтайландырылған dpi басып шығару ажыратымдылығы, «Ең жақсы баспа сапасы» опциясын, «Ең көп егжей-тегжейлі» параметрін және фотоқағазды пайдалана отырып
- Принтерді оның алдыңғы панелінен немесе қашықтағы компьютерден Ендірілген веб-сервер, HP қолдау көмекшісі немесе HP Click Printing Software көмегімен басқаруға болады. Ақпарат алу үшін HP веб-сайтына келесі сілтеме бойынша өтіңіз: [http://www.hp.com/go/designjetclick.](http://www.hp.com/go/designjetclick)
- Интуитивті графикалық пайдаланушы интерфейсі бар түстегі сенсорлы алдыңғы панель
- Алдыңғы панельдегі жұмыс орындарын алдын ала қарау
- Қашықтағы компьютерлердегі жұмыс орындарын алдын ала қарау
- Автоматты firmware жаңартулары сияқты вебке қосылған мүмкіндіктерді қамтиды
- HP PrintOS бағдарламалық қамтамасыз ету қолдауы арқылы шынайы смарт-полиграфия тәжірибесі:
	- HP баптау орталығымен күйге шолу
	- HP Application Center көмегімен кәсіби ізденіс LF бедерлеріне арналған оңай жобалау құралдары
- Қағаздың икемділігі мен автоматты оңай жүктемесі, ақпаратты және алдын ала жиындарды алдыңғы панельден және Ендірілген веб-серверден көруге [Қағазды өңдеу](#page-31-0) (24-бет)болады
- Қағазды домалату
- Алты сиялы жүйе (Z6 Pro) немесе тоғыз сиялы жүйе (Z9 + Pro). Z9+ Pro қол жетімді аксессуарлары бар: Жылтыр күшейткіш (GE) сия, ол 10 сияға дейін қолдау көрсете алады.
- High Definition Suzzle Architecture (HDNA) пайдаланушы ауыстыратын printheads арқасында Dual Drop технологиясымен бірқалыпты ауысулар мен өткір бөлшектер
- Түстерді автоматты түрде калибрлеумен түстердің дәл және дәйекті көбеюі
- Z9 + Рго үшін спектрофотометр немесе Z6 Рго үшін дензитометр
- Экономикалық тұрғыдан полиграфияға арналған эконом
- Қосымша HP DesignJet көпфункциялы ролл екі орам арасында жылдам және оңай ауысуды немесе қабылдау катушкасына конфигурацияланған кезде қараусыз басып шығарудың ұзақ жүгіруін қамтамасыз етеді
- Қараусыз басып шығаруды барынша көбейту және қосымша HP DesignJet қабылдау катушкасымен өнімдірек болу
- <span id="page-9-0"></span>● HP Click Printing Software көмегімен жұмыс орындарын алдын ала қарау және ұялау сияқты жоғары өнімділік мүмкіндіктері
- НР Pixel басқару элементі
- [Ендірілген веб-серверден қол жетімді сия мен қағазды пайдалану туралы ақпарат, қараңыз Ендірілген](#page-20-0)  веб-сервер (13-бет)
- Онлайн HP қолдау орталығына қатынасу (қараңыз [HP қолдауына хабарласыңыз](#page-225-0) (218-бет))

## Қауіпсіздік шаралары

Принтерді пайдаланбас бұрын қауіпсіздік шараларын оқығаныңыз маңызды. Сондай-ақ, жергілікті экологиялық, еңбекті қорғау және қауіпсіздік ережелерімен танысыңыз.

Осы жабдық балалар бар болуы мүмкін жерлерде пайдалануға келмейді.

Қауіпсіздік қатерлерін барынша азайту үшін және принтердің зақымдалуына жол бермеу үшін кез келген техникалық қызмет көрсету немесе бөлікті ауыстыру бойынша HP құжаттамасында берілген нұсқауларды орындаңыз.

## Жалпы қауіпсіздік ережелері

HP тұтынушыға жеке жөндеу бағдарламасымен қамтылғандарды ескермегенде принтер ішінде оператормен қызмет көрсетілетін бөлшектер жоқ.

Ақпарат алу үшін HP веб-сайтына келесі сілтеме бойынша өтіңіз: [http://www.hp.com/go/selfrepair.](http://www.hp.com/go/selfrepair) Басқа бөлшектерге білікті маман қызметінен пайдаланыңыз.

Принтерді өшіріп, келесі жағдайларда қызмет көрсету өкіліне хабарласыңыз:

- Қуат сымы немесе ашасы зақымдалған.
- Принтер әсер ету арқылы зақымданды.
- Механикалық немесе корпустық зақым орын алды.
- Сұйықтық принтерге енді.
- Принтерден түтін немесе қалыптан тыс иіс шығады.
- Принтер түсіріп алынған.
- Принтер дұрыс жұмыс істеп тұрған жоқ.

Принтерді өшіріп, келесі жағдайлардың біреуінде қуат бауды ажырату:

- Найзағай кезінде
- Қуат ақауы кезінде

Ескерту белгілерімен белгіленген аумақтарға ерекше мән беріңіз.

Орналасқан жерге, кеңсеге, көшірмелеу бөлмесіне принтер бөлмесіне арналған желдету шаралары жергілікті қоршаған орта денсаулықты сақтау және қауіпсіздік (EHS) нұсқаулары мен реттеулеріне сәйкес келуі керек.

## Электр тогының соғу қаупі

Принтер ғимаратта тізбек ажыратқышын орнатуды талап етеді, ол принтер талаптарына және жабдық орнатылатын елдің жергілікті құзыретінің электр ережелері талаптарына сәйкес болуы қажет.

- АБАЙ БОЛЫҢЫЗ! Кірістірілген қуат көздерінің және қуат ұяшығының ішкі тізбектері өлімге немесе ауыр дене жарақатына әкелуі мүмкін қауіпті кернеулерде жұмыс істейді.
- МАҢЫЗДЫ АҚПАРАТ: Принтерге қызмет көрсетпес бұрын, принтердің қуат сымын ажыратыңыз.

Электр тогының соғу қаупін болдырмау үшін:

- Принтер жерге қосылған электр розеткаларына ғана жалғану қажет.
- Принтердің электр розеткасына бірнеше құрылғы жалғап, шамадан тыс жүктемеңіз.
- Кез келген жабық жүйенің қақпақтарын немесе тығындарын алуға не ашуға болмайды.
- Нысандарды принтердегі саңылаулар арқылы кіргізіңіз.
- Принтердің артында жүрген кезде кабельдерге сүрінбеу үшін абай болыңыз.
- Қуат сымын қабырға розеткасы мен басып шығарғыш кірісіне мықтап және толық кіргізіңіз.
- Қуат сымын ешқашан ылғал қолдармен ұстамаңыз.

## Өрт қаупі

Тұтынушы принтер талаптарын және принтер орнатылатын елдің жергілікті құзыретіне сәйкес Электр ережелері талаптарын орындау үшін жауапты болады.

Өрт қаупін болдырмау үшін келесі сақтық шараларын қолданыңыз:

- Жапсырмада көрсетілген қуат көзі кернеуін пайдаланыңыз.
- Принтермен тек HP берген қуат сымын пайдаланыңыз. Зақымдалған қуат сымын пайдаланбаңыз. Басқа өнімдермен қуат сымын пайдаланбаңыз.
- Нысандарды принтердегі саңылаулар арқылы кіргізіңіз.
- Сұйықтықтың принтерге төгілмеуіне абай болыңыз. Тазалағаннан соң принтерді қайта пайдаланбас бұрын барлық құрамдастардың құрғақ екеніне көз жеткізіңіз.
- Принтердің ішінде немесе сыртында жанғыш газ бар аэрозольді өнімдерді пайдаланбаңыз. Принтерді жарылу қаупі бар ортада пайдаланбаңыз.
- Принтердің саңылауларын бітемеңіз немесе жаппаңыз.

## Механикалық қауіп

Принтердің зақымдануға себеп болатын қозғалатын бөліктері болады. Жеке жарақаттануды болдырмау үшін принтерге жақын жұмыс істеу кезінде барлық ұсынылған сақтық шараларын орындаңыз.

- Киіміңізді және дене мүшелеріңізді қозғалатын бөліктерден алшақ ұстаңыз.
- Алқа, білезік және басқа да ілінетін заттар тағудан аулақ болыңыз.
- Шашыңыз ұзын болса, оны принтерге тимейтіндей етіп жинаңыз.
- Жең немесе қолғап қозғалатын бөліктерге қысылып қалмайтынына көз жеткізіңіз.
- Қақпақпен жабылған принтерді пайдаланбаңыз.
- Кескіш құрастыруды ауыстыру қажет болған жағдайда, өткір кескіш жиек бойынша өзіңізді кеспеу үшін қамқорлық жасаңыз.
- Ішкі желдеткіш жүздері зиянды қозғалмалы бөліктер. Қызмет көрсетпестен бұрын басып шығарғышты ажыратыңыз.
- Ішінде қозғалмалы бөліктерінің болуына байланысты басып шығару кезінде принтерге қолыңызды салмаңыз.
- Тасығыштарды домалату/түсіру процесінде қағаз ораманың аяққа түспеуіне немесе қолыңыз бен саусақтарыңызды ұстап қалуына сақ болыңыз. Сақтандырғыш аяқ киім кию ұсынылады.

## Ауыр қағаз қаупі

Ауыр қағаздарды қолданған кезде дене жарақатының алдын алу үшін өте абай болу керек.

- Ауыр қағаз орамдарын бірнеше адам көтеруі керек. Арқаның тартылуын және жарақаттануды болдырмауға абай болыңыз.
- Ауыр қағаз орамдарын қолданған кезде, аяқ киім және қолғап сияқты жеке қорғаныс жабдығын пайдаланыңыз.
- Ауыр қағаз орамдарын қолдану бойынша жергілікті қоршаған ортаны қорғау, денсаулық сақтау және қауіпсіздік талаптарын сақтаңыз.

## Сияны өңдеу

HP компаниясы сия материалдарын қолданған кезде қолғап киюді ұсынады.

## Ескертулер және сақтық шаралар

Символдар принтердің дұрыс пайдаланылуын қамтамасыз ету және принтердің бүлінуін болдырмау үшін пайдаланушы нұсқаулығында қолданылады. Осы таңбалармен белгіленген нұсқауларды орындаңыз.

- $\Delta$  АБАЙ БОЛЫҢЫЗ! Осы таңбамен белгіленген нұсқауларды орындамау ауыр жеке жарақат пен өлімге әкелуі мүмкін.
- $\Delta$  ЕСКЕРТУ: Осы символмен белгіленген нұсқауларды орындамау принтердің жеңіл жеке жарақаттануына немесе зақымдануына әкелуі мүмкін.

## Ескерту белгілері

Қауіпсіздік белгілері принтеріңізге кіреді. Соңғы жапсырманың орны мен принтердегі оның өлшемі біршама өзгеріп отыруы мүмкін, бірақ жапсырмалар әрқашан көрінетін және ықтимал қауіп аймағына жақын болуы тиіс.

#### Кесте 1-1 Ескерту белгілері

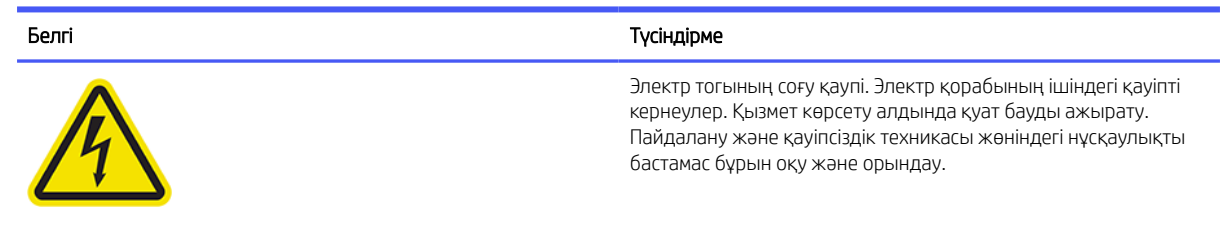

#### <span id="page-12-0"></span>Кесте 1-1 Ескерту белгілері (жалғасы)

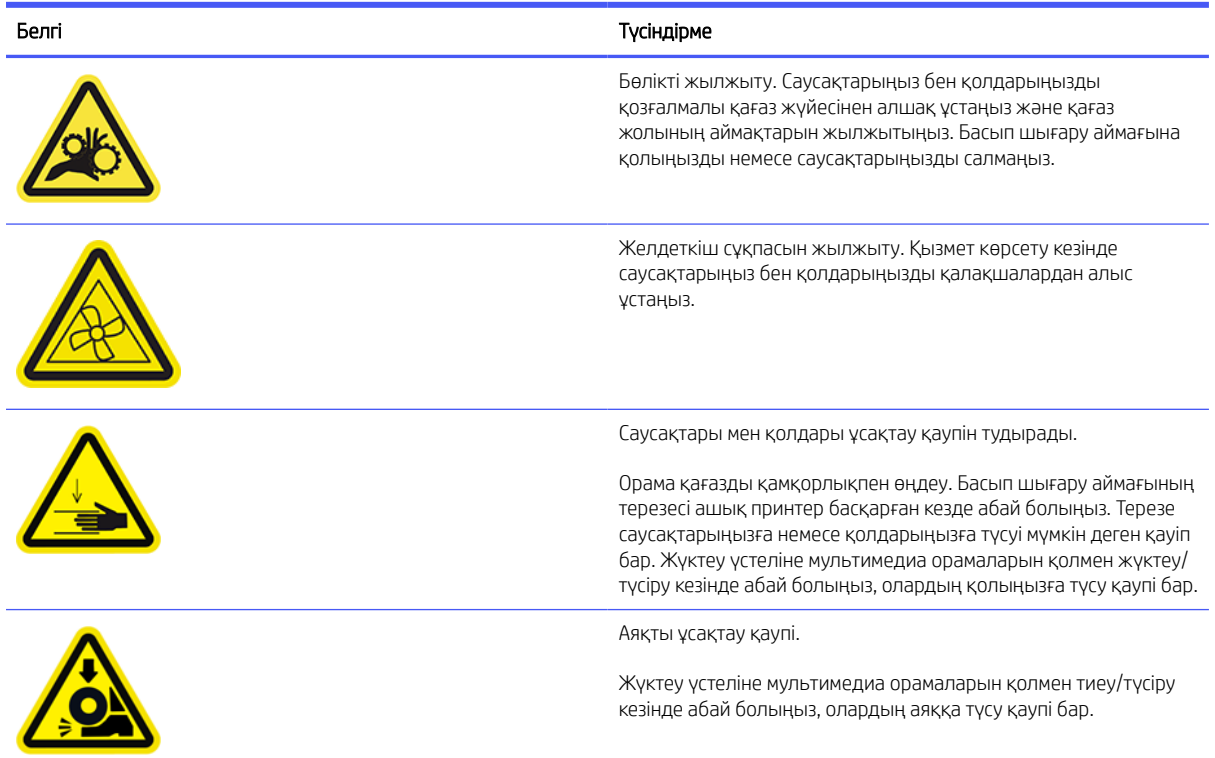

# Негізгі құрамдастар

Принтердің алдыңғы және артқы жағындағы бөлшектерді анықтау.

## Алдыңғы көрініс

Алдыңғы панельге кіре аласыз және принтердің алдыңғы жағында медиа және сиялы поцедюрлерді орындайсыз.

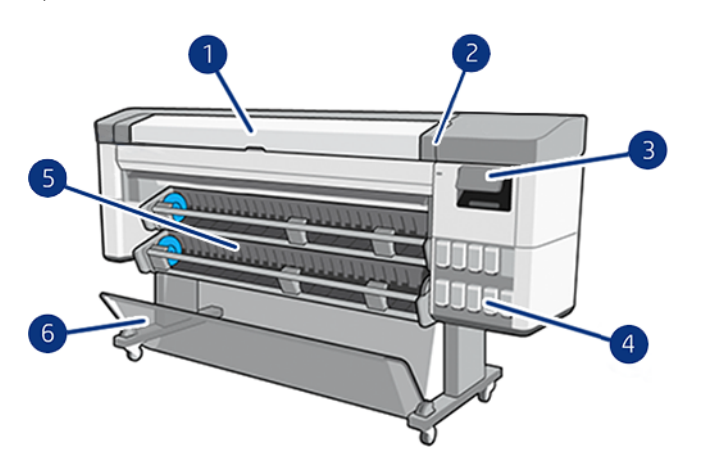

- 1. Терезе
- 2. HDNA әмбебап басулары
- 3. Алдыңғы панель
- <span id="page-13-0"></span>4. HP Эко-Картон қолжазба патроны
- 5. Тиеу станциясы
- 6. Себет

## Артқы көрініс

Байланыс порттары мен қуат розеткасының барлығы принтердің артқы жағындағы бір аймақта орналасқан.

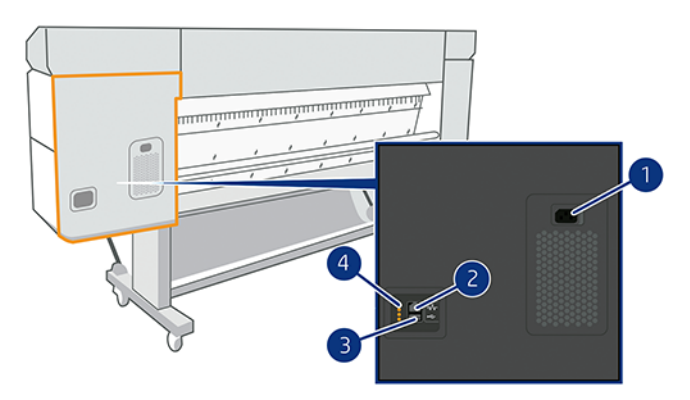

- 1. Қуат розеткасы
- 2. Желіге қосылу үшін Gigabit Ethernet порты
- 3. Байланыс порты
- 4. Қызмет көрсету жөніндегі инженерлер пайдалануға жататын диагностикалық жарық диодтары

# Принтерді қосу және өшіру

Қуат кілті алдыңғы панельге жақын орналасады.

 $\cdot$  $\cdot$  $\circ$ : КЕҢЕС: Принтерді энергияны жұмсамай-ақ қоректендіруге болады. Бұны арттырылған жауап уақытында және жалпы жүйе тұрақтылығында қалдыру. Принтер белгілі бір уақыт аралығында пайдаланылмаған кезде (әдепкі уақытты Energy Star анықтайды), ол ұйқы режиміне өту арқылы қуатты үнемдейді. Алайда принтердің алдыңғы панельдік дисплейімен кез келген өзара әрекеттесуі немесе басып шығару үшін жаңа жұмыс жіберуі оны белсенді режимге қайтарады және ол басып шығаруды дереу қайта бастай алады. Ұйқы режимінің уақытын өзгерту үшін қараңыз Жүйе параметрлерін өзгерту (10-бет).

 $\overset{\text{\tiny{def}}}{\mathscr{D}}$  ЕСКЕРТПЕ: Ұйқы режимінде принтер мезгіл-мезгіл басылымға қызмет көрсету қызметін атқарады. Бұл ұзақ тоқтап тұрып кезеңдерден кейін ұзақ дайындық уақытын болдырмайды. Сондықтан сия мен уақытты босатпау үшін принтерді ұйқы режимінде немесе жұмыс режимінде қалдыру ұсынылады.

Принтерді қосу немесе өшіру немесе ысыру қажет болса, қалыпты және ұсынылатын әдіс - алдыңғы панельдің жанында қуат кілтін пайдалану.

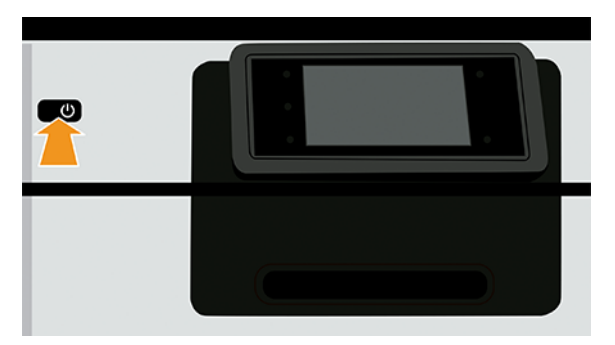

Алайда принтер ұзақ уақыт сақтауды жоспарласаңыз немесе қуат кілті жұмыс істемейтіндей болып көрінсе, артқы жағындағы қуат бауын ажырату ұсынылады.

Оны қайта қосу үшін қуат бауына жалғаңыз.

Принтерді қайтадан қоректендірген кезде басуларды инициалдар мен тексеру және дайындау үшін үш минутқа жуық уақыт кетеді. Баспаларды дайындауға шамамен 75 секунд уақыт кетеді. Алайда, егер принтер алты апта және одан да көп уақыт бойы өшірілсе, басып шығаруды дайындау 35 минутқа дейін созылуы мүмкін.

## Алдыңғы панель

Алдыңғы панель принтердің алдыңғы оң жағында орналасқан графикалық пайдаланушы интерфейсі бар сенсорлы экран болып табылады.

Бұл принтерді толық басқару мүмкіндігін береді: алдыңғы тақтадан принтер туралы ақпаратты қарауға, принтер баптауларын өзгертуге, принтер күйін бақылауға және шығыс материалдарын ауыстыру және дәлдеу сияқты тапсырмаларды орындауға болады. Алдыңғы тақта қажет болған кезде ескертулерді (ескерту және қате хабарлары) көрсетеді.

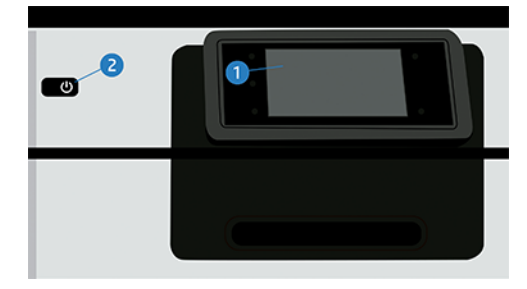

Ол мына құрамдастарды қамтиды:

- 1. Алдыңғы панельдің өзі: графикалық пайдаланушы интерфейсі бар 4,3 дюймдік, толық түсті, сенсорлы экран.
- 2. Қуат пернесі. Оның көмегімен принтерді өшіріп-қосуға немесе ұйқы режимінен оятуға болады.

Алдыңғы панельде динамикалық ақпарат пен белгішелерді көрсетуге арналған үлкен орталық аумақ бар.

#### Сол жақ бекітілген белгішелер

- Басты бетке оралу үшін Басты белгішесін түртіңіз.
- Ағымдағы бет туралы анықтаманы көру үшін Анықтама белгішесін  $\Box$  түртіңіз.

• Алдыңғы бетке оралу үшін Артқа өту белгішесін  $\sum$ түртіңіз. Бұл ағымдағы бетке енгізілген өзгерістерді алып тастамайды.

#### Басты беттер

Экран арқылы саусағыңызды сырғыту арқылы арасына жылжуға болатын екі жоғарғы деңгейлі бет бар:

● Барлық бағдарламалар бетінде принтердегі барлық бағдарламалар тізімі көрсетіледі.

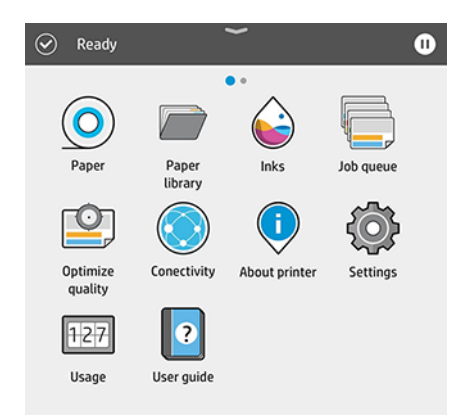

● Егер виджет бетін сол жаққа қарай сырғытсаңыз, сия және қағаз материалдарының күйін қарап шыға аласыз.

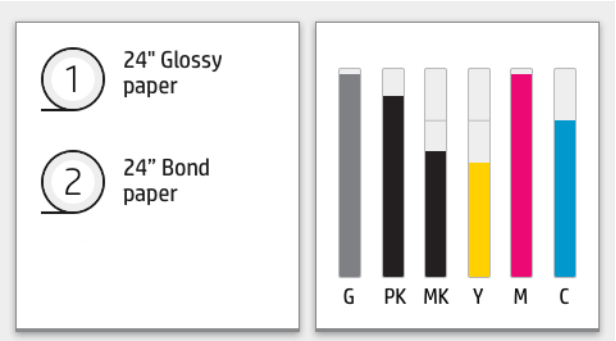

● Беттің жоғарғы жағында принтердің негізгі функцияларына қатысты ескертулерді көрсететін бақылау тақтасы бар. Күй орталығына кіру үшін бақылау тақтасын төмен қарай сырғытыңыз.

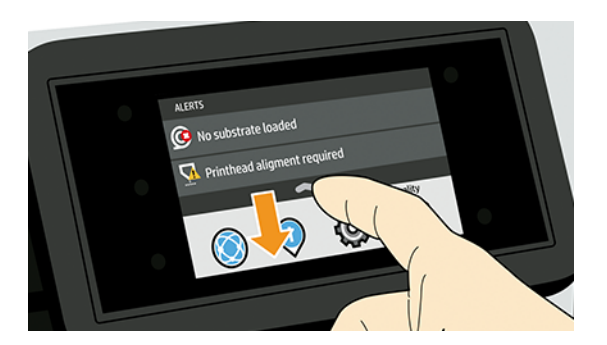

## Дим режімі

Біраз уақыттан кейін белсенділіксіз (әдепкі бойынша 5 минут) принтер дим режиміне өтеді, бұл алдыңғы панельдің жарықтығын 25%-ға төмендетеді.

<span id="page-16-0"></span>Алдыңғы панельді пайдалану немесе баспа жұмысының келуі сияқты кез келген әрекет дим режимін аяқтайды және қалыпты жарықтықты қалпына келтіреді. Дим режимінде біраз уақыт өткеннен кейін (Energy Star анықтаған ұйқының әдепкі кідіріс уақыты) принтер ұйқы режиміне өзгереді. Уақыт кезеңдері алдыңғы панельден өзгертілуі мүмкін.

## Ұйқы режимі

Ұйқы режимі принтерді энергияны үнемдеу үшін кейбір элементтерді өшіріп, әрекетсіздік кезеңінен кейін қуаттылығы төмендетілген күйге келтіреді. Принтер мүмкіндіктерін осы режимнен қосуға болады, ал принтер желі қосылымын сақтайды, қажет болған жағдайда ғана оянады.

Принтер ұйқы режимінен келесі жолдардың кез келгенінде оянуы мүмкін:

- Қуат батырмасын басу арқылы
- Есікті ашу арқылы
- Баспа жұмысын жіберу арқылы

Принтер бірнеше секундтан кейін, толық өшірілгеннен гөрі тезірек оянады. Ұйқы режимінде болған кезде қуат түймешігі жыпылықтайды.

Ұйқы режиміне дейін көтерілу уақытын өзгерту үшін [Жүйе параметрлерін өзгерту](#page-17-0) (10-бет) қараңыз.

Принтер мониторингі (Print Spooler көмегімен) және Web JetAdmin көмегімен қашықтан принтерлерді басқару ұйқы режимінде қолжетімді болып қала береді. Кейбір қашықтан басқару тапсырмалары тапсырманы орындау үшін принтерді қашықтан ояту параметрін ұсынады.

## Алдыңғы панельді дисплейдің тілін өзгерту

Егер ағымдағы алдыңғы панельді дисплей тілін түсіне алсаңыз, Параметрлер белгішесін , содан кейін ФЖүйе > тілітүймешігін түртіңіз.

Ағымдағы алдыңғы панельді дисплей тілін түсіне алмасаңыз, келесі қадамдарды орындаңыз:

Принтерде қосып, алдыңғы панельде осы суретті көргенше күтіңіз:

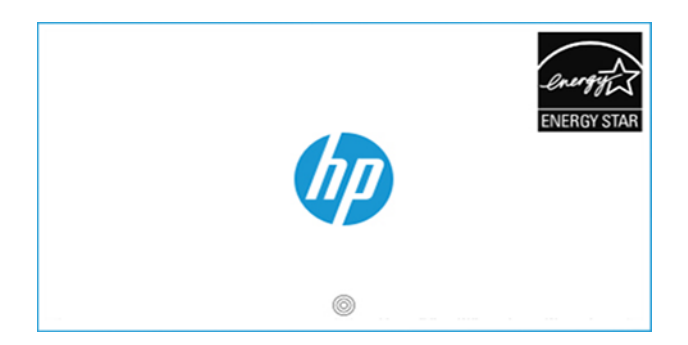

НР логотипінен төмен 3 шеңбер пайда болғанда, 5 секунд ішінде алдыңғы панель экранының кез келген жеріне 3 рет түртіңіз. Бұл сурет пайда болады:

<span id="page-17-0"></span>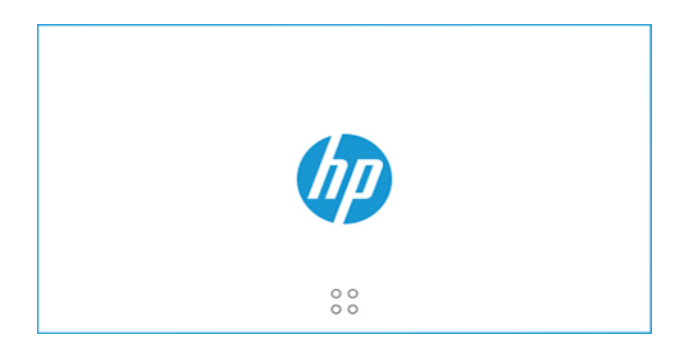

Экран 4-ке бөлінгенін елестетіп көріңізші:

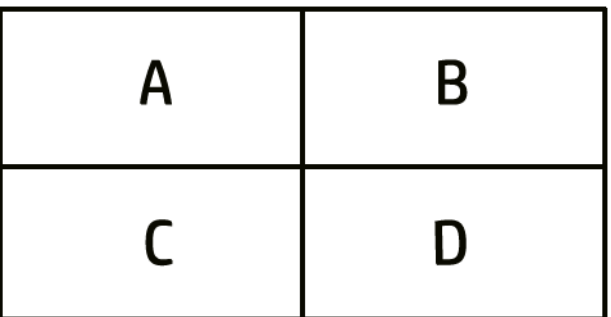

Алдымен оң жақ жоғарғы жағына (В аймағы), содан кейін жоғарғы сол жағына (А) тиеді.

Тіл таңдау мәзірі енді алдыңғы панельдік дисплейде пайда болады. Таңдаулы тілді түртіңіз.

Ағылшын, португал, испан, каталон, француз, голланд, итальян, неміс, поляк, орыс, жеңілдетілген қытай, дәстүрлі қытай, корей, жапон тілдері бар.

## Жүйе параметрлерін өзгерту

Алдыңғы панельден принтер жүйесінің әр түрлі параметрлерін өзгертуге болады.

Параметрлер белгішесін,  $\bullet$  содан кейін Жүйетүймешігін түртіңіз.

Принтердің күні мен уақытын көруге немесе орнатуға арналған күн және уақыт параметрлері.

Сондай-ақ, ендірілген веб-сервердің Параметрлер тақтасындағы күн және уақыт параметрлерін өзгертуге болады.

- Принтердің дауыс зорайтқышының көлемін өзгерту үшін динамик көлемі. Өшіру, Төменнемесе Жоғарытармағын таңдаңыз.
- Алдыңғы панельді дисплейдің жарықтығын өзгертуге арналған алдыңғы панель жарықтығы. Әдепкі жарықтық - 50.
- Роwer параметрлері > Принтер ұйқыға кетпес бұрын принтердің күту уақытының ұзақтығын өзгерту үшін ұйықтайды (қараңыз). [Ұйқы режимі](#page-16-0) (9-бет) Уақытты 5-тен 60 минутқа дейін орнатуға болады. Energy Star сәйкес әдепкі кідіріс уақыты.

Сондай-ақ, ендірілген веб-сервердің Параметрлер тақтасындағы принтер ұйқы параметрін өзгертуге болады.

• Қуат параметрлері 120 минут әрекетсіздіктен кейін принтерді автоматты түрде өшіру үшін әрекетсіздік салдарынан автоматты түрде өшіруді >.

- <span id="page-18-0"></span>Алдыңғы панельді дисплейдегі өлшем бірліктерін өзгертуге арналған бірлікті таңдау. Ағылшын немесе Метрикатармағын таңдаңыз. Әдепкі бойынша, бірліктер Метрикағаорнатылады.
- Принтер параметрлерін зауытта орнатылған бастапқы мәндерге қалпына келтіру үшін зауыт параметрлерін қалпына келтіру. Бұл параметр қағаздың алдын ала жиындарынан басқа барлық принтер параметрлерін қалпына келтіреді.
- Тіл
- Автоматты тігіс жаңартуын конфигурациялау үшін тігін жаңартуы.

## HP қолдау көмекшісі

HP құрылғыларыңызды автоматтандырылған қолдаумен, жаңартулармен және түзетулермен сақтаңыз. HP қолдау көмекшісі компьютер мен принтерді сақтауға көмектеседі.

Оның келесі ерекшеліктері бар:

- Firmware жаңартуы
- Драйверлерді жаңарту
- Сия күйі және ескертулер
- Диагностика
- Ескертулер мен ескертулерді алу
- HP байланысудың ең жақсы жолын табу
- Жылдам жауаптар үшін виртуалды агент мазмұны
- Кепiлдiк күйi
- ЕСКЕРТПЕ: Қол жетімді параметрлер таңдалған тіл мен елге байланысты әр түрлі болуы мүмкін.

HP Support Assistant жаңа HP жұмыс үстеліне және жазу кітапшасына (реттелген мәмілелерден басқа) кіреді.

Android және iOS нұсқалары да қолжетімді.

Өнім туралы ақпарат HP веб-сайтында келесі сілтеме бойынша қолжетімді: [http://www.hp.com/go/hpsupportassistant.](http://www.hp.com/go/hpsupportassistant)

Кіріспе | HP қолдау көмекшісі. Бейнені алу үшін келесі сілтемеге өтіңіз: [https://www.youtube.com/watch?v=2ugDlqn8IOM&t=4s.](https://www.youtube.com/watch?v=2ugDlqn8IOM&t=4s)

1. HP қолдау көмекшісін іске қосып көріңіз. HP құрылғысын қосу түймешігін түртіңіз.

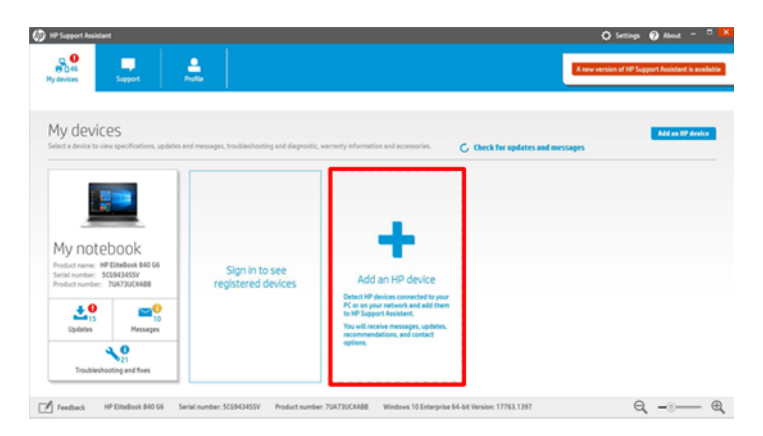

## 2. Құрылғымды анықтау түймешігін түртіңіз.

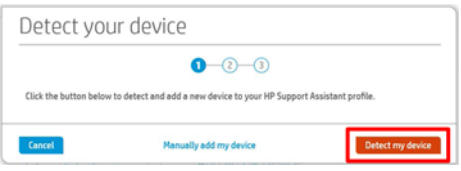

3. Қосқыңыз келетін принтер тармағын таңдаңыз.

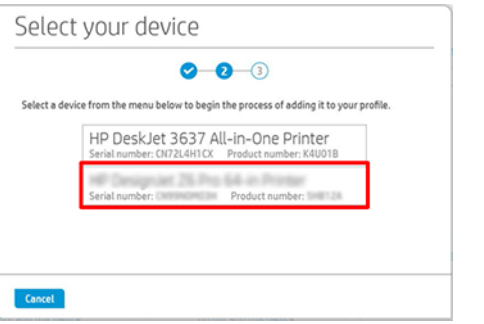

4. Принтер қосылады.

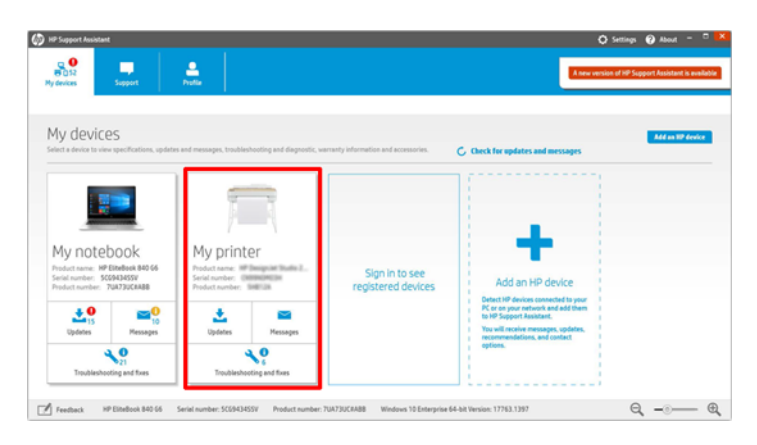

**ЕСКЕРТПЕ:** Принтерді осылайша қоспасаңыз да, HP Support Assistant HP Support Assistant бірінші іске қосылғаннан кейін бір апта ішінде желілік принтерлерді автоматты түрде анықтайды және көрсетеді. Ол кезде Құрылғыларға қосу түймешігін түртіңіз.

<span id="page-20-0"></span>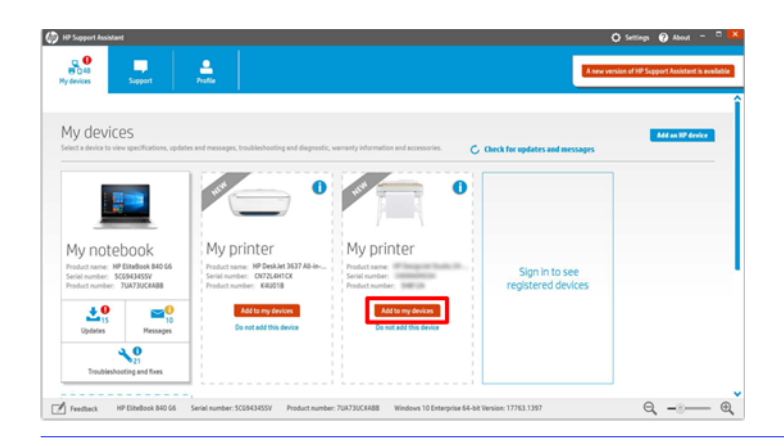

# HP басып шығаруды алдын ала қарау

HP Print Preview қосымшасы жұмысыңыздың басып шығарылатынын алдын ала қарап алудың негізгі нұсқасын көруге мүмкіндік береді. Бұл бағдарлама тек Windows астында қол жетімді.

HP Print Preview бағдарламасын HP веб-сайтынан келесі сілтеме бойынша жүктеу арқылы орнатуға болады:<http://www.hp.com/go/DesignJetZ6Pro64in/drivers>немесе <http://www.hp.com/go/DesignJetZ9Pro64in/drivers>.

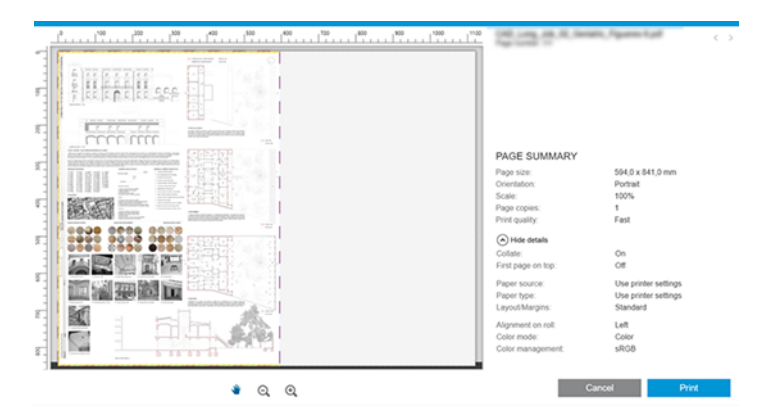

# Ендірілген веб-сервер

Ендірілген веб-серверді кез келген компьютерде пайдалану үшін веб-браузерді ашып, принтердің IP мекенжайын браузердің мекенжай жолағына енгізіңіз.

Келесі браузерлер Ендірілген веб-сервермен үйлесімді екені белгілі:

- Apple Safari 12 және одан кейінгі
- Mozilla Firefox 77 және кейінірек
- Google Chrome 83 және кейінірек
- Microsoft Edge 82 және кейінгі нұсқасы

Принтердің IP мекенжайын принтердің алдыңғы панелінде табуға болады: **Қосылым** белгішесін, содан . кейін Желітүймешігін түртіңіз. [Принтеріңізді баптау](#page-22-0) (15-бет) қараңыз.

<span id="page-21-0"></span>**学 ECKEPTПЕ:** Браузеріңіз IP мекенжайын енгізгенде қауіпсіздік ескертуін көрсетуі мүмкін. Егер дұрыс мекенжайды енгізген болсаңыз, ескертуді елемеу және Ендірілген веб-серверге қатынасуды жалғастыру қауіпсіз.

Ендірілген веб-сервер терезесі барлық қолдау көрсетілетін функцияларға қатынасу үшін пайдаланылатын мәзірді көрсетеді. Ол келесі тілдерді қолдайды: Ағылшын, португал, испан, каталан, француз, голланд, итальян, неміс, поляк, орыс, жеңілдетілген қытай, дәстүрлі қытай, корей, жапон. Ол веб-браузер параметрлерінде көрсетілген тілді пайдаланады. Қолдау көрсете алмайтын тілді көрсетсеңіз, ол принтерде таңдалған тілде немесе ағылшын тілінде көрсетіледі.

Тілді өзгерту үшін веб-браузердің тіл параметрін өзгертіңіз. Өзгертуді аяқтау үшін веб-браузерді жабыңыз және қайта ашыңыз.

# Демо бедерлері

Әр бағдарлама түрінен не күтетініңізді көрсететін әр түрлі демо-бедерлер бар. Оларды алдыңғы панельден сұратуға болады.

Демо-баспа сұрамас бұрын принтер мен қағаздың басып шығаруға дайын екенін тексеріңіз.

Тиелген қағаздың ені кемінде 420 мм (16,5 в) болуы тиіс, әйтпесе баспа қиып тасталуы мүмкін.

Алдыңғы панель дайын хабарды көрсетуі тиіс.

Демо-басып шығару үшін Параметрлер белгішесін фтүртіңіз, содан кейін төмен айналдырып, Ішкі басып шығарулар, содан кейін Демо басып шығару түймешігін түртіңіз де, басып шығаруды таңдаңыз. Келесі бедерлер бар:

#### Демо бедерлері:

#### Z6 Pro:

● ГИС ортофото

GIS картасы

POP сәні

Бөлшек плакат

#### Z9 Pro:

● POP сәні

Түс фотосуреті

B> фотосуреті

Бейнелеу өнері

GIS картасы

Дизайн

# <span id="page-22-0"></span>Принтеріңізді баптау

Принтер бір желідегі кез келген компьютерге ұқсас көптеген желілер үшін өзін автоматты түрде конфигурациялауға қабілетті.

## Принтердің желіге қосылуы

Принтерді желіге алғаш рет қосқанда процесс бірнеше минутқа созылуы мүмкін. Принтерде жұмыс желісінің конфигурациясы болған соң, оның желі мекенжайын алдыңғы панельден тексере аласыз: Косылым белгішесін түртіңіз.

 $\cdot \dot{\gamma}$ : КЕҢЕС: Принтердің IP мекенжайының жазбасын жасауды қарастырыңыз, себебі windows немесе macOS компьютер клиенттерін қосуды орнату барысында қажет болуы мүмкін.

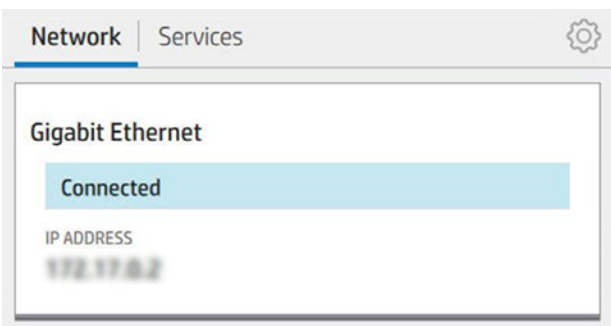

### Желі конфигурациясын өзгерту

Ағымдағы желі конфигурациясын өзгерту үшін алдыңғы панельге өтіп, **Қосылым** белгішесін (, ), содан кейін кішкентай Параметрлер белгішесін  $\bullet$ , содан кейін Network > Gigabit Ethernet түймешігін түртіңіз. Осы жерден, әдетте қажет болмаса да, параметрлерді қолмен өзгертуге болады; мұны ендірілген веб-сервер арқылы да қашықтан жасауға болады.

Қосылым белгішесін , содан кейін кішкентай Параметрлер белгішесін , содан кейін Network > Gigabit Ethernet түймешігін түртіңіз. Осы жерден, әдетте қажет болмаса да, параметрлерді қолмен өзгертуге болады; мұны ендірілген веб-сервер арқылы да қашықтан жасауға болады.

Қол жетімді қосылым параметрлері туралы толық ақпарат алу үшін.Желі [\(58-бет\)](#page-65-0)

Егер принтердің желі параметрлерін кездейсоқ дұрыс түсінбесеңіз, желі параметрлерін алдыңғы панельден олардың зауыттық мәндеріне қалпына келтіре аласыз: Қосылым белгішесін, содан кейін шағын Параметрлер белгішесін  $\bullet$ , содан кейін Желі > Зауыт параметрлерін қалпына келтіру түймешігін түртіңіз. Содан кейін принтер қайта іске қосу керек. Бұл желілердің көпшілігі үшін жұмыс желісінің конфигурациясын автоматты түрде қамтамасыз етеді. Принтердің басқа параметрлері өзгеріссіз қалады.

## Принтерді Windows жүйесіне орнату

Нұсқаулар принтер драйверін пайдаланып бағдарламалық бағдарламалардан басып шығаруды қаласаңыз ғана қолданылады.

Басып шығарудың баламалы тәсілдерін қараңыз [Басып шығару](#page-80-0) (73-бет) .

Бастамас бұрын жабдықты тексеріңіз:

- Принтер баптау және iлiнiп тұруы тиiс.
- Ethernet ажыратқышы немесе жол жоспарлағышы дұрыс жұмыс істеуі керек.
- Принтер мен компьютер желіге қосылуы тиіс (қараңыз [Принтердің желіге қосылуы](#page-22-0) (15-бет)).

Енді принтер бағдарламалық жасақтамасын орнатуға және принтерге қосылуға болады.

- 1. [Принтердің хост атауы мен IP мекенжайын алдыңғы панельден белгілеңіз \(қараңыз Принтердің желіге](#page-22-0)  қосылуы (15-бет)).
- 2. HP веб-сайтынан принтер бағдарламалық жасақтамасын келесі сілтемеге орнатіңіз: <http://www.hp.com/go/DesignJetZ6Pro64in/software>(егер сізде Z6 Pro болса) немесе <http://www.hp.com/go/DesignJetZ9Pro64in/software>(Z9<sup>+</sup> Pro болса), бағдарламалық жасақтаманы орнату нұсқауларын орындаңыз.

Ең жақсы драйвер операциялық жүйеге және PostScript аксессуарлары орнатылғанына немесе орнатылмағанына қарай ұсынылады. PDF драйвері PostScript параметрі қол жетімді болғанда ұсынылады, әйтпесе PCL драйвері әдепкі болып табылады.

3. Жүктегеннен кейін оны ашып, экрандағы қадамдарды орындаңыз.

Егер компьютер желіде қандай да бір принтерлерді таппаса, принтер табылмады терезесі көрсетіледі, ол принтерді табуға көмектеседі. Брандмауэр жұмыс істеп тұрса; принтерді табу үшін оны уақытша өшіру керек болуы мүмкін. Сондай-ақ, принтерді хост атауы, IP мекенжайы немесе MAC мекенжайы бойынша іздеу параметрлері бар.

## Windows жүйесі астында принтер бағдарламалық жасақтамасын жою

Бағдарламалық жасақтаманы жою үшін алдыңғы панельді кез келген басқа бағдарламалық жасақтаманы жоюға болатындай пайдаланыңыз.

## Принтерді macOS астына орнату

Принтерді macOS астындағы желіге қосудың екі параметрі бар.

- **Бонжур**
- TCP/IP (маңызды: HP Jetdirect-Socket тармағын таңдаңыз)
- **ЕСКЕРТПЕ:** Принтер AppleTalk-ты қолдамайды.

Принтер драйверін пайдаланып бағдарламалық бағдарламалардан басып шығаруды қаласаңыз, келесі нұсқаулар қолданылады. Басып шығарудың баламалы тәсілдерін қараңыз [Басып шығару](#page-80-0) (73-бет) .

Бастамас бұрын жабдықты тексеріңіз:

- Принтер баптау және iлiнiп тұруы тиiс.
- Ethernet ажыратқышы немесе жол жоспарлағышы дұрыс жұмыс істеуі керек.
- Принтер мен компьютер желіге қосылуы тиіс (қараңыз [Принтердің желіге қосылуы](#page-22-0) (15-бет)).

Енді принтер бағдарламалық жасақтамасын орнатуға және принтерге қосылуға болады.

- 1. Алдыңғы панельге өтіп, Қосылым белгішесін , содан кейін Желі тармағын түртіп, принтеріңіздің IP мекенжайын ескеріңіз. Егер Bonjour-мен қосылғыңыз келсе, желі картасын басып, Бонжур атауын ескеріңіз.
- 2. HP веб-сайтынан принтер бағдарламалық жасақтамасын келесі сілтемеге орнатіңіз: <http://www.hp.com/go/DesignJetZ6Pro64in/software>(егер сізде Z6 Pro болса) немесе <http://www.hp.com/go/DesignJetZ9Pro64in/software>(Z9<sup>+</sup> Pro болса).
- 3. Windows немесе macOS бағдарламалық жасақтамасын таңдап, үлгіңізге арналған арнайы бағдарламалық жасақтаманың қайсысын таңдаңыз.
- **Э ЕСКЕРТПЕ:** НР Click-ті басқа бағдарламалық жасақтамамен жүктеуге болады.
- 4. HP DesignJet орнатушысы белгішесін екі рет басыңыз. Принтеріңізге арналған HP бағдарламалық жасақтамасын орнату үшін қадамдар арқылы басшылыққа аласыз.
- 5. Орнату көмекшісінен кестеде принтердің Бонжур атауын немесе IP мекенжайын (1-қадамда атап өткен) іздеңіз.
	- Дұрыс атауды тапсаңыз, Қосылым бағанын көру үшін қажет болса, жан-жаққа жылжып, Бонжурды көрсететінін тексеріңіз. Содан кейін сол жолды бөлектеңіз. Әйтпесе, тізімді одан әрі төмен іздеуді жалғастырыңыз.
	- Принтердің атын таба алмасаңыз, Тек Жалғастыру түймешігін басып, орнатуды қолмен орындаңыз. Access System параметрлері және Принтерлер мен сканерлерде кестенің төменгі жағында + белгісін таңдаңыз. Содан кейін IP қойындысына өтіп, IP мекенжайын енгізіп, HP Jetdirect-Socket хаттамасын таңдаңыз.

Жалғастыру түймешігін басыңыз.

6. Экрандағы нұсқауларды орындауды жалғастырыңыз.

## MacOS астында принтер бағдарламалық жасақтамасын жою

Орнату кезінде HP Uninstaller бағдарламасын жүйеңізге орнату параметрі бар. Бұл HP астында «Бағдарламалар» жүйелік қалтасында қолжетімді болуы тиіс.

 $\ddot{a}$  МАҢЫЗДЫ АҚПАРАТ: HP Uninstaller бағдарламасы жүйеңізде орнатылған барлық HP бағдарламалық жасақтамасын жояды.

Тек басып шығару кезегін жою үшін жүйе параметрлерінен Принтерлер мен сканерлер диалогын таңдаңыз. Принтердің атын басып, одан кейін - түймешігін басыңыз.

## Принтер қызметтерін орнату

Тігін ыдысын автоматты түрде жаңарту және қосымша қызметтерді қосу үшін принтер орнатуға болады.

Келесі қызметтерді орнатуға болады:

- Автоматты тігіс жаңартуларын алу
- Өнім деректерін бөлісу туралы келісімге қатысу
- Қосымша принтер қызметтерін қосу

Желілік қосылым қажет, сондықтан принтер өз қосылымын сынайды. Желілік кабельді принтерге қосуды есте сақтаңыз.

Принтердің әрбір қызметі төменде түсіндірілгендей жеке қосуға немесе ажыратуға болады.

Бастапқы принтер орнату кезінде қосымша принтер қызметтерін қосу керек пе деген сұрақ қойылады. Бұл шешімді кейінірек Қосылым белгішесін түрту арқылы өзгертуге болады, содан кейін кішкентай Параметрлер белгішесін  $\bullet$ , содан кейін Қызметтер > принтер деректерін ортақ пайдалану келісімін түртіңіз.

Егер HP Partner Link Pay-per-use қызметінің бір бөлігі болсаңыз, принтер деректерін ортақ пайдалану келісіміне қатысуыңыз қажет. Содан кейін Принтер қызметін тіркеу мақсатында Жаңа қызметті тіркеу > Косылым белгішесін , содан кейін ••• Қызметтер тармағын түртіңіз.

PrintOS қызметі принтер әрекетін қашықтан бақылауға және мобильді құрылғыңызда ескертулер алуға, оның ішінде қызметтерге де мүмкіндік береді. Тіркелгіңіз келсе, принтер деректерін ортақ пайдалану келісіміне қатысуыңыз қажет, егер мұны бұрыннан жасамаған болсаңыз. Содан кейін Қосылым белгішесін , содан кейін Қызметтер > PrintOS түймешігін (Этүртіп, алдыңғы панельде көрсетілген қадамдарды орындаңыз.

### Принтердің HP-ге қосылуын тексеру

Принтердің HP қызметтеріне Қосылым белгішесін түртіп, сол жердегі күйді көру арқылы қосыла алатынын тексере • аласыз. Егжей-тегжейлі ақпаратты Желі немесе Қызмет картасын басу арқылы көруге болады.

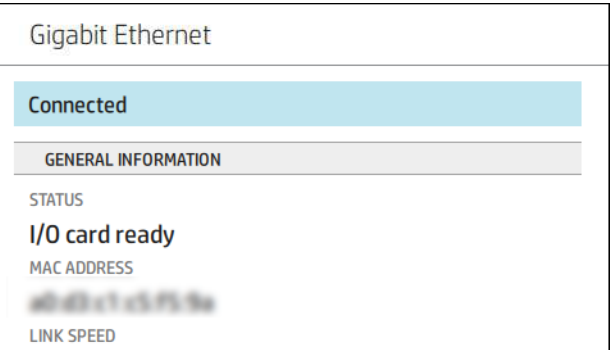

Егер HP-ге қосылатын қандай да бір мәселе туындаса, сізге мәселенің сипаттамасы және кейбір мүмкін болатын шешімдер ұсынылады.

#### Firmware жаңартуларын теңшеу

Ендірілген веб-серверден немесе алдыңғы панельден тігіс жаңартуларын жүктеу және жүктеу әдісін таңдауға болады.

**Э ЕСКЕРТПЕ:** Бұл параметрлерді өзгерту үшін әкімші құпия сөзі міндетті.

- Ендірілген веб-серверде: Принтер >Firmware жаңартуытуралы түймешігін басыңыз.
- Алдыңғы панельді пайдалану: Параметрлер белгішесін,  $\hat{\zeta}$  содан кейін Жүйе > Firmware жаңартуын түртіңіз.

Келесі параметрлер қол жетімді:

- Жаңа тігін ыдысын автоматты түрде жүктеп алыңыз: Автоматты түрде (әдепкі параметр) параметрін таңдасаңыз, принтер қол жетімді болған кезде жаңа тігін ыдысын автоматты түрде жүктейді. Жаңа тігістерді қолмен жүктеу үшін осы параметрді ажыратыңыз.
- ЕСКЕРТПЕ: Тігін ыдысын жүктеу оны принтеріңізге орнатқаныңызды білдірмейді. Жаңа тігістерді орнату үшін қондырғыны қолмен растау керек.

#### Әдепкі әкімші құпия сөзі

Принтер әдепкі әкімші құпия сөзімен келеді.

Бірегей құпиясөз (19-бет) қараңыз.

## Бірегей құпиясөз

Принтеріңізде барлық принтер басқару/конфигурация ресурстары қорғалған бірегей әдепкі құпия сөз бар.

### Әдепкі әкімші құпия сөзін табу жолы

Алдыңғы панельде әдепкі құпия сөзді табудың екі параметрі бар (егер ол бұрын өзгертілмеген болса).

1. Параметрлер > қауіпсіздік > әкімші құпия сөзітармағына өтіңіз. Құпия сөзі бар терезе пайда болады:

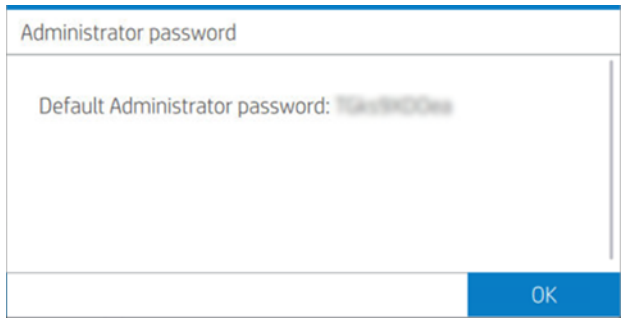

2. Сондай-ақ, құпия сөзді «Принтер туралы» бағдарламасында табуға болады. Негізгі экраннан Принтер > принтер туралы ақпарат:

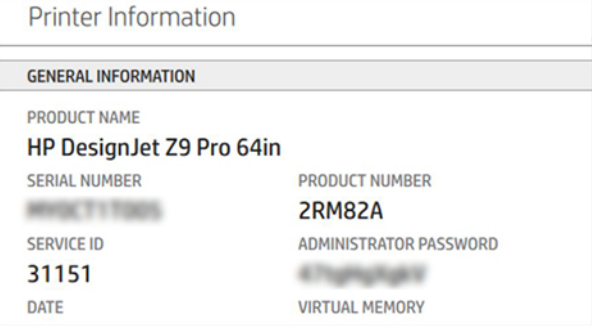

#### Әдепкі әкімші құпия сөзін өзгерту жолы

Веб-браузер арқылы әкімші құпия сөзін өзгертуге болады. Оны жүктеп алу үшін мына торапқа өтіңіз: Кауіпсіздік> әкімші құпия сөзініңпараметрлері, содан кейін Қарындаш белгішесін түртіңіз.

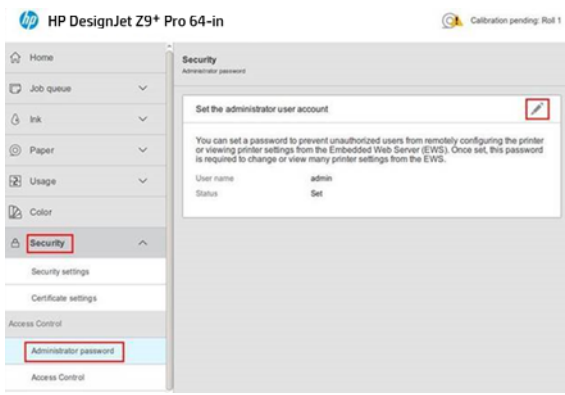

Жаңа терезе пайда болады және ескі және жаңа құпия сөздерді сұрайды.

**Э ЕСКЕРТПЕ:** Жаңа құпия сөз бос сөзден басқа қалаған нәрсе болуы мүмкін.

## Драйверлер

Принтер үшін әр түрлі драйверлер бар; бұл сіз үшін ең жақсысы сіздің жағдайыңызға байланысты.

- Операциялық жүйеңіз
- Сіз басып шығаратын қосымшалардың түрі
- Сізде бар принтерлер саны
- Сізде бар шығыс аксессуарлары

HP веб-сайтындағы ең соңғы драйвер бағдарламалық жасақтамасын келесі сілтемеден табуға болады:<http://www.hp.com/go/DesignJetZ6Pro64in/drivers>(егер сізде Z6 Pro болса) немесе <http://www.hp.com/go/DesignJetZ9Pro64in/drivers><mark>(Z9<sup>+</sup> Pro болса)</mark>.

## Арнайы Windows драйверлері

HP windows жүйесімен басып шығару үшін PCL драйверін және PDF драйверін ұсынады.

- Кез келген қосымша үшін ең жақсы PCL драйвері (PDF-тен басқа)
- PDF драйвері, Adobe қосымшаларынан PDF құжаттарын басып шығару үшін ең жақсысы

## macOS драйверлері

Raster және PostScript драйверлері бар; қолданбаңызға ең жақсы сәйкес келетінін таңдаңыз.

#### Растр драйвері

- Арнайы macOS 10 немесе одан кейінгі нұсқасы үшін
- CAD, GIS және office бағдарламалары үшін ең жақсысы

#### PostScript 3 драйвері

- Арнайы macOS 10 немесе одан кейінгі нұсқасы үшін
- Нақты түсті талап ететін қолданбалар үшін ең жақсысы

## <span id="page-28-0"></span>Windows драйверінің параметрлерін орнату

Принтер драйверіндегі кейбір әдепкі параметрлерді өз қалауларыңызға сәйкес өзгерте аласыз, мысалы, түсті немесе қағазды сақтау параметрлерін орнату үшін.

Әдепкі параметрлерді өзгерту үшін компьютер экранындағы Бастау немесе Іздеу түймешігін басыңыз (Windows нұсқасына байланысты), содан кейін Құрылғылар мен параметрлер немесе Құрылғылар мен принтерлертүймешігін басыңыз. Келесі терезеде принтердің белгішесін тінтуірдің оң жақ түймешігімен басып, Басып шығару параметрлерітүймешігін басыңыз. Басып шығару параметрлері терезесінде өзгертетін кез келген параметрлер ағымдағы пайдаланушы үшін әдепкі мәндер ретінде сақталады.

Жүйеңіздің барлық пайдаланушылары үшін әдепкі мәндерді орнату үшін принтердің белгішесін тінтуірдің оң жақ түймешігімен басып, Принтер сипаттарытүймешігін басып, Қосымша қойындысына өтіп, Әдепкілерді басып шығарутүймешігін басыңыз. Басып шығару әдепкілерінде өзгертетін кез келген параметрлер барлық пайдаланушылар үшін сақталады.

## Графикалық тіл параметрін өзгерту

Алдыңғы панельден графикалық тіл параметрін өзгертуге болады. **Параметрлер** белгішесін,  $\odot$  содан кейін Әдепкі басып шығару конфигурациясы > графика тілітармағын түртіңіз.

Содан кейін келесі параметрлердің бірін таңдаңыз:

- Принтерге файлдың қай түрін алатынын анықтау үшін **Автоматты** тармағын таңдаңыз. Бұл әдепкі параметр; бағдарламалық қосымшалардың көпшілігі үшін жұмыс істейді. Әдетте оны өзгертудің қажеті жоқ.
- Принтер драйвері арқылы өтпей, сол түрдегі файлды тікелей принтерге жіберген жағдайда ғана HP-GL/2 тармағын таңдаңыз.
- Принтер драйвері арқылы өтпей, сол түрдегі файлды тікелей принтерге жіберген жағдайда ғана PDF тармағын таңдаңыз.
- Принтер драйверінен өтпей, сол түрдегі файлды тікелей принтерге жіберсеңіз ғана PostScript тармағын таңдаңыз.
- Принтер драйвері арқылы өтпей, сол түрдегі файлды тікелей принтерге жіберсеңіз ғана **TIFF** тармағын таңдаңыз.
- Принтер драйвері арқылы өтпей, сол түрдегі файлды тікелей принтерге жіберсеңіз ғана JPEG тармағын таңдаңыз.
- Принтер драйвері арқылы өтпей, сол түрдегі файлды тікелей принтерге жіберсеңіз ғана CALS/G4 тармағын таңдаңыз.

# HP PrintOS

HP PrintOS — бизнесіңізге арналған Web негізіндегі операциялық жүйе — ашық және қауіпсіз бұлтқа негізделген платформа. Ол еңбек өнімділігін жетелейді және өндірістік процестерді жеңілдете отырып, үлкен бақылауды жеткізетін бамалардың бірегей дестесі бар инновацияларды шабыттандырады.

Тіркелу мүлдем жаңа HP PrintOS, бұлтқа негізделген баспа өндірісінің операциялық жүйесінің артықшылықтарын пайдаланудың алғашқы қадамы болып табылады.

#### ● Флот өндірісін бақылауға алу

<span id="page-29-0"></span>Принтерден алшақ болған кезде де өндіріс үстінде қалып, жақсырақ шешім қабылдау және үздіксіз жақсартулар үшін деректерге негізделген мәліметтер алыңыз.

#### ● Субстраттарды қашықтан реттеу

Қайталанатын және уақытты қажет ететін процестерді тоқтату. Резервтік көшірмелер автоматты түрде орындалып, субстрат конфигурацияларын оңай қалпына келтіруге болады.

#### ● Өсудің жаңа мүмкіндіктерін аулау

Веб-баспа безендіру және маңдайшажазу дизайны құралдарын веб-сайтқа оңай біріктіріп, онлайн басып шығару бизнес әлеуетін ашыңыз.

#### PrintOS шешімдері

- PrintBeat: Басып шығаруды қашықтан бақылаңыз, принтердің жұмыс туралы ақпаратына қатынасыңыз және жүктеп алыңыз және операцияларды жақсартуды сақтау үшін деректерге негізделген тиімді шешімдер қабылдаңыз.
- PrintOS Mobile бағдарламасы: Басып шығару операцияларын кез келген уақытта, кез келген жерде принтердің күйін, сия мен субстратты тұтынуды бақылау арқылы бақылаңыз, аяқталған жұмыс орындарын қарап шықыңыз және жолда жүргенде дереу басып шығару мәселелерін анықтаңыз.
- Баптау орталығы: Басып шығару операцияларын жеңілдету және теңестіру үшін принтердің барлық субстрат конфигурациясын бір жерден басқару, қатынасу және орналастыру арқылы үлкен пішімді принтерді кез келген жерден қашықтан конфигурациялау.
- Халыққа қызмет көрсету орталығын растау үшін: Қызмет көрсету істерін жылдам, тиімді және сенімді басқаруды қамтамасыз ететін барлық сервистік қызметке тікелей бірыңғай порталдан қол жеткізіңіз.
- Бағдарламаны үйрену: Білімді қызметкерлермен еңбек өнімділігін және іскерлік табыстарыңызды арттыру.

Тіркелу үшін HP веб-сайтына келесі сілтеме бойынша өтіңіз: [http://www.printos.com.](http://www.printos.com)

## Арнайы мүмкіндіктер

HP бизнес пен қоғам гүлденуі үшін барлық адамдардың теңдігі мен қадір-қасиетін қолдайды. HP инновациялық технологияларды жеткізудің негізгі құндылығы болып табылатын қосылуды тәрбиелеуге міндеттенеді, бұл адамдардың барынша кең ауқымы үшін тиімді.

## Алдыңғы панель

Қажет болған жағдайда алдыңғы панельде жарықтық және дауыс зорайтқыштың көлемі өзгертілуі мүмкін.

[Жүйе параметрлерін өзгерту](#page-17-0) (10-бет))

## Ендірілген веб-сервер

Ендірілген веб-серверден принтердің күйін көруге және алдыңғы панельді пайдаланбай басқа әрекеттерді орындауға болады.

Ендірілген веб-сервердің арнайы мүмкіндіктері туралы ақпарат алу үшін **Қолдау > арнайы** мүмкіндіктертүймешігін басыңыз.

<span id="page-30-0"></span>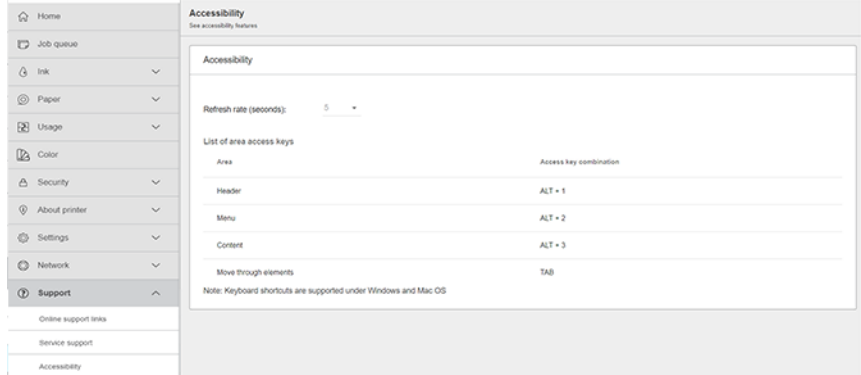

Егер тінтуір USB арқылы қосылса, тінтуір доңғалағын пайдаланушы интерфейсінің элементтерін үлкейту үшін пайдалануға болады.

HP қол жетімділік бағдарламасы және HP-дің өз өнімдері мен қызметтерін мүмкіндігі шектеулі адамдар үшін қолжетімді етуге бейілділігі туралы ақпаратты HP веб-сайтынан мына сілтемеден қараңыз: [http://www.hp.com/hpinfo/abouthp/accessibility/.](http://www.hp.com/hpinfo/abouthp/accessibility/)

## Басқа ақпарат көздері

Принтерге арналған пайдаланушы құжаттамасы PDF пішімінде *www.hp.com.*

Төменде тізілген құжаттарды HP веб-сайтынан мына сілтеме бойынша жүктеп алуға болады:<http://www.hp.com/go/DesignJetZ6Pro64in/manuals>(егер сізде Z6 Pro болса) немесе <http://www.hp.com/go/DesignJetZ9Pro64in/manuals>(егер сізде Z9<sup>+</sup> Pro болса):

- Кіріспе ақпарат
- Пайдаланушы нұсқаулығы
- Құқықтық ақпарат
- Шектеулі кепілдік
- Орынды дайындау нұсқаулығы

# <span id="page-31-0"></span>2 Қағазды өңдеу

# Жалпы кеңес

Қағазды тиеу процесін бастамас бұрын принтердің алдыңғы жағында жеткілікті орын болуын қамтамасыз ету маңызды.

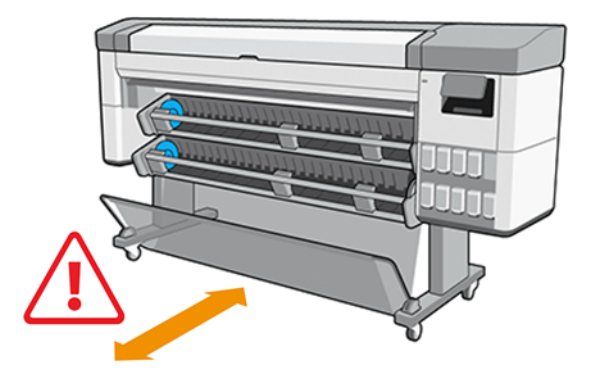

ЕСКЕРТУ: Принтердің қозғалуына жол бермеу үшін принтер доңғалақтарының құлыпталғанын (тежегіш иінтіректі төмен қарай сығымдап) тексеріңіз.

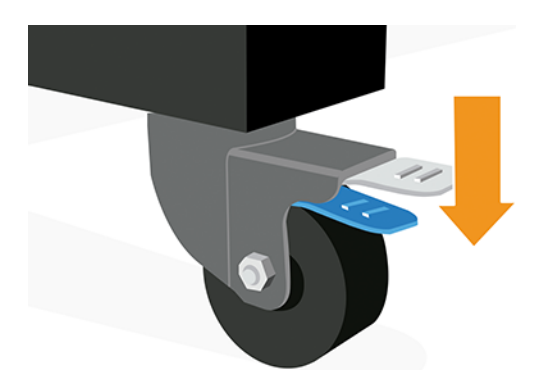

- ЕСКЕРТУ: Барлық қағаз 432 мм в немесе одан да ұзын болуы тиіс.
- $\partial \phi$ : KEHEC: Фотоқағаз үшін майларды қағазға ауыстырмас үшін мақта қолғап киеді.

<span id="page-32-0"></span>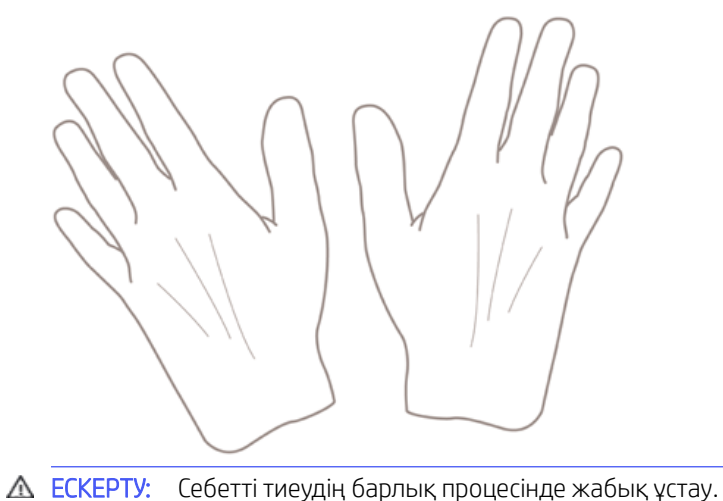

# Жүктеу әдістері

Қағазды жүктеу үшін қол жетімді екі нұсқа бар: автожеткізгіш немесе көмекші жем.

## Авто арна

Принтер қағазды жүктеу кезінде қағаз түрі мен ұзындығын таңдауға итермелейді.

- **ЕЗУ ЕСКЕРТПЕ:** Егер принтер тоқтап тұрса, 1-ден 5-ке дейінгі қадамдарды өткізіп, тікелей 6-қадамға өтуге болады.
	- 1. Алдыңғы панельге өтіп, Қағазтүймешігін түртіңіз.

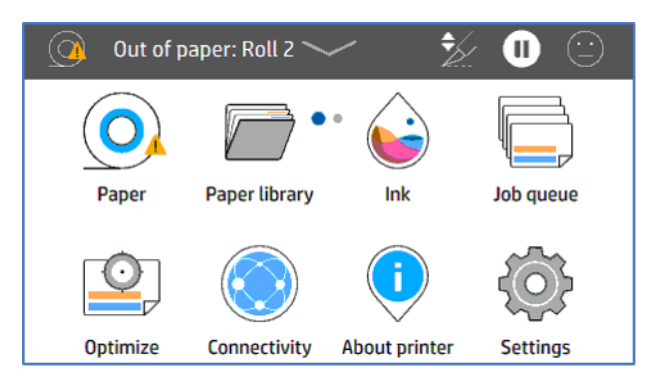

2. Тиісті қағаз көзі үшін Жүктеу, содан кейін Қағазтүймешігін түртіңіз.

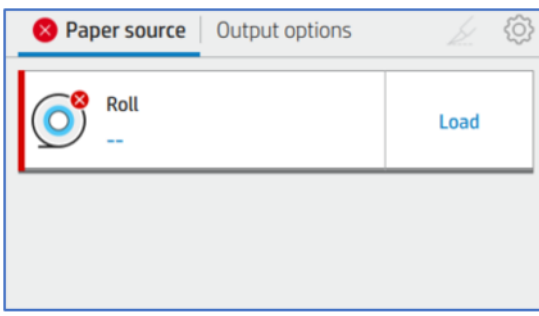

### 3. Қағаз түрінтаңдаңыз.

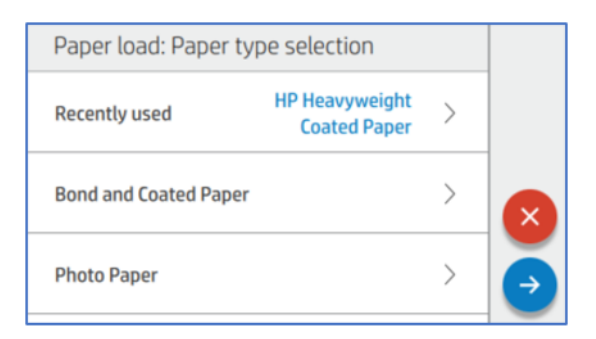

#### 4. Жүктеу әдісінтаңдаңыз.

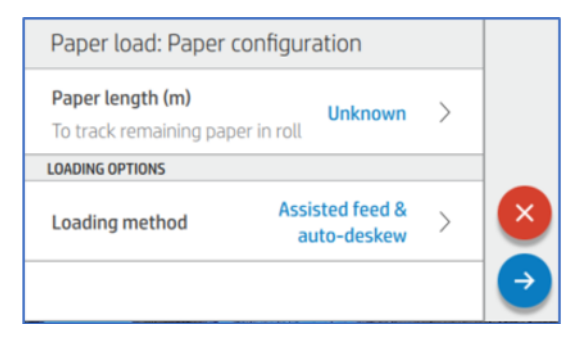

5. Автоаяқтау & автоматты түрде жұмыс үстелі (Әдепкі) тармағын түртіңіз.

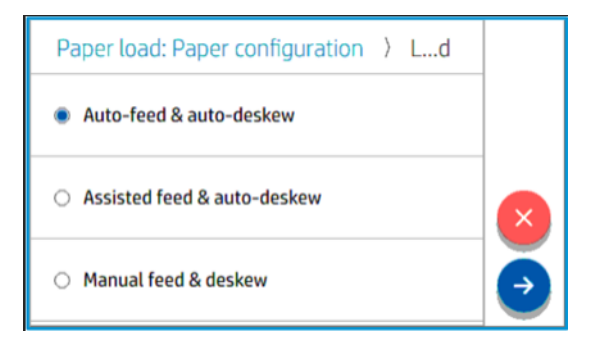

6. Тиеу станциясын ашу.

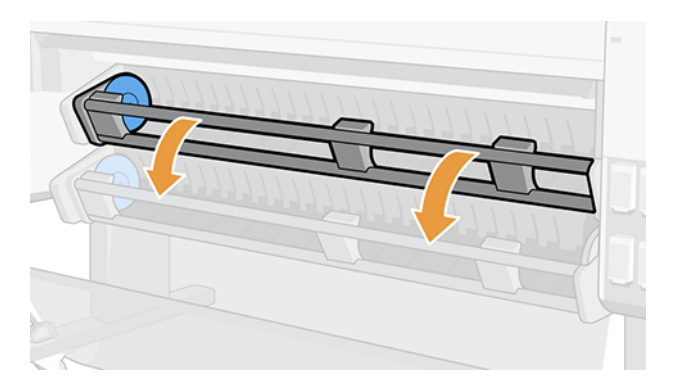

7. Сол жақ тораптың құлпын ашу үшін рычагты тартып алыңыз.

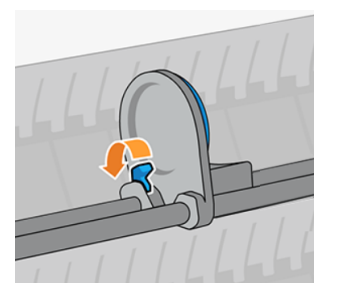

- 8. Сол жақ торапты солға жылжытып, қағаз орамын жүктеу үстеліне қойыңыз.
- 17 МАҢЫЗДЫ АҚПАРАТ: Суретте көрінгендей қағаздың бағдарланғанына көз жеткізіңіз.

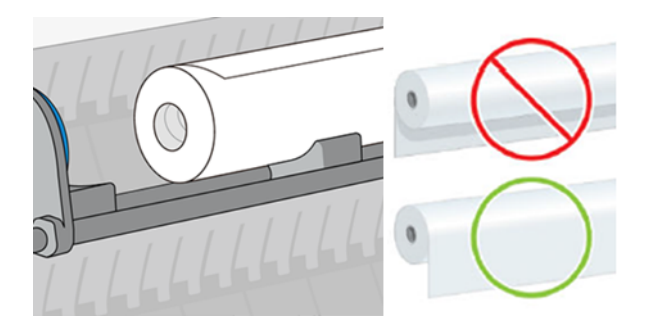

9. Оң жақ торапты көк дискімен байланыс жасағанша орама өзегіне итеру.

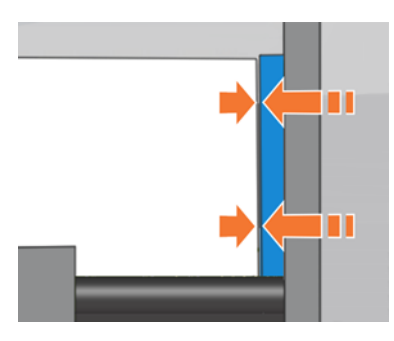

10. Сол жақ торапты көк дискімен байланыс жасағанша орама өзегіне итереді.

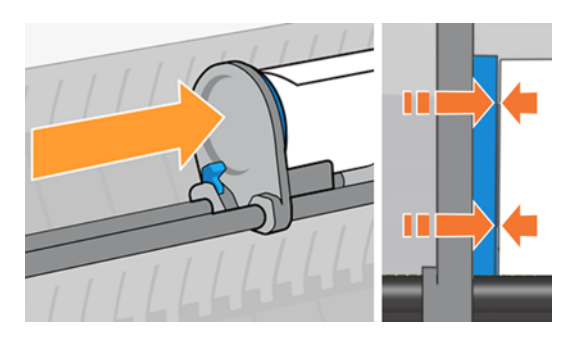

11. Сол жақ торапты жабу үшін рычагты төмен қарай тартып алу.

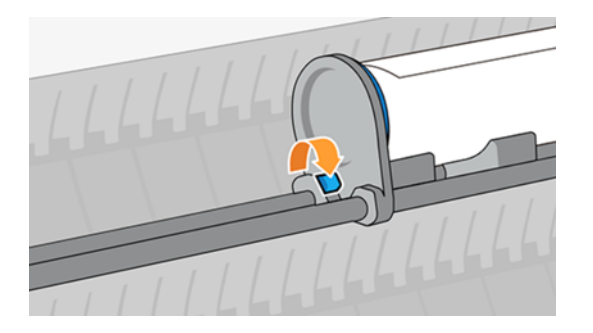

12. Рулонның ұштары жинақы және жалпақ екенін тексеріңіз.

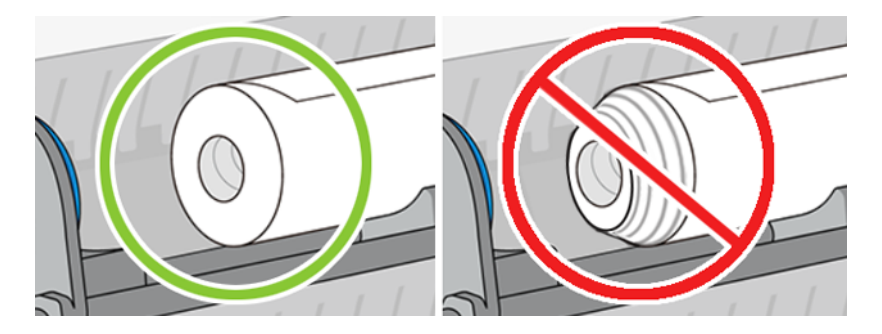

13. Тиеу станциясын жабу.

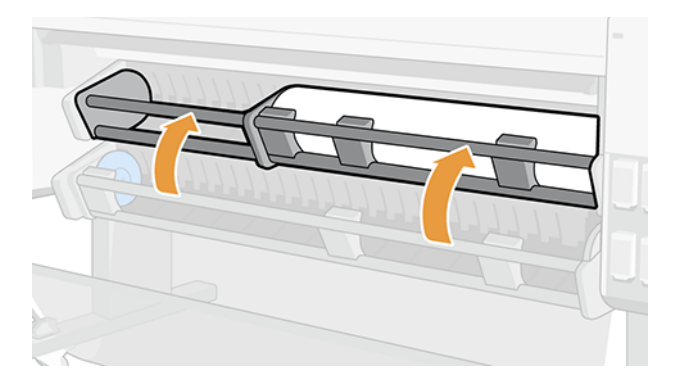

## Көмектескен жем

Қағазды автоматты түрде тиеу кәдімгі немесе жабынды дзюмбо орамалары сияқты жұқа қағазды пайдаланған кезде істен шығуы мүмкін. Бұл кезде принтер қағазды жүктеу үшін көмекші арнаны пайдалануды сұрайды.

 $\frac{1}{2}$ : КЕҢЕС: Жүктеу алдында қағаздың жетекші жиегінің оң жағын майыстыру принтерге оны табуға және автоматты түрде жүктеуге көмектеседі.
1. Алдыңғы панельге өтіп, Қағазтүймешігін түртіңіз.

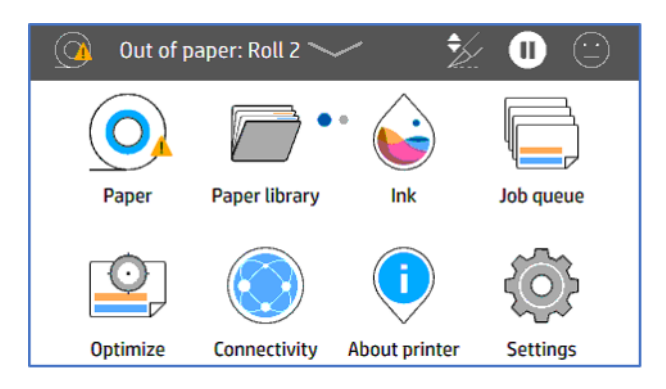

2. Тиісті қағаз көзі үшін Жүктеу, содан кейін Қағазтүймешігін түртіңіз.

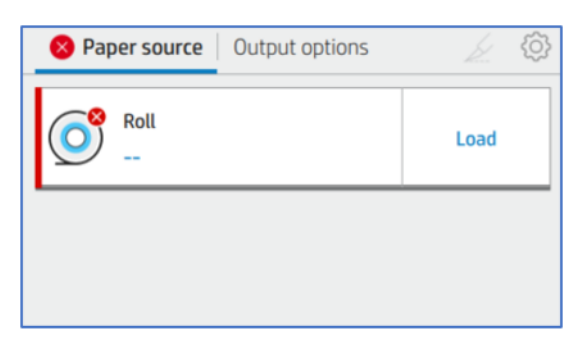

#### 3. Қағаз түрінтаңдаңыз.

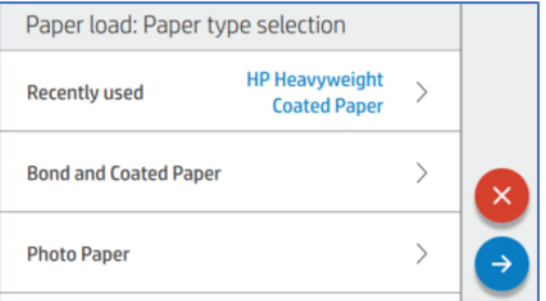

#### 4. Жүктеу әдісінтаңдаңыз.

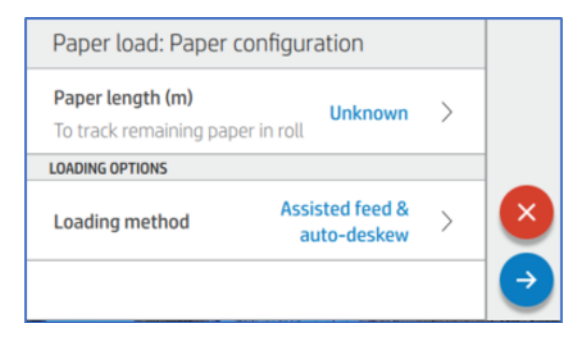

5. Көмекші арна түймешігін түртіңіз.

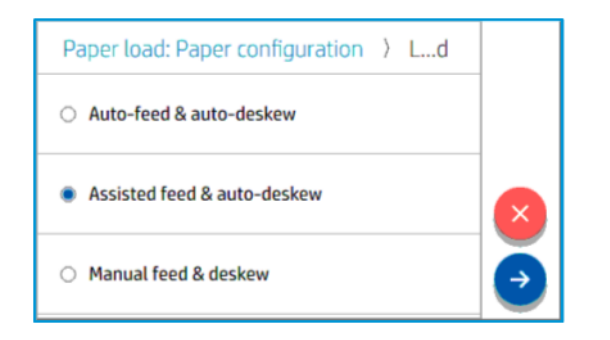

6. Тиеу станциясын ашу.

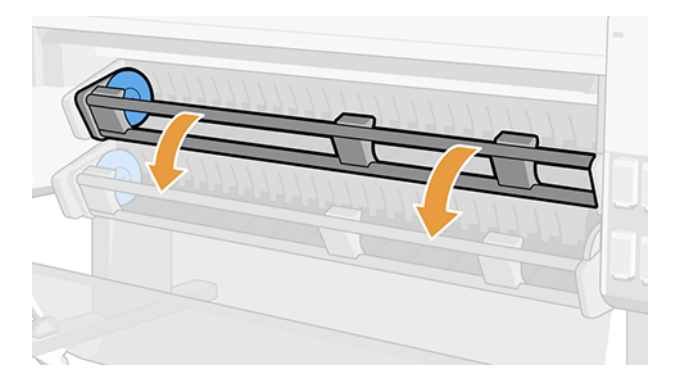

7. Сол жақ тораптың құлпын ашу үшін рычагты тартып алыңыз.

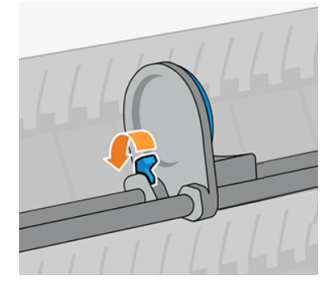

8. Сол жақ торапты солға жылжытып, қағаз орамын жүктеу үстеліне қойыңыз.

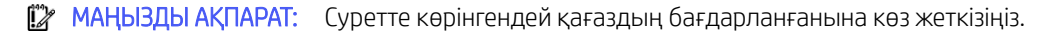

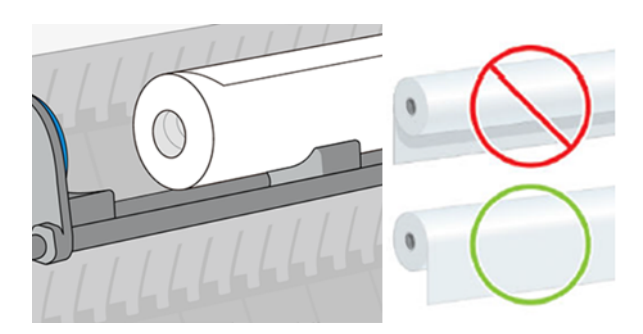

9. Рулонның ұштары жинақы және жалпақ екенін тексеріңіз.

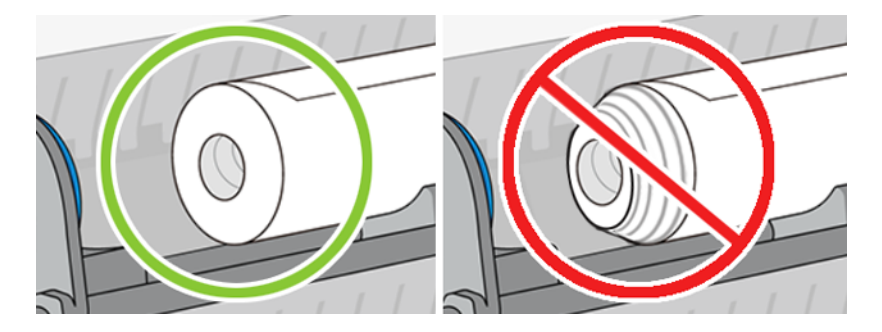

10. Оң жақ торапты көк дискімен байланыс жасағанша орама өзегіне итеру.

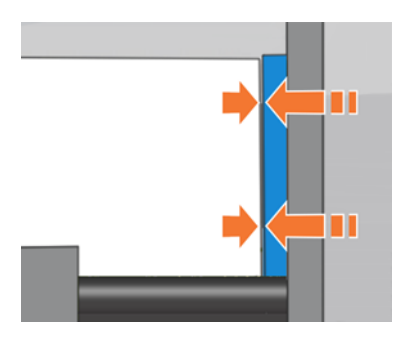

11. Сол жақ торапты көк дискімен байланыс жасағанша орама өзегіне итереді.

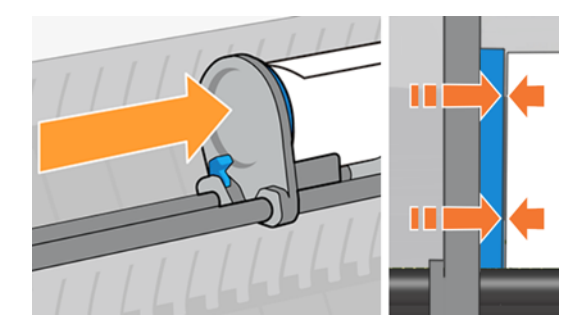

12. Сол жақ торапты жабу үшін рычагты төмен қарай тартып алу.

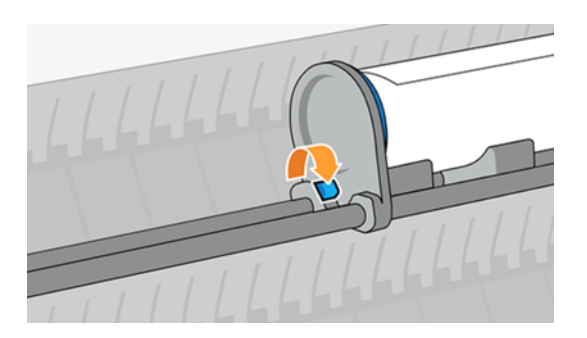

13. Тиеу станциясын жабу.

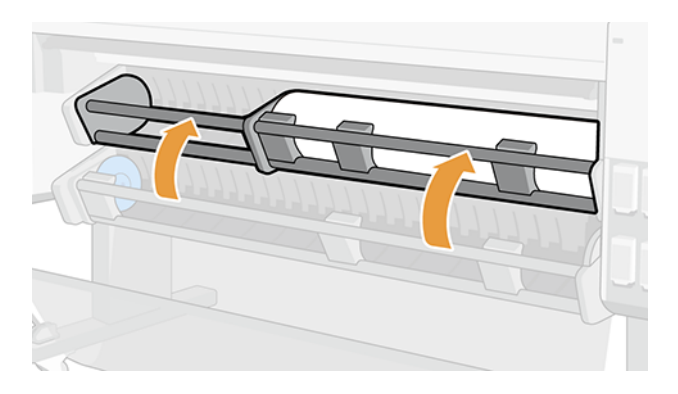

14. Қағаз жиегін қағаз жемшөп аймағына кірістіру үшін хабты көрсетілген бағытқа айналдыру.

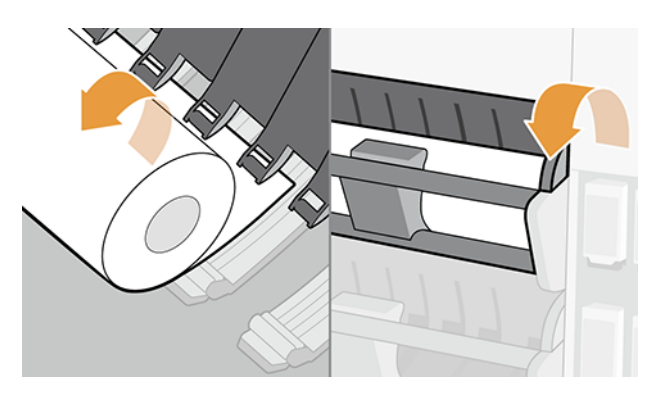

15. Қағазды басып шығару аймағында көргенше қоректендіру үшін торапты бұруды жалғастырыңыз.

# Рулонды принтерге жүктеу

Рулонды жүктеу үшін қол жетімді екі нұсқа бар: алдыңғы панельден немесе тікелей принтерде.

#### Алдыңғы панельден

Пайдаланушы алдыңғы панельден бастап қағазды жүктегісі келгенде.

1. Алдыңғы панельге өтіп, Қағаз түймешігін түртіңіз, содан кейін Параметрлер белгішесін Фтүртіңіз.

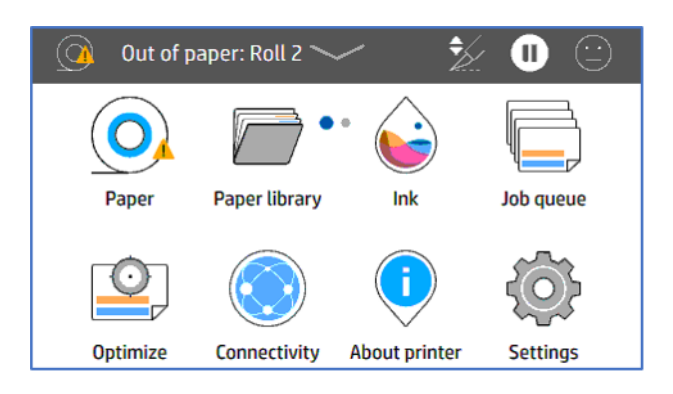

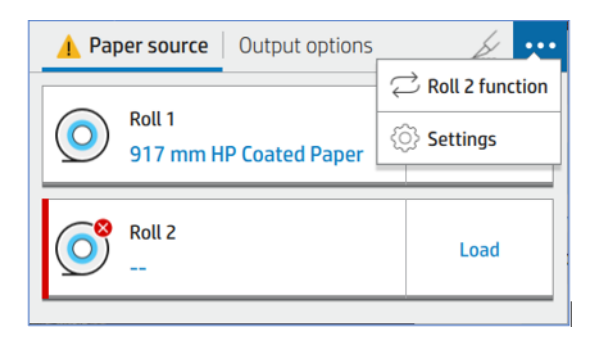

2. Қағаз көзі қойындысында Қағаз түрі түймешігін түртіңіз.

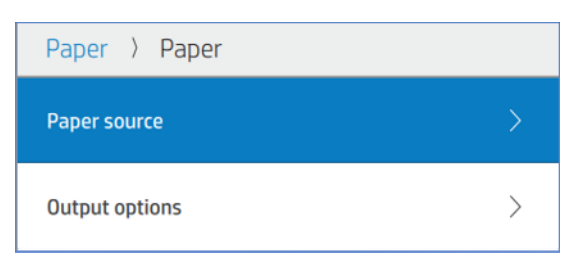

3. Қағаз түймешігін түртіп, Қағаз түрін таңдаңыз.

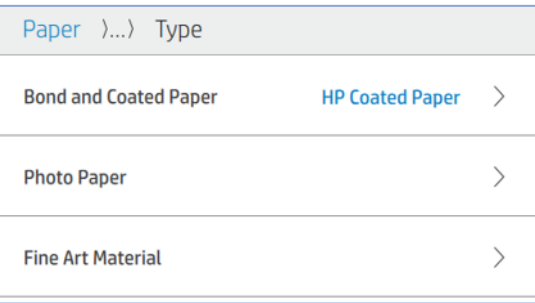

4. Ұзындықты енгізіңіз және жүктеу әдісін таңдаңыз.

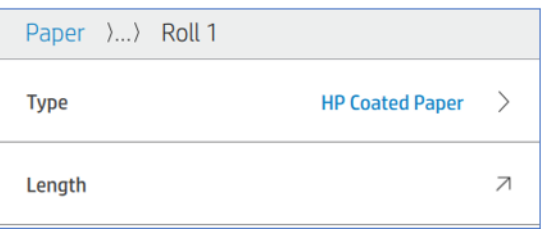

5. Орамды қоректендіру тақтасын ашып, қағазды жүктеу.

### Тікелей принтерде

Пайдаланушы алдымен қағазды жүктегісі келгенде, алдыңғы панельдегі параметрлерді анықтаңыз.

- 1. Орамды қоректендіру тақтасын ашыңыз.
- 2. Орамды қоректендіру тақтасын жабыңыз.
- 3. Алдыңғы панельде Қағаз, содан кейін Қағаз түрі тармағын таңдаңыз.
- 4. Ұзындықты енгізіңіз.
- **Э ЕСКЕРТПЕ:** Егер сізде қабылдау катушкасының аксессуарлары немесе көпфункционалды орамы болса, онда HP қағаздың аксессуарға түсуін болдырмау үшін дивертерлерді жоғарғы қалыпқа жылжытуды ұсынады. [Қағаз төменгі модульге түседі](#page-181-0) (174-бет) қараңыз.

# Роликті кері жүктеу

Рулонды түсіру үшін алдыңғы панельге өтіп, нұсқауларды орындайды.

# Қабылдау катушкасын пайдалану

Қабылдау катушкасын пайдалану кезінде өзегінің дұрыс орнатылғанына көз жеткізіңіз; 2-дюймдік немесе 3 дюймдік.

### Басып шығару алдында тіркеу

Пішушіні қағазды қабылдау катушкасына бекітпес бұрын ажыратудың маңызы зор.

- **学 ECKEPTПЕ:** Қағазды басып шығару алдында қабылдау катушкасына бекіту материалдың қалдықтарын білдіреді.
	- 1. Алдыңғы панельге өтіп, Қағазтүймешігін түртіңіз, содан кейін Параметрлер белгішесін түртіңіз.

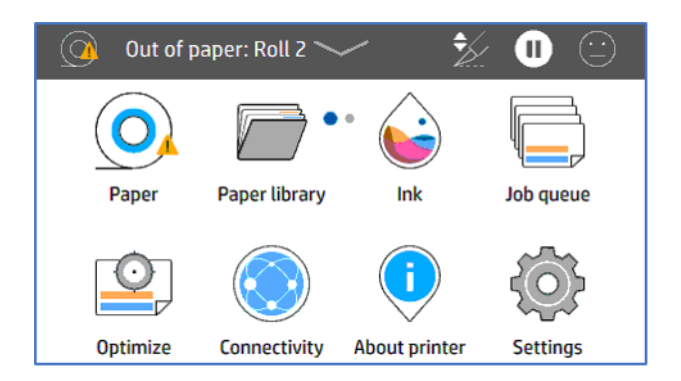

2. Шығыс параметрлерінтүртіңіз.

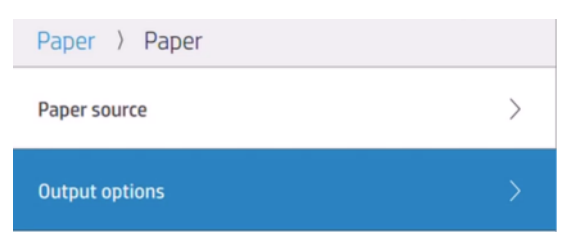

#### 3. Кескіштармағын таңдаңыз.

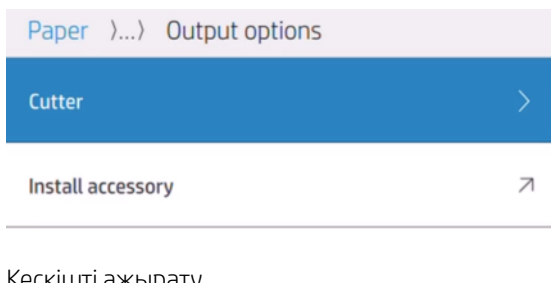

4. Кескішті ажырату.

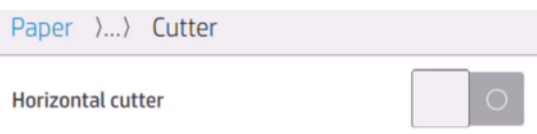

- 5. Қағазды өзегіне бекіту үшін кем дегенде үш дана жабыстыру таспасын дайындау.
- 6. Қағазды алға жылжыту үшін принтерге өтіңіз.
- 7. Аdvance қағаз белгішесін түртіп,  $\sim$  қағаз қабылдау катушкасына жеткенше алға жылжытыңыз.
- 8. Қайта оралу үшін **қағаз** белгішесін және қағазды  $\sim$  өзегіне сәйкес аяқтау үшін қағазды алға

жылжыту үшін Қағазды аванстау белгішесін басып, қайта желдету.

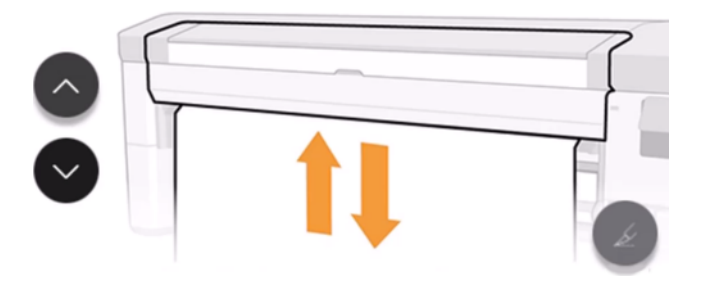

- $\mathbb{P}$  ЕСКЕРТПЕ: Егер көп орамды аксессуарлар болса, екінші орамды алдыңғы панельдегі **Катушкаларды** қабылдау режимінде орнату қажет. Алдыңғы панельдегі «Қабылдау» катушкасын таңдағаннан кейін қолды түйреуішпен түсіру керек. [Қағаз көзінен қабылдау-катушкаға ауысу](#page-51-0) (44-бет) қараңыз.
- 9. Қабылдау катушкасын ашыңыз.

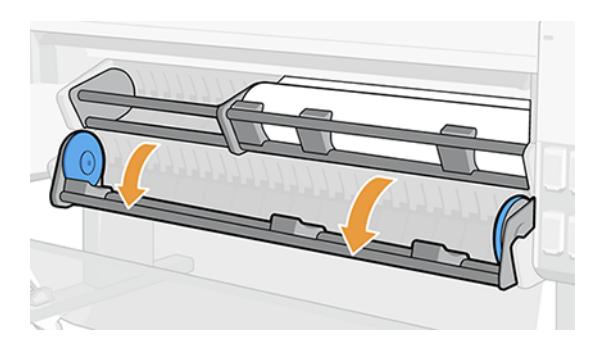

10. Сол жақ тораптың құлпын ашу үшін рычагты тартып алыңыз.

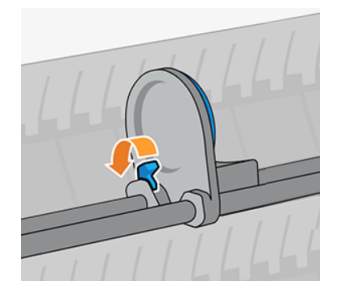

11. Сол жақ торапты солға жылжытып, бос өзекті жүктеу үстеліне орналастырыңыз.

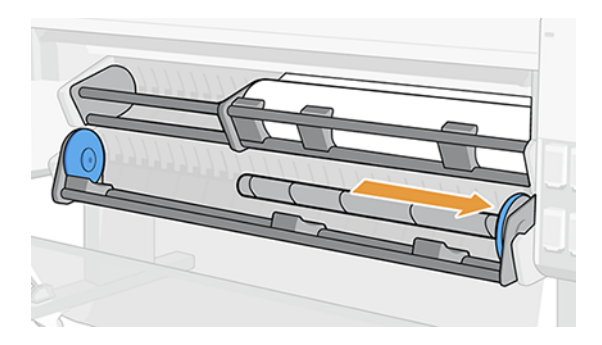

12. Бос ядроны көк дискімен байланыс жасағанша оң жақ торапқа қарай итеру.

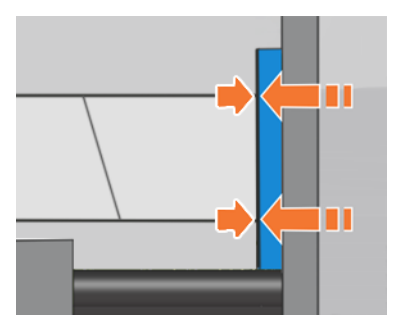

13. Сол жақ торапты көк дискімен жанасқанша өзегіне итереді.

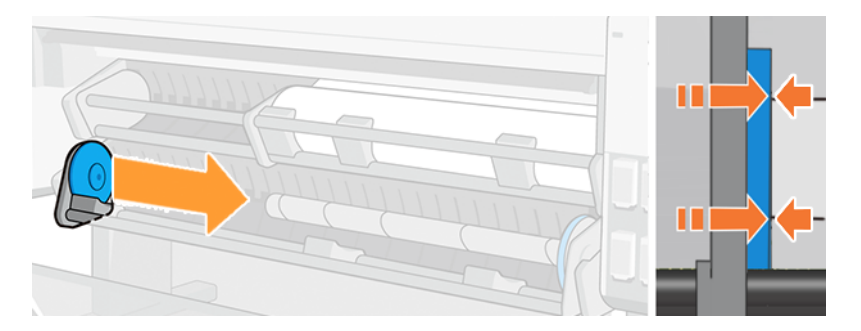

14. Сол жақ торапты жабу үшін рычагты төмен қарай тартып алу.

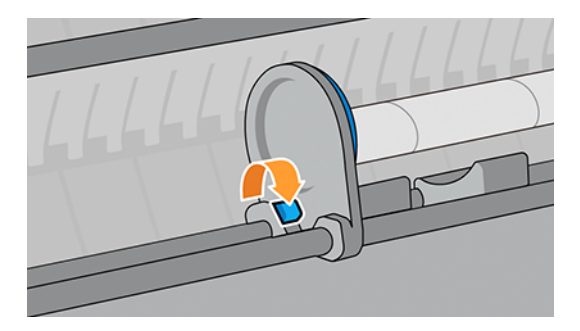

15. Қағаз негізгі деңгейге жеткенше күтіңіз. Қағазды жалғау: оны өзегіне ішке немесе сыртқа бекітуге болады.

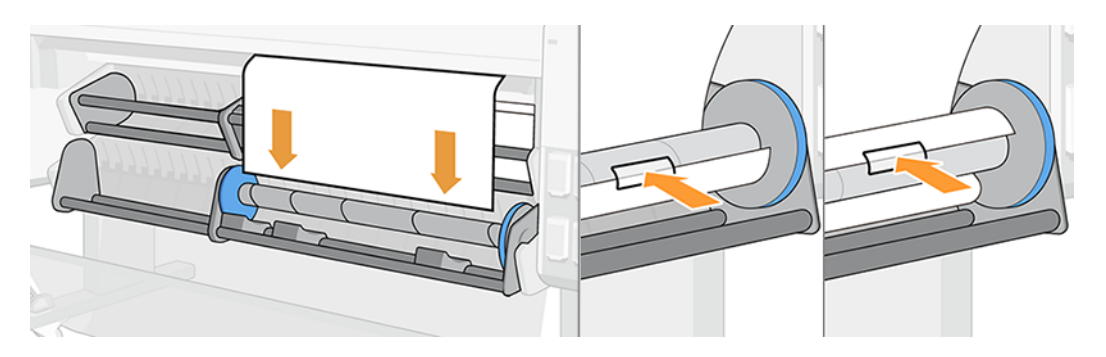

16. Қағазды қажетті бағытта ішке немесе сыртқа қарай домалату және тиеу станциясын жабу алдында кемінде бір толық бұрылыс жасау.

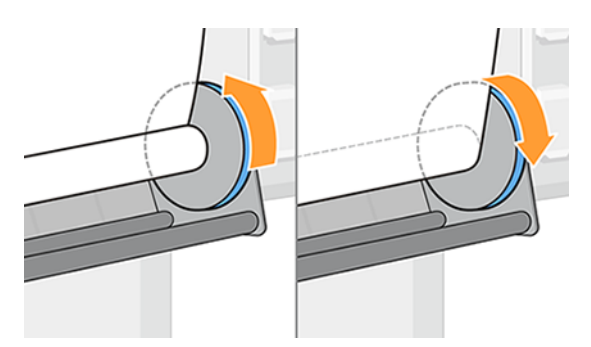

17. Қабылдау катушкасын жабу.

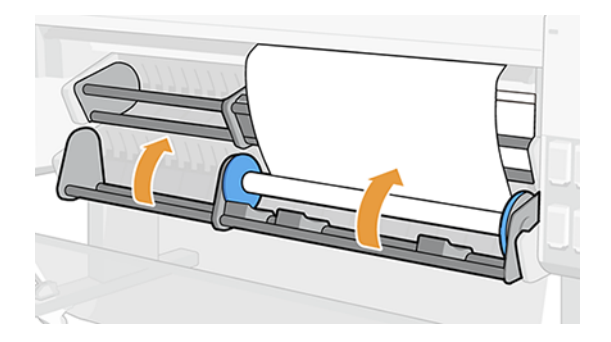

18. Орама қағазды автоматты түрде жинап, таутекеге айналғанша қағазды таңдалған орама бағытында аздап домалату.

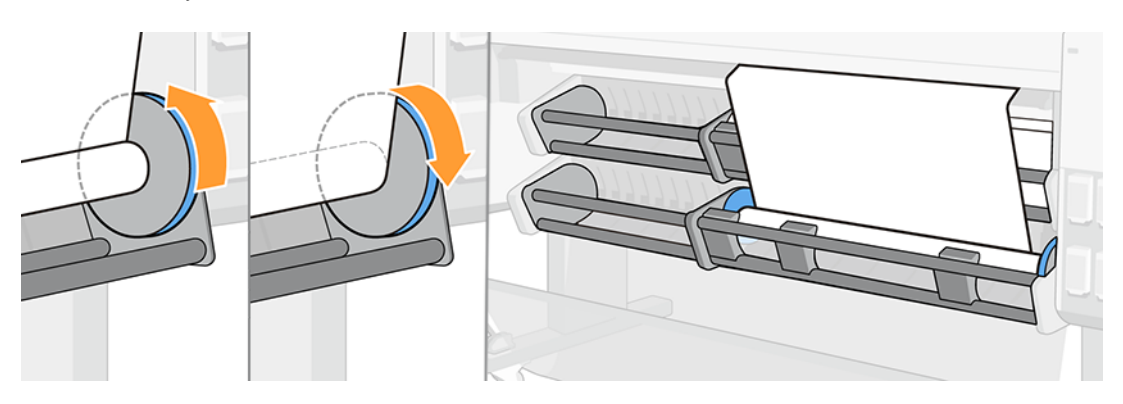

19. Жұмысты аяқтағаннан кейін кескішті тарту; Қағазғатүртіңіз, содан кейін Қағазды қиып алу белгішесін түртіңіз.

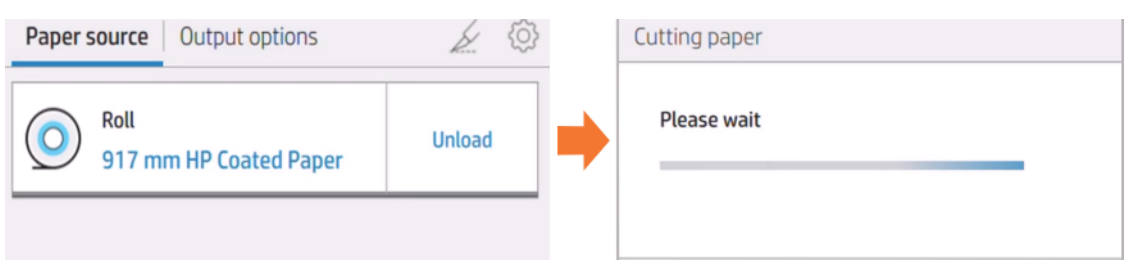

20. Кескішті қосу үшін; қайта оралып, 1, 2 және 3-қадамдарды қайтадан орындаңыз.

#### Басып шығару кезінде тіркеу

Басып шығару үшін жұмыс жіберуге, содан кейін оны қабылдау катушкасына бекітуге болады.

- 1. Қағазды өзегіне бекіту үшін кем дегенде үш дана жабыстыру таспасын дайындау.
- 2. Қабылдау катушкасын ашыңыз.

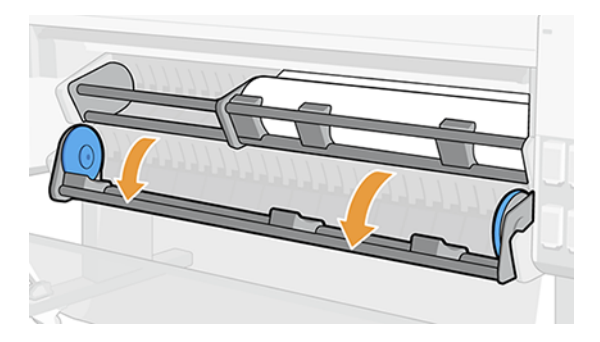

- 3. Басып шығару үшін жұмыс жіберіңіз, содан кейін жұмысқа қабылдау катушкасында өзегіне жеткенше күтіңіз.
- **Э ЕСКЕРТПЕ:** Егер көп орамды аксессуарлар болса, екінші орамды алдыңғы панельдегі **Катушкаларды** қабылдау режимінде орнату қажет. Алдыңғы панельдегі «Қабылдау» катушкасын таңдағаннан кейін қолды түйреуішпен түсіру керек. [Қағаз көзінен қабылдау-катушкаға ауысу](#page-51-0) (44-бет) қараңыз.

4. Сол жақ тораптың құлпын ашу үшін рычагты тартып алыңыз.

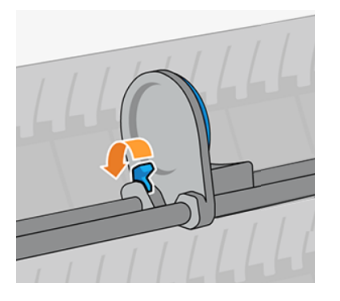

5. Сол жақ торапты солға жылжытып, бос өзекті жүктеу үстеліне орналастырыңыз.

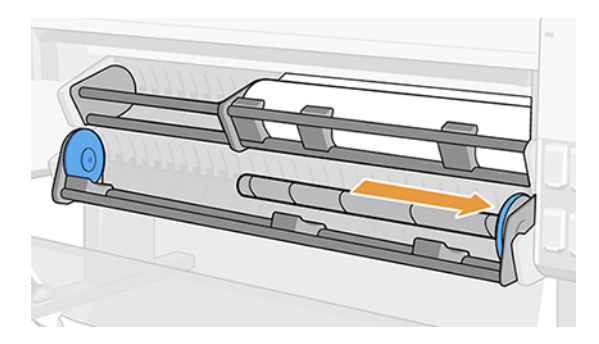

6. Бос ядроны көк дискімен байланыс жасағанша оң жақ торапқа қарай итеру.

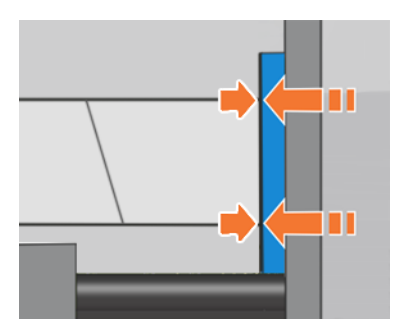

7. Сол жақ торапты көк дискімен жанасқанша өзегіне итереді.

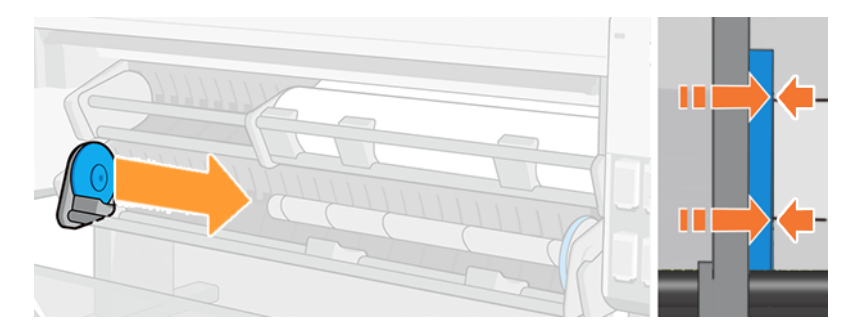

8. Сол жақ торапты жабу үшін рычагты төмен қарай тартып алу.

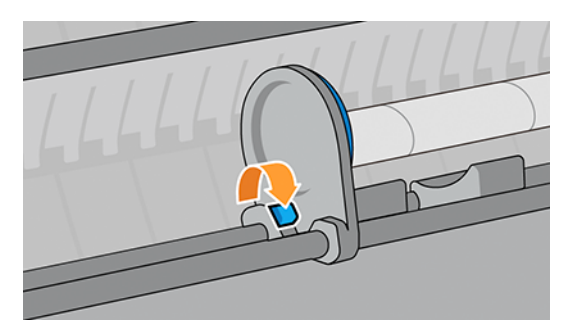

9. Қағаз негізгі деңгейге жеткенше күтіңіз. Қағазды жалғау: оны өзегіне ішке немесе сыртқа бекітуге болады.

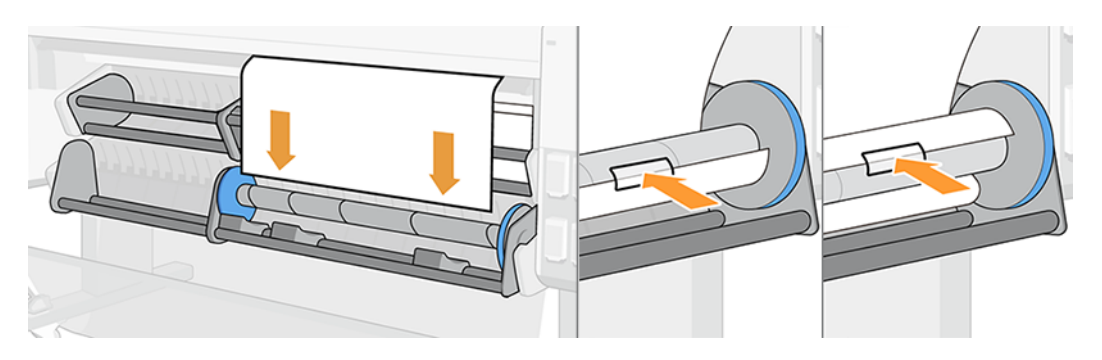

10. Қағазды қажетті бағытта ішке немесе сыртқа қарай домалату және тиеу станциясын жабу алдында кемінде бір толық бұрылыс жасау.

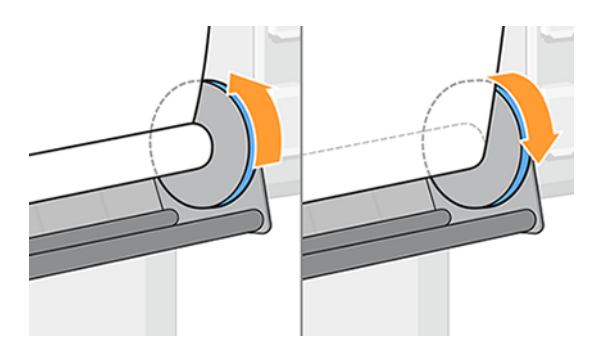

11. Қабылдау катушкасын жабу.

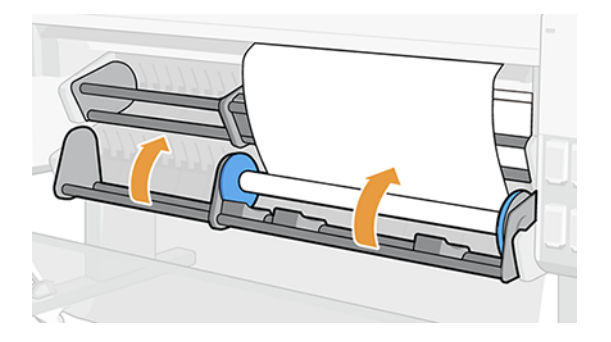

12. Орама қағазды автоматты түрде жинап, таутекеге айналғанша қағазды таңдалған орама бағытында аздап домалату.

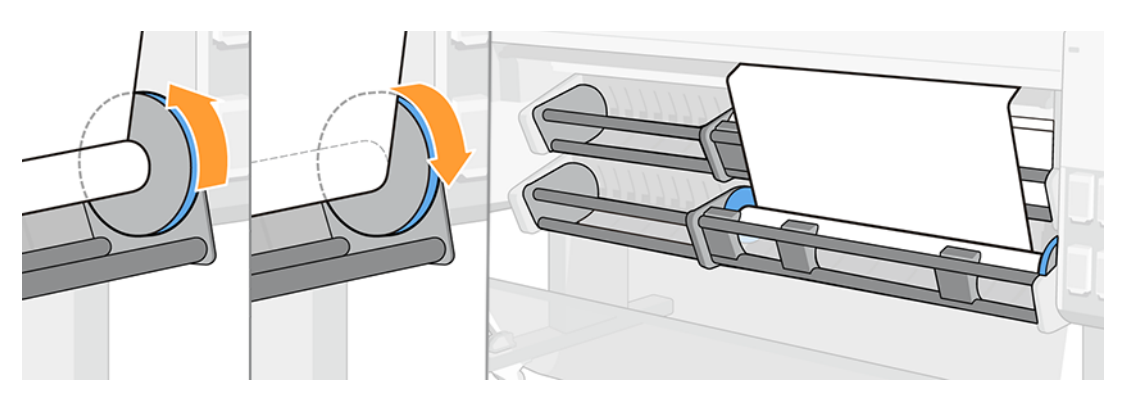

### Отряд

Қағаздың бруцеллезден құлауына жол бермеу үшін оны кесу кезінде ұстаудың маңызы зор.

1. Егер кескіш ажыратылса, алдыңғы панельге шығып, оны өзегінен ажырату үшін қағазды кесіп тастайды.

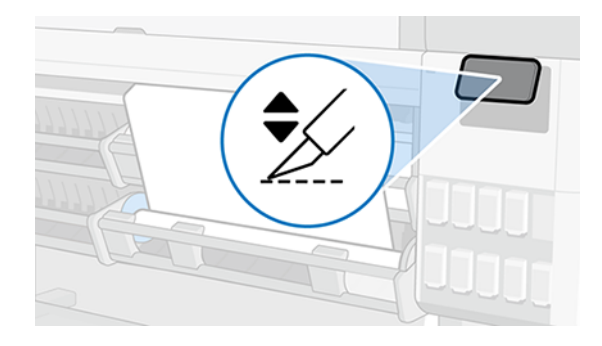

2. Қағаз автоматты түрде қайта ыдырайды.

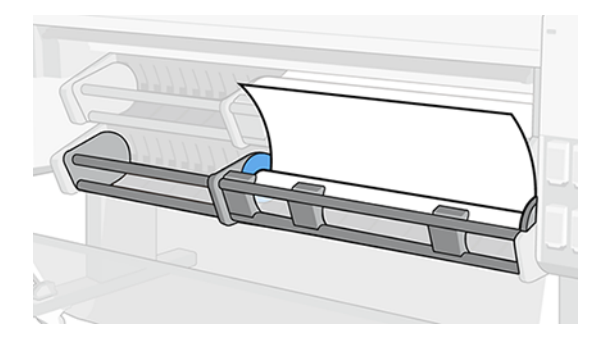

3. Қабылдау катушкасын ашып, қағазды қайта оюды сақтаңыз.

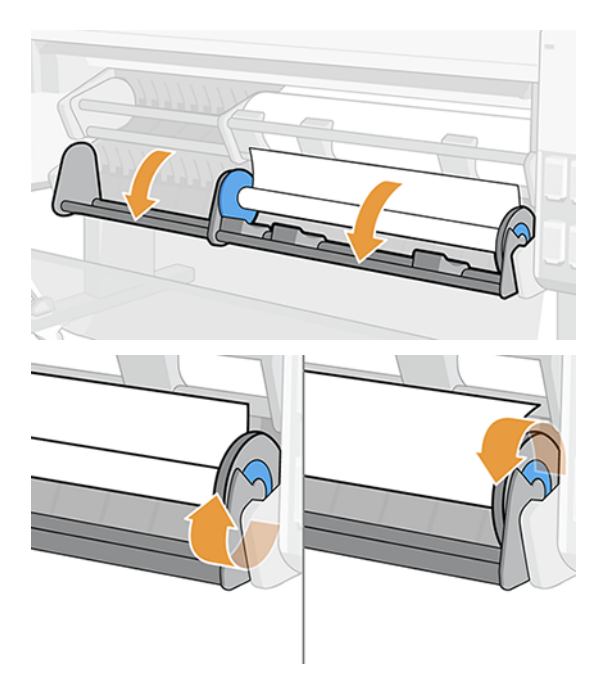

4. Сол жақ торабын тауып, иінтіректі ашыңыз.

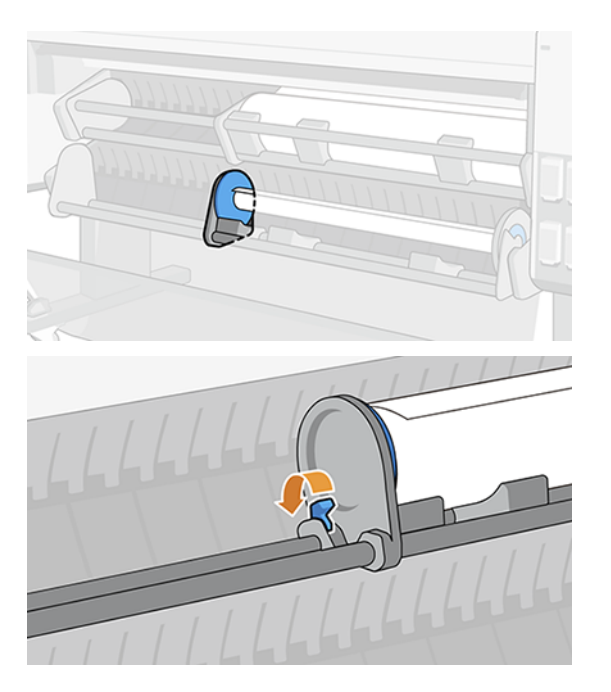

5. Торапты солға қарай жылжытып, домалатуды сыртқа шығару.

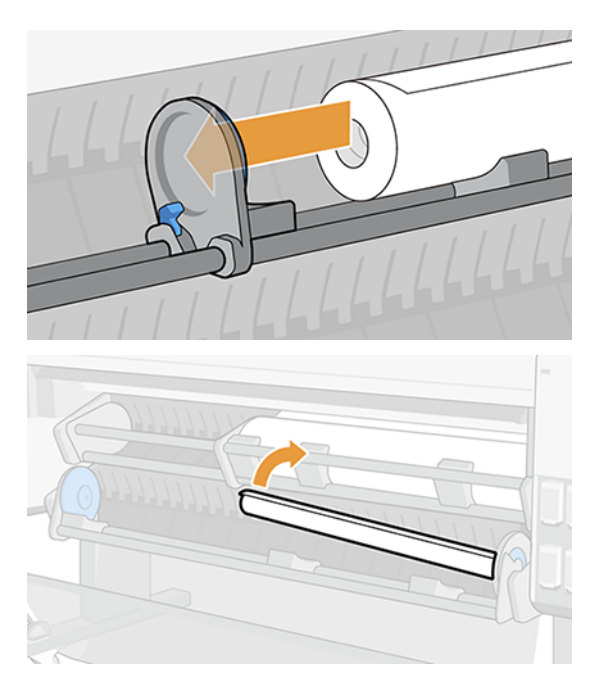

### Қабылдау катушкасын ажырату

Қабылдау катушкасын кез келген уақытта ажыратуға болады; басып шығару кезінде немесе принтер тоқтап тұрғанда.

1. Алдыңғы панельге өтіп, Қағаз көзі, содан кейін Эллипсис ...

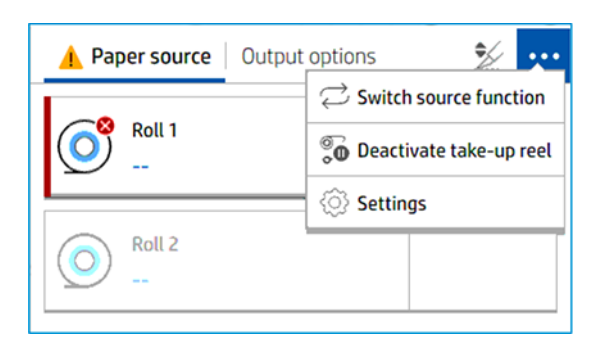

- 2. Қабылдау катушкасын ажыратутүймешігін түртіңіз.
- 3. Бұл хабар алдыңғы панельде пайда болады:

Take-up reel deactivated

Take-up reel can now be freely manipulated. Substrate has been detached. Tap "Activate" to re-enable take-up reel functions.

Activate

- <span id="page-51-0"></span>**Э ЕСКЕРТПЕ:** Мұны кез келген уақытта, басып шығару кезінде немесе тоқтап тұрғанда жасауға болады.
- **Э ЕСКЕРТПЕ:** Қабылдау катушкасын кейін қайта бекітуге тура келеді.

# Көп функциялы орама аксессуарларының функцияларын қабылдау катушкасы мен қағаз көзі арасында ауыстыру

Жұмысыңызды жеңілдетіңіз, жұмыс процесінің өнімділігін арттырыңыз және катушка мен қағаз көзі арасында оңай өзгеріңіз.

#### Қағаз көзінен қабылдау-катушкаға ауысу

Қағаз көзінен алып-алу катушкасына ауысу ешқашан оңай да, жылдам да болған емес.

- 1. Алдыңғы панельге өтіп, Қағазтүймешігін түртіңіз.
- 2. Шығыс бағытытармағын түртіңіз.
- 3. Эллипсис белгішесін түртіңіз •••, содан кейін Бастапқы функцияны ауыстырыңыз, содан кейін Катушканы алупәрменін таңдаңыз.

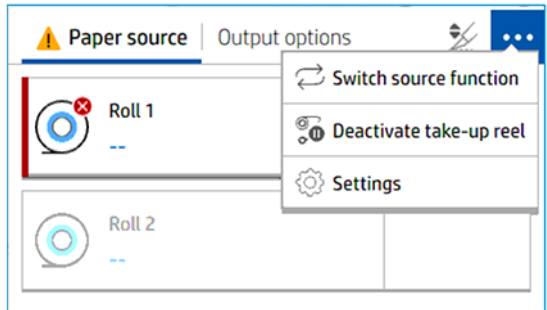

- 4. Егер 2-орам жүктелсе, Түсірудіөтінемін.
- 5. Рычагты солға қарай сырғытыңыз.

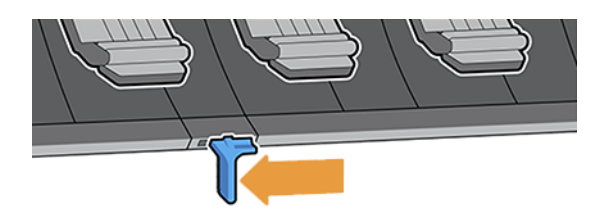

6. Барлық қару-жарақты түсіріп ал.

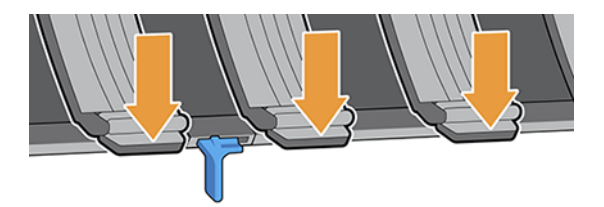

7. Барлық қару-жарақтың төмен түсуін қамтамасыз ету.

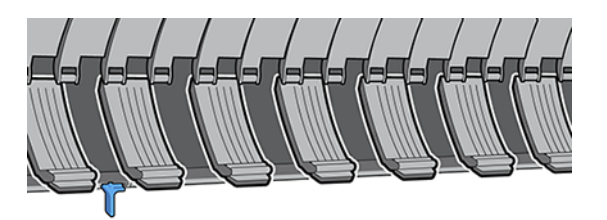

8. Қабылдау реал енді Шығыс бағытыретінде дайын .

#### Қабылдау катушкасынан қағаз көзіне ауысу

Қабылдау катушкасынан қағаз көзіне ауысу ешқашан оңай немесе жылдам болған емес.

- 1. Алдыңғы панельге өтіп, Қағазтүймешігін түртіңіз.
- 2. Эллипсис белгішесін түртіңіз ..., содан кейін Бастапқы функцияны ауыстырыңыз, содан кейін Қағаз көзітармағын таңдаңыз.
- 3. Қару-жарақты босату үшін рычагты оңға қарай сырғытыңыз.

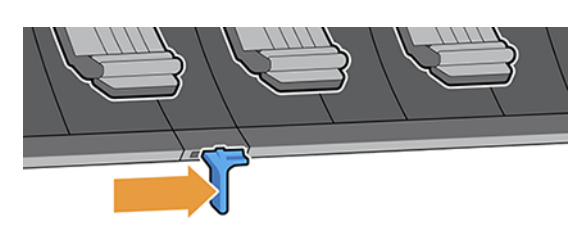

4. 2-орама енді қағаз көзі ретінде таңдалады.

# Қағаз туралы ақпаратты қарау

Жүктелген қағаз ақпаратын көру үшін Қағаз белгішесін (о), содан кейін Ролл белгішесін түртіңіз.

Алдыңғы панельде келесі ақпарат көрсетіледі:

- Таңдалған қағаз түрі
- Ролл күйі
- Қағаздың ені миллиметр
- Қағаздың ұзындығы миллиметр
- Калибрлеу күйі

Егер қағаз жүктелмесе, «Қағаздан тыс» хабарламасы көрсетіледі.

Ақпарат Ендірілген веб-серверде көрсетіледі (Қағаз қойындысы > Қағаз көзі, содан кейін калибрлеу мен ұзындықтың қосымша мәліметтерін көру үшін жүктелген қағазға арналған картаны басыңыз).

# Қағаздың алдын ала жиындары

Әрбір қолдау көрсетілген қағаз түрінің өзіндік ерекшеліктері болады. Басып шығарудың оңтайлы сапасы үшін принтер әр түрлі қағаз түріне басып шығару тәсілін өзгертеді. Мысалы, кейбіреулеріне сия көбірек қажет болуы мүмкін, ал кейбіреулері ұзақ кептіру уақытын талап етуі мүмкін.

Принтерге әрбiр қағаз түрi талаптарының сипаттамасы берiлуi тиiс, бұл сипаттама қағаздағы прецедент деп аталады. Қағаздың прецеденті ХКК профилін қамтиды, онда қағаздың түс сипаттамалары сипатталған; сондай-ақ түске тікелей қатысы жоқ қағаздың басқа да сипаттамалары мен талаптары туралы ақпаратты қамтиды. Принтердің бағдарламалық жасақтамасында бұрыннан бар қағаз прецеденттері орнатылған, олар *орнатылған қағаздар* деп аталады. Қосымша қағаз прецеденттерін онлайн іздеу арқылы немесе HP Media Localor көмегімен табуға болады.

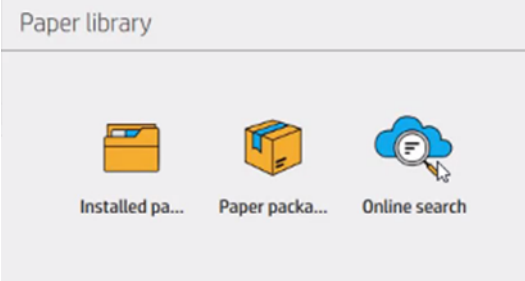

### Қағаз кітапханасындағы онлайн іздеу

Қағаз кітапханасының алдыңғы панель мәзірінде онлайн іздеу функциясын пайдалану арқылы алдын ала белгіленген қағазды онлайн іздеуге болады.

Принтер Интернеттегі HP Media Locasor дерекқорына қосылады және HP және бөгде қағаз брендтерін қоса алғанда, нақты принтер моделі үшін барлық қол жетімді қағаз прецеденттерін іздеуге мүмкіндік береді. Жүздеген түрлі қағаз прецеденттері қолжетімді болуы мүмкін, ал қағаз прецеденттерінің дерекқоры үздіксіз жаңартылып, кеңейтіледі. Сіз әрқашан ең өзекті мазмұнды осылайша аласыз.

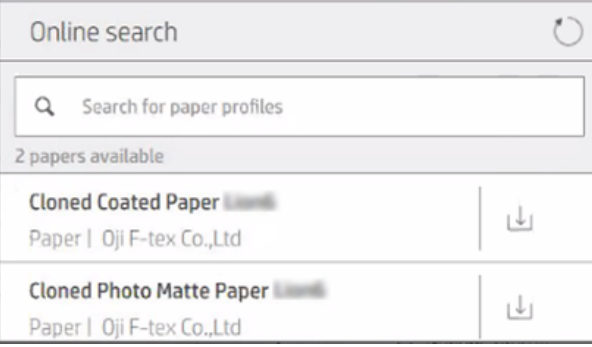

Принтер дерекқорға қосылғанда (бұл бірнеше секундты алуы мүмкін), принтер үлгісіне арналған барлық қол жетімді қағаз прецеденттерінің тізімі көрсетіледі. Тізімді айналдыру арқылы шолып, оның атын түрту арқылы кез келген алдын ала жиын туралы мәліметтер алуға болады. Шолудан басқа, алдын ала жиындарды іздеудің қосымша екі жолы бар: еркін мәтінді іздеу және сүзгілер.

Еркін мәтінді іздеу экрандағы виртуалды пернетақтаны пайдаланып кез келген мәтінді теруге мүмкіндік береді; атауының немесе сипаттамасының кез келген бөлігінде сол мәтінді қамтитын барлық қағаз прецеденттері көрсетіледі.

Сүзгілер маркасы, түрі, кіші түрі және қолдану үшін қолжетімді. Берілген сүзгі үшін мән таңдалғанда, тек сәйкес қағаз прецеденттері ғана көрсетіледі. Мысалы, таңба сүзгісінен "HP" таңдасаңыз, тек HP қағазының прецеденттері көрсетіледі. Бірнеше сүзгіні пайдаланудың әсері - іздеуді сүзгі параметрлерінің комбинациясына дейін тарылту. Мысалы, "HP" маркалы сүзгіден және "Өзін-өзі желімдеуші винилді" түрі сүзгісінен таңдасаңыз, тек HP Self-Adhesive Vіnyl қағаздарына арналған қағаз прецеденттері ғана көрсетіледі.

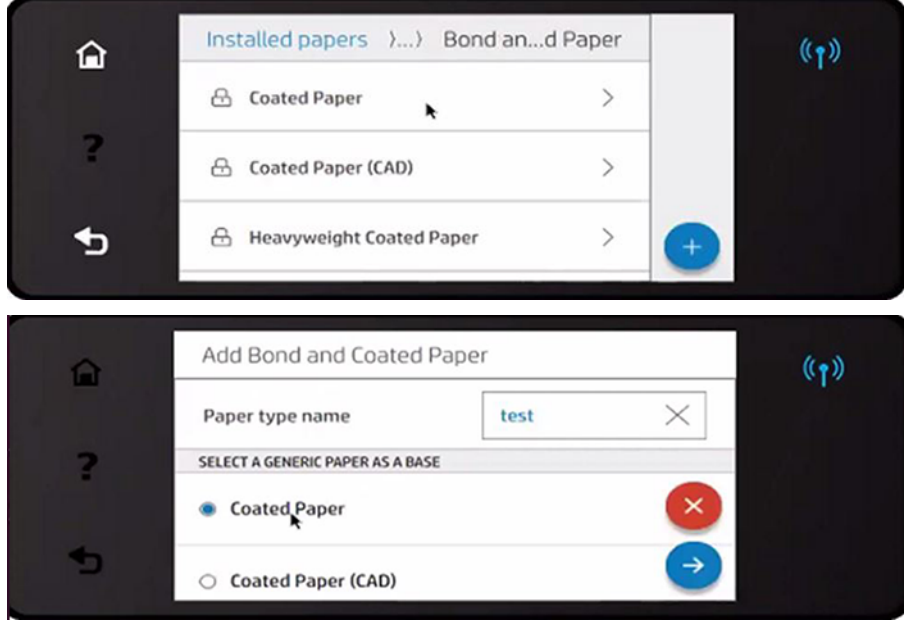

Таңдауыңыз бойынша қағаздың алдын ала жиынын орналастырғаннан кейін, оның жүктеу белгішесін түрту оны автоматты түрде жүктеу және фонда орнату үшін кезекке қойылады. Жүктеу және орнату үшін қалаған қағаз прецеденттерін таңдауға болады (олар таңдалған ретпен өңделеді). Мультимедиа менеджерінің басқа бөлігіне немесе басқа алдыңғы панель экранына жүктеу үшін алдын ала жиындар кезекке тұрғаннан кейін кез келген уақытта оралуға болады және бұл жүктеу және орнату процесін үзбейді.

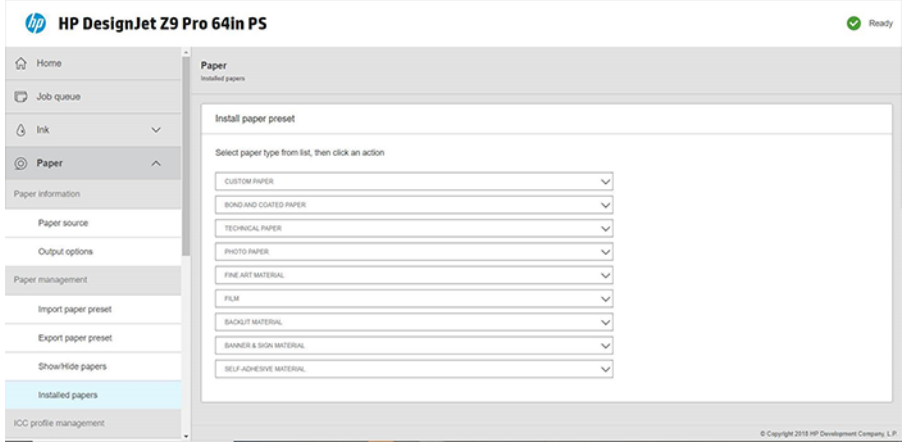

Фонда қағаздың алдын ала жиыны жүктелгеннен кейін оны тексеріп, принтердің қатты дискісінде орнатады. Тексеру және орнату кезінде алдыңғы панельде толық экранды хабарлама көрсетіледі. Бұл хабар тексеру және орнату аяқталғанда жоғалып кетеді.

Жаңа қағаздың алдын ала жиыны қазір қағаз кітапханасында бұрын орнатылған және зауытта ұсынылған барлық прецеденттермен бірге пайда болып, пайдалануға дайын.

#### HP медиа локаторы

Қағаз прецеденттерінің HP Media Локатор дерекқорына веб-браузерден де кіруге болады.

Кіріңіз<https://www.printos.com/ml/>. Бұл әр түрлі өңірлерге арналған деректер базасына, принтер модельдеріне, қосымшаларға, жеткізушілерге, қағаз түрлеріне және т.б. қолжетімділікті қамтамасыз етеді.

Таңдауыңыз бойынша қағаздың алдын ала жиынын орналастырған кезде оны компьютерге жүктеуге болады. Прецедентті пайдаланғыңыз келетін принтерге орнату үшін принтердің Ендірілген веб-серверін пайдаланыңыз. Қағазды басқару > қағазды басқару > Қағазды алдын ала орнатутүймешігін басыңыз.

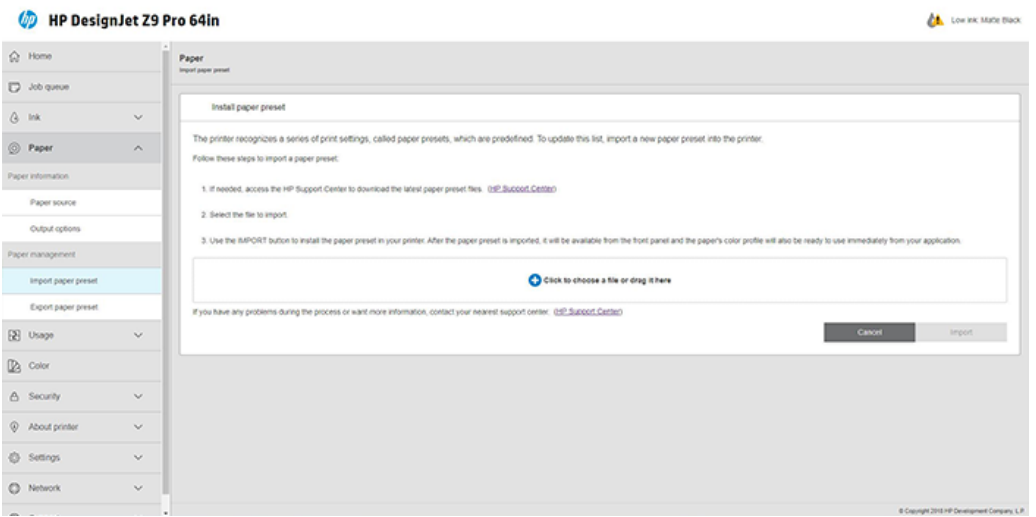

Шолу белгішесін басып, бұрын компьютеріңізге жүктеген қағаздың алдын ала орнатылған файлына өтіңіз, содан кейін принтерге алдын ала орнату үшін Импорттау түймешігін басыңыз.

Ендірілген веб-сервер сол үлгінің басқа принтерімен пайдалану үшін принтерден бір немесе бірнеше қағаз прецеденттерін экспорттауға мүмкіндік береді. Бір уақытта бірнеше қағазды алдын ала орнатуды экспорттау үшін қағаздың алдын ала жиындарын таңдап, Экспорттау түймешігін басыңыз. Барлық экспортталған прецеденттер бір paperpresets.oms файлында сақталады.

Бұрын экспортталған қағаздың алдын ала жиынын импорттағанда пакетке қол қойылмағаны туралы ескертетін хабарды көруге болады (тек HP Media Locastor Internet дерекқорынан жүктелетін пакеттер ғана аутентификация формасы ретінде сандық түрде қол қойылады); ескертуді елемей, орнатумен жалғастыруға немесе орнатуды доғаруға болады.

Экспорттау кезінде қате туралы хабар алсаңыз:

- Дискідегі бос орын жеткілікті екенін тексеріңіз.
- Бірнеше қағаз прецеденттерін импорттау принтер үшін рұқсат етілген ең жоғары көрсеткіштен (10 алдын ала жиын) асып кететінін тексеріңіз.

#### Жүктелетін қағазды алдын ала орнату үшін

Егер интернетте қажетті қағазды алдын ала орнатуды таппасаңыз, оның принтерге арналған соңғы тігін бұйымдарына қосылғанын табуыңыз мүмкін.

1. Дұрыс қағазды алдын ала<https://www.printos.com/ml/>орнатуды немесе қағаз өндірушінің вебсайтында тапқаннан кейін, Қазір жүктеу түймешігін басып, қағазды алдын ала орнатуды (.oms файлы) компьютеріңізде сақтаңыз.

- 2. Жаңа алдын ала орнатуды бастамас бұрын принтердің тоқтап тұрғанына және басып шығару кезегінің тоқтатылғанына көз жеткізіңіз. Жаңа қағаздың алдын ала жиынын орнату жүріп жатқан кез келген басып шығаруды үзеді.
- 3. HP DesignJet утилитасын немесе Ендірілген веб-серверді іске қосыңыз.

Ендірілген веб-серверде Қағаз қойындысын басыңыз. Қағазды басқару бөлімінде Қағазды алдын ала орнату қойындысын басыңыз.

- 4. Импорттау бетінде 1-қадамда жүктеген қағаздың алдын ала орнатылған файлын таңдаңыз.
- 5. Импорттау түймешігін басып, жаңарту процесінің аяқталуын күтіңіз. Оған біраз уақыт кетуі мүмкін.
- 6. Жаңа қағаз түрі принтердің алдыңғы панелінде Қосымша қағаз немесе Реттелетін қағаз санатында пайда болатынын тексеріңіз.

Енді қағазды алдын ала орнатуды импорттағаннан кейін қағаз түрін алдыңғы панельден және жүргізушіден таңдауға болады. Жаңа қағаз түріне арналған қағаздың алдын ала жиыны сіздің қолданбаңыз бойынша пайдалануға дайын.

#### Өзіңіздің қағазыңызды алдын ала орнату үшін

Принтермен реттелетін қағаз түрін пайдаланбас бұрын, жаңа қағаз үшін қағаздың алдын ала жиынын қосу керек. Жаңа қағазды алдын ала орнатуды тікелей алдыңғы панельден жасауға болады.

- 1. Алдын ала орнатылған қағаз атауы принтер драйверінде және алдыңғы панельде пайда болады. Қағаздың алдын ала жиынын жасау үшін мына қарапайым процедураны орындаңыз:
- 1. Алдыңғы панельдегі қағаз кітапхананың ішіне орнатылған қағаздарға өтіңіз.
- 2. Жаңа қағаз қосу белгішесін түртіңіз
- 3. Қағаздың атын енгізіңіз.
- **ЕЗУ ЕСКЕРТПЕ:** Қағаздың коммерциялық атауы принтердің басқа қолданушылары үшін ең түсінікті болуы ықтимал.
- 4. Мәзірден қағаз санатын таңдаңыз. Қағаздың санаты пайдаланылған сия мөлшерін және басудың басқа да негізгі параметрлерін айқындайды.
- 5. Тиісті параметрлерді таңдау: қалыңдық, кептіру уақыты, көлденең кескіш, вакуум, кескіш, аванстық коэффициент және т.б.
- 6. Егер қағазды калибрлеу ұсынылса, жүйе сізге осы параметрді талап етеді. Оң жақ көрсеткі белгішесін басыңыз.

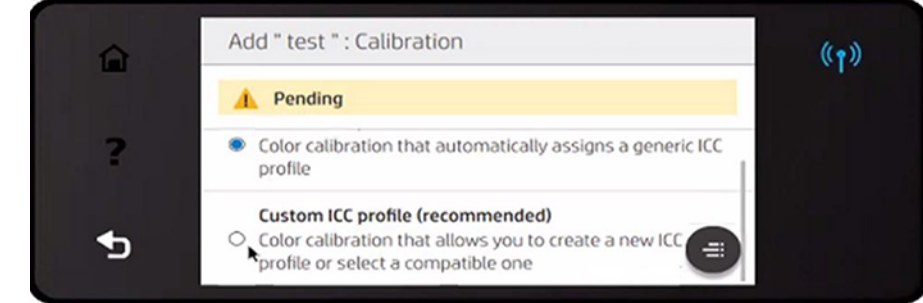

7.

- 8. Параметрлердің атын өзгертуге, жоюға, клондауға немесе тіпті ысырып тастауға болады. Қағаз атауын алдыңғы панельден Реттелетін қағаз санатында табасыз.
- 9. Енді қағаздың алдын ала жиынын жасағаннан кейін алдыңғы панельден және жүргізушіден «Реттелетін қағаз » санаты бойынша қағаз түрін таңдай аласыз.

Жаңа қағаздың алдын ала жиынын компьютерге экспорттап, ендірілген веб-серверді пайдалану арқылы оны басқа HP DesignJet Z сериялы принтерлерде пайдалануға болады:

- а. Қағаз қойындысынан Қағазды басқару > Қағазды алдын ала орнату түймешігін басыңыз.
- ә. Алдын ала орнатылған қағазды таңдап, Экспорттау түймешігін басыңыз. Қағаздың алдын ала орнатылған OMS пакеті жүктеледі.

#### ЕСКЕРТПЕ: Бұл бетте экспорттауға болатын реттелетін қағаз прецеденттері ғана көрсетілген.

#### Жалпы прецеденттер

Жалпы прецеденттердің әрқайсысы белгілі бір қағаз түріне емес, тұтас қағаз санатына арналған.

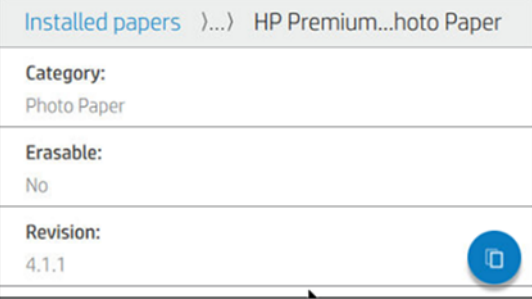

Жалпы прецеденттерді өңдеуге, өшіруге, сақтауға, түсті калибрлеуге немесе ХКК профиліне келтіруге болмайды; бірақ оларды клондауға болады. Сондықтан қандай да бір жолмен жалпы прецедентті өзгерткіңіз келсе, алдымен оны клондап, содан кейін толық өңделетін клонмен жұмыс істеу керек.

[Принтер қолдау көрсетілетін қағаз санаттарының жалпы алғышарттарын ұсынады: Қолдау көрсетілген](#page-163-0)  қағаз түрлері (156-бет) қараңыз.

#### Қағазды алдын ала орнату

Әр түрлі себептерге байланысты прецедентті клондап, өңдегіңіз келуі мүмкін.

- Алдын ала жиынға өз таңдауыңыз бойынша атауды тағайындау үшін
- Алдын ала жиынды қағаздың дәл сипаттамаларына реттеу үшін
- Прецедентті қағазды болжанған пайдалануыңызға түзету үшін, ол жоғары сапалы полиграфиядан бастап жылдам өндіріс шығарылымына дейін болуы мүмкін.

Алдыңғы панельден немесе Ендірілген веб-серверден (EWS) алдын ала орнатылған қағазды клондауға болады. Алдыңғы панельден клондау үшін келесі қадамдарды орындаңыз:

1. Қағаз кітапханасында алдын ала жиынды таңдаңыз.

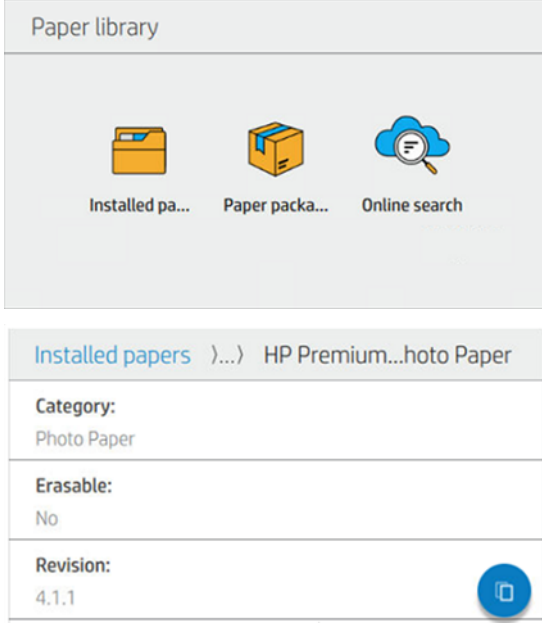

2. Алдын ала жиынды клондау үшін Клон түймешігін басып, жаңа алдын ала жиын атауын енгізіңіз.

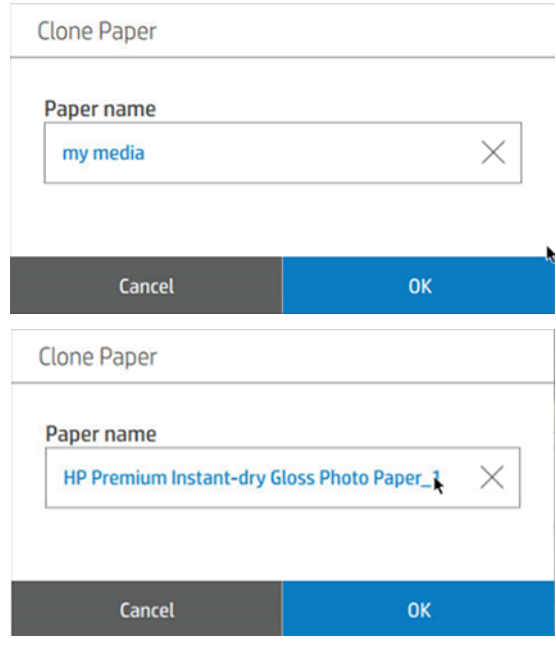

**Э ЕСКЕРТПЕ:** Сондай-ақ, ендірілген веб-серверден қағаздың алдын ала орнатылғанын клондауға болады.

### Қағаздың алдын ала жиынын өзгерту

Алдын ала жиынды алдыңғы панельден немесе Ендірілген веб-серверден өзгертуге болады. Ол үшін алдыңғы панельден: Modify пернелерыңыздыбасыңыз.

Содан кейін өзгерткіңіз келетін басып шығару режимінің Өңдеу белгішесін түртіңіз; немесе Жаңа басып шығару режимін қосутүймешігін түртіңіз. Кез келген басып шығару режимінің атауын жоюға немесе өзгертуге болады; дегенмен, кем дегенде бір басып шығару режимін сақтау керек.

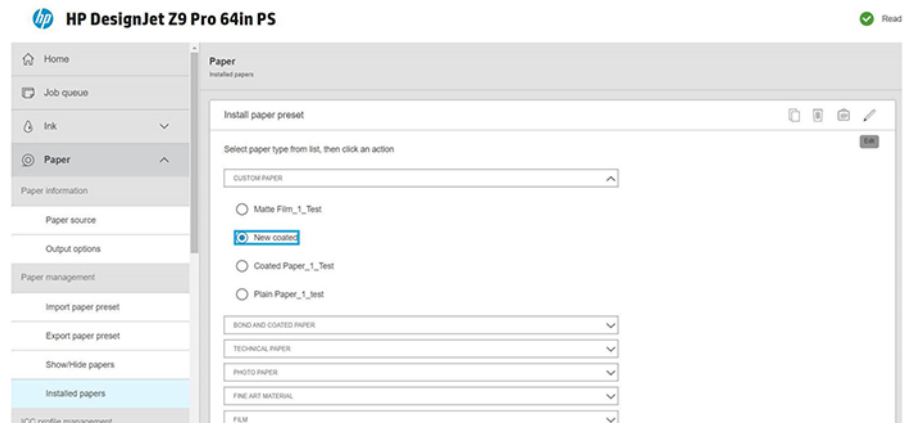

- **Э ЕСКЕРТПЕ:** Алтыға дейін басып шығару режимін анықтауға болады.
- **ЕЗУ ЕСКЕРТПЕ:** Қолданыстағы баспа режиміндегі рұқсаттамалардың санын өзгерту мүмкін емес. Рұқсаттамалар санын өзгерткіңіз келсе, жаңа басып шығару режимін жасаңыз.
- ЕСКЕРТПЕ: Рұқсаттамалардың саны бірдей, тиімділік режимі бірдей және түсі бірдей екі баспа режимін жасауға рұқсат етілмейді.
- **Э ЕСКЕРТПЕ:** Сондай-ақ, ендірілген веб-серверден қағаз прецеденттерін өңдеуге болады.

Мәндерді өзгерту үшін сынақ учаскесін басып шығару керек. Оны тексеріп, емдеу және кептіру тұрғысынан қалауларыңызға сәйкес келетін түс-қанықтық мәзіріндегі санды таңдаңыз. Егер параметрлердің ешқайсысы жақсы болмаса, температураны өзгертіп, қайта басып шығарыңыз. Сондай-ақ, қағаздың аванс параметрлерін өзгертуге болады.

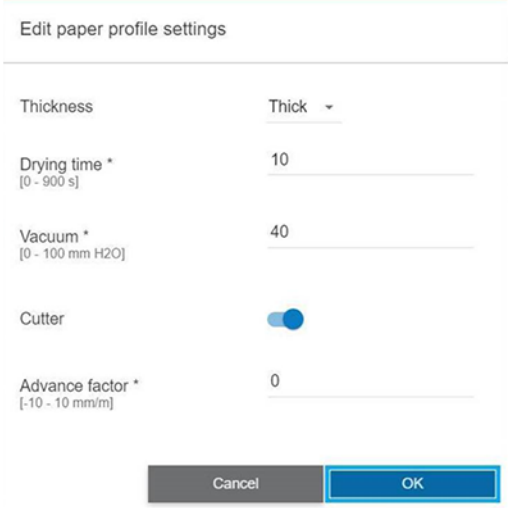

#### Қағаздың алдын ала жиынын жою

Өзіңіз қосқан қағаз прецеденттерін жоюға болады, бірақ принтермен жеткізілгендерді емес.

Мұны алдыңғы панельден орындау үшін Қағаз кітапханасы экранындағы **Бин** белгішесін ||||||||||| немесе Орнатылған қағаздар қойындысындағы Ендірілген веб-серверді басыңыз.

Алдын ала орнатылған қағазды жою (тек реттелетін қағаздар үшін қол жетімді):

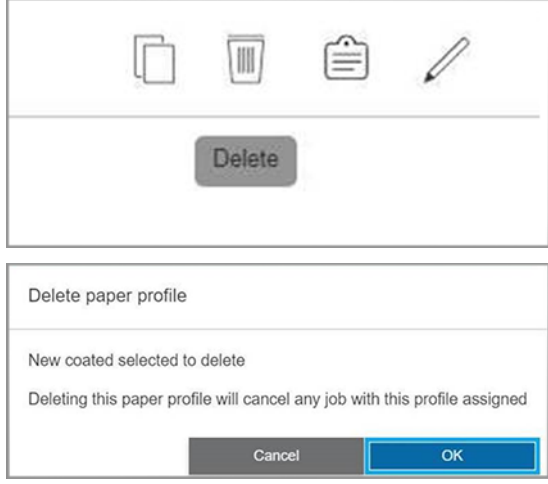

Егер алдын ала жиынды жойсаңыз, сол қағазға сілтемені пайдалану және бухгалтерлік ақпаратта жоғалтасыз. Қағаз атауының орнына сол сәттен бастап пайдалану және бухгалтерлік ақпаратта «Жойылған қағазды» көресіз.

# Қағазды басып шығару туралы ақпарат

Принтердің қалған орам ұзындығын, қағаз енін және түрін бағалауын жазу үшін Басып шығару қағазы ақпараты параметрін қосу. Ақпарат - қағазды принтерден түсірген кезде рулонның жетекші жиегіне басылатын штрих-код пен мәтіннің комбинациясы.

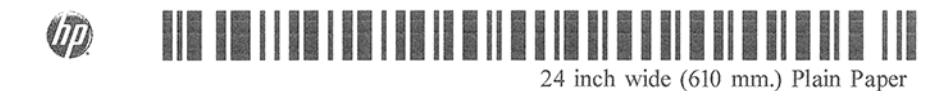

 $\overset{\textsf{\tiny P}}{\Rightarrow}$  ЕСКЕРТПЕ: Қағаз-ұзындықты бағалау принтер оны тиеу кезінде орамда болған қағаздың мөлшерін тіркеген жағдайда ғана қол жетімді болады. Принтерге осы ақпаратты беру үшін қағазды жүктеген кезде алдыңғы панельдегі рулон ұзындығын көрсетіңіз немесе оған басылған қағаз-деректер штрих-коды бар орамды жүктеіңіз.

- ЕСКЕРТПЕ: Штрих-кодты тек жалпы қағазбен басып шығаруға болады. Реттелетін (клондалған) қағазды осы функционалмен пайдалануға болмайды.
- ЕСКЕРТПЕ: Бұл нұсқа мүлдем мөлдір емес қағаздармен ғана жұмыс істеуі мүмкін: ол мөлдір немесе мөлдір қағаздармен істен шығуы мүмкін.

Басып шығару қағазы туралы ақпарат параметрін қосу үшін алдыңғы панельге өтіп, Параметрлер белгішесін түртіңіз, содан кейін Қағаз көзі > Қағаздыбақылау ақпаратын басып шығару > Қосу.

 $\mathbb{B}^*$  ЕСКЕРТПЕ: Бұл параметрді қосу қағазды тиеу және түсіру рәсімдерін аздап өзгертеді.

# <span id="page-61-0"></span>Қағазды жылжыту

Егер принтер тоқтап тұрса (басып шығаруға дайын болса), қағазды алдыңғы панельден алға немесе артқа жылжытуға болады. Соңғы басып шығару мен келесінің арасында ақ бос орынның көп немесе аз болуы үшін осыны жасағыңыз келуі мүмкін.

Балама ретінде Z9<sup>+</sup> Pro принтері болса, қағазды жылжытып, Басты экранда немесе күй орталығында Жылжыту және қиып алу белгішесін түртуге  $\frac{2}{3}$  болады.

## Қағазды жемдеу және кесу

Принтер қағазды алға жылжытып, алдыңғы жиегі бойынша тік кесіп жасайды.

Мұны жасағыңыз келуі мүмкін бірнеше ықтимал себептер бар:

- Егер ол бүлінген немесе түзу болмаса, қағаздың жетекші жиегін кесу.
- Автоматты кескіш ажыратылған кезде қағазды қоректендіру және кесу үшін.
- Егер принтер қосымша беттерді ұялауды күтсе, күту уақытын болдырмау және қол жетімді беттерді бірден басып шығару үшін.
- $\mathbb{B}^*$  ЕСКЕРТПЕ: Баспаханаларға қызмет көрсету әр басып шығарылғаннан кейін жүргізіледі, ал қағазды процесс аяқталғанға дейін кесу мүмкін емес, сондықтан кешіктірілгенін байқай аласыз.
- $\overset{\textsf{\tiny P}}{\Rightarrow}$  ЕСКЕРТПЕ: Кейбір қағаздарды автоматты кескішпен кесуге болмайды. Бұл жағдайда принтер қағазды кесіп тастауға тырыспай алға жылжытады.
- $\Delta$  ЕСКЕРТУ: Кесілген бөлікті шығыс науадан алып тастау. Егер шығыс науасында жолақтар немесе қысқа бедерлер қалса, принтер тығындалуы мүмкін.
- $\Huge \cong$  ЕСКЕРТПЕ: Фото және жабынды қағаз мұқият өңдеуді қажет етеді, <u>Мөр сызылған немесе тырналған</u> (186-бет) қараңыз.
- $\cdot$ у: КЕҢЕС: Қағазды кеспей жылжыту үшін оны Қағазды жылжыту (54-бет) қараңыз.

# Қағазды сақтау

Қағазды жоғары сапада басып шығару үшін әрқашан жақсы қорғалған және жақсы сақтаңыз.

Қағаз сапасын сақтау үшін төмендегі ұсыныстарды орындаңыз:

- Басқа қағазбен немесе матамен қапталған орамаларды сақтау
- Пластиналарды тазалап енгізу және шығару
- Принтердің терезесін әрқашан жабық ұстау
- ₩ ЕСКЕРТПЕ: [Фото және жабынды қағаз мұқият өңдеуді қажет етеді, Мөр сызылған немесе тырналған](#page-193-0)  (186-бет) қараңыз.

# Кептіру уақытын өзгерту

Кептіру уақыты параметрін уақыттың маңызы жоғары бірнеше бедер сияқты арнайы басу шарттарына сәйкес өзгертуді қалауыңыз мүмкін немесе өңдеу алдында сияның құрғақ екеніне көз жеткізу қажет.

Параметрлер белгішесін,  $\bigcircled{3}$  содан кейін Әдепкі басып шығару конфигурациясы > Шығару > Кептіру уақытынбасып шығару түймешігін түртіңіз. Таңдауға болады:

- Сияның толық құрғақ болуын қамтамасыз ету үшін ұсынылған уақыттан ұзақ уақытты белгілеу үшін ұзартылған
- Таңдалғанқағаз үшін әдепкі және ұсынылған уақытты орнату үшін оңтайлы (бұл әдепкі параметр)
- **Кысқартылған**, сапаның маңызы төмен болған кезде ұсынылатын уақыттан қысқа уақытты белгілеу
- Ешқайсысы- кептіру уақытын өшіру және басып шығаруды аяқтағаннан кейін бірден басып шығару
- $\triangle$  ECKEPTY: Егер сия кеуіп кетпесе, онда ол шығыс науасында сия қалдырып, мөртаңбаға белгі қоюы мүмкін.

 $\overset{\textsf{\tiny F}}{\mathcal{W}}$  **ЕСКЕРТПЕ:** Баспа кезінде кептіру уақытын алып тастаған кезде принтер қатар жүретін баспаханаға техникалық қызмет көрсету есебінен қағазды бірден қоректендірмеуі және кесіп тастауы мүмкін. Егер құрғақ уақыт нөлге тең болса, принтер қағазды кесіп тастайды, содан кейін баспаханаға техникалық қызмет көрсетуді орындайды. Алайда, егер құрғақ уақыт нөлден көп болса, принтер баспаханаға техникалық қызмет көрсету аяқталғанға дейін қағазды кеспейді.

# Автоматты кескішті қосу және өшіру

Принтердің кескішін қосу немесе өшіру үшін алдыңғы панельге өтіп, Параметрлер белгішесін  $\bigcirc$  түртіңіз, содан кейін Әдепкі басып шығару конфигурациясы > кескішпараметрін өзгертіңіз.

Әдепкі параметр қосулы.

- $\ddot{a}$  МАҢЫЗДЫ АҚПАРАТ: НР басу арқылы басып шығарғанда, алдыңғы панельдегі параметрді қосыңыз және өшіріңіз.
- ЕСКЕРТПЕ: Егер кескіш өшірілсе, ол қағазды жұмыс орындары арасында кеспейді, бірақ ол рулон арасына тиеу, түсіру және ауыстырып қосу бойынша қағазды кесуді жалғастырады.
- $\frac{1}{2}$ : КЕҢЕС: [Автоматты кескіш ажыратылған кезде орама қағазын кесу үшін Қағазды жемдеу және кесу](#page-61-0) (54бет) қараңыз.

# Қабылдау катушкасын түсіру

Оны жоймас бұрын қайта оралуды аяқтау үшін қабылдау катушкасын күтіңіз.

АБАЙ БОЛЫҢЫЗ! Саусақтарыңызды тұзаққа түсірмеу үшін қамқорлық жасаңыз.

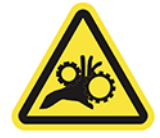

- 1. Алдыңғы панельде Жылжыту белгішесін  $\lessgtr$  түртіп, алдыңғы панельдің жоғарғы тақтасындағы қиып алыңыз.
- 2. Қиып алу $\mathscr{L}$ .
- 3. Қабылдау катушкасын алып тастаңыз (ол қайта айналдыруды аяқтағаннан кейін).

# 3 Екі ораммен (аксессуармен) жұмыс істеу

Егер принтерге бірдей екі орамды жүктесеңіз, оны басып шығаруды ұзақ уақыт қараусыз қалдыруға болады, себебі ол бір орамнан екінші орамға автоматты түрде ауыса алады.

# Көпжақты принтердің артықшылықтары

Көпфункционалды ролл модулі аксессуар болып табылады және бірнеше түрлі тәсілдермен пайдалы болуы мүмкін.

**ЕСКЕРТПЕ:** Қосымша ақпарат алу үшін [Керек-жарақтар](#page-161-0) (154-бет) қараңыз.

Көпжақты принтердің қолданысы:

- Принтер қажеттіліктеріңізге сәйкес әр түрлі қағаз түрлері арасында автоматты түрде ауыса алады.
- Принтер қажеттіліктеріңізге сәйкес әр түрлі қағаз ені арасында автоматты түрде ауыса алады. Бұл кішірек суреттерді тар қағазға басып шығару арқылы қағазды сақтауға мүмкіндік береді.
- $\ddot{P}$  МАҢЫЗДЫ АҚПАРАТ: Бұқаралық ақпарат құралдарының апатқа ұшырауын болдырмау үшін орама аяқталғаннан кейін баспа аймағында қалған қағаздың болмауын қамтамасыз етіңіз.

Қағаз белгішесін түртсеңіз, екі орамның ағымдағы күйі алдыңғы панельде (б) көрсетіледі.

 $\H \R^p$  ЕСКЕРТПЕ: Егер рулонның нөмірі немесе оның қағаз түрі арнайы сұратылмаса, **қорғалған орамды** пайдаланудан қорғалғанын ескеріңіз. [Қағаз түрін қорғау](#page-94-0) (87-бет) қараңыз.

# Принтердің қағаз орамдарға жұмыс орындарын бөлу тәртібі

Принтер драйверінен басып шығару жұмысын ұсынған кезде оны белгілі бір қағаз түріне басып шығару керектігін (Қағаз түрін немесе Түрін пайдалану параметрін пайдалана отырып) көрсетуге болады.

Сондай-ақ, басып шығару жұмысының белгілі бір орамда (1 немесе 2) басылуы қажет екенін (Қағаз көзін, Дереккөзді немесе Қағаз арнасын пайдалану) көрсетіңіз. Принтер осы талаптарды қанағаттандыруға тырысады, сондай-ақ ол суретті қиындысыз басып шығару үшін жеткілікті үлкен қағаз орамын іздейді.

- Егер екі орам да жұмысқа жарамды болса, рулонды ауыстырып қосу саясатына сәйкес таңдалады. [Домалату саясаттары](#page-99-0) (92-бет) қараңыз.
- Егер рулондардың біреуі ғана жұмысқа жарамды болса, онда ол сол орамаға басылады.
- Егер бiрде-бiр орам жұмысқа жарамсыз болса, онда ол қағазға тiркеледi немесе қағаздағы сәйкессiз әрекетке байланысты жарамсыз орамға басылады. [Қағаз сәйкес келмеуін шешу](#page-100-0) (93-бет) қараңыз.

Windows жүйесіне арналған принтер драйвері қазіргі уақытта принтерге қандай қағаз түрлері мен ені жүктелетінін және қайсысы аударылатынын айтып береді.

Мұнда әдеттегі жағдайларда қолданылуы мүмкін кейбір параметрлер берілген.

 $\H \R$  ECKEPTПЕ: Type is және Paper көзінің параметрлері принтер драйверінде; Рулонды ауыстырып қосу саясаты алдыңғы панельде орнатылады.

- Әр түрлі қағаз түрлері жүктелген:
	- Түрі: қажетті қағаз түрін таңдаңыз
	- Кағаз көзі: Принтер параметрлерін пайдалану
	- Ауыстырып қосу саясаты:маңызды емес
- Қағаздың ені әр түрлі болғанымен:
	- Түрі: Принтер параметрлерін пайдалану
	- Кағаз көзі: Принтер параметрлерін пайдалану
	- Орамды ауыстырып қосу саясаты: Қағаз қалдықтарын барынша азайту
- $\frac{1}{2}$ : КЕҢЕС: Сондай-ақ, кейбір жағдайларда суреттеріңізді айналдыру немесе ұялау арқылы қағазды сақтауға болады. [Қағазды экономикалық пайдалану](#page-91-0) (84-бет) қараңыз.
- Жүктелетін бірдей орамдармен:
	- Түрі: Принтер параметрлерін пайдалану
	- Кағаз көзі: Принтер параметрлерін пайдалану
	- Орамды ауыстырып қосу саясаты: Орамдағы өзгерістерді кішірейту

# 4 Желі

# Кіріспе

Принтер желіге қосылу үшін бірыңғай RJ-45 қосқыш портын қамтамасыз етеді. А класының шектерін орындау үшін экрандалған I/O кабельдерін пайдалану талап етіледі.

Ендірілген Jetdirect баспа сервері IEEE 802.3 10Base-T Ethernet, IEEE 802.3u 100Base-TX Fast Ethernet және 802.3ab 1000Base-T Gigabit Ethernet сәйкес желілерге қосылуды қолдайды. Қосу және қоректендіру кезінде принтер желімен 10, 100 немесе 1000 Мбит/с сілтеме жылдамдығымен жұмыс істеу үшін және толық немесе жартылай дуплекс режимін пайдаланып байланысу үшін автоматты түрде келіссөз жүргізеді. Дегенмен, сілтемені принтердің алдыңғы панелі арқылы немесе желілік байланыс орнатылғаннан кейін басқа конфигурация құралдары арқылы қолмен конфигурациялауға болады.

Принтер TCP/IPv4 және TCP/IPv6 қоса алғанда, бірнеше желілік хаттамаларды бір мезгілде қолдай алады. Қауіпсіздік үшін ол принтерге және принтерге IP трафигін басқару мүмкіндіктерін қамтиды және IP Security (IPsec) хаттамаларының конфигурациясын қолдайды.

## Басқару желісінің хаттамалары

Принтер бір мезгілде бірнеше желілік байланыс хаттамаларын қолдай алады. Бұл әр түрлі хаттамаларды пайдалануы мүмкін желілік компьютерлерге бірдей принтермен байланысуға мүмкіндік береді.

Принтер желіде байланыса алмай тұрып, әрбір хаттама қандай да бір конфигурацияны талап етуі мүмкін. Кейбір хаттамалар үшін талап етілетін параметрлер автоматты түрде сезіледі және пайдаланушы белгілеген параметрлердің қажеті жоқ. Дегенмен, басқа хаттамалар үшін конфигурациялау үшін көптеген параметрлер болуы мүмкін.

#### Желі хаттамаларын қосу немесе ажырату

Желілік хаттама қосылған жағдайда принтер желіде хаттаманы пайдаланатын компьютерлер болмаған кезде де белсенді түрде берілуі мүмкін. Бұл желілік трафикті ұлғайтуы мүмкін. Артық трафикті жою үшін пайдаланылмаған хаттамаларды ажыратуға болады.

Пайдаланылмаған хаттамаларды өшіру:

- Пайдаланылмаған хаттамалардан хабар тарату хабарларын жою арқылы желілік трафикті азайту
- Басып шығару жұмыс орындарын осы принтерге бағыттауы мүмкін пайдаланушыларды басқа желілерден жою арқылы принтерге кімнің басып шығаратынын жақсырақ бақылауды қамтамасыз ету
- Тек қосылған протоколдар үшін протоколға тән қате шарттарын көрсету

[Құрылғының басқару тақтасының мәзірі арқылы пайдаланылмаған хаттамаларды өшіру үшін, Алдыңғы](#page-66-0)  панель мәзірінің элементтері (59-бет) қараңыз. Ендірілген Telnet серверіне жүйе пәрменіне қатынасу сияқты басқа құралдар үшін, Басып шығару серверінің үлгісіне арналған *HP Jetdirect Print Server әкімшісінің нұсқаулығы* бөлімін қараңыз.

# <span id="page-66-0"></span>Алдыңғы панель мәзірінің элементтері

Принтер желісінің конфигурация параметрлеріне қатынасу үшін алдыңғы панельге өтіп, Қосылым белгішесін , содан кейін кішкентай Параметрлер , содан кейін Желі > Gigabit Ethernetконфигурациясын өзгерту > түртіңіз.

#### Кесте 4-1 Алдыңғы панель мәзірінің элементтері

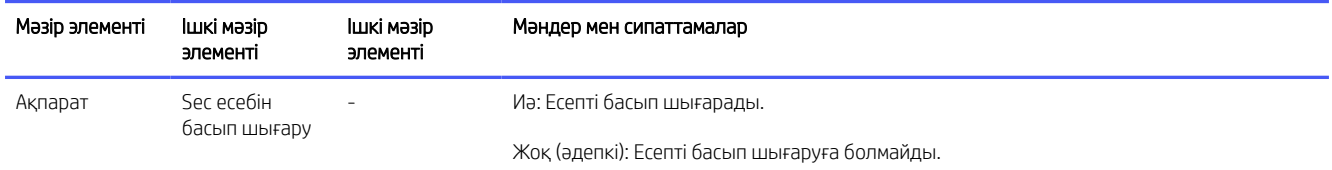

#### Кесте 4-1 Алдыңғы панель мәзірінің элементтері (жалғасы)

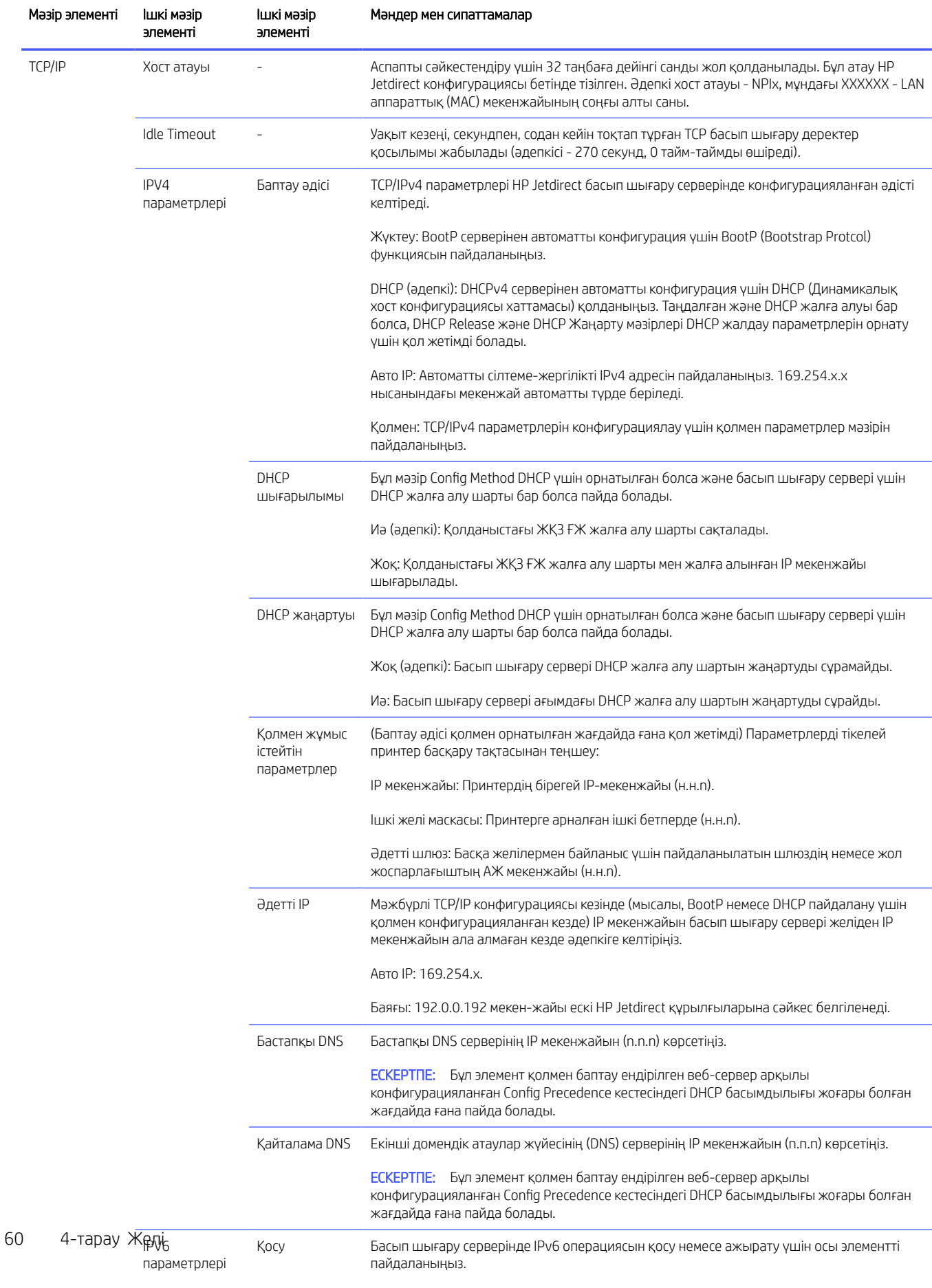

#### <span id="page-68-0"></span>Кесте 4-1 Алдыңғы панель мәзірінің элементтері (жалғасы)

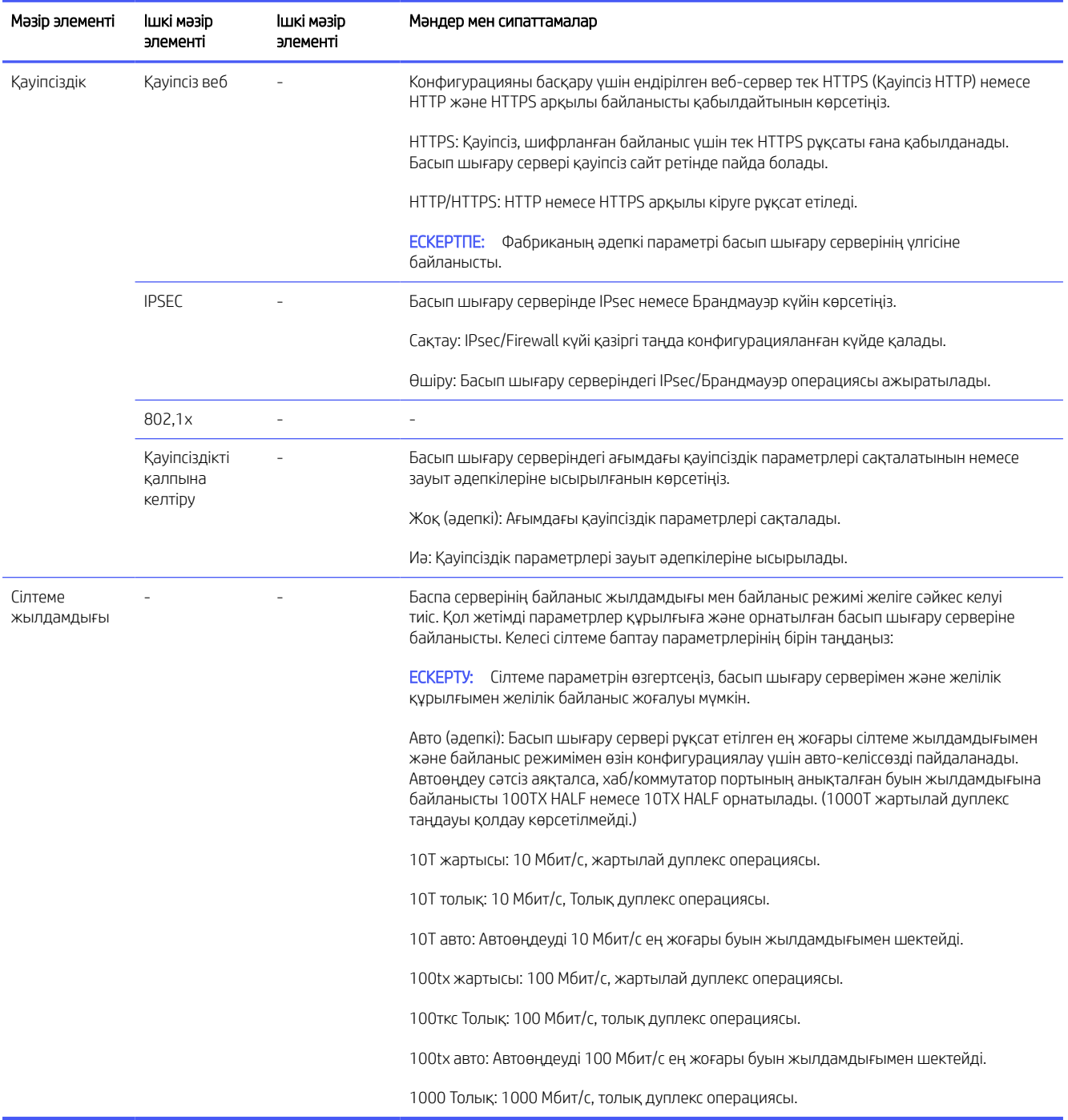

# Сілтемелерді баптау әдістері

Принтер толық дуплекс немесе жартылай дуплекс байланыс режимдерін пайдалана отырып 10, 1000 немесе 1000 Мбит/с желілік байланыс жылдамдықтарын қолдайды (1000Т жартылай дуплекс таңдау қолдау таппайды). Әдепкі бойынша ол желімен байланыстыру әрекетін автоматты түрде келіссөз жүргізуге әрекет жасайды.

<span id="page-69-0"></span>Автосөндіруді қолдамайтын желілік тораптар мен ажыратқыштарға қосылған кезде принтер өзін 10 Мбит/с немесе 100 Мбит/с жартылай дуплексті операцияға конфигурациялайды. Мысалы, келіссөз жүргізбейтін 10 Мбит/с хабқа қосылғанда, басып шығару сервері автоматты түрде өзін 10 Мбит/с жартылай дуплекс деңгейінде жұмыс істеуге орнатады.

Егер принтер желіге авто-келіссөз арқылы қосыла алмаса, сілтеме параметрін келесі әдістердің бірімен орнатуға болады:

- Алдыңғы панель
- Ендірілген веб-сервер
- Telnet интерфейсі, жүйелік пәрмен нұсқауы арқылы
- HP Web Jetadmin сияқты желіні басқару құралдары

# Ақаулықтарды түзету

#### IO баптау картасы

IO конфигурация картасы баспа серверінің жан-жақты күйін қамтамасыз етеді. Ұсынылатын ақпарат маңызды диагностикалық құрал болып табылады, әсіресе желілік байланыс болмаған жағдайда.

Картада пайда болуы мүмкін хабарлардың сипаттамасын басып шығару сервер үлгісіне арналған *HP Jetdirect Print Servers әкімшісінің нұсқаулығы* бөлімінен қараңыз.

Толық қосылым туралы ақпарат алу үшін Қосылым мәзіріне өтіп, барлық қолжетімді ақпаратты көру үшін Желі картасы немесе Қызметтер картасы түймешігін басыңыз.

Желілік картада желі конфигурациясы мен күйі туралы мәліметтер көрсетіледі. Қызметтердің карточкаларында HP қызметтеріне қосылудың жай-күйі туралы ақпарат көрсетіледі.

- 1. Желі картасында I/O Card дайынкүй хабарын іздеңіз.
- 2. Егер I/O Card Ready пайда болса, басып шығару сервері дұрыс жұмыс істейді. Келесі бөлімге өту.

Егер I/O Card Ready басқа хабар пайда болса, келесі әрекетті орындап көріңіз:

- а. Басып шығару серверін қайта инициативті ету үшін принтерді өшіріп, қайта қосу.
- ә. Күй индикаторының оттары (жарық диодтары) тиісті күйді қамтамасыз ететінін тексеріңіз.

Басқа хабарларды түсіндіру және ақауларды жою үшін басып шығару сервері үлгісіне арналған *HP Jetdirect басып шығару серверлері әкімшісінің нұсқаулығын* қараңыз.

#### Желі параметрлерін ысыру

Егер принтердің желі параметрлерін кездейсоқ дұрыс түсінбесеңіз, олар Қосылым белгішесін , одан кейін кішкентай Параметрлер белгішесін, содан  $\bullet$  кейін Network > Қосылым фабрикасының параметрлерін қалпына келтіруарқылы зауыттың әдепкі мәндеріне ысырып тастауға болады.

 $\triangle$  ECKEPTY: Зауыт орнатқан HP Jetdirect X.509 сертификаты зауыттың әдепкі мәндеріне қалпына келтіру кезінде сақталады. Дегенмен, желілік аутентификация серверін тексеру үшін пайдаланушы орнатқан Сертификат органы (ОА) сертификаты сақталмайды.

### Ақауларды жоюды байланыстыру

Принтерде сілтеме күйі мен желі белсенділігін көрсететін желілік қосқыштың жанында күй шамдары (жарық диодтары) болады.

Егер сілтеменің істен шығуы көрсетілсе, келесі әрекетті орындап көріңіз:

- Жасыл жарықты қосқанда принтер желімен сәтті байланысқан.
- Сары жарық жыпылықтағанда желілік беріліс белсенділігі байқалады.

Егер принтер желіге сәтті қосылмаса:

- Екі жарық диодтары да өшіріледі.
- Ескерту Алдыңғы панельде қосылған желілік кабел жоқ.
- 1. Екі шетіндегі кабельдік жалғауларды тексеру.
- 2. Кабельдерді белгілі жақсы кабельдермен алмастыруды қарастырайық.
- 3. Принтер қосылған желілік ажыратқышта, торапта немесе құрылғыда басқа желілік қосқышқа ауысуды қарастырыңыз.
- 4. Желі торабының немесе ауыстырып қосқыштың порттық конфигурациясына сәйкес сілтеме [параметрін қолмен конфигурациялау. Қолмен баптау әдістерін алу Сілтемелерді баптау әдістері](#page-68-0) (61 бет) үшін. Параметрді қайта басу үшін принтерді өшіріңіз, содан кейін қайта қосыңыз.
- 5. Қосылым конфигурациясы бетін басып шығарыңыз және сілтеме параметрлерін тексеріңіз.

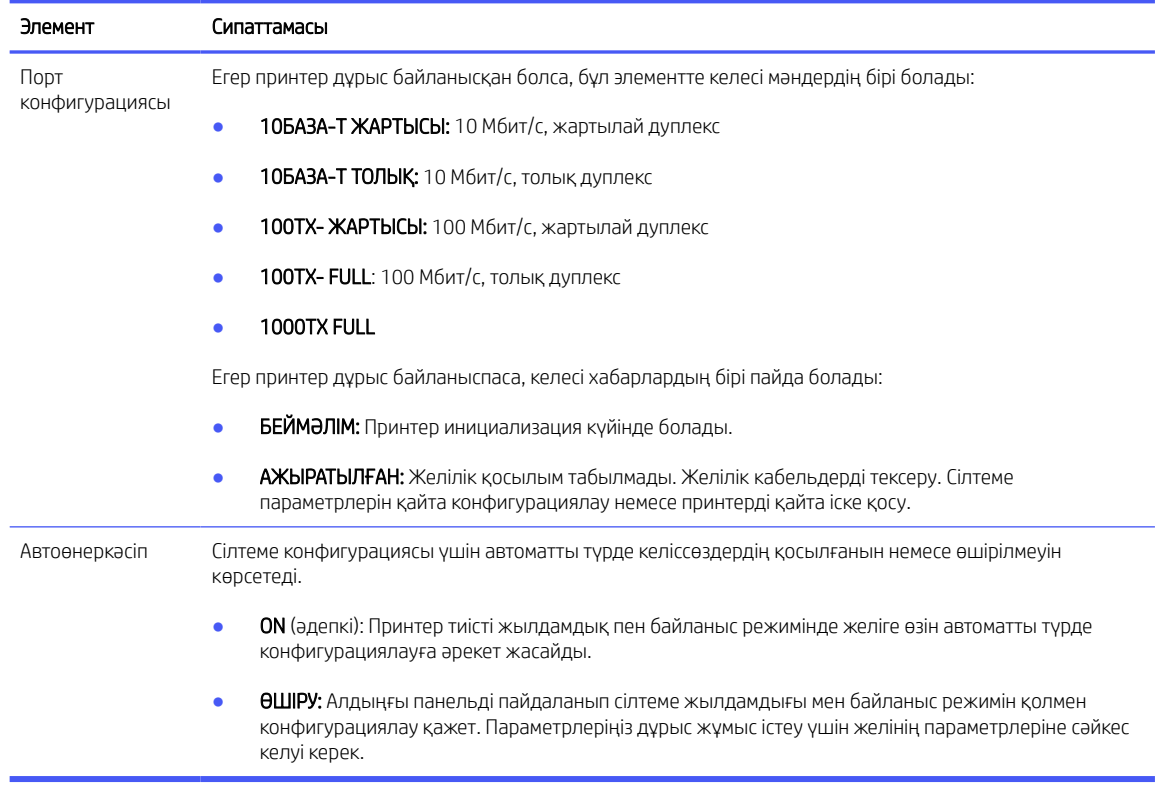

#### Кесте 4-2 Сілтеме параметрлерін тексеру

6. Сілтеме параметрлері күмәнданса немесе дұрыс конфигурацияламаған жағдайда желі параметрлерін зауыт параметрлеріне ысырып тастаңыз. [Желі параметрлерін ысыру](#page-69-0) (62-бет) қараңыз.

#### Компьютер мен принтер арасындағы байланыс істен шығуы

Принтердің жұмысын тоқтатып, байланысты жоғалтуы мүмкін бірқатар мәселелер бар.

Кейбір симптомдар:

- Алдыңғы панельді дисплей принтерге жұмыс орындарын жіберген кезде алынған жұмыс орындары туралы хабарды көрсетпейді.
- Компьютеріңіз басып шығаруға тырысқанда қате туралы хабарды көрсетеді.
- Сіздің компьютеріңіз немесе принтеріңіз ілініп тұрады (тоқтап қалады), бұл ретте байланыс жүріп жатыр.
- Басып шығару жұмыс орындары компьютеріңіздің басып шығару шпулерінде тұрып қалады.
- Басылған шығыс кездейсоқ немесе анық емес қателерді көрсетеді (дұрыс орналастырылмаған сызықтар, жартылай графика және т.б.).

Байланыс мәселесін шешу үшін:

- Жұмысыңызды жібергенде дұрыс принтердің таңдалғанын қамтамасыз етіңіз.
- Басқа қосымшалардан басып шығару кезінде принтердің дұрыс жұмыс істеуін қамтамасыз ету.
- Егер принтер коммутатор жәшіктері, буферлік қораптар, кабельдік адаптерлер немесе кабель түрлендіргіштер сияқты кез келген басқа аралық құрылғылар арқылы компьютерге қосылған болса, оны компьютерге тікелей қосылғанда пайдаланып көріңіз.
- Басқа желілік кабельді қолданып көріңіз.
- Өте үлкен бедерлерді алу, өңдеу және басып шығару үшін біраз уақыт кетуі мүмкін екенін есте сақтаңыз.
- Егер принтеріңізде әрекетті қажет ететін ескерту немесе қате туралы хабарлар көрсетілсе, басып шығаруға тырыспас бұрын қажетті әрекетті орындаңыз.

### Ендірілген веб-серверге кіру мүмкін емес

Принтерге USB кабелімен тікелей қосылсаңыз, Ендірілген веб-серверге кіре алмайсыз.

- 1. Егер сіз мұны бұрыннан жасамаған болсаңыз, оқыңыз [Ендірілген веб-сервер](#page-20-0) (13-бет) .
- 2. Ендірілген веб-сервердің функционалдығы принтерде қосылғанына көз жеткізіңіз: алдыңғы панельден Параметрлер белгішесін  $\circledS$  түртіңіз, содан кейін Қауіпсіздік > Ендірілген веб-сервер (EWS) >.
- 3. Егер принтермен байланыс кедергі келтірсе, веб-браузердегі прокси конфигурациясын тексеріңіз.
- 4. Басып шығару немесе басқа қосымшалардан кіру кезінде принтердің дұрыс жұмыс істеуін қамтамасыз ету.
- 5. Егер принтер қосымша әрекетті талап ететін ескерту немесе қате туралы хабарларды көрсетсе, ақауларды шешу үшін әрекетті қолданыңыз.
6. Қалғандарының барлығы істен шықса, принтерді өшіріп, алдыңғы панельдегі қуат кілтімен қайта қосыңыз.

## Басып шығару жұмыс орындарын принтер алу үшін тым көп уақыт қажет

Егер принтерге өте үлкен баспа жіберсеңіз, әдетте ол басып шығаруды бастамас бұрын біраз кідіріс болады.

Дегенмен, егер сіз аномальды ұзақ кідірістерді бастан кешіріп жатырсыз деп ойласаңыз, тексеруге болатын түрлі нәрселер бар:

- Принтерге қосылған желілік кабельдің кем дегенде Cat5e бағаланғанына көз жеткізіңіз.
- Гигабит-жылдамдықты желілік жабдық пен каблинг компьютер клиентін принтермен өзара байланыстыратынына көз жеткізіңіз.
- Желілік сілтеме мәселелерінің жоқ екеніне көз жеткізіңіз. [Ақауларды жоюды байланыстыру](#page-70-0) (63-бет) қараңыз.
- Принтерде қосылған және конфигурацияланған IPSec қауіпсіздік хаттамалары бар желіні орналастыру кезінде желілік коммуникацияларды қорғаудың криптографиялық алгоритмдерін пайдалану есебінен желі өнімділігінің төмендеуі мүмкін екендігі ескерілсін.
- Көптеген стандартты желілік орталар үшін жарамды әдепкі параметрлерді алу үшін желі [конфигурациясын өзінің зауыттық параметрлеріне қайта орнатып көріңіз. Желі параметрлерін ысыру](#page-69-0)  (62-бет) қараңыз.
- Сондай-ақ, компьютерді принтерге қосуды Ethernet ажыратқышы немесе жол жоспарлағыш арқылы өтпей, қалыпты Ethernet (Cat5e немесе Cat6) кабель нүктесінің көмегімен тікелей тексеру пайдалы деп табуға болады. Бұл конфигурацияда принтер де, компьютер де өздерінің IPv4 мекенжайларын 169.254.x.x. нысанына автоматты түрде өзгертуі тиіс. Осы нүктелік конфигурацияда басқа желілік жабдықтардан туындаған кез келген мәселелерді алып тастауға болады.

# 5 Қауіпсіздік

# HP байланыс инспекторы

HP Connection Inspector — жаңа интеллектуалды ендірілген қауіпсіздік мүмкіндігі. Технология бірегей, себебі ол әдетте зиянды бағдарламалар арқылы теріс пайдаланатын көшпелі желілік байланыстарды тексеріп, қалыпты нәрсені анықтап, күдікті қызметті тоқтата алады. Егер принтер ымыраға келсе, ол өзінөзі емдейтін процедураларды бастау үшін автоматты түрде қайта іске қосуды іске қосуы мүмкін.

## Қосылым инспекторын қосу/ажырату

Ендірілген веб-серверде Желілік > TCP/IP параметрлері > Желіні сәйкестендірутүймешігін басыңыз.

Қосымша ақпаратты HP веб-сайтындағы *HP байланыс инспекторының техникалық ақ қағазы* бөлімінен мына сілтемеден қараңыз: [http://h10032.www1.hp.com/ctg/Manual/c05818653.](http://h10032.www1.hp.com/ctg/Manual/c05818653)

## Авто қалпына келтіруді қосу/ажырату

Егер Қосылым инспекторы ауыр оқиғаны анықтаса, принтер екі түрлі тәсілмен жауап бере алады.

- Автоматты түрде қалпына келтіру іске қосылғанда, қосу инспекторыкүдікті әрекетті анықтаған жағдайда принтер өзін қайта іске қосу арқылы автоматты түрде қалпына келтіріледі. Бұл жағдайда барлық полиграфиялық және сканерлеу операциялары тоқтатылады.
- Авто-қалпына келтіруді ажыратқан кезде күдікті әрекет анықталған жағдайда принтер жай ғана жүйелік қатені көрсетеді және қызмет өкіліне жүгінуді ұсынады.

Ендірілген веб-сервердегі автоматты қалпына келтіруді **қауіпсіздік > қауіпсіздік параметрлері >** Автоматты қалпына келтіруді қосу түймешігін басу арқылы қосуға немесе ажыратуғаболады.

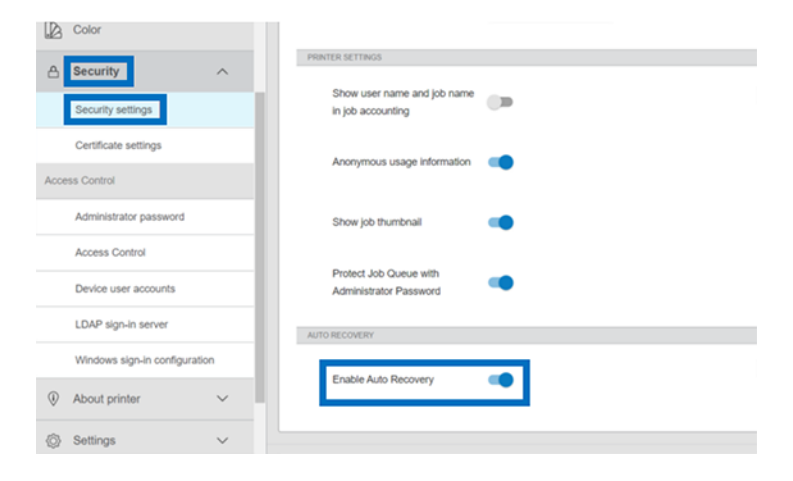

# Access басқару элементі

## Әкімші паролі

## Әдепкі әкімші құпия сөзі

Принтер әдепкі әкімші құпия сөзімен келеді. Оның не екенін білу үшін алдыңғы панельге өтіп, Параметрлер белгішесін, содан кейін Қауіпсіздік > әкімші құпиясөзінтүртіңіз.

Мынандай нәрсені көру керек:

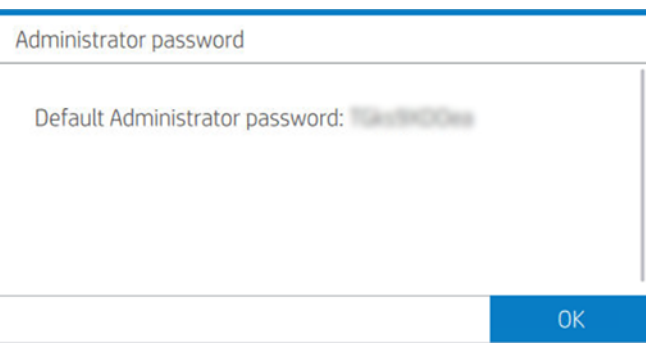

Балама ретінде Принтер туралы белгішесін (1), содан кейін Принтер ақпараттық картасынтүртіңіз. Ондай нәрсені көру керек.

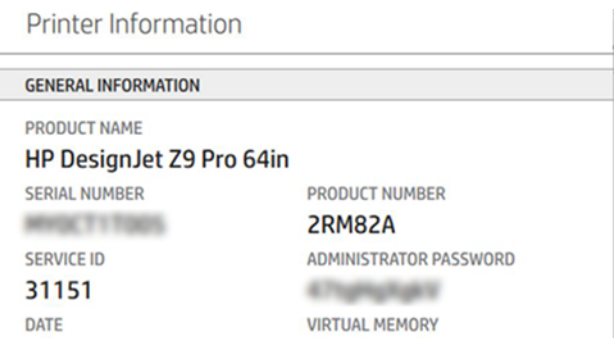

## Әкімші құпия сөзін өзгерту әдісі

HP құпия сөзді өз таңдауыңыздың біріне өзгертуді ұсынады.

**ЕСКЕРТПЕ:** Әкімші паролін бос қалдыруға болмайды.

Құпия сөзді өзгерту үшін Ендірілген веб-серверге өтіп, Параметрлер > қауіпсіздік > әкімші құпиясөзі түймешігін басыңыз, содан кейін Өзгерту белгішесін түртіңіз.

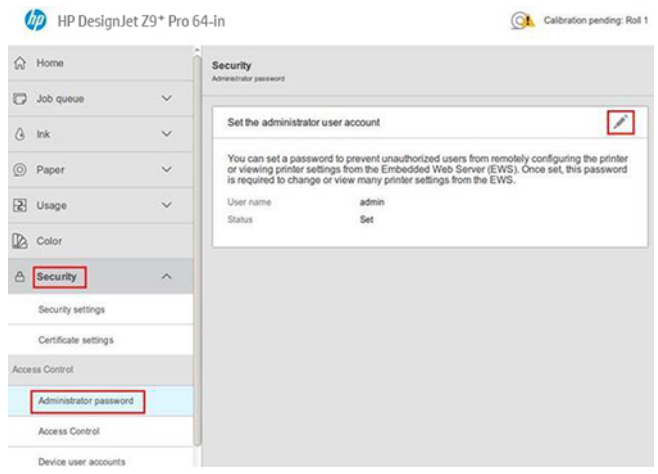

## Құпия сөзді ұмытып кетсеңіз

Әкімші құпия сөзін ұмытып кетсеңіз, қызмет өкіліне хабарласып, оны әдепкі құпия сөзге ысырып тастауды сұраңыз. Мұны өзің жасай алмайсың.

Access басқару рұқсаттары әдепкі мәндерге де ысырылады.

## Access басқару қойындысы

Ендірілген веб-серверде арнайы тапсырмаларға кіру талаптарын орнатуға және кіруге (қонақтарға) кірмеген пайдаланушылардың белгілі бір мүмкіндіктерге кіруін шектеуге болады. Рұқсаттар принтерде сақталған жергілікті пайдаланушы тіркелгілеріне қолданылуы мүмкін.

## Құрылғы пайдаланушы тіркелгілері

Ендірілген веб-сервер құрылғысының пайдаланушы тіркелгілері қойындысында әкімші жаңа принтер пайдаланушы тіркелгілерін жасап, олардың рөліне байланысты оларға арнайы рұқсаттар тағайындай алады.

Жаңа құрылғы пайдаланушы тіркелгісін жасау үшін беттің жоғарғы жағындағы Қосу белгішесін түртіңіз. Енді Атауы,Электрондық пошта,Пайдаланушыға қатынасу коды және рұқсаттар жиыны жолдарын толтырыңыз. Жаңа тіркелгіні жасау үшін Қолдану түймешігін түртіңіз.

Қатынасу кодын пайдаланушымен ортақ пайдалану. Құрылғы пайдаланушы тіркелгілерін пайдалану кезінде пайдаланушылар құрылғыға кіру кодын пайдалана отырып кіреді.

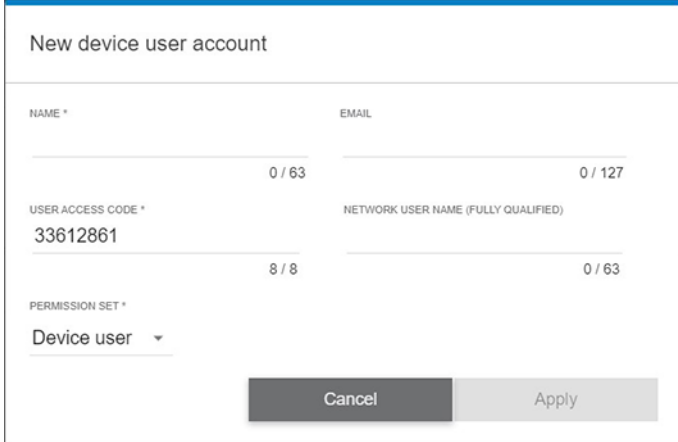

## LDAP кіру сервері

Конфигурацияны бастамас бұрын барлық қажетті ақпараттың болуын қамтамасыз етіңіз.

#### Басталмас бұрын қажетті ақпарат:

- Сервер мекенжайы (хост атауы немесе IP)
- Серверді аутентификациялау талаптары
- Іздеуді бастау жолы (BaseDN, Search Root) (мысалы, o=mycompany.com)
- Енгізілген атаудың сәйкестігіне арналған атрибуттар (мысалы, сп немесе samAccountName), электрондық пошта мекенжайын шығарып алу (мысалы, пошта) және атаудың басқару тақтасында қалай көрсетілетіні (мысалы, DisplayName)

#### Орнату

Ендірілген веб-серверде LDAP кіру сервері> Параметрлер түймешігін басыңыз.

- 1. LDAP серверін қосу (міндетті түрде LDAP конфигурациясымен жалғастыру керек).
- 2. Желілік каталог сервері бөліміне LDAP серверінің мекенжайы (мысалы, ldap.mycompany.com) және Портатауын енгізіңіз.
	- LDAP серверін білмесеңіз, сервер әкімшісіне хабарласыңыз.
	- Егер қауіпсіз (SCL) қосылымды қосқыңыз келсе, «Қауіпсіз қосылымды (SCL) пайдалану»қосындысын қосыңыз.
- 3. Сервердің аутентификациясына қойылатын талаптар бөлімінде сервердегі аутентификацияның тиісті түрін таңдауға болады (принтер пайдаланушысының тіркелгі деректерін пайдалану, LDAP әкімшісінің тіркелгі деректерін пайдалану). Домен атауын, пайдаланушы атын және құпия сөзді толтыру қажет.
- 4. LDAP дерекқорының іздеу орнатулары бөлімінде мына өрістерді толтырыңыз:
	- Байланыстыру және іздеу түбіріне дерекқорды іздеуді бастау жолын енгізіңіз (мысалы, o=mycompany.com).
	- Принтер пайдаланушысының атын осы атрибут арқылы шығарып алу жолағына адамның атын қамтитын атрибуттың атауын енгізіңіз (мысалы, дисплей Атауы).
	- Осы атрибутпен енгізілген атауды сәйкестендіру жолағына кіру кезінде мазмұны пайдаланушы атының түріне сәйкес келуі тиіс атрибуттың атауын енгізіңіз.
	- Пайдаланушының электрондық пошта мекенжайын осы атрибут арқылы шығарып алу жолағына адамның электрондық пошта мекенжайы бар атрибуттың атауын енгізіңіз (мысалы, пошта немесе rfc822Mailbox).
	- Осы атрибутты пайдаланып принтер пайдаланушы тобын шығарып алу жолағына адам жататын топтарды қамтитын атрибуттың атауын енгізіңіз.
- 5. Параметрлерді сақтау үшін Қолдану түймешігін басыңыз. Баптау аяқталды.
- 6. LDAP шығарып алу дұрыс орнатылғанын тексеру үшін Сынақ жолағына желі контактісінің атының кем дегенде үш таңбасын енгізіп, Тексеру түймешігін басыңыз. Тест сәтті өткен жағдайда хабар көрсетіледі.

## Windows жүйесіне кіру конфигурациясы

Конфигурацияны бастамас бұрын барлық қажетті ақпараттың болуын қамтамасыз етіңіз.

#### Басталмас бұрын қажетті ақпарат:

- Windows домені
- Енгізілген атаудың сәйкестігіне арналған атрибуттар (мысалы, сп немесе samAccountName), электрондық пошта мекенжайын шығарып алу (мысалы, пошта) және атаудың басқару тақтасында қалай көрсетілетіні (мысалы, DisplayName)

#### Орнату

Ендірілген веб-серверде Windows жүйесіне кіру конфигурациясы> Параметрлер түймешігін басыңыз.

- 1. Windows жүйесіне кіру күйін қосу (міндетті түрде Windows жүйесіне кіру конфигурациясымен жалғастыру керек).
- 2. Әдепкі Windows доменінің атын енгізіңіз (мысалы, mycompany.com).
	- Windows доменін білмесеңіз, сервер әкімшісіне хабарласыңыз.
	- Егер қауіпсіз (SCL) қосылымды қосқыңыз келсе, «Қауіпсіз қосылымды (SCL) пайдалану»қосындысын қосыңыз.
- 3. Осы атрибут жолағымен енгізілген атауды сәйкестендіріп, атрибут атауын енгізіңіз; оның мазмұны кіру кезінде пайдаланушы атының түріне сәйкес болуы керек.
- 4. Пайдаланушының электрондық пошта мекенжайын осы атрибут арқылы шығарып алу жолағына адамның электрондық пошта мекенжайы бар атрибуттың атауын енгізіңіз (мысалы, пошта немесе rfc822Mailbox).
- 5. Принтер пайдаланушысының атын осы атрибут арқылы шығарып алу жолағына адамның атын қамтитын атрибуттың атауын енгізіңіз (мысалы, дисплей Атауы).
- 6. Параметрлерді сақтау үшін Қолдану түймешігін басыңыз. Баптау аяқталды.
- 7. LDAP шығарып алу дұрыс орнатылғанын тексеру үшін Сынақ жолағына желі контактісінің атының кем дегенде үш таңбасын енгізіп, Тексеру түймешігін басыңыз. Тест сәтті өткен жағдайда хабар көрсетіледі.

# Куәліктерді басқару

Принтердің жеке куәлігін және сертификаттың сенімді органдарының (СА) тізімін **EWS > параметрлер >** сертификат параметрлеріндеконфигурациялауға болады. Бұл сертификаттар сыртқы серверлермен сенімді және қауіпсіз байланыстарды орнату үшін пайдаланылады.

# Басқа ендірілген веб-сервер қауіпсіздік параметрлері

Ендірілген веб-сервердің **қауіпсіздік > қауіпсіздік параметрлері**мәзірінде принтерді тізімнен мүмкіндіктерді қосу немесе ажырату арқылы реттеуге болады. Мүмкіндік ажыратылғаннан кейін енді қол жетімді емес.

Firmware жаңарту параметрлерін өзгерту: Басып шығару жұмыс орындары ретінде жіберілген Firmware жаңартуларынқосу немесе ажырату.

- <span id="page-78-0"></span>Сақталған деректерді қорғаңыз.
- Жұмыс есебінде пайдаланушы аты мен жұмыс атын көрсету,Анонимді пайдалану ақпаратыжәне Жұмыс нобайын көрсету және жұмыс файлын қашықтан жүктеусияқты басқа принтер параметрлерін қосу немесе ажырату.

## Алдыңғы панельдік қауіпсіздік параметрлері

Алдыңғы панельден принтердің кейбір мүмкіндіктерін басқару үшін Параметрлер белгішесін, содан кейін Қауіпсіздік түймешігін түртуге  $\bullet$  болады.

- Пайдаланушы сеанстары: 1, 3 немесе 5 минуттан кейін автоматты түрде кіруді қосу немесе ажырату.
- Ендірілген веб-сервер: Ендірілген веб-серверді қосу немесе ажырату.
- Басып шығару және басқару веб-қызметтері: HP утилитасы, HP басу және RIP үшін SDK сияқты басып шығару және басқару құралдары арқылы пайдаланылатын веб-қызметтерді қосу немесе ажырату.

Әкімші паролі келесі операцияларды орындау үшін міндетті:

- Қауіпсіздік параметрлерін өзгерту (әкімшінің құпия сөзін қоса алғанда).
- Интернет қосылымының конфигурациясын өзгертіңіз.
- Автоматты тігін бұйымдарын жаңарту конфигурациясын өзгертіңіз.
- Автоматты тігіс жаңартуларын автоматты түрде жүктеуді және/немесе орнатуды қосу немесе ажырату.
- Алдыңғы тігін нұсқасын қалпына келтіріңіз.
- Пайдаланушыны, рөлдерді және рұқсат параметрлерін өзгертіңіз.
- Фабрика әдепкілерін ысырып тастаңыз.

## Жұмыс орындарын сақтау қауіпсіздігі параметрлері

Принтерге және құпия құжаттарға кімнің қатынасатынын басқару үшін Қажетті тіркелгі идентификаторы мен PIN басып шығаруды пайдаланыңыз.

## Талап етілетін тіркелгі идентифика- ты

Әр түрлі пайдаланушылардың принтерлерді пайдалану жазбаларын жүргізгіңіз келсе, принтеріңізді әр жұмыс үшін тіркелгі идентификаторын талап ету үшін орната аласыз. Алдыңғы панельде Параметрлер белгішесін  $\bigotimes$  түртіңіз, содан кейін Жұмыс орындарын басқару > тіркелгі идентификациясы талап етіледі.

Егер бұл параметр қосылса, тіркелгі идентификатының өрісі міндетті болады және тіркелгі идентификаттары жоқ жұмыс орындары есепке алу үшін ұстап қалады.

Тіркелгі идентификаторы тапсырманы жіберген кезде принтер драйверінде орнатылуы мүмкін. Егер принтер жұмыс орнын есепке алу үшін белгілесе, онда тіркелгі идентификаторын драйверге немесе алдыңғы панельге енгізуге болады. Алдыңғы панельде жұмыс кезегіне өтіп, ұстап тұрған жұмысты түртіңіз. Мәтін ұясы бар терезе көрсетіледі және оған тіркелгі идентификатын енгізуге болады.

## Шифрланған PIN басып шығару

Құпия басып шығаруларды қорғаңыз және PIN басу көмегімен құпия деректердің ағып кету қаупін азайтыңыз. Шифрланған және PIN коды бар жүргізушіден басып шығару үшін жұмыс орындарын жіберіңіз. Драйверден Сақтау қойындысына өтіп, алдыңғы панельден (жеке жұмыс) шығарып алутармағын таңдаңыз, 4 таңбалы PIN кодын енгізіңіз, содан кейін принтерге өтіңіз, алдыңғы панельдегі PIN кодын енгізіңіз және басып шығарылған жұмысты шығарып алыңыз.

# Қауіпсіздік оқиғасын журналға жазу

Принтер қауіпсіздік оқиғасы туралы ақпаратты аудит үшін стандартты сислог серверіне хабарлай алады.

Сислог сервері мен параметрлерін конфигурациялау үшін Ендірілген веб-серверге өтіп, Желі > TCP/IP параметрлері > Қосымшатүймешігін басыңыз.

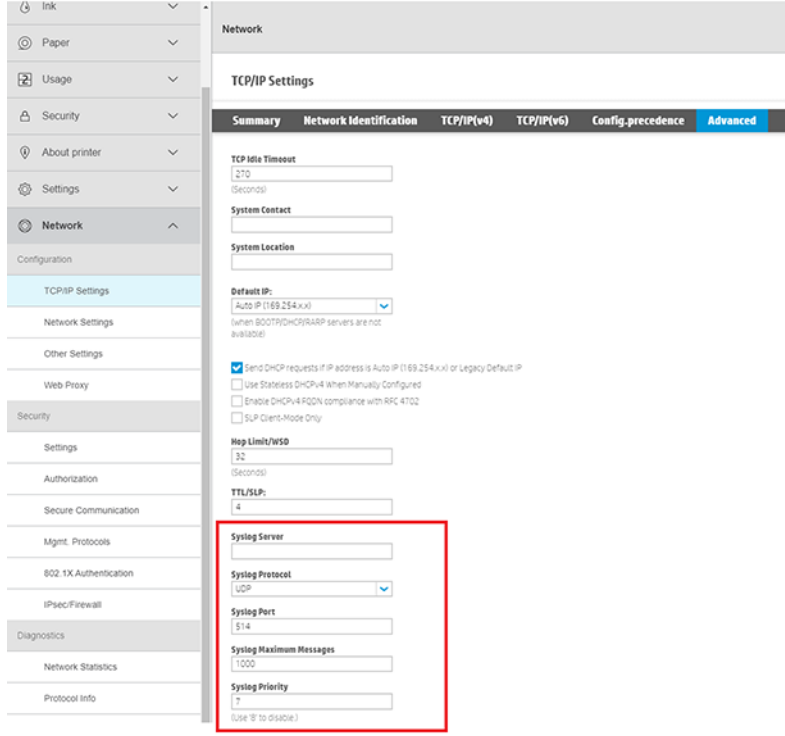

# 6 Басып шығару

# Кіріспе

Мән-жайларыңыз бен қалауларыңызға байланысты басып шығаруды таңдаудың түрлі жолдары бар.

- TIFF, JPEG, HP-GL/2, RTL, PDF немесе PostScript файлын тікелей RIP пернесінен басып шығарңыз. Компьютерден РИА көмегімен басып шығару (міндетті емес) (73-бет) қараңыз.
- TIFF, JPEG, HP-GL/2 немесе PDF файлын тікелей принтерге қосылған компьютерден басып шығарңыз. HP веб-сайтын келесі сілтемеден қараңыз: [http://www.hp.com/go/DesignJetclick.](http://www.hp.com/go/DesignJetclick)
- Файлды аша алатын бағдарламалық бағдарлама арқылы принтерге қосылған компьютерден және принтермен қамтамасыз етілген принтер драйверінен файлдың кез келген түрін басып шығарыңыз. Принтер драйверін пайдаланып компьютерден басып шығару (73-бет) қараңыз.

# Компьютерден РИА көмегімен басып шығару (міндетті емес)

Әрбір РИА-ның нақты талаптары болады. RIP станциясы үшін пайдаланатын компьютерге қойылатын талаптарды білу үшін RIP жеткізушісімен тексеріңіз.

Осы принтер үшін қолжетімді сертификатталған RIP станцияларының толық тізімін келесі сілтеме бойынша HP веб-сайтынан қараңыз: [https://www8.hp.com/us/en/large-format-printers/designjet-printers/zseries-rips.html.](https://www8.hp.com/us/en/large-format-printers/designjet-printers/zseries-rips.html) RIP станциясының толық жұмыс істеп тұрғанына және монтаждауға дайын екеніне көз жеткізіңіз.

## Принтер драйверін пайдаланып компьютерден басып шығару

Принтер драйверін орнатудың екі параметрі бар.

#### 1. HP принтер драйверін орнатушы

HP принтер драйверін орнатушы келесі сілтеме бойынша HP веб-сайтынан принтер үлгісін іздеу арқылы тиісті өнім бетінен жүктеп алуға болады: [https://support.hp.com/us-en/drivers/printers.](https://support.hp.com/us-en/drivers/printers) Принтер үлгісін іздеген кезде Драйвер-драйвер бумасы қойындысына өтіп, НР принтер драйверін орнату құралын жүктеп алып, компьютерге орнатуға кірісіңіз.

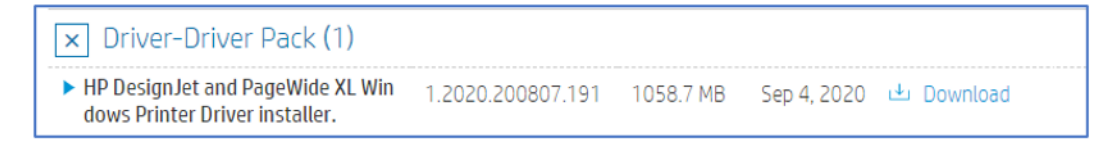

## 2. Принтер драйвер шеберін қосу

HP принтер драйверін орнатушы сияқты Принтер драйверін қосу шебері принтер драйверін орнату үшін оңай қолданылатын интерфейсті қамтамасыз етеді. Дегенмен, HP принтер драйверін орнатушыдан айырмашылығы Принтер драйверін қосу шебері тек принтер драйверін орнатады және пайдаланушыға қосымша принтер бағдарламалық жасақтамасын орнатуға мүмкіндік бермейді.

Бекітілген басып шығару драйверін орнату үшін Windows Printer қосу шеберін пайдаланыңыз.

## Сымсыз немесе сымды желі қосылымы (Windows 10, 8)

Кіріктірілген басып шығару драйверін Windows 10 немесе Windows 8 жүйесімен желілік қосылымның үстіне орнатады.

- 1. Windows жүйесінде Басқару тақтасын іздеп, ашыңыз.
- 2. Құрылғылар мен принтерлер түймешігін түртіп, Принтер қосу түймешігін түртіңіз.
- 3. Осы ДК терезесіне қосу үшін құрылғыны немесе принтерді таңдау параметрінде принтерді таңдап, Келесі түймешігін түртіңіз де, драйверді орнату үшін экрандағы нұсқауларды орындаңыз.

Егер принтер тізімде болмаса, келесі қадамдармен жалғастырыңыз:

- 4. Қалаған принтер тізімде жоқ түймешігін түртіп, қол параметрлері бар жергілікті принтерді немесе желілік принтерді қосу пәрменін таңдаңыз.
- 5. Келесі түймешігін түртіңіз.
- 6. USB қосылған принтер үшін USB001 сияқты принтер пайдаланатын портты таңдап, Келесі түймешігін түртіңіз.
- 7. Windows Update түймешігін түртіп, басып шығару драйверлерінің жаңартуын күтіңіз.
- 8. Өндіруші аумағында HP, Hewlett-Packard немесе Hewlett Packard тармағын түртіңіз де, Принтерлер тақтасындағы принтер атауын түртіңіз.
	- Егер принтер тізімде болса, оны таңдаңыз, Келесі түймешігін түртіңіз де, драйверді орнату үшін экрандағы нұсқауларды орындаңыз.
	- Егер принтер тізімде болмаса, басқа параметрлер қадамы **бойынша Принтерді табу** қадамына оралу үшін терезенің жоғарғы сол жақ бұрышындағы **артқы көрсеткіні** екі рет түртіңіз де, келесі қадамдармен жалғастырыңыз:
- 9. TCP/IP мекенжайын немесе хост атауын пайдаланып принтерді қосу пәрменін таңдап, Келесі түймешігін түртіңіз.
- 10. Құрылғы түрі ашылмалы тізімінен Автодектірім тармағын таңдаңыз.
- 11. Принтер IP мекенжайын мәтін ұясына теріп, Келесі түймешігін түртіңіз. Принтердің IP мекенжайын табу үшін Сымсыз желіні сынау есебін немесе Желі конфигурациясы бетін басып шығарыңыз.
- 12. Компьютердің принтерге қосылуын күтіңіз, содан кейін басып шығару драйверін орнату үшін Келесі түймешігін түртіңіз.

## Драйвер параметрлері

Драйвердің басып шығарудың екі нұсқасы бар: негізгі және жетілдірілген.

#### Негізгі

Жұмысты басып шығару үшін негізгі операцияларды қамтиды:

- Құжат өлшемі
- Учаскені бағдарлау
- Шет орналасуын қолдану:
- Стандартты: Кескін мен қағаз жиектерінің арасында тар жиектері бар таңдалған бет өлшеміндегі суреттерді басып шығарады. Кескін шеттерінің арасына сыйғызу үшін жеткілікті кіші болуы тиіс.
- Жиектер бойынша клипарт мазмұны: Кескін мен қағаз жиектерінің арасында тар жиектері бар таңдалған бет өлшеміндегі суреттерді басып шығарады. Егер кескін бетпен бірдей өлшемде болса, принтер кескіннің шеткі жиектері не ақ, не маңызды емес деп жорамалдайды және басып шығаруды қажет етпейді. Бұл сіздің суретіңізде жиек бар болғанда пайдалы болуы мүмкін.
- Өлшемі: Таңдалған өлшемнен сәл үлкен бетте кескін басып шығарылады. Егер жиектерді кесіп тастасаңыз, кескін мен қағаз жиектерінің арасында шеттері қалмай, таңдаған өлшемі болып табылатын бет бар.
- Тус режімі:
	- Түсі: Барлық патрондардағы сияны толық түсті бедерлер үшін пайдаланады.
	- Сұр реңкті: Жоғары сапалы қара-ақ бедерлер үшін қара және сұр реңктердің неғұрлым кең ассортиментін алу үшін түрлі-түсті, сондай-ақ қара патрондардың сиясын пайдаланады.
- Жұмыстың сапасын басып шығару

#### Қосымша

Реттелетін басып шығаруларға арналған кеңейтілген операцияларды қамтиды. Опциялар PCL және PDF драйверлері арасында өзгеруі мүмкін және 5 түрлі кіші түрге бөлінеді:

#### Құжат

- Қағаз түрін таңдау
- Жұмысқа масштабтауды қолдану:
	- Баспаның өлшемін екі түрлі тәсілмен өзгертуге мүмкіндік береді: оның бастапқы өлшемінің пайызына дейін немесе белгілі бір қағаз өлшемін қиыстыру. Әдепкі — 100% (оның бастапқы өлшемі).
- Туралау:
	- Сол жақта
	- Орталық
	- Оң жақта
- Айна
- Бұруды қолдану

#### Шығыс

- Кескіштерді қосу/ажырату
- Беттерге тапсырыс беру
- Принтердің шеттері
- Бос аумақтарды жою
- Жұмыс орнының тағайындалу орны

● Қаптау мәнері (Егер принтердің қалтасы тіркелген болса)

#### Түсі мен сапасы

- Ең үлкен егжей- тегжейі
- Эконом
- Қосымша өтулер
- Жылтырлық күшейткіш
- Пантоне эмуляциясы (PDF драйвері жағдайында)
- Түс басқармасы
- RGB бастапқы профилі:
	- Түс мүмкіндіктерін қолдану немесе принтер арқылы басқаруға болады.
- Түстердің кеңейтілген түзетулері (PCL драйвері жағдайында)
- Басып шығаруларға сақтау және қолдану үшін реттелетін RGB профильдерін жасауға мүмкіндік береді
- CMYK бастапқы профилі (PDF драйвері жағдайында)

#### Бухгалтерлік есеп

● Тапсырманы есепке алу идентификаттарын енгізу опциясы

#### Сақтау орны

- Пайдаланушы немесе тапсырма атауын теру параметрі
- Жұмыстың сақтау режимі (Басып шығару, Басып шығару және т.б.):
	- Басып шығару және сақтау: Жұмыс басылғаннан кейін принтерде сақталады; одан кейін алдыңғы панельден қосымша даналарды басып шығаруға болады.
	- Басып шығару және жою: Басылғаннан кейін жұмыс автоматты түрде принтерден алынып тасталады.
	- Алдыңғы панельден шығарып алу (жеке жұмыс): Жеке жұмыс орындарын басып шығару мүмкіндігін пайдаланып, оны принтердің алдыңғы панелінен босатпайынша, жұмысты басып шығару мүмкін еместігін көрсетіңіз.
	- <u>ју ЕСКЕРТПЕ:</u> Ендірілген веб-серверде оны алдын ала қарау үшін PIN кодын енгізу қажет болады.

– Алдыңғы панельден шығарып алу (жеке жұмыс): Жеке басып шығару мүмкіндігін пайдаланып, оны PIN кодымен босатпайынша, жұмысты басып шығару мүмкін еместігін көрсетіңіз. Алдымен алдыңғы панельде (жеке жұмыс) **шығарып алу** түймешігін басыңыз, содан кейін **PIN кодын Басып** шығару құсбелгісі қолжетімді болады. Тексерілген жағдайда 4 таңбалы жеке сәйкестендіру нөмірін орнату қажет. ДСН-код баспа жұмысының құрамында принтерге жіберіледі. Баспа жұмысын жібергеннен кейін жұмысты басып шығару үшін ДСН-кодты пайдаланыңыз. Басылғаннан кейін принтерден жұмыс автоматты түрде алынып тасталады.

 $\overset{\textsf{\tiny P}}{\Rightarrow}$  ЕСКЕРТПЕ: Ендірілген веб-серверде немесе алдыңғы панельде оны алдын ала қарау үшін PIN кодын енгізу қажет болады.

## Қосымша басып шығару параметрлері

Осы тараудың қалған бөлігі принтер драйверімен немесе алдыңғы панельмен басып шығару кезінде пайдалануға болатын әр түрлі басып шығару параметрлерін түсіндіреді. Бұл әдістер барлық талаптарды қанағаттандыру мақсатында біршама көп параметрлерді ұсынады.

- $\langle \dot{\gamma}^2 \rangle$  KEҢЕС: Жалпы, әдепкі параметрлерді пайдалану ұсынылады, егер олар сіздің талаптарыңызға сай келмейтінін білмесеңіз.
- $\frac{1}{2}C$ : KEҢЕС: Егер параметрлердің белгілі бір тобын бірнеше рет қайта қолданғыңыз келсе, сол параметрлерді өз таңдауыңыз бойынша сақтап, кейінірек еске түсіре аласыз. Сақталған параметрлер тобы Windows принтер драйверіндегі «жылдам жиын» және macOS принтер драйверіндегі «алдын ала орнату» ретінде белгілі.

#### Басып шығару сапасын таңдау

PCL немесе PDF драйвері диалогтық терезесінде: Негізгі бөліміне өтіп, Басып шығару сапасы параметрі көрінеді. Сапа параметрлерін ашылмалы селектордан таңдауға болады.

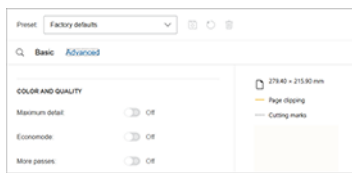

Economode немесе Максималды мәліметтерсияқты басқа параметрлерді қосу немесе ажырату үшін Қосымша түймешігін түртіп, осы параметрлерді қосу немесе өшіру үшін қосындысы бар түс пен сапаға төмен айналдырыңыз.

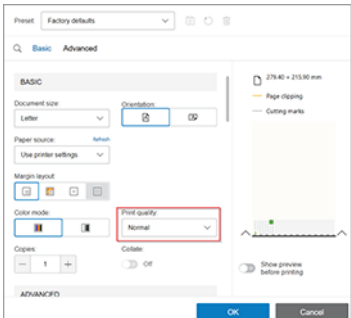

Сондай-ақ, іздеу параметрінен осы мүмкіндіктердің кез келгеніне жетуге болады, тек Жұмыс орындары белгішесін түртіңіз және  $\mathbb Q$  мәтін ұясы пайда болады. Конфигурациялау параметрінің атауын теріңіз және драйвер әр түрлі параметрлерді ұсынады. Таңдағыңыз келетін параметрді түртіңіз.

## Қағаз өлшемін таңдау

Мұнда көрсетілген қағаз өлшемі құжат жасалған қағаз өлшемі болуы тиіс.

- $\mathbb{B}^\prime$  ЕСКЕРТПЕ: Құжатты басып шығару үшін басқа өлшемге қайта масштабтауға болады. Басып шығаруды қайта масштабтау (80-бет) қараңыз.
	- Windows драйвері диалогтық терезесінде: Қағаз/Сапа немесе Қағаз қойындысын (драйвер нұсқасына байланысты) таңдаңыз, содан кейін Құжат өлшемі тізімінен қағаз өлшемін таңдаңыз.
	- MacOS принтер орнату диалогтық терезесінде: Басып шығару параметрлері тізімінен принтерді таңдап, қағаз өлшемін Қағаз өлшемі тізімінен таңдаңыз.
	- $\ddot{\mathbb{B}}$  **ECKEPTПЕ:** V4 драйверімен және Adobe Acrobat-тан басып шығару кезінде бет өлшемі мен бағдары қосымшамен анықталады.
	- $\mathbb{B}^\prime$  ECKEPTПЕ: Adobe Illustrator passthrough қосымшасы, демек ол бет өлшемі мен бағдарын басқарады. Иллюстраторды басып шығару диалогтық терезесінде бет өлшемін таңдау қажет. Реттелетін өлшемдегі жұмысты басып шығару үшін, басып шығаруды басқаруда реттелетін қағаз жасап, оны Иллюстратор басып шығару диалогтық терезесінен таңдаңыз.
	- $\mathbb{B}^\prime$  ЕСКЕРТПЕ: Егер бағдарлама бетті **орнату** диалогтық терезесін ұсынбаса, **Басып шығару** диалогын пайдаланыңыз.
	- Алдыңғы панельді пайдалану:Параметрлер белгішесін , содан кейін Әдепкі басып шығару конфигурациясы > Қағаз параметрлері > Қағаз өлшемін түртіңіз.
	- $\mathbb{B}^{\!\star}$  ЕСКЕРТПЕ: Егер қағаз өлшемі компьютерден орнатылса, онда ол алдыңғы панельдегі қағаз өлшемінің параметрін асыра сілтейтін болады.

#### Реттелетін қағаз өлшемдері

Стандартты қағаз өлшемдерінің тізіміне кірмейтін қағаз өлшемін таңдағыңыз келсе, оны көрсетудің әр түрлі тәсілдері бар.

#### Windows принтер драйверін пайдалану

Талаптарға сай реттелетін қағаз өлшемдерін жасап, сақтауға болады.

- 1. Қағаз/Сапа қойындысын басыңыз.
- 2. Реттелетінтүймешігін басыңыз.
- 3. Жаңа қағаз өлшемінің атауы мен өлшемдерін енгізіңіз.
- 4. OKтүймешігін басыңыз. Жаңа қағаз өлшемі автоматты түрде таңдалады.

#### Windows пішінін пайдалану

Шектеусіз пайдаланушылар жаңа Windows пішінін жасай алады.

- 1. Бастау мәзірінен немесе Басқару тақтасынан Принтерлер мен факстердітаңдаңыз.
- 2. Файл мәзірінен Сервер сипаттары тармағынтаңдаңыз.
- 3. Пішіндер қойындысында Жаңа пішін жасау ұяшығына белгі қойыңыз.
- 4. Жаңа қағаз өлшемінің атауы мен өлшемдерін енгізіңіз. Шеттерін 0,00 ретінде қалдырыңыз.
- 5. Пішінді сақтау түймешігін басыңыз.
- 6. Принтер драйверіне өтіп, Қағаз/Сапа немесе Қағаз қойындысын таңдаңыз (драйвер нұсқасына байланысты).
- 7. Қосымша... қағаз өлшемдерінің ашылмалы тізімінен таңдаңыз.
- 8. Реттелетін өлшемдер тобынан жаңа қағаз өлшемін таңдаңыз.

Windows пішіндерімен жасалған реттелетін қағаз өлшемі арнайы сипаттамаларға ие:

- Кағаз өлшемі тұрақты болып табылады. Егер драйвер жабылса немесе компьютер өшірілсе, ол жоғалып кетпейді.
- Шектелген пайдаланушылар қағаз пішіндер жасай алмайды. Windows Active Directory бағдарламасындағы «құжаттарды басқару» рөлі қажетті минимум болып табылады.
- Қағаз өлшемі компьютерге жергілікті болып келеді. Ол компьютерде жасалған және сол көлемдегі қолдаушы қағаздың барлық принтер кезегінен көрінеді.
- Принтер кезегі ортақ пайдаланылса, бұл қағаз өлшемі барлық клиенттік компьютерлерде пайда болады.
- Егер принтер кезегі басқа компьютерден ортақ пайдаланылса, бұл қағаз өлшемі драйвер құжатының өлшемдер тізімінде көрінбейді. Ортақ кезектегі Windows пішінін серверде жасау қажет.
- Принтер кезегі жойылған жағдайда қағаз өлшемі жойылмайды.

#### MacOS принтер драйверін пайдалану

Егер бағдарлама бетті орнату диалогтық терезесін ұсынбаса, Басып шығару диалогын пайдаланыңыз.

- 1. Бетті орнату диалогына өтіңіз (жоқ болса Басып шығару параметрін пайдаланыңыз).
- 2. Реттелетін өлшемдерді басқару> Қағаз өлшемін таңдаңыз.

## Шет параметрлерін таңдау

Әдепкі бойынша принтер кескіннің жиектері мен қағаз жиектерінің арасына 5 мм жиек қалдырады.

Дегенмен бұл мінез-құлықты бірнеше жолмен өзгертуге болады:

- Windows V3 драйвер диалогтық терезесінде: Қағаз/Сапа қойындысын таңдап, Кескіш параметрлері түймешігін басыңыз. Орналасу және шеттер терезесінде төмендегі сипатталған параметрлерді көруге болады.
- Windows V4 драйвер диалогтық терезесінде: Орналасу қойындысын таңдаңыз. Орналасу режимі аймағында төмендегі сипатталған параметрлерді көруге болады.

Әдепкі кескіш параметрлерін өзгерткіңіз келсе, Шығыс қойындысын таңдап, Орам параметрлерітүймешігін басыңыз.

- МасОS басып шығару диалогтық терезесінде: Шеттер/Орналасу тақтасында төменде сипатталған параметрлерді көруге болады. Дегенмен, қол жетімді параметрлер таңдалған қағаз өлшеміне байланысты.
- Алдыңғы панельді пайдалану: Төменде сипатталған параметрлерді көру үшін Параметрлер белгішесін  $\bigcirc$ , содан кейін Әдепкі басып шығару конфигурациясы > Шеттертармағын түртіңіз.

<span id="page-87-0"></span>Келесі параметрлердің кем дегенде кейбірін көресіз.

#### Маржа:

● 5 мм

#### Шет орналасуы:

- **Стандарт**
- Жиектер бойынша клипарт мазмұны
- Өлшемі шамадан тыс

## Тиелген қағазға басып шығару

Принтерге қандай қағаз жүктелсе де, жұмысты басып шығару үшін принтер драйверіндегі Қағаз түрі параметрін таңдаңыз.

Келесіні таңдаңыз:

- Windows драйвері диалогтық терезесінде: Қағаз/Сапа немесе Қағаз қойындысын (драйвер нұсқасына байланысты) таңдаңыз, содан кейін Қағаз түрі ашылмалы тізімінде **Принтер параметрлерін пайдалану** пәрменін таңдаңыз.
- MacOS басып шығару диалогтық терезесінде: Қағаз/Сапа тақтасын таңдап, Қағаз түрі ашылмалы тізімінен Кез келген тармағын таңдаңыз.

 $\mathbb{B}^*$  ECKEPTПЕ: Принтер параметрлерін (Windows) немесе Кез келген (macOS) пайдалану әдепкі Қағаз түрін таңдау болып табылады.

## Басып шығаруды қайта масштабтау

Кескінді принтерге белгілі бір өлшемде жіберуге болады, бірақ принтерге оны басқа өлшемге (әдетте үлкенірек) қайта масштабтауды айтуға болады.

Бұл пайдалы болуы мүмкін:

- Егер бағдарламалық жасақтамаңыз үлкен пішімдерді қолдамаса
- Егер файл принтердің жады үшін тым үлкен болса— бұл жағдайда бағдарламалық жасақтамаңыздағы қағаз өлшемін азайтып, алдыңғы панель параметрін пайдаланып оны қайта масштабтауға болады

Кескінді келесі жолдармен қайта масштабтауға болады:

- Windows драйвері диалогтық терезесінде: Орналасу/Шығыс немесе Қағаз қойындысына (драйвер нұсқасына байланысты) өтіп, Өлшемін өзгерту параметрлері бөлімін қараңыз.
	- Нақты **өлшем** параметрі кескін өлшемін өзгеріссіз қалдырады.
	- Параметрге қиыстыру параметрі кескін өлшемін таңдалған қағаз өлшеміне реттейді. Мысалы, ISO A2-ні қағаз өлшемі ретінде таңдап алсаңыз және A3 өлшемді кескінді басып шығарсаңыз, ол А2 қағазына сай үлкейтіледі. Егер ISO A4 қағаз өлшемі таңдалса, принтер А4 өлшемін қиыстыру үшін үлкенірек кескінді азайтады.
- <span id="page-88-0"></span>Нақты **өлшемнің** %немесе Масштаб % опциясы (драйвер нұсқасына байланысты) қағаздың бастапқы өлшемінің басылатын ауданын (шеттерін шегергендегі бет) көрсетілген пайызға үлкейтеді, содан кейін шығыс қағазының өлшемін жасау үшін шеттерді қосады.
- МасОS басып шығару диалогтық терезесінде: Қағазды өңдеутүймешігін басып, қағаз өлшемін қиыстыру үшін Масштабтауұяшығына белгі қойыңыз және кескінді масштабтағыңыз келетін қағаз өлшемін таңдаңыз. Мысалы, ISO A2-ні қағаз өлшемі ретінде таңдап алсаңыз және A3 өлшемді кескінді басып шығарсаңыз, ол А2 қағазына сай үлкейтіледі. Егер ISO A4 қағаз өлшемі таңдалса, принтер А4 өлшемін қиыстыру үшін үлкенірек кескінді азайтады.

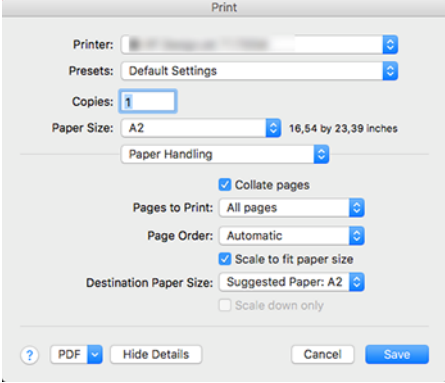

• Алдыңғы панельді пайдалану: Параметрлер белгішесін,  $\bigcirc$  содан кейін Әдепкі басып шығару конфигурациясы > Қағаз параметрлері өлшемін өзгерту > түртіңіз.

## Қабаттасқан желілердің өңдеуін өзгерту

Бұл тек HP-GL/2 жұмысын басып шығарғанда ғана қолданылады.

Біріктіру параметрі кескіндегі қабаттасқан сызықтарды басқарады. Екі параметр бар:

- Өшіру: Сызықтар қиылысқан жерде тек жоғарғы сызықтың түсі ғана басылады. Бұл әдепкі параметр.
- Мына бойынша: Сызықтар қиылысқан жерде екі сызықтың түстері біріктіріліп отырады.

Біріктіруді қосу үшін алдыңғы панельге өтіп, Параметрлер белгішесін  $\circ$  түртіңіз , содан кейін HP-GL/2 параметрлері > Әдепкі басып шығару конфигурациясы біріктіру >. Біріктіру параметрін кейбір бағдарламаларда бағдарламалық жасақтамадан орнатуға болады. Бағдарламалық жасақтамадағы параметрлер алдыңғы панель параметрлерін асыра сілтеді.

## Басып шығаруды алдын ала қарау

Экранда басып шығаруды алдын ала қарау басып шығару алдында басып шығарудың орналасуын тексеруге мүмкіндік береді, бұл жаман баспада қағаз бен сияның ысырабын болдырмауға көмектеседі.

- Windows жүйесінің астындағы басып шығаруды алдын ала қарау үшін келесі параметрлер бар:
	- HP Print Preview қолданбасын пайдаланыңыз:

Драйвер диалогының оң жақ төменгі бұрышынан табуға болатын Басып шығару алдында алдын ала қарауды көрсету құсбелгісін қойыңыз. Басып шығарутуймешігін басыңыз, содан кейін HP Print Preview қолданбасының іске қосылуын бірнеше секунд күтіңіз.

Жұмыстың алдын ала көрінісі қалағаныңызды тексеріңіз. Олай болса, Басып шығарутүймешігін басыңыз , әйтпесе Бас тартутүймешігін басыңыз; қайталап көрмес бұрын драйвер параметрлерін қайта реттеуге болады.

- $\H \R$  ЕСКЕРТПЕ: Басып **шығару алдында алдын ала қарауды** көрсету драйвер диалогтық [терезесінде HP Print Preview компьютеріңізде орнатылған жағдайда ғана көрсетіледі. HP басып](#page-20-0)  шығаруды алдын ала қарау (13-бет) қараңыз.
- Қолданбаның басып шығаруды алдын ала қарау параметрін пайдаланыңыз.
- MacOS астындағы басып шығаруды алдын ала қарау үшін келесі параметрлер бар:
	- Қолданбаның басып шығаруды алдын ала қарау параметрін пайдаланыңыз.
	- MacOS-тың соңғы нұсқаларында Басып шығару диалогтық терезесінің төменгі жағында алдын ала қарау түймешігі жоқ. Басып шығаруды алдын ала қарау әрқашан көптеген бағдарламалар үшін Басып шығару диалогтық терезесінің жоғарғы сол жағында көрсетіледі.
	- Басып шығару диалогтық терезесінің төменгі жағындағы PDF мәзірінен HP Print алдын ала қарау параметрін таңдаңыз. Басып шығаруды алдын ала қарау жеке HP Print Preview қосымшасы арқылы көрсетіледі.

## Жоба басып шығару

Жылдам жобалық-сапалы басуды бірнеше түрлі тәсілдермен көрсетуге болады.

- Windows драйвері диалогтық терезесінде: Қағаз/Сапа немесе Қағаз қойындысына (драйвер нұсқасына байланысты) өтіп, «Басып шығару сапасы» бөлімін қараңыз. Баспа сапасындағы жүгірткіні шеткі сол жаққа жылжытыңыз ('Жылдамдық').
- MacOS басып шығару диалогтық терезесінде: Қағаз/Сапа тақтасына өтіп, Сапа параметрлерінде Стандарт түймешігін басып, басып шығару сапасы жүгірткісін шеткі сол жаққа ('Жылдамдық') жылжытыңыз.
- Алдыңғы панельді пайдалану: Параметрлер белгішесін,  $\bigcirc$  содан кейін Әдепкі басып шығару конфигурациясын > Басып шығару сапасын басып шығару > Жылдам > сапа деңгейін таңдау түймешігін түртіңіз.

Economode көмегімен жоба сапасын одан да жылдам басып шығаруды келесідей көрсетуге болады. Бұл негізінен тек мәтіндік және сызықтық сызбаларды қамтитын құжаттарға арналған.

- **Windows драйвері диалогтық терезесінде: Қағаз/Сапа** немесе **Қағаз** қойындысына (драйвер нұсқасына байланысты) өтіп, «Басып шығару сапасы» бөлімін қараңыз. Реттелетін параметрлер немесе Қосымша (драйвер нұсқасына байланысты) тармағын таңдап, жылдам сапа деңгейін орнатып, Экономод ұяшығына құсбелгі қойыңыз.
- MacOS басып шығару диалогтық терезесінде: Қағаз/Сапа панеліне өтіп, Сапа параметрлерін Реттелетінпараметріне орнатыңыз, содан кейін Жылдам параметріне сапа орнатып, Экономод ұяшығына құсбелгі қойыңыз.
- Алдыңғы панельді пайдалану: Параметрлер белгішесін,  $\odot$  содан кейін Әдепкі басып шығару конфигурациясын > Басып шығару сапасын басып шығару > Экономды қосу түймешігін түртіңіз.

 $\mathbb{B}^\prime$  ECKEPTПЕ: Егер басып шығару сапасы компьютерден орнатылса, ол алдыңғы панельдегі басып шығару сапасы параметрін асыра сілтейтін болады.

## Жоғары сапалы полиграфия

Жоғары сапалы басуды бірнеше түрлі тәсілдермен көрсетуге болады.

- Windows драйвері диалогтық терезесінде: Қағаз/Сапа немесе Қағаз қойындысына (драйвер нұсқасына байланысты) өтіп, «Басып шығару сапасы» бөлімін қараңыз. Баспа сапасы жүгірткісі шеткі оң жаққа ('Сапа') жылжытылсын.
- MacOS басып шығару диалогтық терезесінде: Қағаз/Сапа панеліне өтіп, Сапа параметрлерінде Стандарт түймешігін басып, басып шығару сапасы жүгірткісін шеткі оң жаққа ('Сапа') жылжытыңыз.
- Алдыңғы панельді пайдалану: Параметрлер белгішесін бі, содан кейін Әдепкі басып шығару конфигурациясы > Сапа деңгейі > Үздік түймешігін түртіңіз.

ЕСКЕРТПЕ: Егер басып шығару сапасы компьютерден орнатылса, ол алдыңғы панельдегі басып шығару сапасы параметрін асыра сілтейтін болады.

#### Егер сізде жоғары ажыратымдылықтағы кескін болса

Егер суретіңізде көрсету ажыратымдылығынан үлкен ажыратымдылық болса (Windows астындағы Реттелетін басып шығару сапасы параметрлері жолағынан көруге болады), басып шығару өткірлігі Ең көп егжей-тегжейлі параметрін таңдау арқылы жақсартылуы мүмкін. Бұл параметр жылтыр қағазға басып шығарғанда және Ең жақсы басып шығару сапасын таңдаған жағдайда ғана қол жетімді болады.

- Драйвер диалогында (macOS басып шығару диалогтық терезесі): Стандартты басып шығару сапасы параметрлерінің орнына Реттелетін параметрін таңдап, Ең жақсы түймешігін басып, Ең көп егжейтегжейлі құсбелгісін қойыңыз.
- Алдыңғы панельді пайдалану: Параметрлер белгішесін,  $\bigcirc$  содан кейін Әдепкі басып шығару конфигурациясын > Басып шығару сапасын басып шығару > Барынша егжей-тегжейін қосутүймешігін түртіңіз.
- $\mathbb{B}^\prime$  **ЕСКЕРТПЕ:** Ең **көп егжей-тегжейлі** параметр фотоқағаздармен баяу басуға әкеледі, бірақ ол пайдаланылатын сия мөлшерін ұлғайтпайды.

## Сұр реңктерде басып шығару

Суреттегі барлық түстерді сұр реңктерге түрлендіруге болады.

[Сұр реңкті басып шығару](#page-111-0) (104-бет) қараңыз.

## Қиып алу жолдарымен басып шығару

Қиып алу жолдары таңдалған бет өлшеміне дейін азайту үшін қағазды қай жерде қиып алу керектігін көрсетеді. Жеке жұмыс орындары бар қиып алу желілерін мынадай тәсілдермен басып шығаруға болады:

- Windows V3 драйвер диалогтық терезесінде: Қағаз/Сапа қойындысын таңдап, Шеттер/Кескіш параметрлері түймешігін басыңыз. Орналасу және шеттер терезесінде кескіш сызықтарды сызу ұяшығына белгі қойыңыз.
- Windows V4 драйвер диалогтық терезесінде: Шығыс қойындысын таңдап, Қиып алу жолдары ұяшығына белгі қойыңыз.
- МасОS басып шығару диалогтық терезесінде: Өңдеу тақтасын, содан кейін Сызықтарды қиып алутармағын таңдаңыз.

<span id="page-91-0"></span>Балама ретінде қиып алу жолдарын әдепкі бойынша барлық жұмыс орындарымен басып шығаруды таңдауға болады:

• Алдыңғы панельді пайдалану: Параметрлер белгішесін,  $\ddot{\odot}$  содан кейін Әдепкі басып шығару конфигурациясы > Қағаз параметрлерінтүртіңіз > Қиып алу жолдарын қосу > қосу.

Кірістірілген жұмыс орындары бар қиып алу жолдарын басып шығару үшін Орама қағазды сақтауға арналған жұмыс орындарын ұялау (84-бет) (қараңыз) басқа параметрді таңдау қажет:

Алдыңғы панельді пайдалану: Параметрлер белгішесін  $\bigcirc$  түртіңіз, содан кейін Жұмыс орындарын басқару > Ұялау параметрлері > Қиып алу жолдарын қосу > қосу.

## Қағазды экономикалық пайдалану

Қағазды үнемді пайдалану бойынша ұсынымдарды басшылыққа алыңыз.

- Егер салыстырмалы түрде шағын суреттерді немесе құжат беттерін басып шығарсаңыз, оларды бір-бірінен кейін қатар басып шығару үшін ұялауды пайдалануға болады. Орама қағазды сақтауға арналған жұмыс орындарын ұялау (84-бет) қараңыз.
- Кейбір орама қағазды келесі параметрлерді пайдалану арқылы сақтауға болады:
	- Windows драйвері диалогтық терезесінде:
		- 3-нұсқа драйверімен: Қағаз/Сапа қойындысын, содан кейін Шеттер/Кескіш параметрлері түймешігін басып, Бос аумақтарды жоюұяшығына белгі қойыңыз.
		- 4-нұсқа драйверімен: Шығыс қойындысын басып, Параметрлерді домалату, содан кейін Бос аумақтарды жоюұяшығына белгі қойыңыз.

Сондай-ақ, Орналасу/Шығыс немесе Орналасу қойындысын (драйвер нұсқасына байланысты) таңдап, Бұру параметрлерінің бірін таңдай аласыз.

- MacOS басып шығару диалогтық терезесінде: Өңдеу тақтасын таңдап, Бос аймақтарды жою және/ немесе бұру.
- Егер басып шығару алдында компьютеріңіздегі басып шығаруды алдын ала қарауды тексерсеңіз, [кейде анық қателері бар бедерлерге қағазды жұмсаудан аулақ бола аласыз. Басып шығаруды алдын](#page-88-0)  ала қарау (81-бет) қараңыз.
- Алдыңғы панельден жұмыс орындары арасында қанша қағаз босқа кететінін реттеуге болады: Параметрлер белгішесін түртіңіз,  $\bullet$  содан кейін Жұмыс аяқталғаннан кейін таза қиыпалу > Кескіштер > Шығыс параметрлерін түртіңіз. Келесі параметрлер бар:
	- Қиып алу: Принтер жұмыс аяқталғаннан кейін таза кесіндіні орындамайды
	- Үлкен кесінді: Z6 Pro принтерлеріндегі әдепкі
- Алдыңғы панельден жұмыс орындары арасында қанша қағаз босқа кеткенін одан әрі реттеуге болады: Параметрлер белгішесін түртіңіз, « берелан кейін Таза кесілген қағаз арнасын азайту > Кескіштер > Шығыс параметрлерін түртіңіз.

### Орама қағазды сақтауға арналған жұмыс орындарын ұялау

Ұялау - суреттерді немесе құжат беттерін бір-бірінен кейін емес, қағазға қатар басып шығаруды білдіреді. Бұл қағазды ысырып тастамау үшін жасалады.

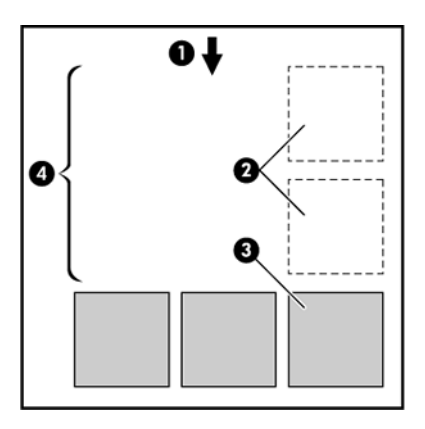

- 1. Қағаз ағынының бағыты
- 2. Ұялау
- 3. Ішке енгізу
- 4. Ұялау арқылы сақталған қағаз

#### Принтер беттерді қашан ұялауға тырысады?

Келесілердің екеуі шындыққа сәйкес келгенде: Принтерге парақ қағазы емес, орама қағаз тиеледі және принтердің Ұя параметрі қосылады.

[Ұялауды қосу және өшіру тәртібі](#page-93-0) (86-бет) қараңыз.

#### Қандай беттерді ұялауға болады?

Егер олардың екеуі орамаға қатар сыйғыза алмайтындай үлкен болмаса немесе ораманың қалған ұзындығына сыйғызу үшін олардың саны тым көп болмаса, барлық беттерді ұялауға болады. Ұялаған беттердің бір тобын екі орам арасында бөлуге болмайды.

#### Ұялау үшін қандай беттерге іріктеуден өтуге болады?

Бір ұяда болу үшін жеке беттер үйлесімді болуы керек.

- Барлық беттерде бірдей басып шығару сапасы параметрі болуы тиіс(Экономод,Жылдам,Қалыпты немесе Үздік).
- Ең көп егжей-тегжей параметрі барлық беттерде бірдей болуы тиіс.
- Орналасу/Шеттер параметрі барлық беттер үшін бірдей болуы тиіс.
- Айна кескіні параметрі барлық беттер үшін бірдей болуы тиіс.
- Көрсету ниеті барлық беттер үшін бірдей болуы тиіс.
- Кескіш параметрі барлық беттер үшін бірдей болуы тиіс.
- Беттер барлық түсі немесе барлық сұр реңкті болуы тиіс: кейбіреулері түсте емес, кейбіреулері сұр реңкті.
- Барлық беттер келесі екі топтың біреуінде немесе басқасында болуы керек (екі топты бір ұяда араластыруға болмайды):
	- PCL3, RTL, TIFF, JPEG
- PostScript, PDF
- <span id="page-93-0"></span>● 300 н/ д артық ажыратымдылықтары бар JPEG және TIFF беттері кейбір жағдайларда басқа беттерге ұя салмауы мүмкін.

#### Ұялауды қосу және өшіру тәртібі

Кірістіруді қосу немесе өшіру үшін алдымен басып шығаруды бастау **өңдеуден кейін**орнатылғанына көз жеткізіңіз.

[Жұмысты қашан басып шығару керектігін таңдау](#page-98-0) (91-бет) қараңыз.

Содан кейін алдыңғы панельге өтіп, Параметрлер белгішесін түртіңіз  $\circledS$ , содан кейін Жұмыс орындарын басқару > Ұя параметрлері > Ұялау.

Келесі параметрлерді көресіз:

- Реті: Беттер принтерге жіберілетін ретке қойылады (бұл әдепкі параметр). Ұялаған беттер үш шарт орындалғаннан кейін бірден басылады:
	- Келесі бет бұрыннан салынған басқа беттермен бір қатарға сыймайды.
	- Көрсетілген күту уақыты ішінде принтерге бірде-бір бет жіберілмеген.
	- [Келесі бет бұрыннан ұялаған беттермен үйлеспейді Орама қағазды сақтауға арналған жұмыс](#page-91-0)  орындарын ұялау (84-бет) (қараңыз).
- Оңтайландырылған тәртіп: Беттер принтерге жіберілу тәртібіне міндетті түрде ұя салынбайды. Үйлеспейтін бетті алған кезде принтер оны ұстап, ұяны аяқтау үшін үйлесімді беттер күтеді. Ұялаған беттер үш шарт орындалғаннан кейін бірден басылады:
	- Келесі бет бұрыннан салынған басқа беттермен бір қатарға сыймайды.
	- Көрсетілген күту уақыты ішінде принтерге бірде-бір бет жіберілмеген.
	- Үйлеспейтін бет кезегі толық. Принтер үйлесімді беттерді ұялау кезінде алты үйлеспейтін бетке дейін кезекке тұра алады. Егер ол жетінші үйлеспейтін бетті алса, ұясы солай басылады.
- Өшіру:ұялау ажыратылады.
- АА КЕҢЕС: Оңтайландырылған тәртіп қағаздың ең аз мөлшерін пайдаланады; дегенмен, принтер үйлесімді; беттердің келуін күтетіндіктен басып шығаруға ұзағырақ уақыт кетуі мүмкін.

#### Принтер басқа файлды қанша уақыт күтеді?

Принтер ең жақсы ұя жасай алатындай етіп, келесі беттің онымен немесе кезекте тұрған беттермен ұя салатынын тексеру үшін файлды алғаннан кейін күтеді.

Күту мерзімі - ұя күту уақыты; зауыттың әдепкі ұя күту уақыты 2 минутты құрайды. Демек, принтер соңғы ұяны басып шығару алдында соңғы файлды алғаннан кейін 2 минутқа дейін күтеді. Бұл күту уақытын принтердің алдыңғы тақтасынан өзгертуге болады: Параметрлер белгішесін  $\bigcirc$ түртіңіз, содан кейін Жұмысты басқару > Ұя параметрлерінтаңдаңыз және күту уақытын таңдаңыз. Қол жетімді диапазоны 1—99 минут.

Принтер ұялау уақытын күтіп тұрғанда, ол алдыңғы панельде қалған уақытты және Ендірілген вебсервердің Жұмыс кезегі қойындысында көрсетеді.

## <span id="page-94-0"></span>Ендірілген веб-серверге ұялауды басқару

Ендірілген веб-сервердің «Жұмыс кезегі» қойыншасында жұмыс орындарының ұялауын басқаруға болады.

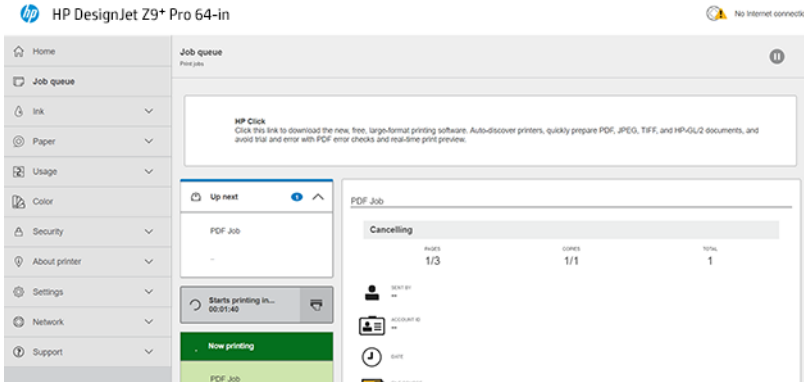

Келесі ұяда кезекте тұрған жұмыс орындары көрсетіледі; Қазір басып шығару өрісінде қазіргі уақытта басып шығарылып жатқан жұмыс немесе жұмыс орындары көрсетіледі.

Олардың арасында ұялау ұясы орналасқан:  $\bigcirc$  starts printing in...  $\overline{\nabla}$ 

Егер ұялау жолағындағы «Ұялау» белгішесін бассаңыз,  $\overline{\mathbb{R}}$ Келесі ұядағы жұмыс орындары ұялайды; ал [ұялау ұясы басып шығаруды бастайтын уақытқа санауды көрсетеді. Бұл жолы реттеуге болады: Принтер](#page-93-0)  басқа файлды қанша уақыт күтеді? (86-бет) қараңыз.

Принтер ұялаған жұмыс орындарын басып шығарғанда, қазір басып шығарылатын барлық жұмыс орындарын болдырмау үшін Қазір басып шығару терезесінде Бас тарту түймешігі бар.

## Сияны экономикалық тұрғыдан пайдалану

Сияны үнемді пайдалану жөніндегі ұсынымдарды басшылыққа алу арқылы шығыстарды үнемдеңіз.

- Жоба бедерлері үшін кәдімгі қағазды пайдаланыңыз және басып шығару сапасы жүгірткіні шкаланың сол жақ шетіне ('Speed') жылжытыңыз. Одан әрі экономика үшін реттелетін басып шығару сапасы параметрлерін таңдап, Жылдам және Экономдытармағын таңдаңыз.
- Бедерлерді тек қажет болған жағдайда ғана тазалап, тек тазалауды қажет ететін басуларды ғана тазалаңдар. Баспаханаларды тазалау пайдалы болуы мүмкін, бірақ ол аз мөлшерде сияны пайдаланады.
- Принтерді автоматты түрде дұрыс күйде ұстау үшін принтерді біржолата қосулы қалдырыңыз. Баспа басудың бұл тұрақты техникалық қызмет көрсетуінде сияның аз мөлшері пайдаланады. Алайда, егер ол жасалмаса, принтерге басып шығару қалталарының жарамдылықтарын қалпына келтіру үшін кейінірек сияны көп қолдану қажет болуы мүмкін.
- Кең бедерлер тар бедерлерге қарағанда сияны анағұрлым тиімді пайдаланады, себебі printheadке қызмет көрсету кейбір сияларды пайдаланады, ал оның жиілігі баспа басулар жасаған рұқсаттамалардың санына байланысты. Сондықтан ұялау жұмыс орындары сияны үнемдей алады, [сондай-ақ қағазды үнемдей алады Орама қағазды сақтауға арналған жұмыс орындарын ұялау](#page-91-0) (84 бет) (қараңыз).

## Қағаз түрін қорғау

Таңдалған қағаз түрлерін оларда абайсызда басып шығаруды болдырмау үшін қорғауға болады. Қорғалған қағаз түрі жұмыста қағаз түрі тікелей көрсетілген кезде ғана басылатын болады.

#### **Э ЕСКЕРТПЕ:** Бұл көпфункционалды орамаға (аксессуарға) ғана арналған.

Қағаз түрін қорғау үшін алдыңғы панельге өтіп, **Параметрлер** белгішесін түртіңіз  $\bullet$ , содан кейін Жұмыс орындарын басқару > Roll саясаттары > Қорғалған қағаз түрлері, содан кейін қорғағыңыз келетін қағаз түрін таңдаңыз.

Қағаз түрін қорғау кезінде **Қорғалған** белгіше **қа**ғаз атауының алдында пайда болады.

Қорғалған қағаз санатына басып шығару үшін принтер драйверінен немесе басқа да жұмыс орындарын ұсыну бағдарламалық жасақтамасынан жұмысты ұсынған кезде қағаз түрін тікелей таңдаңыз.

**学 ECKEPTПЕ:** Егер қорғалған қағаз түрі тікелей таңдалмаса және қағаздың басқа түрлері болмаса, қағаздан тыс хабарлама пайда болады.

## Қараусыз басып шығару/түндік басып шығару

Принтер ұзақ, қараусыз баспа жұмыс орындарына жақсы сай келеді, бірнеше орамалары плюс сенімді және дәйекті кескін сапасы бар.

**学 ECKEPTПЕ:** Көпфункционалды орам (аксессуар) ғана.

Мұнда баспа жұмыс орындарының ұзақ кезегімен күресуге көмектесетін кейбір ұсыныстар берілген.

- Жүзеге асырылған жағдайда қағаздың жаңа ұзын орамаларын пайдаланыңыз.
- Егер жартылай пайдаланылатын орамдарда басып шығару қажет болса, барлық жұмыс орындарын басып шығару үшін қағаздың жеткілікті екенін растау үшін ендірілген веб-серверде немесе алдыңғы панельде қағаз түрін және қалған ұзындығын тексеруге болады.
- $\mathbb{B}^{\prime}$  ЕСКЕРТПЕ: Қалған ұзындық туралы ақпарат принтерге оны тиеу кезінде орамның ұзындығы туралы айтқан жағдайда немесе принтер оған басылған штрих-кодтан орамның ұзындығын оқыған жағдайда ғана қол жетімді болады.
- Жұмыс орындарына жарамды қағаздың екі орамын жүктеу. Принтер бір орамды аяқтаса, ол автоматты түрде екінші орамға ауысады.
- [HP принтеріңіз үшін бекітілген қағаздарды қолдануды ұсынады. Көру Керек-жарақтар мен керек](#page-161-0)жарақтарға тапсырыс беру тәртібі (154-бет)
- Барлық жұмыс орындарын басып шығару үшін жеткілікті кең қағаздың бар екенін тексеріңіз. Тым кең [кез келген жұмыс орындары, егер қағаздағы сәйкессіздік әрекеті Кідіріс және сұрау \(қараңыз Қағаз](#page-100-0)  сәйкес келмеуін шешу (93-бет)) үшін орнатылса, қағаз үшін ұстап тұруға болады.
- HP Eco-Carton сия патрондарында қалған сия деңгейін тексеріңіз.
- Баспа жұмыс орындарын ұсынған кезде, олардың күйін бақылау үшін қашықтағы жерден Ендірілген веб-серверді пайдалана аласыз.
- Кептіру уақыты оңтайлы болып белгіленуі тиіс.
- Параметрлер белгішесін түртіңіз , содан кейін Жұмыс орындарын басқару > ролл саясаттары > Ең сарқылған орамды қосулы пайдалану >.

Қағаз түріне және қандай бедерлер жасап жатқаныңызға байланысты келесі параметрлерді ұсынамыз.

#### Кесте 6-1 Қараусыз басып шығару үшін ұсынылатын параметрлер

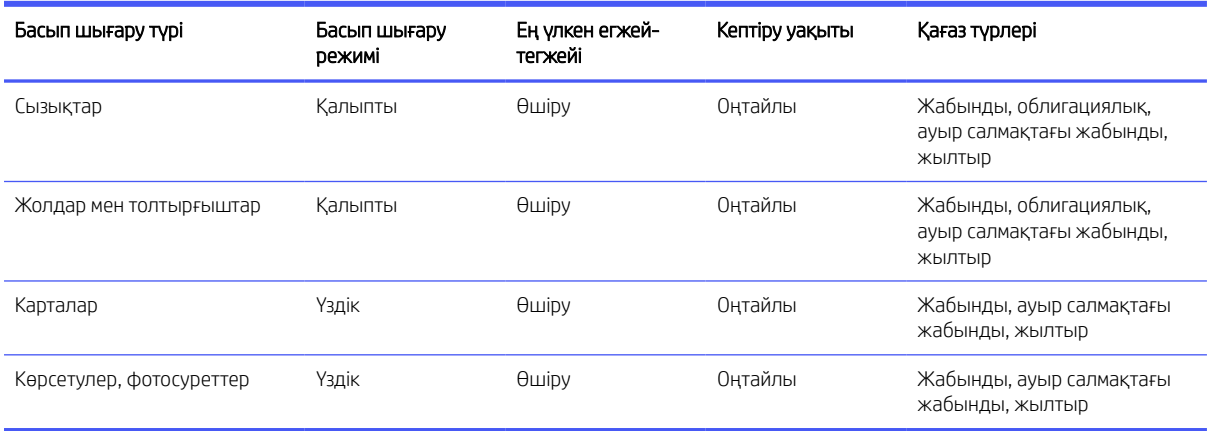

## Басқа бағдарламалық шешімдерден басып шығару

Әрбір шешімнің нақты талаптары бар.

● HP Click — үлкен пішімді принтерлерде басып шығарудың қарапайым тәсілін қалайтын адамдарға арналған оңай пайдаланатын құрал.

Плакаттарды, ролл-баннерлерді, ақпараттық-графикалық тұсаукесерлерді, карталарды және CAD құжаттарын қоса алғанда, графикалық және техникалық қосымшалардың кең ауқымы үшін өте қолайлы. Қосымша ақпарат алу үшін HP веб-сайтын келесі сілтемеден қараңыз: [http://www.hp.com/go/clickDesignJet.](http://www.hp.com/go/clickDesignJet)

● RIPs: Принтер үшін қолайлы жұмыс процесінің шешімін анықтау қажет

Осы принтер үшін қолжетімді сертификатталған шешімдердің толық тізімін келесі сілтемелер бойынша HP веб-сайтынан қараңыз: [https://www8.hp.com/us/en/large-format-printers/designjet-printers/workflow-solutions.html|](https://www8.hp.com/us/en/large-format-printers/designjet-printers/workflow-solutions.html) 1 | 2 | 2 | 3 | <https://www8.hp.com/us/en/large-format-printers/designjet-printers/zseries-rips.html>

Станцияның толық жұмыс істеп тұрғанына және монтаждауға дайын екеніне көз жеткізіңіз.

# 7 Жұмыс ретінің басқармасы

# Алдыңғы панельдегі жұмыс кезегі

Алдыңғы панельдегі жұмыс кезегін көру үшін басты экрандағы Жұмыс орындары белгішесін түртіңіз.

Баспа кезегіне келіп түсетін, талдаудан өткен, шығарылған, басылған, басылған және т.б. жұмыс орындары кіреді.

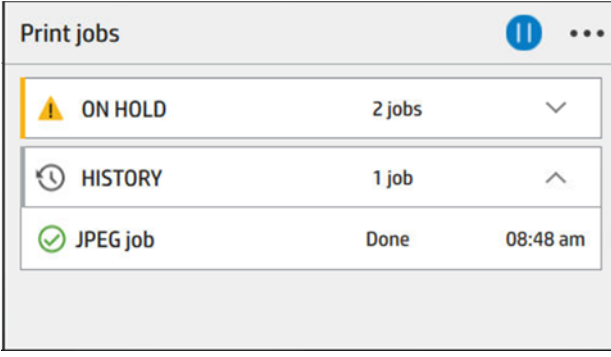

Күй, беттер, көшірмелер, жалпы және алдын ала қарау туралы ақпаратты қоса алғанда, жұмыстың барлық мәліметтерін көру үшін жұмыс атауын түртіңіз.

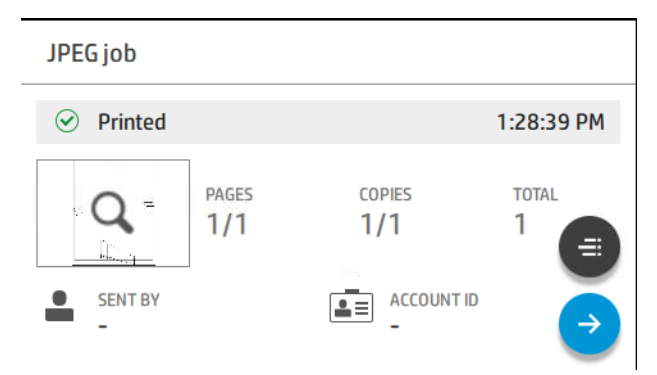

Белсенді кезекте сіз басып шығаратын жұмыс кезектің жоғарғы жағында шығады. Жоғары-төмен айналдыруға болады. Айналдырғаннан кейін басылған жұмыс әрқашан жоғарғы жағында пайда болуға көшеді.

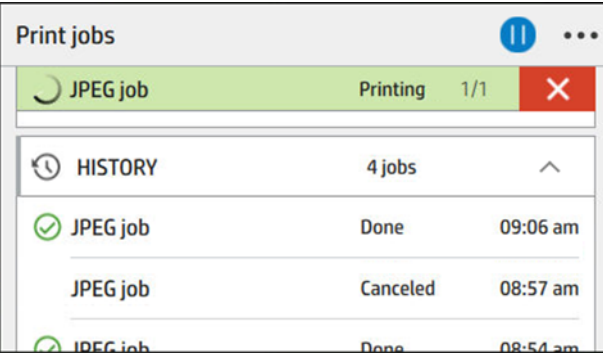

Жұмыс орындары 5 санатқа бөлінеді, оң жақтағы бағанадағы күйді көруге болады.

- <span id="page-98-0"></span>Журнал: Әрқашан пайда болады.
- Ұстап тұру: 1 және одан да көп жұмыс орны болған кезде пайда болады.
- Қазір басып шығару:
	- 1 жұмыс орнын басып шығарғанда басқа ештеңе көрінбейді.
	- 1 жұмыс орны басылғанда және 1-і дайындалуда.
- Келесіден жоғары: 1 жұмыс орны басылғанда және тағы 1-і қаралып жатқанда.
- Ұялау: Іске қосу кезінде жұмыс орындары мен сөрелері бар бөлім пайда болады.

## Жұмыс кезегінің әрекеттері

Жұмыс кезегіндегі кейбір әрекеттер таңдалған параметрлермен анықталады. Кейбір әдепкі параметрлер ортаңызға байланысты өзгертуге тұрарлық болуы мүмкін. Ол үшін басты экрандағы Параметрлер белгішесін, содан кейін Жұмыс орындарын  $\circledS$ басқару түймешігін түртіңіз. Балама ретінде, жұмыс кезегі бағдарламасында жоғарғы оң жақтағы Эллипсис белгішесін,  $\cdots$  содан кейін Параметрлертүймешігін түртіңіз.

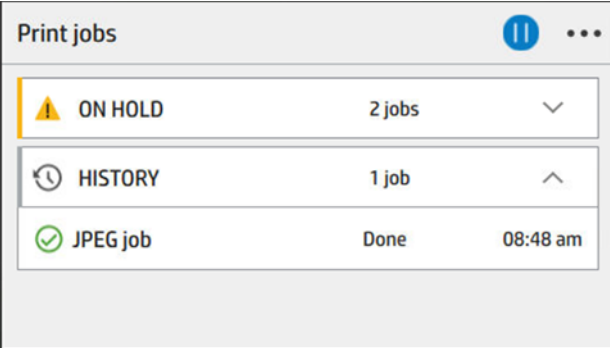

#### Жұмыс кезегін тоқтату

«Кідіріс» белгішесін түрту және <mark>(п)Ойнату</mark> белгішесін түрту арқылы қайта бастау арқылы жұмыс кезегін тоқтатуға ( болады. Кідіріс қазіргі уақытта басып шығарылып жатқан беттің соңында күшіне енеді.

#### Қайта басып шығару

Журнал бөлімінде қайта басып шығару керек жұмысты түртіңіз. Мәліметтер экранында Принтер түймешігін түртіңіз. Келесі экранда көшірмелер санын, дереккөзді және межелі пунктті таңдауға болады.

#### Келесі басып шығару

Ағымдағы басып шығару жұмысынан кейін бірден басып шығарылатын кезектегі жұмыс орнын өзгерткіңіз келсе, қажетті жұмысты таңдап, Келесі басып шығару түймешігін түртіңіз.

#### Жұмысты қашан басып шығару керектігін таңдау

Кезегіңде жұмыс басып шығарғыңыз келетін сәтте таңдауға болады. **Параметрлер** белгішесін  $\odot$  түртіңіз, содан кейін Жұмыс орындарын басқару > Басып шығаруды қашан бастау керек.

**Э ЕСКЕРТПЕ:** Басып шығаруды қашан бастау параметрлерін PostScript жұмыс орындарымен пайдалану мүмкін емес.

Таңдауға болатын үш параметр бар:

- Өңдеу **таңдалғаннан кейін** принтер бүкіл бет өңделгенше күтеді, содан кейін басып шығара бастайды. Бұл ең баяу параметр, бірақ үлкен немесе күрделі бедерлерде ең жақсы басып шығару сапасын қамтамасыз етеді.
- Бірден таңдалған кезде принтер бетті өңдеуге қарай басып шығарады. Бұл ең жылдам параметр, бірақ принтер деректерді өңдеу үшін басып шығару арқылы жартысын тоқтатуы мүмкін. Бұл параметр тығыз түсі бар күрделі кескіндерге ұсынылмайды.
- Оңтайландырылған параметр таңдалғанда (бұл әдепкі параметр), принтер бетті басып шығаруды бастау үшін ең жақсы уақытты есептейді. Бұл әдетте Өңдеуден кейінгі және дереу параметрлер арасындағы ең жақсы ымыраға келу.

#### Жұмыс туралы мәліметтер бөлімін қараңыз

Күй, беттер, көшірмелер, жалпы және алдын ала қарау туралы мәліметтерді қоса алғанда, оның мәліметтерін көрсету үшін жұмыс атауын түртіңіз. Барлық ақпаратты көру үшін қажетіне қарай төмен айналдырыңыз.

Нобайды түрту арқылы жұмыстың барлық беттерін шарлауға болады. Құралдар тақтасын көрсету немесе жасыру үшін **Спаннер** белгішесін  $\sim$ түртіңіз. Сол жерден ұлғайтуға және сыртқа шығаруға және әр бет туралы қосымша ақпаратты көруге болады.

Белсенді кезекте сіз басып шығаратын жұмыс әрқашан кезектің жоғарғы жағында пайда болады.

#### Домалату саясаттары

Егер екі орама жүктелсе, олардың екеуі де жұмысқа жарамды болса, орам сіздің қалауларыңыз бойынша таңдалады.

Алдыңғы панельде Жұмыс орындары белгішесін , Эллипсис белгішесін ..., содан кейін кішкентай Параметрлер белгішесін түртіңіз.

Балама ретінде Параметрлер белгішесін  $\bigcirc$ , содан кейін Жұмыс орындарын басқару > Ролл саясаттарынтүртіңіз.

- Еңбек өнімділігін арттыру: Принтердің өнімділігін арттыру үшін.
	- Жұмыс орындарын автотолтыру: Принтер қағазды сақтау мақсатында жұмысты автоматты түрде бұра алады.
- Автоматты түрде орамды таңдау: Жұмыс рулонмен келген кезде принтер орамаларды келесі параметрлерге сәйкес таңдайды.
	- Орам енін таңдау: Принтер басылатын ораманың енін таңдау кезінде шектеуші болуы мүмкін. Тек бір ені бойынша басып шығару үшін таңдауға болады (әр бет беттің ені бетпен бірдей орамада басып шығарылады) немесе бір ені немесе кеңірек (әр бет беттің ені бетпен бірдей немесе кеңірек орамада басып шығарылады).
	- Кеңірек орамада басып шығарудан аулақ болыңыз: Анықталған орамаларды таусылған кезде кеңірек орамаға ауысуға жол бермеу. Roll енін таңдау бір енінде немесе кеңіректе басып шығаруболғанда ғана қолданылады.

Сондай-ақ, [Қағаз түрін қорғау](#page-94-0) (87-бет) қараңыз.

#### <span id="page-100-0"></span>Қағаз сәйкес келмеуін шешу

Егер принтерге жүктелген қағаз белгілі бір жұмысқа немесе бетке жарамсыз болса, принтер қайшылықты автоматты түрде шеше алады немесе принтер саясатына байланысты бірқатар таңдаулар бере алады.

Мұндай қайшылық принтерге өзіне бекітілген нақты орамы немесе қағаз түрі жоқ жұмыстан немесе басу кезінде оның соңына келіп түсетін рулоннан туындауы мүмкін. Келесі параметрлер қағаз сәйкес келмейтін параметрлер мәзірінде қолжетімді; бұл мәзірге жұмыс кезегінен Ellipsis белгішесін •••, содан кейін кішкентай Параметрлер белгішесін , содан кейін Сәйкес келмейтін Фәрекеттер > Қағаз сәйкес келмеуі арқылы жетуге болады; немесе **Параметрлер** белгішесін түрту арқылы  $\circledS$ , содан кейін Жұмыс орындарын басқару > Сәйкес келмейтін әрекеттер > Қағаз сәйкес келмейді.

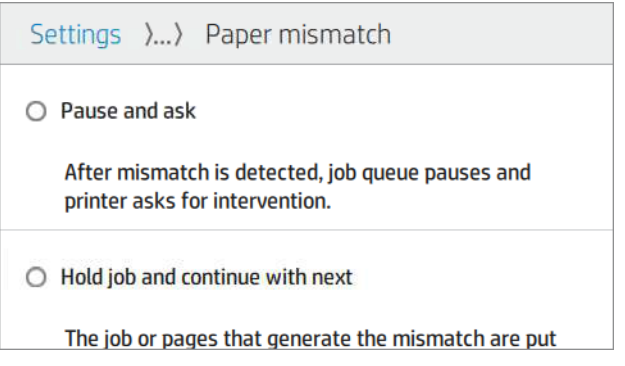

- Кідіртіңіз және сұраңыз (ең шектеу параметрі): Басу дұрыс қағаз тиелгенге дейін тоқтатылады. Бұл параметр принтер қатысқан кезде ұсынылады. Не істеу керектігін сұрап хабар пайда болады: жұмыстан бас тарту, сонда да басып шығару, ұстап тұру немесе қағазды жүктеу. Бұл нұсқалар жұмыс кезегінде де қолжетімді.
- Жұмысты орындаңыз және келесімен жалғастырыңыз: Сәйкес келмейтін жұмыс орындарын дұрыс қағаз тиелгенге дейін ұстап тұруға қойыңыз және жұмыс кезегінің қалған бөлігін басып шығаруды жалғастырыңыз. Принтер жұмыс орнын ұстап тұрған кезде құлақтандыруды жібереді. Бұл параметр принтер қараусыз қалғанда, тіпті жұмыстың тұтастығы бұзылуы мүмкін болса да, кезекке тұруды тоқтатпау үшін ұсынылады. Жұмысқа қажетті қағазды жүкталғаннан кейін жұмыс немесе беттер автоматты түрде қайта жаңғыртылады.
- Сонда да басып шығару (ең аз шектеу параметрі): Қандай қағазға тиелсе де басып шығар. Принтер келесі критерийлер бойынша басып шығару үшін орамды таңдайды: алдымен бет қайда сай келеді, содан кейін сол қағаз түрі. Бұл параметр ешқашан қорғалған қағаз түрін таңдамайды.

## Шығыс сәйкес келмеуін шешу

Белгілі бір жұмыс үшін таңдалған шығарылым қандай да бір себептермен қолжетімсіз: шығарылымы ажыратылған, ажыратылған, толық, бос емес, бос болуын талап ететін жұмыс үшін бос емес немесе осы шығыспен қолдау көрсетілмеген өлшемі/түрі/ұзындығы.

 $\mathbb{B}^*$  **ЕСКЕРТПЕ:** Бұл көпфункционалды орамаға (аксессуарға) ғана арналған.

Келесі параметрлер қағаз сәйкес келмейтін параметрлер мәзірінде қолжетімді; бұл мәзірге «Жұмыс орындары» белгішесін, содан кейін кішкентай Параметрлер белгішесін , содан кейін Сәйкес келмейтін әрекеттерді түрту арқылы жетуге болады; немесе Параметрлер белгішесін түрту арқылы , содан кейін Жұмыс орындарын басқару > Сәйкес «Экелмейтін әрекеттер > Шығыс сәйкес келмейді.

- Кідіріп, мынаны сұраңыз: Басып шығару дұрыс шығарылғанға дейін тоқтатылады. Бұл параметр принтер қатысқан кезде ұсынылады. Не істеу керектігін сұрайтын хабар пайда болады: жұмыстан бас тарту, сонда да басып шығару, ұстап тұру немесе қағазды жүктеу.
- Жұмысты орындаңыз және келесімен жалғастырыңыз: Сәйкес келмейтін жұмыс орындарын дұрыс шығарылым болғанша ұстап тұруға қойыңыз және қалған жұмыс кезегін басып шығаруды жалғастырыңыз. Принтер жұмыс орнын ұстап тұрған кезде құлақтандыруды жібереді. Бұл параметр принтер қараусыз қалғанда, кезек тоқтатылмас үшін ұсынылады.

## Жұмыс кезегінің параметрлері

Жұмыс кезегі параметрлерін өзгерту үшін Параметрлер белгішесін,  $\bigotimes$  содан кейін Жұмыс орындарын басқару > Жұмыс кезегін түртіңіз.

Таңдауға болады:

- Жұмыс орындарының кезегін белсендіру/ажырату
- Тарихтағы жұмыс орындарының ең көп саны
- Журналды жою
- Ұстап тұрған жұмыс орындарын қашан жою керек (сағат)
- Жұмыс кезегін қалпына келтіру режимі

## Әдепкі басып шығару параметрлері

Алдыңғы панельде қашықтағы орындардан принтерге жіберілген жұмыс орындарының әдепкі сипаттарын анықтау үшін Параметрлер белгішесін , содан кейін Әдепкі басып шығару конфигурациясын түртіңіз.

Параметрлерді келесі салаларда анықтауға болады: Басу сапасы, түсі, қағазы, шеттері, HP-GL/2. PostScript, Print Retrieval, Graphics Language.

## Жұмыс орындарын жою

Принтерде жаңа жұмыс орындарын сақтау орны біткен жағдайда, ең ескі баспа жұмыс орындары кезектен автоматты түрде жойылады.

Баспа жұмыс орындарының жалпы саны белгіленген шектен (тарих параметріндегі ең көп сан) асып кеткенде немесе жұмыс орындары көрсетілген уақыттан артық (тарихтың нақты параметрлері) басып шығарылғанда, баспа жұмыс орындарын кезектен автоматты түрде алып тастауды сұрай аласыз.

Ұстап тұрған жұмыс орындарын жою үшін Жұмыс орындарын өшіру параметрі осы жұмыс орындарының жойылатын уақытын (2-48 сағ) анықтауға мүмкіндік береді.

Жұмысты қолмен жою үшін, жұмысты таңдап, Эллипсис мәзіріндегі Жою түймешігін ••• түртіңіз. Барлық жұмыс орындарын жою үшін Эллипсис белгіше мәзіріндегі барлық жұмыс орындарын жою түймешігін түртіңіз; ••• барлық жұмыс кезегі жойылады.

Жою параметрі жұмысты кезектен жояды, ал Бас тарту параметрі жұмыстан бас тартады, бірақ оны журнал санатында пайдаланушы бас тартқан деп белгіленген кезекте қалдырады.

Басып шығару кезінде жұмыстан бас тарту үшін Xтүймешігін түртіңіз. Up Next санатынан жұмыстан бас тарту үшін тізімдегі жұмыс атауын түртіп, төменгі оң жақтағы Жұмыстан бас тарту түймешігін түртіңіз.

ЕСКЕРТПЕ: Егер Xтүймешігін түртсеңіз , тек ағымдағы басып шығару жұмысынан бас тартасыз.

# Ендірілген веб-сервердегі жұмыс кезегі

Ендірілген веб-сервердегі кезекті көру үшін Негізгі мәзірді, содан кейін Жұмыс кезегінтаңдаңыз. Кезектегі әрбір жұмыс үшін келесі операцияларды орындауға болады:

## Жұмыс орнының кезегі беті

Әдепкі бойынша, жұмыс кезегіне қатынасу барлық пайдаланушылар үшін ашық. Әкімші құпия сөзді пайдаланушылардың бетке қатынасу үшін құпиясөзді енгізуі үшін орната алады.

Жұмыс кезегі бетінде баспа кезегінде бар барлық жұмыс орындары көрсетіледі. Баспа кезегіне келіп түскен, талдаудан өткен, шығарылған, басып шығарылған және қазірдің өзінде басып шығарылған жұмыс орындары енгізіледі.

Ендірілген веб-сервер әрбір басып шығару жұмысына арналған келесі ақпаратты көрсетеді:

- Файл атауы: \_\_\_\_\_\_\_\_\_\_\_\_\_\_\_\_\_\_\_\_\_\_\_\_\_\_\_ (жұмыс орнының атауы)
- Күй: Жұмыс орнының ағымдағы жағдайы
- «2014 жылы<sup>2017</sup> жылы Жұмыстағы беттер саны
- Көшірмелер: Басылған даналардың саны
- Барлығы: Беттердің жалпы саны (оның ішінде көшірмелері)
- Жіберілді: Пайдаланушы аты
- Тіркелгі идентифика- ты: Тапсырманы есепке алу шотының идентификат.
- Күні: \_ Ендірілген веб-сервердің локалінде көрсетілген принтер алған жұмысқа тіркелген күн мен уақыт
- Файл көзі: Басылымға жолданған жұмыс өтiнiшi
- Қағаз тасығыштың мақсаты: Баспа жұмысына таңдалған шығыс опциясы

Кезектегі жұмыс орындары тиісті бағанның тақырыбын басу арқылы кез келген ақпараттық элементтермен (Алдын ала қараудан басқа) сұрыпталуы мүмкін. Кезектегі бір немесе барлық жұмыс орындары бойынша келесі операцияларды орындауға болады:

- Жұмыстан бас тарту: Таңдалған жұмыс орындарынан бас тартады. Сізден жұмыстан бас тартпас бұрын растауыңызды сұраймыз. Жұмыс принтерде сақталады, бірақ **қайта басып**шығару түймешігін баспасаңыз басып шығарылмайды.
- Ұстап тұру: Басып шығару үшін алдыңғы панельде Жалғастыру түймешігін басқанша таңдалған жұмыс орындарын ұстап тұрыңыз.
- Қайта басып шығару: Жұмыстың қосымша көшірмелерін басып шығарады.
- Келесіні басып шығару: Барлық таңдалған жұмыс орындарын жұмыс кезегінің жоғарғы сатысына жібереді.
- Сонда да басып шығару: Принтер қандай да бір мәселе туындаса да, жұмысты басып шығаруға тырысады.
- Өшіру: Таңдалған жұмыс орындарын жұмыс кезегінен жояды. Сізден жұмыс жойылғанға дейін растауыңызды сұраймыз.
- Шығарылымы: Жеке жұмыс орындарын босатсын.

## Жұмыс кезегін тоқтату

Түрту арқылы жұмыс кезегін тоқтатуға және қайта бастауға болады. Кідіріс қазіргі уақытта басып шығарылып жатқан беттің соңында күшіне енеді.

## Барлығын жою

Барлық жұмыс орындарын (және тарихын) бір мезгілде жоюға болады.

## Кезектегі жұмыстың басымдылықтары

Кезектегі кез келген жұмысты таңдап алып, келесі басып шығаруға болады. Жұмысты таңдағаннан кейін Келесі басып шығару түймешігін түртіңіз.

Егер ұялау қосылған болса, басымдылық берілген жұмыс әлі де басқалармен ұялануы мүмкін. Егер бұл жұмысты келесі басып шығару қажет болса, ұялауды санауды аяқтауды күтпестен, ұялау бөлімінде Келесі басып шығару түймешігін басыңыз.

Келесі жағдайларда Келесі басып шығару түймешігі көрсетілмейді:

- Жұмыс қазірдің өзінде кезек алдында тұр.
- Жұмыс тоқтап тұр— бұл жағдайда оның орнына «Түйіндеме» басып шығару түймешігі көрсетіледі.
- Жұмыс аяқталды— бұл жағдайда «Қайта басып шығару» түймешігі оның орнына көрсетіледі.
- Жұмыста қандай да бір қателік шарты бар.

#### Кезектен жұмысты жою

Әдеттегі жағдайда оны басып шығарғаннан кейін жұмыстан алып тастаудың қажеті жоқ, себебі ол файлдардың көбірек жіберілуіне қарай кезек соңынан ғана түсіп қалады. Дегенмен, егер файлды қате жіберсеңіз және оны басып шығарудан аулақ болғыңыз келсе, жұмысты таңдап, жоютүймешігін басуға болады.

Дәл осылай әлі басылмаған жұмысты жоюға болады.

Егер қазіргі уақытта жұмыс басып шығарылып жатса (оның күйі басып шығарылса),Бас тарту, содан кейін Жоютүймешігін басуға болады.

## Кезектегі жұмысты қайта басып шығару

Бұрыннан басып шығарылған жұмысты қайта басып шығару үшін кезектен жұмыс таңдап, Қайта басып шығарутүймешігін басыңыз. Басып шығару жұмысын қайта басып шығарғанда басып шығару параметрлерін өзгертуге болмайды, себебі жұмыс қазірдің өзінде растерленді.

## Жұмыс орнының күйі туралы хабарлар

Жұмыс орнының жай-күйі туралы пайда болуы мүмкін хабарламалардың тізімі бар.

Шамамен оларды көру тәртібі бойынша:

- Жүктеу: Принтер жұмысты компьютерден қабылдайды.
- Өңдеу: Принтер талдауды және жұмысты көрсетуді жүзеге асырылады.
- Басып шығаруды күтү: Жұмыс баспа қозғалтқышының баспаға еркін түсүін күтеді.
- Нұқу: Принтер Nasting=On көмегімен орнатылған және ұяны аяқтап, басып шығаруды жалғастыру мақсатында басқа жұмыс орындарын күтеді.
- Басып шығаруға дайындалу: Принтер жұмысты басар алдында жазу жүйесін тексеруді жүзеге асырады.
- Алдын ала қарау үшін ұстап тұру: Жұмыс алдын ала қарау опциясы үшін трюммен жіберілді.
- ЕСКЕРТПЕ: Егер принтер жұмыс орнын басып шығару кезінде ілінсе және кезек нысаны қосылса, жартылай басып шығарылған жұмыс принтерді келесі қосу кезінде **кезекте тұрғандай** пайда болады. Жұмысты қайта бастағанда ол үзілген бетте басып шығаруды бастайды.
- Кағаз үшін ұстап тұру: Принтерде дұрыс қағаз жүктелмегендіктен, жұмысты басып шығару мүмкін емес. Қажетті қағазды жүктеп, қараңыз [Қағазды өңдеу](#page-31-0) (24-бет) және Жұмысты қайта бастау үшін Жалғастыру түймешігін басыңыз.
- Бухгалтерлiк есеп жүргiзу үшiн ұстап тұру: Принтер барлық жұмыс орындарының тіркелгі идентификаторы болуын талап ететіндіктен, жұмысты басып шығару мүмкін емес: тіркелгі идентификаторын енгізіңіз де, жұмысты қайта бастау үшін Жалғастыру түймешігін басыңыз.
- КЕҢЕС: Тіркелгі идентификатын орнату үшін, [Талап етілетін тіркелгі идентифика- ты](#page-78-0) (71-бет) қараңыз.
- Басып шығару
- **Кептіру**
- Қағазды кесу
- Шығарылатын бет
- Бас **тарту:** Жұмыс тоқтатылып жатыр, бірақ принтердің жұмыс кезегінде қалады.
- Өшіру: Жұмыс принтерден жойылады.
- Басып шығарылды
- Бас тартылды: Принтер жұмыстан бас тартты.
- Пайдаланушыдан бас тартылды
- Бос жұмыс: Жұмыста басып шығарылатын ештеңе жоқ.
- Қолмен шығару үшін ұстап тұру
- Қалпына келтiрiлген жұмыс үшiн ұстап тұру туралы
- Штабельді ашу үшін ұстап тұру
- Қатысу режимі үшін ұстап тұру

## Жұмысты ұстап тұру үшін қайта белсендіру

Принтер жұмыс орнын ұстап тұрған кезде ескерту алады.

Қараңыз [Дабылдар](#page-222-0) (215-бет) , бұл жұмыстың неліктен тоқтап тұрғанын түсіндіреді. Трюмді жою және басып шығаруды жалғастыру үшін экрандағы нұсқауларды орындаңыз.

# 8 Түс басқармасы

# Кіріспе

Түстерді басқару кез келген дисплейде немесе баспа құрылғысында түсті барынша дәл шығаруға мүмкіндік беретін бағдарламалық құралдар жиынтығын пайдалана отырып орындалады.

Сонымен қатар, принтер болжамды және тәуелді нәтижелерді қамтамасыз ету үшін алдыңғы қатарлы аппараттық және бағдарламалық мүмкіндіктермен инженерленген.

- Дәйекті түстерге арналған түстерді калибрлеу
- Photo Black сиясы фотоқағаздарда басып шығару кезінде таза қараларды қамтамасыз етеді

# Түстерді көрсету тәртібі

Түс әдетте сандар массиві ретінде ұсынылады: RGB түс үлгісіндегі үш сан немесе CMYK түс үлгісінде төрт сан. Бұл сандар берілген түсті жасау үшін қоспада қолданылатын негіздік түстердің өлшемі болып табылады.

RGB дегеніміз қандай да бір нақты түс жасау үшін Қызыл, Жасыл және Көк қоспасын қолданып жатқанымызды білдіреді. CMYK жағдайында қоспа Cyan, Magenta, Yellow және Key (мұндағы Key қара дегенді білдіреді, тарихи себептерге байланысты).

Мониторлардың көпшілігі RGB түс үлгісін пайдаланады, ал принтерлердің көпшілігі CMYK түс үлгісін пайдаланады.

Кескінді бір түсті үлгіден екіншісіне түрлендіруге болады, бірақ жалпы түрлендіру жетілдірілмеген. Принтеріңіз RGB түс үлгісін пайдаланады: мониторыңыз пайдаланатын түс үлгісі.

Бұл түстердің сәйкестігі мәселесін толық шешпейді. Әрбір құрылғы түстерді басқа құрылғыдан сәл өзгеше етіп білдіреді, тіпті олар бірдей түс үлгісін пайдаланса да. Дегенмен, түстерді басқару бағдарламалық жасақтамасы дұрыс түстерге қол жеткізу мақсатында құрылғының түс профилін пайдалана отырып, нақты құрылғының сипаттамаларына сәйкес кескіндегі түстерді реттей алады.

# Түстерді басқару процесінің қысқаша сипаттамасы

Қажетті дәл және дәйекті түстерді алу үшін қолданатын әрбір қағаз түрі үшін ұсынылған қадамдарды орындау керек.

Келесі қадамдарды орындаңыз:

- 1. Дәйекті түстер үшін қағаз түрін калибрлеу. Калибрлеуді қазір де, одан кейін де қайталап отыру керек [Түсті калибрлеу](#page-107-0) (100-бет) (қараңыз). Бұдан басқа, түс консистенциясы өмірлік маңызы бар ерекше маңызды баспа жұмысының алдында бірден калибрлеуді қалауыңыз мүмкін.
- 2. Басып шығару кезінде пайдаланып жатқан қағаз түрі үшін дұрыс қағазды алдын ала орнатуды таңдаңыз. Қағаздың алдын ала жиыны түс профилін, сондай-ақ қағаздың басқа да түрлі сипаттамаларын қамтиды. [Қағаздың алдын ала жиындары](#page-53-0) (46-бет) қараңыз.

# <span id="page-107-0"></span>Түсті калибрлеу

Түсті калибрлеу белгілі бір орта жағдайларында пайдаланылатын баспалар, сиялар және қағаз түрімен тұрақты түстерді шығаруға мүмкіндік береді. Түсті калибрлеуден кейін әртүрлі географиялық орындарда орналасқан кез келген екі түрлі принтерден ұқсас бедерлер алуды күтуге болады.

Кейбір қағаз түрлерін калибрлеуге болмайды. Қағаздың барлық басқа түрлері үшін калибрлеу мынадай жағдайлардың кез келгенінде жүргізілуі тиіс:

- Баспа ауыстырылған сайын
- Ағымдағы баспалар жиынымен калибрленбеген жаңа қағаз түрі көрсетілген сайын
- Орта жағдайлары (температура және ылғалдылық) айтарлықтай өзгерген сайын

Алдыңғы панельге өтіп, Сапаны **оңтайландыру** белгішесін, **Ф)** содан кейін Эллипсис белгішесін, содан кейін Түсті калибрлеу күйін түрту арқылы кез келген уақытта жүктелетін қағаздың ••• түстік калибрлеу күйінтексеруге болады. Күй келесінің біреуі болуы мүмкін:

- Күтілуде: Қағаз әлі калибрленбеген.
- **Э ЕСКЕРТПЕ:** Принтердің тігін ыдысын жаңартқан кезде барлық қағаздардың түсті калибрлеу күйі Күтуге ысырылады.
- Ескірген: Қағаз калибрленген, бірақ қазір калибрлеу ескірген, себебі баспа басылымы ауыстырылып, қайталануы керек.
- Орындалды: Қағаз калибрленген және калибрлеу жаңартылған.
- Қол жетімді емес: Бұл қағазды калибрлеу мүмкін емес.
- $\H \mathscr{P}$  ЕСКЕРТПЕ: Түсті калибрлеуді кәдімгі қағазда, сондай-ақ мөлдір материалдың қандай да бір түрі бойынша орындауға болмайды.

Келесі жолдармен түсті калибрлеуді бастауға болады:

- Алдыңғы тақтадан: Сапаны оңтайландыру белгішесін,  $\Box$  содан кейін Түсті калибрлеутүймешігін түртіңіз.
- Ендірілген веб-серверден: Түс > басып шығару сапасын оңтайландыру > Түсті калибрлеутармағын таңдаңыз.

Калибрлеу процесі толық автоматты түрде жүргізіледі және калибрлеу қажет типтегі қағазды жүктегеннен кейін қараусыз орындалуы мүмкін, ол мыналардан кеңірек болуы тиіс:

- HP DesignJet Z6 Pro: Ең аз 420 мм
- НР DesignJet Z9<sup>+</sup> Pro: Ең аз 508 мм

Егер бірнеше орама жүктелсе, принтер калибрлеу үшін қандай орамды пайдаланғыңыз келетінін сұрайды.

Процесс 10 минутқа жуық уақытты алады және келесі қадамдардан тұрады.
1. Принтерде пайдаланылатын әр сияның жамаулары бар калибрлеу диаграммасы басылады.

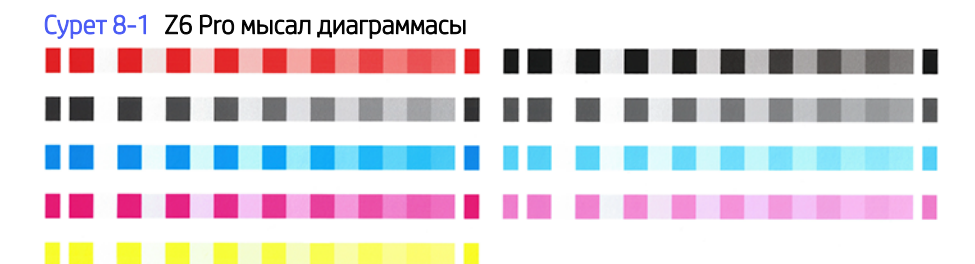

Сурет 8-2 Z9<sup>+</sup> Рго мысал диаграммасы

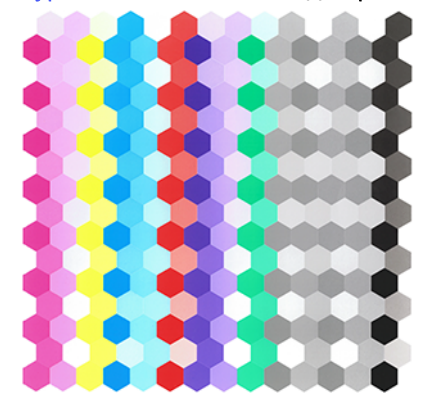

- 2. Сызба қағаз түріне байланысты уақыт кезеңін жоюға мүмкіндік береді, яғни тұрақтандыруға уақыт болады.
- 3. Диаграмма сканерленеді және өлшенеді.
- 4. Өлшеулерден принтер сол қағаз түрiнде түстi дәйектi басып шығару үшiн қолдану үшiн қажеттi түзету факторларын есептейдi. Сонымен қатар, бұл қағазға қолданылатын әрбір сияның максималды мөлшерін анықтайды.

# Түстерді бейіндеу

Түсті калибрлеу үйлесімді түстерді қамтамасыз етеді, бірақ бұл түстер әрқашан нақты бола бермейді. Мысалы, егер принтер қара сияқты барлық түстерді басып шығарса, оның түстері тұрақты болуы мүмкін, бірақ олар анық болмайды.

Дәл түстерді басып шығару үшін файлдарыңыздағы түс мәндерін принтерден, сиялардан және қағаздан дұрыс түстер шығаратын түс мәндеріне түрлендіру қажет. ХКК түс профилі - осы түс түрлендірулері үшін қажетті барлық ақпаратты қамтитын принтердің, сияның және қағаз комбинациясының сипаттамасы.

### Өз профиліңізді жасау (тек Z9<sup>+</sup> Pro)

Ендірілген веб-серверді пайдаланып түс профилін оңай жасауға болады. Процесс 15-20 минутқа жуық уақытты алады.

ЕСКЕРТПЕ: Бұл процесс ендірілген спектрофотометрі бар Z9<sup>+</sup> Рго үшін ғана қол жетімді.

Келесі қадамдарды орындаңыз:

- 1. Қағазды принтерге жүктеу: [Рулонды принтерге жүктеу](#page-39-0) (32-бет) см. Қағаз атауын алдыңғы панельде және Ендірілген веб-серверде қағаз немесе реттелетін қағаз санатында табасыз. Егер қағаз атауын [таба алмасаңыз, өзіңіздің алдын ала жиыныңызды жасай аласыз: Қағаздың алдын ала жиындары](#page-53-0)  (46-бет) қараңыз.
- 17 МАҢЫЗДЫ АҚПАРАТ: Қағазды тиеу кезінде дұрыс қағаз түрін таңдағаныңызға көз жеткізіңіз. Көрсетілген дұрыс емес қағаз түрімен қағазды жүктеу профильде қателер тудыруы мүмкін.
- **Э ЕСКЕРТПЕ:** Қағазды бейіндеу алдында калибрлеу керек.
- **ЕХИ ЕСКЕРТПЕ:** Барлық реттелетін қағаз профильдеуге болмайды.
- 2. Алдыңғы панельде Жаңа мультимедиа қосу тармағын таңдап, ағымдағы қағазды калибрлеу үшін қадамдарды орындаңыз. Балама ретінде Ендірілген веб-серверден Профильдеуге тікелей қатынаса аласыз, **Басып шығару сапасын оңтайландыру > Профильдеу**тармағын таңдаңыз. Калибрлеу тиелген орамдарда жүргізіледі.
- 3. Калибрлеуге жататын басып шығару режимінің параметрлерін таңдаңыз.
- 4. Бейіндеу диаграммасы басылады. Калибрлеу диаграммасына қарағанда, жамаулардың көпшілігінде бір сиядан артық комбинациялар болады. Принтер жүктелетін қағаз өлшемі үшін бейіндеу диаграммасын автоматты түрде таңдайды.

Cурет 8-3 Рулонның толық ені бойынша басып шығару арқылы қағазды пайдалануды барынша азайтатын орама-қағаз форматы

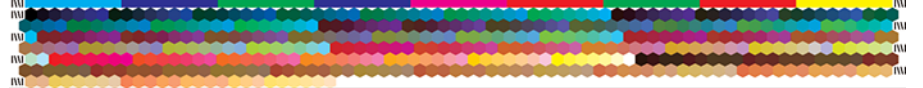

- 5. Сызба қағаз түріне байланысты уақыт кезеңін жоюға мүмкіндік береді, яғни тұрақтандыруға уақыт болады.
- 6. Диаграмма сканерленеді және HP Ендірілген спектрофотометрмен өлшенеді.
- 7. Спектрофотометрмен жасалған өлшеулерден принтер принтер, сиялар және қағаз түрі үшін ХКК профилін есептейді.
- 8. Профиль принтерде сақталады, сол принтерге қосылған басқа компьютерлер оны Ендірілген вебсервердегі ХКК профилінің параметрлерін экспорттау және импорттау арқылы көшіре алады. Қосымша ақпаратты қараңыз [Түс профилін экспорттау](#page-110-0) (103-бет) және Түс профилін орнату (102-бет) алу үшін.
- $\mathbb{B}^*$  ЕСКЕРТПЕ: Жаңадан жасалған профильді пайдалану үшін кейбір бағдарламаларды жабу және қайта іске қосу қажет болуы мүмкін.

### Түс профилін орнату

Егер ХКК профилін Интернет арқылы немесе үшінші тараптың профильдеу бағдарламалық жасақтама пакетінен алсаңыз, оны принтермен және қағазбен пайдалану үшін орнатуға болады.

- 1. Ендірілген веб-серверден Қағаз мәзірі > Қағазды басқару > ХКК профилін импорттаубөліміне өтіңіз.
- 2. Қағаз түрін таңдап, ХКК профилімен пайдаланатын параметрлерді таңдап, диалогтық терезенің төменгі жағындағы Импорттау белгішесін  $\mathbb F$  басыңыз.
- <span id="page-110-0"></span>3. ХКК профилі бар файлды таңдаңыз.
- ЕСКЕРТПЕ: ХКК профиль файлының атауларында «.icc» (Халықаралық түс консорциумы үшін) немесе «.icm» (Кескін түсі сәйкестігі үшін) кеңейтімі бар.
- 4. ХКК профилінің атауын тексеріп, Келесітүймешігін басыңыз.
- 5. ХКК профилі компьютеріңізде орнатылған және қолданбаларыңызда пайдалануға болады.

#### Түс профилін экспорттау

Қағаз түрімен байланысты ХКК профилін экспорттауға болады, бұл оны басқа принтерде немесе басқа қағазды алдын ала орнату арқылы пайдалануға мүмкіндік береді.

- 1. Ендірілген веб-серверден Қағаз мәзірі > Қағазды басқару > ICC профилін экспорттау бөлімінеөтіңіз.
- 2. Экспортталатын қағаз түрін және ХКК профилін таңдап, терезенің төменгі жағындағы Экспорттау белгішесін басыңыз.
- 3. Компьютерде ХКК профилі сақталатын қалтаның жолын таңдаңыз.
- 4. ХКК профиль файлы көрсетілген қалтада сақталады.

#### Бастапқы түс профилін қалпына келтіру

ХКК профилінің параметрлері қағаздың алдын ала жиынында бастапқы мәндерге дейін қалпына келтірілуі мүмкін. Бұл таңдалған қағазбен байланысқан кез келген ХКК профилін жояды және HP ұсынған әдепкі ХКК профилін қалпына келтіреді.

- 1. Ендірілген веб-серверден ХКК профилін басқару > ХКК профилін импорттау/қалпына келтіру бөлімінеөтіңіз.
- 2. ХКК профилін қалпына келтіргіңіз келетін қағаз түрін таңдаңыз. Қалпына келтірутүймешігін басыңыз.

# Принтер драйверлерінен түстерді басқару

#### Түстерді басқару параметрлері

Түстерді басқарудың мақсаты барлық құрылғыларда түстерді барынша дәл шығару болып табылады: суретті басып шығарғанда монитордағы бір суретті көргендегідей өте ұқсас түстерді көресіз.

Принтеріңіз үшін түстерді басқарудың екі негізгі тәсілі бар:

- Принтер басқарылатын түстер: Бұл жағдайда бағдарламаңыз кескінді принтерге түс түрлендірмей жібереді, ал принтер түстерді өз түстер кеңістігіне түрлендіреді. Бұл процестің егжей-тегжейі сіз қолданып жүрген графика тіліне байланысты. HP бұл параметрді ең жақсы тәжірибе мен нәтижелер үшін ұсынады.
	- PostScript: PostScript және PDF аудармашы модульдері принтерде сақталған профильдерді және PostScript жұмысымен жіберілген кез келген қосымша профильдерді пайдалана отырып, түсті түрлендіруді орындайды. Түстерді басқарудың мұндай түрі PostScript немесе PDF драйверін пайдаланған кезде орындалды.
- PostScript (PCL3): Түстерді басқару сақталған түстер кестесінің жиынтығын пайдалана отырып жүргізіледі. ХКК профильдері пайдаланылмайды. Бұл әдіс баламаларға қарағанда біршама әмбебап, бірақ кішкене қарапайым әрі жылдамырақ, әрі стандартты HP қағаз түрлерімен жақсы нәтижелер бере алады.
- $\mathbb{B}^{\prime}$  ECKEPTПE: PostScript емес басып шығаруда, егер Windows жүйесін пайдаланып жатсаңыз, принтер SRGB немесе macOS-ты пайдаланып жатсаңыз, Adobe RGB қызметіне түрлендіре алады.
- Қолданба басқарылатын түстер: Бұл жағдайда бағдарламаңыз кескінге ендірілген ХКК профилін және принтер мен қағаз түрінің ХКК профилін пайдалана отырып, кескіннің түстерін принтер мен қағаз түрінің түстер кеңістігіне түрлендіруі тиіс. Осы параметрді пайдалану үшін принтердің ХКК профильдері компьютеріңізде орнатылуы тиіс.

 $\Box$  МАҢЫЗДЫ АҚПАРАТ: Драйвердегі және бағдарламадағы сәйкес параметрлерді таңдағаныңызға көз жеткізіңіз.

Нақты бағдарламаңыздың түстерді басқару параметрлерін пайдалану әдісін көру үшін HP қолдау [орталығына \(қараңыз\) кеңес беру](#page-119-0) [HP қолдау орталығы](#page-224-0) (217-бет) ұсынылады. Сондай-ақ, Дұрыс түстері бар құжатты басып шығару (112-бет) қараңыз.

Бағдарламамен басқарылатын түстер мен принтер басқаратын түстерарасында таңдау үшін:

- Windows драйвері диалогтық терезесінде: Түс қойындысын таңдаңыз.
- MacOS басып шығару диалогтық терезесінде: Түс сәйкестік тақтасын таңдаңыз. Жеткізушінің сәйкестігі немесе ПринтердеПринтер басқарылатын түстер режиміне сәйкес келеді. ColorSync бағдарламасын бағдарлама басып шығару диалогтық терезесінде Бағдарлама басқарылатын түстерді таңдай алмаған жағдайда ғана пайдалану керек.
- Кейбір бағдарламаларда: Бұл таңдауды өтінімде жасауға болады.

### Түс параметрлері

#### Түспен басып шығару

Принтер әдепкі бойынша түспен басып шығарады.

Түстерді басып шығаруды келесі жолдармен анық таңдауға болады:

- Бағдарламаңызда: Көптеген бағдарламалар бұл параметрді қамтамасыз етеді.
- Windows драйвері диалогтық терезесінде: Түс қойындысына өтіп, Шығыс түсі немесе түс параметрлері бөлімін қарап шығыңыз (драйверіңізде қайсысы қол жетімді болса да). **Түспен басып шығару**пәрменін таңдаңыз.
- МасОS басып шығару диалогтық терезесінде: Түс параметрлері тақтасына өтіп, «Режим» ашылмалы тізімінен Түс тармағын таңдаңыз.

#### Сұр реңкті басып шығару

Суреттегі барлық түстерді сұр реңктерге оңай түрлендіруге болады.

Келесі жолдардың бірін таңдаңыз:

- Бағдарламаңызда: Көптеген бағдарламалар бұл параметрді қамтамасыз етеді.
- **Windows драйвері диалогтық терезесінде: Түс** қойындысына өтіп, Шығыс түсі немесе түс параметрлері бөлімін қарап шығыңыз (драйверіңізде қайсысы қол жетімді болса да). Сұр реңкте басып шығарупәрменін таңдаңыз.
- МасОS басып шығару диалогтық терезесінде: Түс параметрлері тақтасына өтіп, «Режим» ашылмалы тізімінен Сұр реңк параметрін таңдаңыз.

### HP professional PANTONE эмуляциясы

Суретте аталған PANTONE түсін пайдаланғанда, бағдарлама әдетте принтерге CMYK немесе RGB жақындауын жібереді.

Қосымша принтерді немесе қағаз түрін ескермейді, ол әр түрлі принтерлерде және әр түрлі қағаздарда әр түрлі болып көрінетін PANTONE түсіне жалпы жақындауды ғана шығарады.

HP Professional PANTONE эмуляциясы принтердің және қағаз түрінің сипаттамаларын ескере отырып, әлдеқайда жақсы жұмыс атқара алады. Алынған нәтижелер берілген қағаз түрін пайдаланып берілген принтерде мүмкіндігінше PANTONE бастапқы түстеріне ұқсас болып көрінеді. Бұл технология препресс мамандары қолмен орнатқанға ұқсас эмуляциялар шығаруға арналған.

HP Professional PANTONE эмуляциясын пайдалану үшін оны қосу керек. Іс жүзінде ол әдетте әдепкі бойынша болады.

- Windows PostScript/PDF драйвері диалогтық терезесінде: Түс қойындысына өтіп, HP Professional PANTONE эмуляциясытармағын таңдаңыз.
- $\bullet$  MacOS басып шығару диалогтық терезесінде: Түс параметрлері тақтасына өтіп, HP Professional PANTONE эмуляциясытармағын таңдаңыз.
- Алдыңғы панельден: Параметрлер белгішесін,  $\bigcirc$  содан кейін Әдепкі басып шығару конфигурациясы > Түс параметрлері > HP Pantone эмуляциясын түртіңіз.

HP Professional PANTONE эмуляциясы принтерде қол жеткізуге болатын ең жақын сәйкестікті ғана қамтамасыз етпейді; сондай-ақ эмуляцияның бастапқы дақ түсіне қаншалықты жақын екені туралы нақты мағлұматтар береді.

#### Ендірілген веб-сервердегі PANTONE эмуляциясы

HP Professional Pantone эмуляция беті пайдаланушыға бірнеше PANTONE формулалары арқылы қойындыларды пайдаланып шарлауға мүмкіндік береді. Осы қойындылардың ішінде қалаған жолақтарды таңдап, басып шығаруға болады.

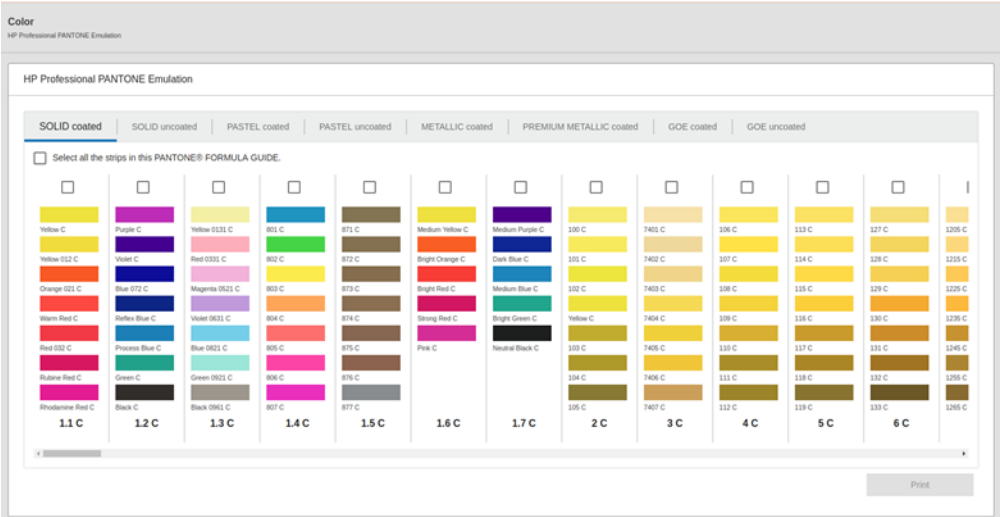

Бетте аталған қойындылардағы барлық қол жетімді PANTONE формулалары көрсетілген. Әр қойындының ішінде виртуалды қайталаушы бірнеше элементтерден тұратын барлық жолақтарды ұстайды: жолақты таңдауға арналған бақылау жәшігі, аты жазылған жолақ түстері және төменгі жағындағы жолақтың атауы. Кем дегенде бір жолақты таңдаған кезде Басып шығару түймешігі қосылады.

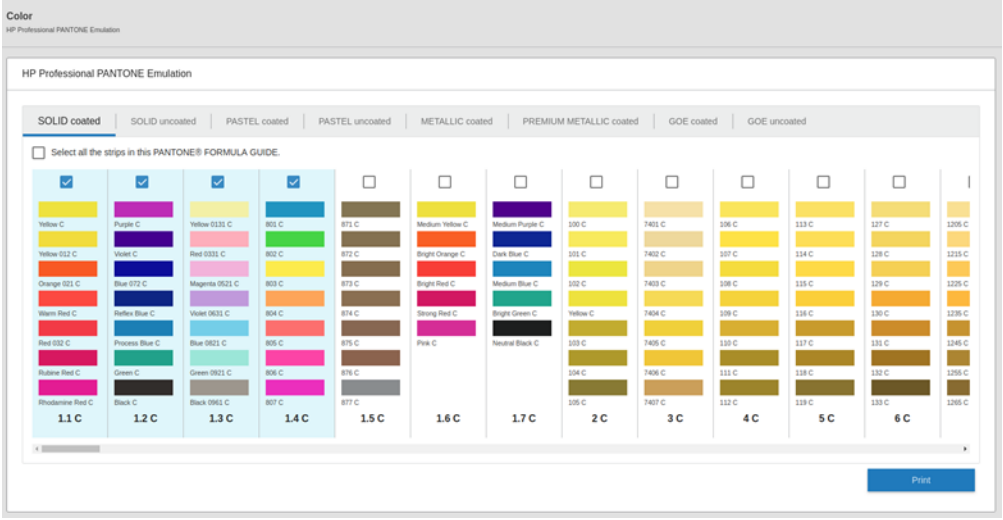

Басып шығару түймешігін басқанда, таңдалған PANTONE жолақтарын басып шығару үшін пайдаланылатын қағаз түрін таңдауға және таңдалған жолақтарды қарап шығуға мүмкіндік беретін қалқымалы терезе ашылады.

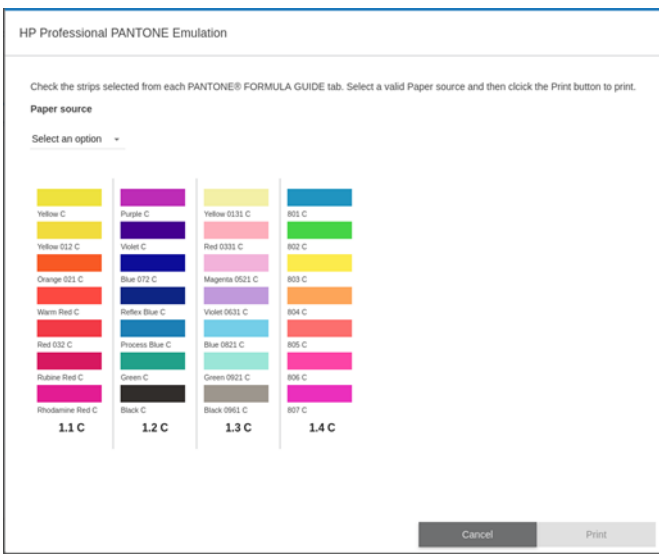

Қағаз көзі ашылмалы тізімінде алдымен ішкі науалардың кез келгеніне, содан кейін қол жетімді қағаздардың кез келгеніне жүктелген қағаздар көрсетіледі. Егер жүктелмеген қағазды таңдасаңыз, жұмыс принтерде қағаз тиелгенге дейін жүргізіледі.

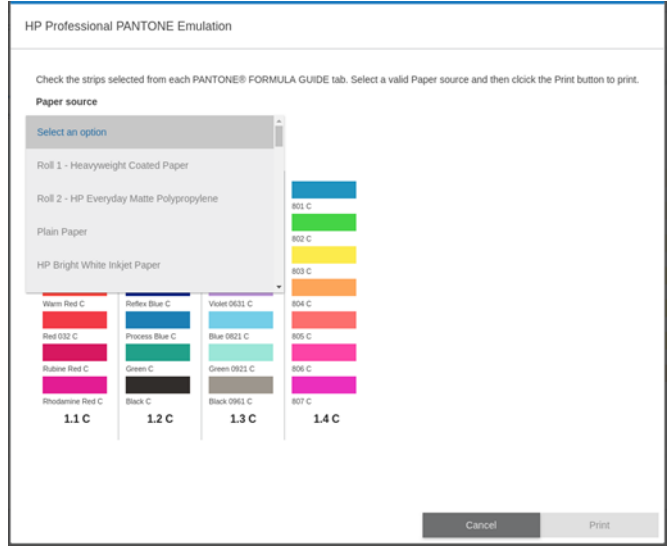

Басып шығару түймешігі қағаз көзі ашылмалы тізімінен қағазды таңдамайынша қосылмайды.

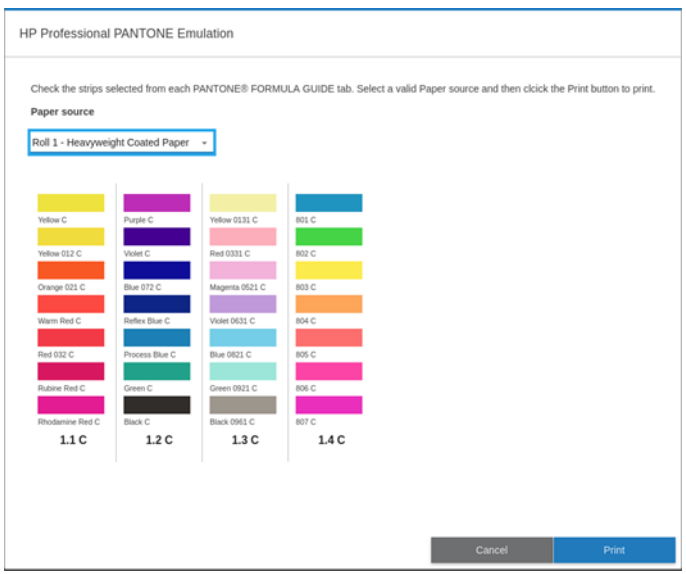

### Әдепкі түстер бос орындары

Құжатта немесе кескінде мазмұн бастапқыда сипатталған жұмыс түсінің кеңістігі көрсетілмесе, пайдаланушы әр түрлі стандарттар арасынан таңдай алады. Яғни, пайдаланушы көрсету процесі кезінде деректерді түстерді басқару жүйесімен қалай түсіндіру керектігін анықтай алады.

Бастапқы профильдерді келесі тәсілдермен орнатуға болады:

- Windows PostScript/PDF драйвері диалогтық терезесінде: Түс қойындысын және Басқарылатын түстер принтері тармағынтаңдаңыз.
- МасОS басып шығару диалогтық терезесінде: Түс параметрлері тақтасын таңдап, бастапқы профиль ретінде Adobe RGB немесе SRGB тармағын таңдаңыз.

Мұндай ақпаратты капсулалаудың стандартты тәсілі ХКК профильдерінде болады. Шешім аясында біз әр түрлі құрылғыларға ең көп тараған стандарттарды ұсынамыз.

Параметрлер келесідей.

#### Әдепкі RGB бастапқы профильдері

Принтеріңізге таңдау үшін түс профильдерін таңдау ұсынылады.

- Ешқайсысы (туған): Түсті түрлендіруді қолданба немесе операциялық жүйе орындағанда пайдалану үшін, сондықтан деректер принтерге түспен басқарылатын болып келеді. Тек PostScript және PDF драйверлері үшін қол жетімді.
- SRGB IEC61966-2.1 стандарт, кейіннен ДК-нің типтік мониторлары. Бұл стандартты кеңістікті көптеген аппараттық және бағдарламалық жасақтама өндірушілер мақұлдайды және көптеген сканерлер, принтерлер және бағдарламалық қосымшалар үшін әдепкі түстер кеңістігіне айналып келеді.
- Adobe RGB (1998) РГБ түстерінің жеткілікті үлкен гаммасын қамтамасыз етеді. Түстердің кең ауқымымен баспа өндірісі жұмыстарын орындау қажет болса, осы кеңістікті пайдаланыңыз.

#### Әдепкі CMYK бастапқы профильдері

Принтер таныған CMYK бастапқы профильдерін таңдаудан таңдауға болады. Әдепкі CMYK профилі тек PostScript және PDF драйверлері үшін қол жетімді ISO Coating V2 (ECI) болып табылады.

# Алдыңғы панельден түстерді басқару

Жүктелетін қағаз түрін түрлі-түсті калибрлеуге болады.

Алдыңғы панельден Сапаны оңтайландыру белгішесін, [9] содан кейін Түсті калибрлеудітүрту арқылы. [Түсті калибрлеу](#page-107-0) (100-бет) қараңыз.

Алдыңғы панельдегі басқа түс параметрлерін Параметрлер белгішесін , содан  $\bigcirc$  кейін Әдепкі басып шығару конфигурациясы > Түс параметрлерін түрту арқылы табуға болады (оларды ең төменгі сызық салмағыныңастында да табуға болады).

ЕСКЕРТПЕ: Егер драйверде түс параметрлері орнатылса, олар алдыңғы панель параметрлерін асыра сілтейтін болады.

#### Барлық жұмыс орындары

- Түсі
- Сұр реңк
- RGB бастапқы профилін таңдаңыз: Принтер таныған RGB бастапқы профильдерін таңдаудан таңдауға болады. Әдепкі: СРГБ МЭК 1966-2.1.

#### Тек PostScript және PDF жұмыс орындары

- СМУК бастапқы профилін таңдаңыз: Принтер таныған СМУК бастапқы профильдерін таңдаудан таңдауға болады. Әдепкі: Қапталған ФОГРА39 (ISO 12647-2:2004).
- Көрсету ниетін таңдаңыз: Көрсету ниетін таңдауға болады. Әдепкі: Перцептивті.
- Қара нүктенің өтемақысы: Қара нүктелік өтемақыны қосуға немесе өшіруге болады. Әдепкі: 20\_\_ ж.  $\mathbf{w}$   $\mathbf{w}$
- HP Professional PANTONE эмуляциясы: HP Professional PANTONE эмуляциясын қосуға немесе өшіруге болады. Әдепкі: 20\_\_ ж. «\_\_\_ » \_

# 9 Практикалық басып шығару мысалдары

# Дұрыс масштабпен пысықтауға арналған жобасын басып шығару

Бұл бөлімде Adobe Acrobat-тан дұрыс масштабпен пысықтауға арналған жобаның қалай басылатыны көрсетілген.

#### Adobe Acrobat пайдалану

Өзіңіз таңдаған масштабта және сапада басып шығару жылдам әрі қарапайым процесс болып табылады.

1. Acrobat терезесінде бет өлшемін тексеру үшін тінтуір курсорын құжат аумағының төменгі сол жақ бұрышына жеткізіңіз.

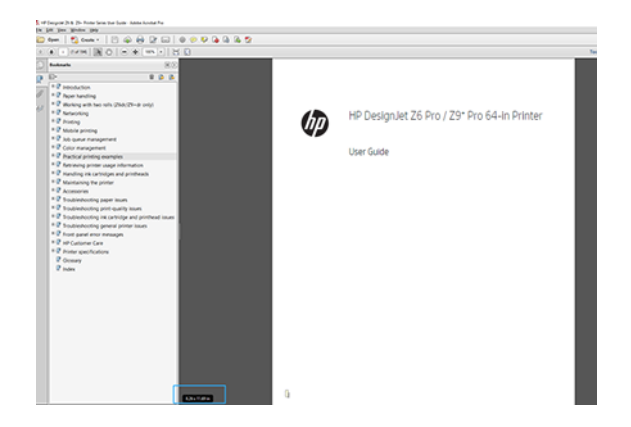

- 2. Файл > басып шығару тармағын таңдап, Бет өлшемін өзгерту және өңдеудіңнақты өлшемгеорнатылғанын қамтамасыз етіңіз .
- **Э ЕСКЕРТПЕ:** Бет өлшемі сурет өлшеміне сәйкес автоматты түрде таңдалмайды.
- 3. Сипаттар түймешігін басып, Қағаз/Сапа қойындысын таңдаңыз.
- 4. Қандай құжат өлшемін және басып шығару сапасын пайдаланғыңыз келетінін таңдаңыз. Жаңа реттелетін қағаз өлшемін анықтағыңыз келсе, Реттелетін түймешігін басыңыз.

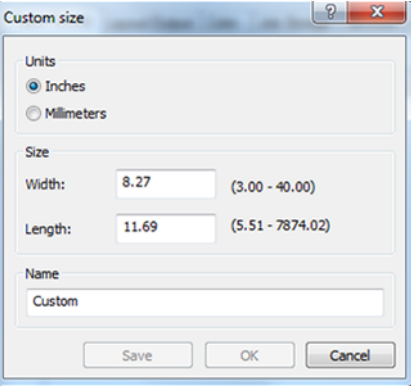

- 5. Орналасу/Шығыс немесе Орналасу қойындысын таңдаңыз (драйвер нұсқасына байланысты), содан кейін Автотолтыру.
- 6. OKтүймешігін басып, Басып шығару диалогтық терезесіндегі басып шығаруды алдын ала қарау дұрыс болып көрінетінін тексеріңіз.

# PDF көп беттік жұмысын Adobe Acrobat Reader немесе Adobe Acrobat Pro қызметінен басып шығару

### Растр драйверін пайдалану

Adobe Acrobat Reader немесе Adobe Acrobat Pro бағдарламасында көп бетті жұмысты ашыңыз (HP әрқашан соңғы нұсқасын пайдалануды ұсынады).

- 1. Файл > басып шығарутүймешігін басыңыз.
- 2. Принтер мен драйверді таңдаңыз.
- 3. PDF бет өлшемі бойынша қағаз көзін таңдау ұяшығына құсбелгі қойыңыз.

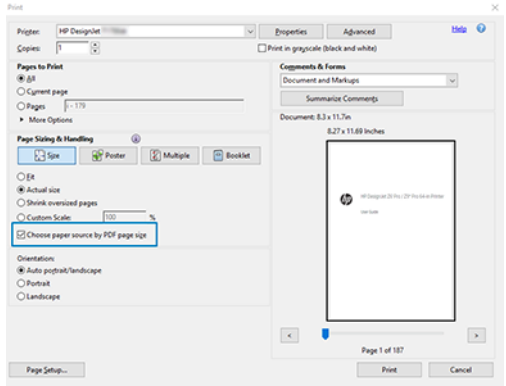

- 4. Драйвер сипаттары терезесіндегі басқа сипаттарды талап етілгендей реттеу.
- 5. Басып шығару түймешігін басыңыз.

Беттер бастапқы құжаттағы бет өлшеміне ең жақын стандартты бет өлшемінде басылады.

#### PostScript драйверін пайдалану

Adobe Acrobat Reader немесе Adobe Acrobat Pro бағдарламасында көп бетті жұмысты ашыңыз (HP әрқашан соңғы нұсқасын пайдалануды ұсынады).

- 1. Файл > басып шығарутүймешігін басыңыз.
- 2. Принтер мен драйверді таңдаңыз.

<span id="page-119-0"></span>3. PDF бетінің өлшемі бойынша қағаз көзін таңдау және қажет болған жағдайда реттелетін қағаз өлшемін пайдалану ұяшығына белгі қойыңыз.

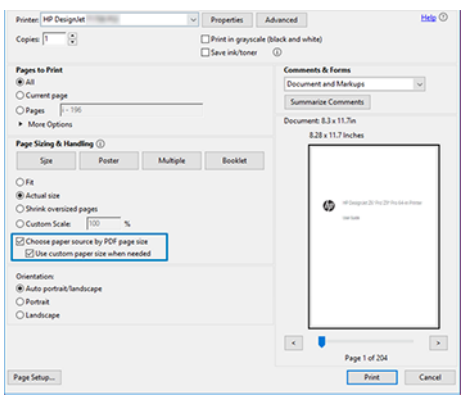

- 4. Драйвер сипаттары терезесіндегі басқа сипаттарды талап етілгендей реттеу.
- 5. Басып шығару түймешігін басыңыз.

Қажет болған жағдайда реттелетін қағаз өлшемін пайдалану ұяшығына құсбелгі қойсаңыз, беттер құжаттың түпнұсқасындағы бет өлшемдеріне сәйкес келетін қағаз өлшемдерінде басылады.

#### PDF драйверін пайдалану

Adobe Acrobat Pro немесе Adobe Acrobat Reader соңғы нұсқаларымен бұл қосымша арқылы басқарылады, ал беттер бастапқы құжаттағы бет өлшемдеріне сәйкес қағаз өлшемдерінде басылады.

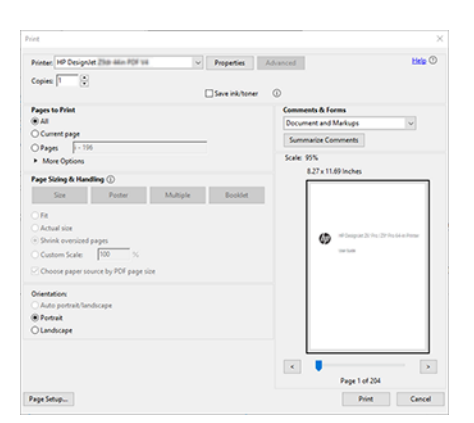

### Дұрыс түстері бар құжатты басып шығару

Түстерді басқаруға баса назар аудара отырып, Adobe Acrobat және Adobe Photoshop-тан құжатты басып шығару әдісін үйреніңіз.

#### Adobe Acrobat оқу құралын пайдалану

Полиграфия өте қарапайым. Acrobat Reader — PDF файлдары үшін ең негізгі қосымша; біршама күрделі бағдарламаларда ортақ түстерді басқарудың бірнеше құралдары тікелей қатыспайды және өзгертілмейтін алдын ала жиындармен әдепкі бойынша жұмыс істейді.

Мысалы, жұмыс түс кеңістігін таңдаудың жолы жоқ; әдепкі түс кеңістігі, бәлкім, SRGB қолданылады. Бұл түстер кеңістігі экранды көрсету үшін қолданылады, мысалы. Сондай-ақ, басқа бірде-бір файл көрсетілмегенде балама түс профилі ретінде, кейінірек түсіндірілетін болады.

- 1. Файл > басып шығарутүймешігін басыңыз.
- 2. Басып шығару диалогтық терезесіндегі Принтер ашылмалы мәзірінен принтер мен драйверді таңдаңыз. Драйвер параметрлерін Сипаттар түймешігін басу арқылы реттеуге болады.

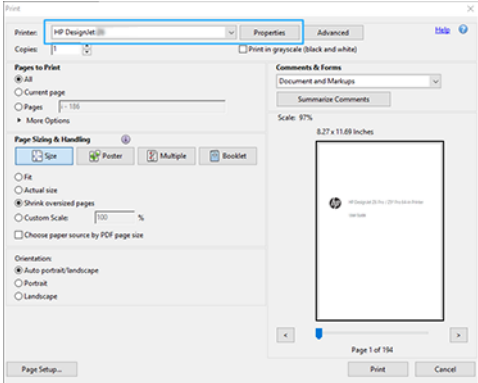

3. Драйвер сипаттары терезесіндегі түс параметрлерін реттеу. Басып шығару диалогтық терезесіндегі Сипаттар түймешігін басып, Түс қойындысында Түс параметрін орнатыңыз. V4 драйвері болса, Басқарылатын түстер принтеріұяшығына белгі қойыңыз және ең ыңғайлы бастапқы профильді таңдаңыз. OKтүймешігін басыңыз.

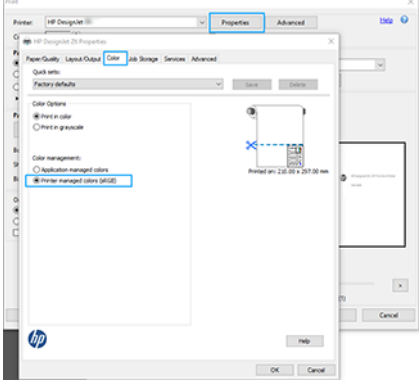

- 4. V3 драйвері болса, түстерді басқару параметрлерін орнату үшін Басып шығару диалогтық терезесіндегі Қосымша түймешігін басыңыз. Принтерге түстерді анықтауға рұқсат беруұяшығына белгі қойыңыз.
- **Э ЕСКЕРТПЕ:** Егер PDF драйверін пайдалансаңыз, бұл қадамды өткізіп жіберуге болады.

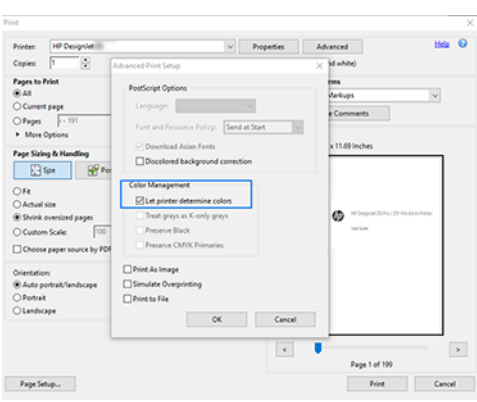

5. Егер құжатта бірнеше түс профильдері болса және нәтиженің қандай болатынына сенімді болмасаңыз, құжатты алдымен тегістеп, экранда көрінгендей басып шығаруға болады. Ол үшін Қосымша басып шығаруды орнату диалогтық терезесінде Сурет ретінде басып шығару ұяшығына белгі қойыңыз. Бұл жағдайда растеризацияны жүргізушіні шақырғанға дейін Acrobat Reader орындайды; бұл жәшікті тексермесеңіз, растеризацияны жүргізуші орындайды. Сондықтан ұяшықты тексеру басылған құжаттың сыртқы көрінісіне көрінетін әсер етуі мүмкін.

#### Adobe Acrobat Pro пайдалану

Acrobat Pro — түстерді толық басқаруға мүмкіндік беретін кәсіби қосымша. Бұл бөлімде жұмыс түстер кеңістігін таңдау, кескіндерді қажетті түстер кеңістігіне түрлендіру және басып шығару параметрлері қысқаша сипатталған.

1. PDF файлдары түс профилін қамтымауы мүмкін. Түс профилі болмаған жағдайда Acrobat әдепкі бойынша жұмыс түстер кеңістігін пайдаланады. Жұмыс түстері кеңістігін таңдау үшін алдымен > параметрлерінөңдеу түймешігін басыңыз.

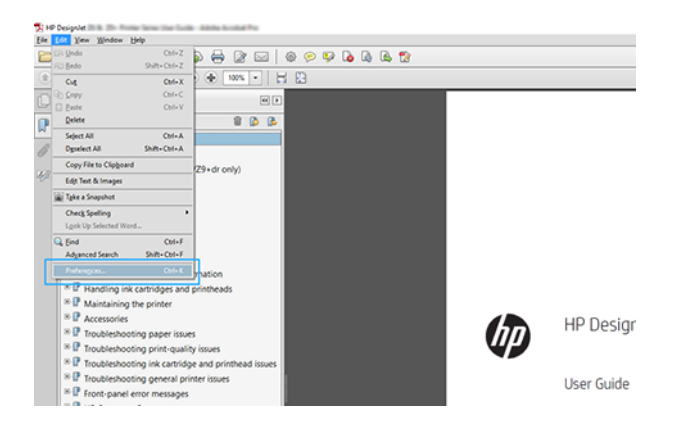

2. Параметрлер диалогтық терезесінде RGB, CMYK және сұр реңкті жұмыс түстері бос орындарын таңдауға болады.

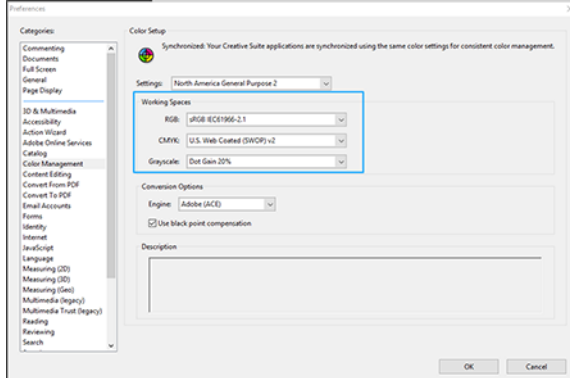

3. PDF файлдары түрлі түсті профильдері бар элементтерді қамтуы мүмкін. Кейбіреулерінде түс профильдері болуы мүмкін, кейбіреулерінде болмауы мүмкін. Жұмыс түстер кеңістігі түс профилі жоқ адамдарға ғана әсер етеді. Егер құжатқа белгілі бір түс профилін тіркегіңіз келсе, құжат мазмұнын

былай түрлендіру керек. Біріншіден, «Көрініс > құралдары» > басып шығару немесе күй жолағындағы белгішені басу арқылы түстерді түрлендіру пәрменін таңдаңыз.

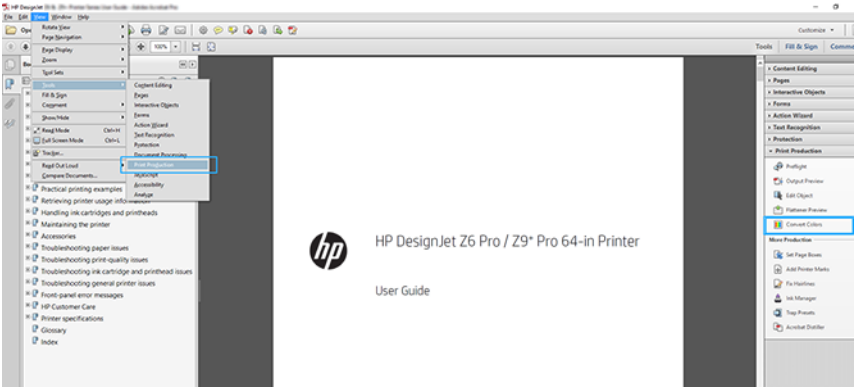

4. Сәйкестік критерийлерін (нысан түрі және/немесе түс түрі) көрсету арқылы түрлендіргіңіз келетін элементтерді таңдап, түрлендіру атрибуттарын таңдаңыз. Ендірілген түс профилін өзгерткіңіз келсе, Сәйкестік шарттар бөлімінде Кез келген нысан мен кез келген түс кеңістігін таңдауға болады. Түрлендіру атрибуттары бөлімінде, мысалы, Adobe RGB (1998) профилін түрлендіру профиліретінде таңдау, Ендіру ұяшығын тексеру, ОК түймешігін басу және өзгертулерді сақтау үшін файлды сақтау арқылы таңдауға болады. Сақталған файл ендірілген Adobe RGB түс профиліне ие болады.

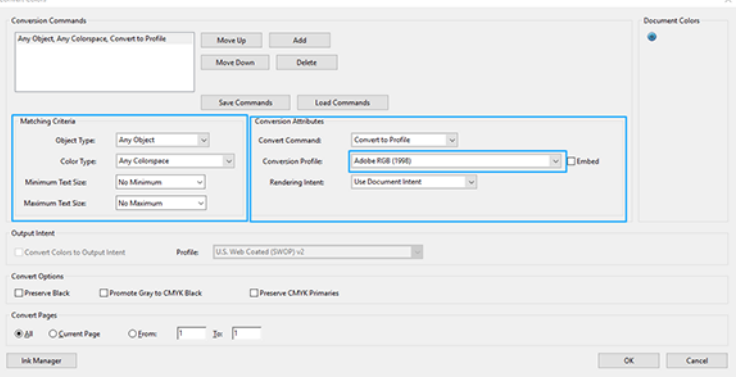

- 5. Құжатты басып шығару үшін Басып шығару диалогтық терезесінен принтерді таңдап, Сипаттар түймешігін басып, түс параметрлерін Түс қойындысына орнатыңыз.
- МАҢЫЗДЫ АҚПАРАТ: Түспен басып шығару және Басқарылатын түстерді принтер тармағынтаңдаңыз.

V4 драйвері болса, түс профилі жоқ кез келген элементтер үшін пайдаланылатын әдепкі түс профилін таңдауға болады. HP ұсынады:

- $\bullet$  PF<sub>B</sub>
- CMYK: Қапталған FOGRA39 немесе АҚШ веб-жабындысы (SWOP) v2 тармағын таңдаңыз.

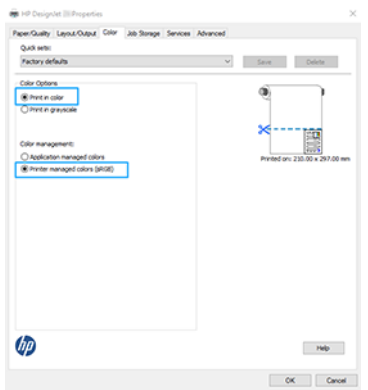

- 6. Егер V3 драйвері болса, Басып шығару диалогтық терезесіндегі Қосымша түймешігін басып, Түсті өңдеудіПринтер түсін басқарупараметріне орнатып, OKтүймешігін басыңыз.
	-
- **ЕСКЕРТПЕ:** Егер PDF драйверін пайдалансаңыз, бұл қадамды өткізіп жіберуге болады.

7. Басып шығару диалогтық терезесінде құжатты басып шығару үшін Басып шығару түймешігін басыңыз.

### Adobe Photoshop пайдалану

Фотоцехта Файл > басып шығарутүймешігін басыңыз, содан кейін принтерді таңдаңыз.

1. Түстерді басқару бөлімінде Принтер Түстерді басқаратын түстерді басқарупараметріне түстерді өңдеу параметрін орнатыңыз.

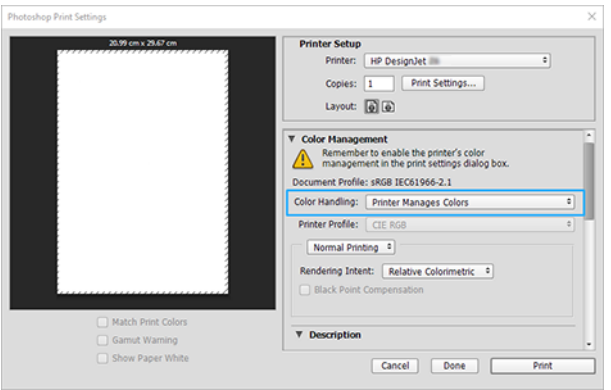

2. Драйвер түсі қойындысында түстерді басқару параметрі Принтер басқарылатын түстерекенін қамтамасыз етіңіз. Бұл дұрыс параметр, себебі принтер Photoshop қызметіндегі түстерді басқарады.

# Жобаны басып шығару

Бұл бөлім AutoCAD-тан жобаны басып шығару әдісін көрсетеді.

### Автодеск автокадты пайдалану

Автокад терезесі үлгіні немесе орналасуды көрсете алады.

1. Әдетте макет үлгі емес, басып шығарылады.

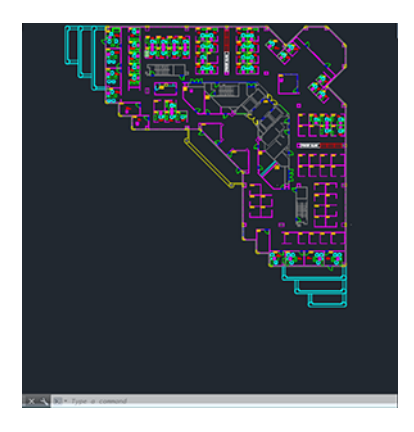

2. Терезенің жоғарғы жағындағы Сюжет белгішесін басыңыз.

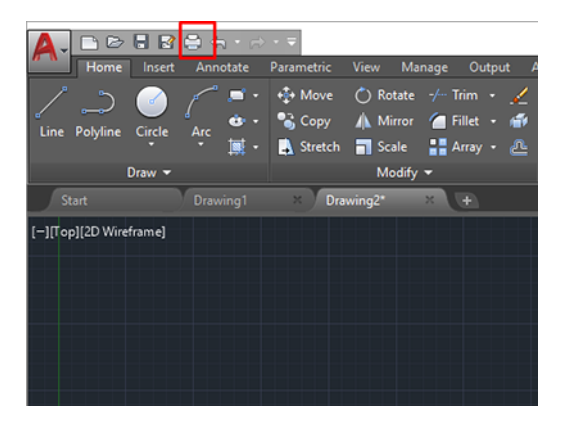

3. «Сюжет» терезесі ашылады.

4. Терезенің төменгі оң жақ бұрышындағы шеңберлі түймешікті басу арқылы одан арғы параметрлерді көруге болады.

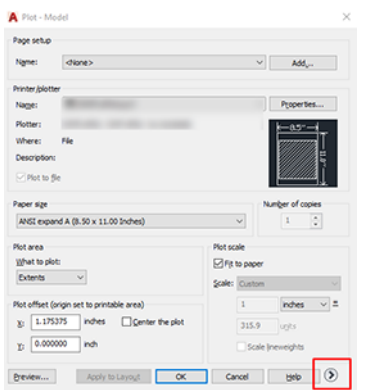

- ЕЖ ЕСКЕРТПЕ: Мұндағы Сапа параметрі соңғы басып шығару сапасына емес, басып шығаруға жіберілетін AutoCAD көру порты нысандарының сапасына сілтеме жасайды.
- 5. Принтерді таңдап, Сипаттар түймешігін басыңыз.
- 6. Құрылғы және құжат параметрлері қойындысын таңдап, Реттелетін сипаттар түймешігін басыңыз.

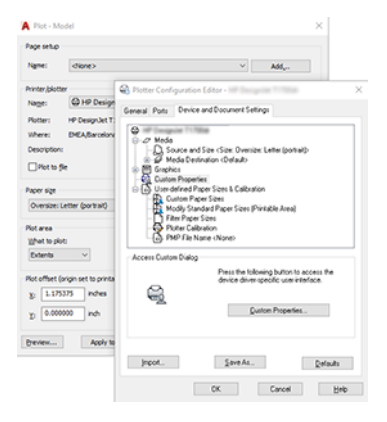

- 7. Қағаз/Сапа немесе Қағаз қойындысында (драйвер нұсқасына байланысты) пайдаланғыңыз келетін қағаз түрін таңдаңыз.
- **Э ЕСКЕРТПЕ:** Егер қағаз көзін де, қағаз түрін де таңдамасаңыз, принтер қандай да бір қорғалған орамда басып шығарылмайды [Қағаз түрін қорғау](#page-94-0) (87-бет) (қараңыз).
- 8. Басып шығару сапасын таңдаңыз (басып шығару жылдамдығы мен сапасы арасындағы өз таңдауыңыз).
- 9. Егер орама қағазда басып шығаруды қаласаңыз, принтердің қағазды қайдан кесу керектігін шешу керек.
	- Windows V3 драйверімен: Қағаз/Сапа қойындысын таңдап, Шеттер/Кескіш параметрлері түймешігін, содан кейін мазмұнды шеттер бойынша клипарттаутүймешігін басыңыз.
	- Windows V4 драйверімен: Орналасу қойындысын таңдаңыз, содан кейін Орналасу режимі аймағында Шеттер > клипарт мазмұны шеттер бойыншатүймешігін басыңыз.

Сондай-ақ басылғаннан кейін қағазды қайда кесу керектігін көрсететін қиып алу сызықтарын реттеуге болады. [Қиып алу жолдарымен басып шығару](#page-90-0) (83-бет) қараңыз.

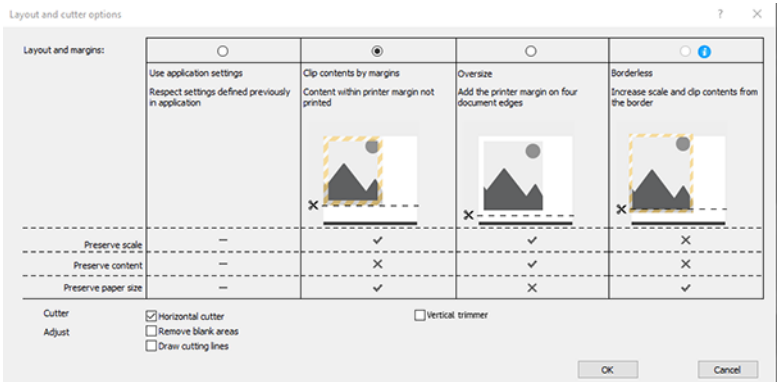

- 10. Орналасу/Шығыс қойындысын таңдап, Автотолтыру параметрін таңдаңыз. Автотолтыру қағаздың ысырабын болдырмауға көмектеседі.
- 11. OK түймешігін басып, конфигурация өзгерістерін ДК3 файлына сақтаңыз.
- 12. «Сюжет» терезесіндегі **ОК** түймешігін басқанда принтер басып шығаруды алдын ала қарап алу нұсқасын құрастырады.

#### Клипарт мазмұнын шеттер бойынша пайдалану

Бұл шеттер параметрін Қосымша параметрлер > Қағаз > орналасуы/шеттері > Шеттері бар басып шығару > Орналасу > клипарт мазмұнын шеттерменбасып шығару параметрін таңдай аласыз.

Басып шығарылатын мазмұнда ақ жиектер және таңдалған қағазға тең өлшем болған кезде осы параметрді пайдаланыңыз. Принтер ақ жиекті оның шеттері үшін пайдаланады және драйверде таңдалған өлшемге тең бетті аласыз.

### Көрсетілімді басып шығару

Бұл бөлімде AutoCAD және Photoshop қызметінен көрсетілімді басып шығару әдісі көрсетіледі.

#### Автодеск автокадты пайдалану

Орналасуды Autodesk AutoCAD көмегімен басып шығаруға болады.

1. Автокад файлын ашып, орналасуды таңдаңыз.

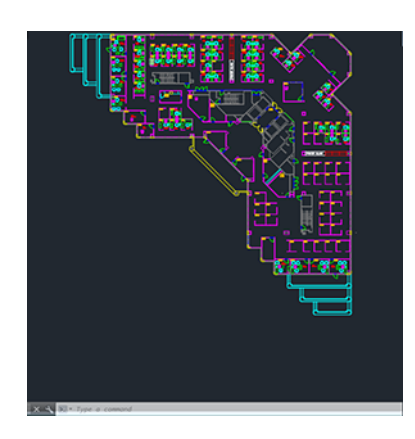

2. Терезенің жоғарғы жағындағы Сюжет белгішесін басыңыз.

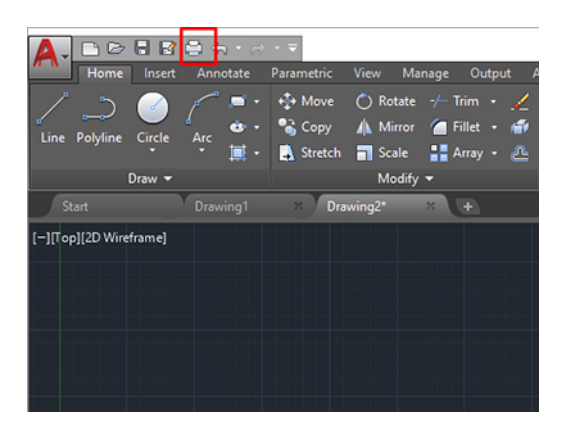

- 3. Дұрыс принтердің таңдалғанын қамтамасыз етіңіз, содан кейін Сипаттар түймешігін басыңыз.
- 4. Құрылғы және құжат параметрлері қойындысын таңдап, Реттелетін сипаттар түймешігін басыңыз.

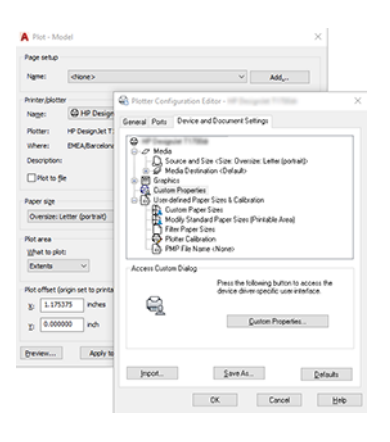

- 5. Қағаз/Сапа қойындысында пайдаланғыңыз келетін қағаз түрін таңдаңыз.
- ЕСКЕРТПЕ: Егер қағаз көзін де, қағаз түрін де таңдамасаңыз, принтер қандай да бір қорғалған орамда басып шығарылмайды [Қағаз түрін қорғау](#page-94-0) (87-бет) (қараңыз).
- 6. Басып шығару сапасын таңдаңыз (басып шығару жылдамдығы мен сапасы арасындағы өз таңдауыңыз).
- 7. Егер орама қағазда басып шығаруды қаласаңыз, принтердің қағазды қайдан кесу керектігін шешу керек.
	- Windows V3 драйверімен: Қағаз/Сапа қойындысын таңдап, Шеттер/Кескіш параметрлері түймешігін, содан кейін мазмұнды шеттер бойынша клипарттаутүймешігін басыңыз.
	- Windows V4 драйверімен: Орналасу қойындысын таңдаңыз, содан кейін Орналасу режимі аймағында Шеттер > клипарт мазмұны шеттер бойыншатүймешігін басыңыз.

#### Adobe Photoshop пайдалану

Басып шығару > файл түймешігін басып, принтеріңізді таңдаңыз.

1. Параметрлерді басып шығарутүймешігін басып, Қағаз/сапа қойындысын таңдаңыз.

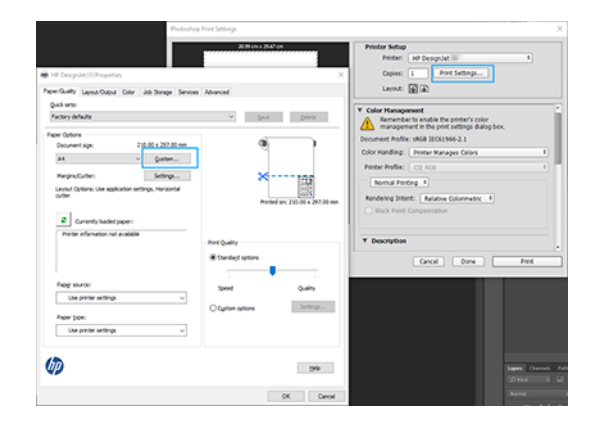

2. Қол жетімді қағаз өлшемдерінен таңдаңыз.

Егер пайдаланғыңыз келетін қағаз өлшемін таппасаңыз, Реттелетін түймешігін басыңыз. Реттелетін қағаз өлшемінің енін, ұзындығын және атауын енгізіңіз. Сақтау және ОК түймесін басыңыз.

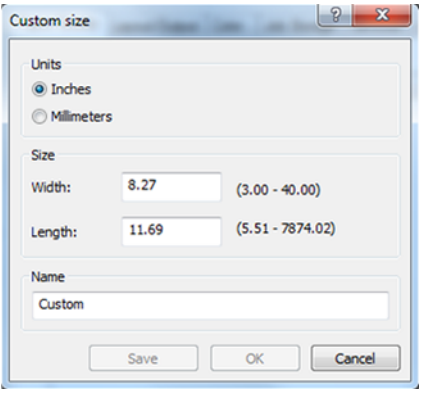

- 3. Басып шығару алдында алдын ала қарауды көрсетупәрменін таңдаңыз. Сондай-ақ әдепкі қағаз көзін, қағаз түрін және басып шығару сапасын өзгерткіңіз келуі мүмкін.
- 4. Түс қойындысында әдепкі түстерді басқару параметрі Принтер басқарылатын түстерболып табылады және бұл дұрыс параметр, себебі Photoshop бағдарламасында Принтер түстерді басқарады.

# Microsoft Office қызметінен басып шығару және масштабтау

Масштаб параметрлері арқылы құжаттарды белгілі бір өлшемде басып шығару үшін масштабтауға болады.

### Microsoft PowerPoint бағдарламасын пайдалану

Бет өлшемін және клипарт мазмұнын шеттерге қиыстыру үшін жұмысты масштабтаңыз.

1. Файл > басып шығарутүймешігін басып, принтердің атын таңдаңыз.

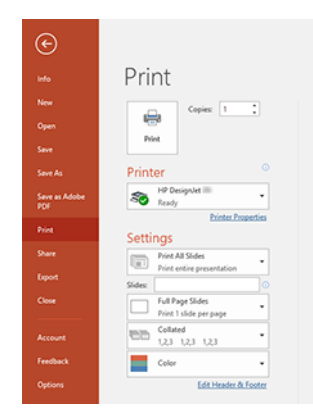

- 2. Құжатты белгілі бір өлшемге масштабтау үшін Принтер сипаттары > Орналасу/Шығыс > Өлшем параметрлері түймешігін басыңыз.
- 3. Қағаз/Сапа қойындысын таңдап, Қағаз көзі және қағаз түрітармағын таңдаңыз.
- 4. Драйвер нұсқасына байланысты:
	- Windows V3 драйверімен: Қағаз/Сапа қойындысын таңдап, Шеттер/Кескіш параметрлері түймешігін, содан кейін мазмунды шеттер бойынша клипарттаутүймешігін басыңыз.
	- Windows V4 драйверімен: Орналасу қойындысын таңдаңыз, содан кейін Орналасу режимі аймағында Шеттері бар > жиектербойынша клипарт мазмұнытүймешігін басыңыз.

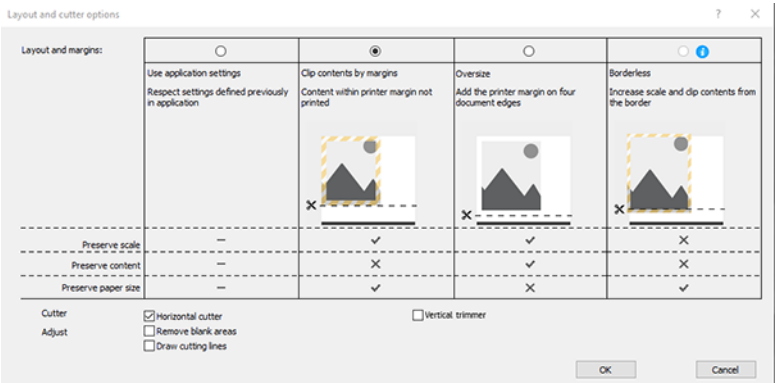

#### Microsoft жобасын пайдалану

Құжатты белгілі бір өлшемге дейін масштабтау үшін тиісті масштаб параметрін пайдаланыңыз.

- 1. Файл > басып шығарутүймешігін басыңыз.
- 2. Принтердің атын таңдаңыз.

3. Параметрлер бөлімінде басып шығару үшін беттерді, бағдарды және қағаз өлшемін таңдауға болады.

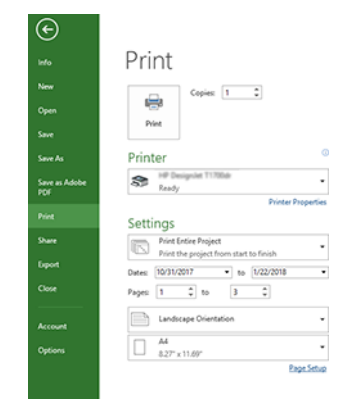

4. Қажет қағаз өлшемін таңдау үшін Бетті орнату түймешігін басыңыз.

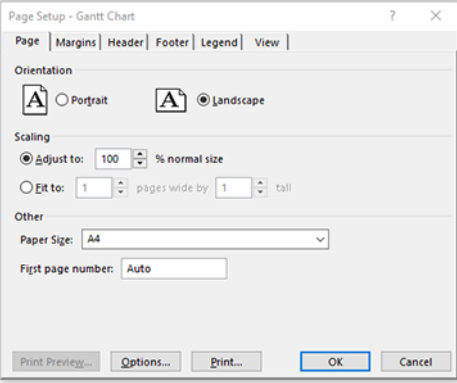

5. Принтер драйверіне өту үшін Параметрлер тармағын таңдаңыз.

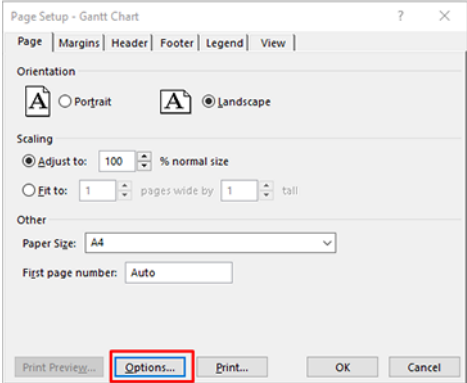

Қағаз/Сапа қойындысындағы әдепкі параметрлер жарамды болуы мүмкін: Қағаз көзі: Принтер параметрлерін және қағаз түрінпайдалану: Принтер параметрлерін пайдаланыңыз.

6. Құжатты белгілі бір өлшемге масштабтау үшін Орналасу/Шығыс > өлшемін өзгерту параметрлері түймешігін басыңыз. Балама ретінде құжатты Project бағдарламасында масштабтауға болады.

### Microsoft Excel бағдарламасын пайдалану

Құжатты кез келген өлшемге оңай сыйғызу үшін масштабтау.

- 1. Файл > басып шығарутүймешігін басыңыз. Принтердің атын таңдап, Файл мәзірін қалдыру үшін артқы көрсеткіні басыңыз.
- 2. Бет орналасуы қойындысын таңдап, Өлшемжәне қажетті қағаз өлшемін таңдаңыз.

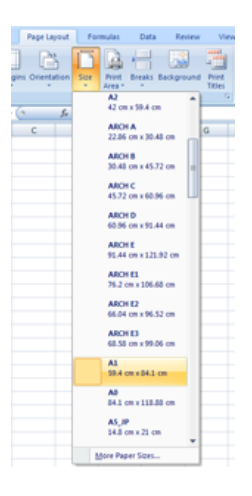

- 3. Принтер драйверіне өту үшін Файл > Басып шығару > принтер сипаттары түймешігін басыңыз. Қағаз/ Сапа қойындысында Қағаз көзі- Қағаз түрі және басып шығару сапасытармағын таңдаңыз.
- 4. Құжатты белгілі бір өлшемге масштабтау үшін Орналасу/Шығыс > өлшемін өзгерту параметрлері түймешігін басыңыз. Балама ретінде құжатты Excel бағдарламасында масштабтауға болады.

# 10 Принтердің қолданыс ақпаратын шығару

# Принтерді есепке алу ақпаратын алу

Принтерден есеп ақпаратын алудың әр түрлі жолдары бар.

- Принтердің бүкіл қызмет ету мерзімі ішінде принтердің пайдалану статистикасын Пайдалану статистикасын тексеру (125-бет) қараңыз.
- Соңғы жұмыс орныңыздың әрқайсысы үшін сия мен қағазды пайдалануды қарап Жұмыс үшін пайдалану статистикасын тексеру (128-бет) шықыңыз.
- Интернет арқылы принтерден принтер мәртебесін, принтерді пайдалануды немесе жұмыс орындарын есепке алу деректерін сұрау үшін үшінші тарап қолданбасын пайдаланыңыз. Принтер XML-дегі деректерді сұраған кезде қолданбаға береді. HP осындай қосымшаларды әзірлеуді жеңілдету үшін Бағдарламалық қамтамасыз етуді әзірлеу жиынтығын ұсынады.

### Пайдалану статистикасын тексеру

#### Алдыңғы панельден пайдалануды тексеру

Пайдалану ақпаратын көрсету үшін алдыңғы панельдегі **Пайдалану** белгішесін 127 түртіңіз.

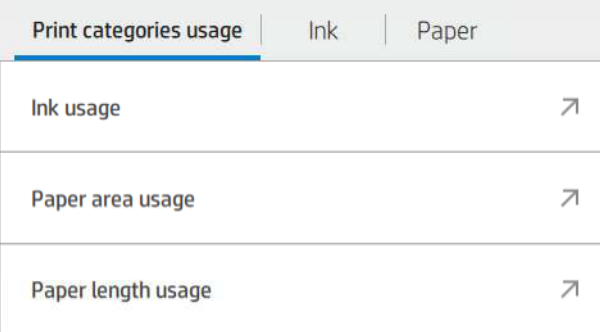

Келесі ақпаратты алуға болады:

- «Басып шығару» санаттарын пайдалануқойындысында сияны, қағаз аумағын және санаттарға бөлінген қағаз ұзындығын пайдалануды көруге болады:
	- Моно сызықтар: Түсті пиксель жамылғысының 1%-дан кем стандартты қағазға басылған ақ емес пиксель жамылғысының 0%-дан 10%-ға дейіні
	- Түс сызықтары: Түрлі-түсті пиксель жамылғысының 1%-дан астамы стандартты қағазда басылған ақ емес пиксель жамылғысының 0%-дан 10%-ға дейіні
	- Тығыздығы төмен сурет: Стандартты қағазда басылған ақ емес пиксель жамылғысының 10%-дан 50%-ға дейіні
	- Жоғары тығыздық суреті: Стандартты қағазға басылған ақ емес пиксель жамылғысының 50%-дан астамы
- Blueprint: Блюз қағазында басылған мазмұнның кез келген түрі
- Премиум сапа суреті: Премиум-қағазда басылған мазмұнның кез келген түрі
- Сияны пайдалану миллилитрмен тұтынылатын сияны санаттар бойынша және жалпы сома бойынша көрсетеді.

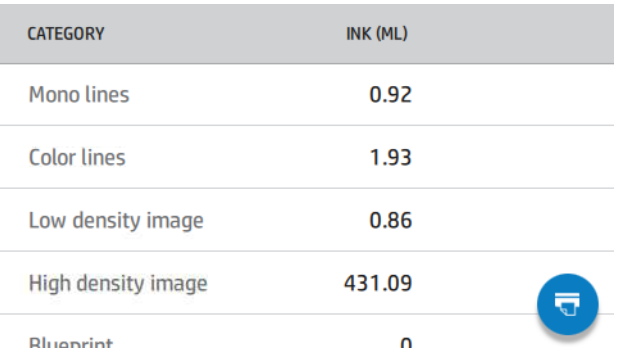

• Қағаз аймағының пайдалануы санаттар бойынша және жалпы сомасы бойынша ағылшын немесе ауданның метрикалық бірліктерінде қағаз аймағын пайдалануды көрсетеді.

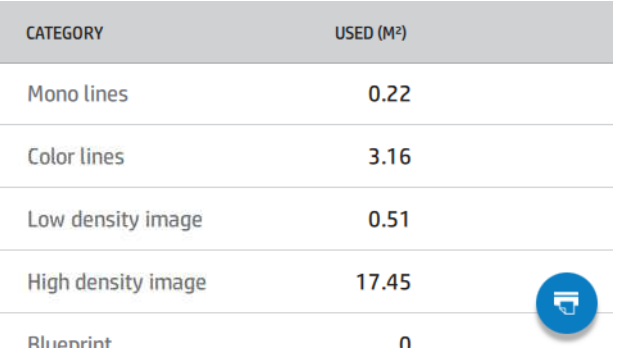

● Қағаз ұзындығын пайдалану ағылшын немесе метрикалық ұзындық бірліктерінде, санаттар бойынша және жалпы сомада қағазды пайдалануды көрсетеді.

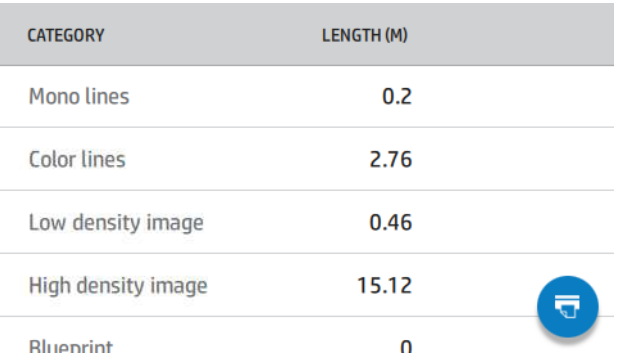

● Сия қойындысында әрбір патрон тұтынған сия миллилитрмен, ал тұтынылған сияның жалпы мөлшері көрсетіледі.

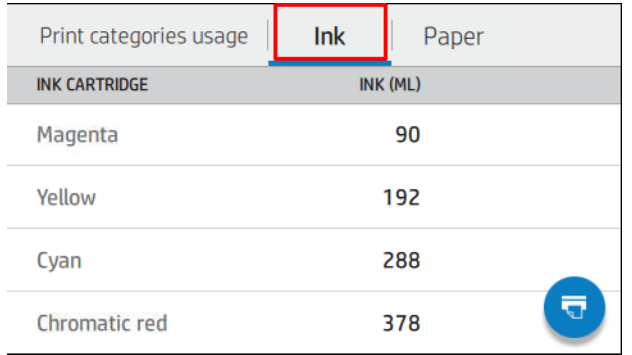

Қағаз қойындысында пайдаланылған қағаздың көлемі және жоғарғы жағындағы жиынтық қағаз санаттарына немесе отбасыларға бөлінген сома көрсетіледі.

Print categories usage Paper Ink PAPER LENGTH (M) **PAPER TYPE** PAPER AREA (M<sup>2</sup>) **Bond and Coated** 32.31 29.92 Paper 14.90 **Plain Paper** 13.74 Coated Paper 6.48 5.99 ਚ **HP Coated Paper** 6.90

Қолданыс әр деңгейден көруге болады.

Есепті басып шығару белгішесін түрткен кезде хабар **көрсетіледі: Пайдалану туралы есеп жұмыс** кезегіне жіберіліп, жақын арада басылатын болады.

Барлық мәндер ағылшын немесе метрикалық бірліктерде көрсетілуі мүмкін.

#### Пайдалану ақпаратын басып шығару

Алдыңғы панельдің басты экранынан пайдалану туралы ақпаратты басып шығарудың екі түрлі жолы бар:

- Пайдалану туралы ақпарат экранын іске қосу үшін **Пайдалану** белгішесін 127 түртіңіз, содан кейін Пайдалану есебін басып шығару түймешігін түртіңіз.
- Параметрлер белгішесін,  $\bigcirc$  содан кейін Ішкі басып шығарулар > Пайдаланушы ақпаратының басып шығарулары > Пайдалану есебін басып шығарутүймешігін түртіңіз.

#### Ендірілген веб-серверден пайдалануды тексеру

Дәл осындай ақпаратты Ендірілген веб-серверден алдыңғы панельдегідей алуға болады.

- 1. Ендірілген веб-серверге қатынасу, [Ендірілген веб-сервер](#page-20-0) (13-бет) қараңыз.
- 2. Бүйірдегі мәзірде Пайдаланутүймешігін басыңыз.

<span id="page-135-0"></span>Пайдалану бетінде әр түрлі кестелерге бөлінген принтерді пайдалану туралы барлық ақпарат көрсетілген:

- Түйіндеме: Жалпы сияны пайдалану және қағазды жалпы пайдалану (ауданы мен ұзындығының бірлігімен).
- Санаттарды басып шығару: Сия мен қағазды пайдалану және әр түрлі баспа санаттары үшін басылған нөмір немесе беттер (мазмұн түрі, мысалы, моно сызықтар, түс сызықтары, премиум сападағы сурет, блюз-қағаз). Бұл кесте ақпараты Бағдарлама санаттарын принтер параметрі қосылған жағдайда ғана көрсетіледі. Келесі параметрлерге байланысты одан арғы шарттар бар:
	- Қағаздың басылған қолданысы **пайдаланылған қағаз аймағы және қағаз аймағының баспа** параметрі қосылған жағдайда көрсетіледі.
	- Блюз санатын қосу параметрі қосылған жағдайда көрсетіледі.
	- Премиум сапа суретінің санаты премиум сапа суреті санатын қосу параметрі қосылған жағдайда ғана көрсетіледі.
	- Егер баспа-қағаз бағанының ақпараты көрсетілсе, пайдаланылған қағаз алаңы «Қағаз ауданы (м² пайдаланылды)» деген жолды өзгертеді. Әйтпесе, көрсетілген жол — «Қағаз ауданы (м²)».
- Қолжазбалық қолданыс: Принтердің бүкіл қызмет ету мерзіміне арналған сияны пайдалану (шамамен алынған мәндермен). Сия тұтыну кестесінде патронның өнім нөмірін елемей, әр түсте тұтынылатын сия көрсетіледі.
- Кағазды пайдалану: Принтердің бүкіл өмір бойы пайдаланылған барлық қағаздары.

### Жұмыс үшін пайдалану статистикасын тексеру

Пайдалану статистикасының дәлдiгiне кепiлдiк берiлмейдi.

- 1. Ендірілген веб-серверге қатынасу, [Ендірілген веб-сервер](#page-20-0) (13-бет) қараңыз.
- 2. Бүйірдегі мәзірде Пайдалану > есепке алутүймешігін басыңыз.

Есепке алу бетінде соңғы баспа жұмыс орындарының кестесі көрсетіледі, бұл ретте бір жұмыс орны үшін келесі ақпарат көрсетіледі (бір бетке емес):

● Атауы: \_\_\_\_\_\_\_\_\_\_\_\_\_\_\_\_\_\_\_\_\_\_\_\_\_\_\_ (жұмыс орнының атауы)

Жұмыс орнының атауы қауіпсіздік > қауіпсіздік параметрлері астындағы пайдаланушылар үшін жұмыс орындарын есепке алу параметрінде пайдаланушы аты мен жұмыс атын көрсету қол жетімді болған жағдайда ғана көрсетіледі.

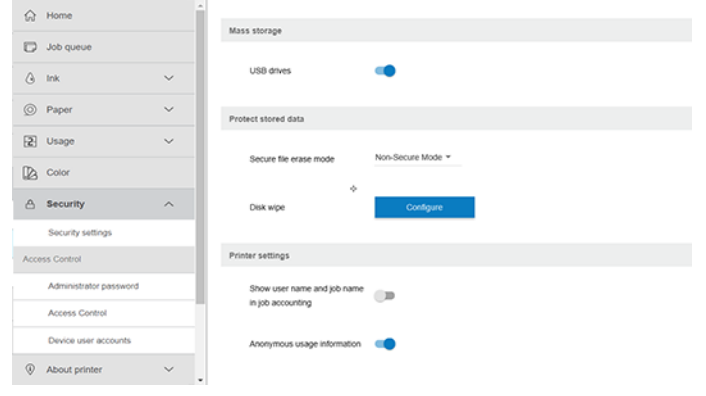

- Саны: Жұмыс орнының нөмірі \_\_\_\_\_\_\_\_\_\_\_\_\_\_\_\_\_\_\_\_\_\_\_\_\_\_\_ 10.
- Уақыт: Жұмысты аяқтаған күні мен уақыты
- **Пайдаланушы:** Тапсырманы ұсынған тұлға енгізген атау (бұл тармақ тиісті қауіпсіздік параметрі қосылған жағдайда ғана көрсетіледі)

Пайдаланушы аты қауіпсіздік > қауіпсіздік параметрлері астындағы пайдаланушылар үшін **жұмыс** орындарын есепке алу параметрінде пайдаланушы аты мен жұмыс атын көрсету қол жетімді болған жағдайда ғана көрсетіледі.

- Ð Ð3/4Ñ Ð1/ Жұмыс түрі \_\_\_\_\_\_\_\_\_\_\_\_\_\_\_\_\_\_\_\_\_\_\_\_\_\_\_ 3.
- Дереккөз: Жұмыс көзі: \_\_\_\_\_\_\_\_\_\_\_\_\_\_\_\_\_\_\_\_\_\_\_\_\_\_\_ \_\_\_\_\_\_\_\_\_\_\_\_\_\_\_\_\_\_\_\_\_\_\_\_\_\_\_ 11. Желі және т.б.
- Басып шығару сапасы: Жұмысты басып шығару үшін пайдаланылатын мөрдің сапасы
- Көшірмелер: Сұралған даналар саны (қайта басып шығарудан кейінгі жиынтық)
- «2014 жылы<sup>2017</sup> жылы Толтырылған беттер саны
- Күй: Жұмыстың мәртебесі: басылған, пайдаланушы күшін жойған және т.б.
- Жалпы құны: Тапсырманың жалпы құны (шығыстарды тағайындау іске қосылған жағдайда көрінеді)
- Қағаз түрі: Жұмыс үшін пайдаланылатын қағаз түрі
- Қағаздың ауданы: Жұмыс орнының пайдаланылған қағаз алаңы
- Қағаздың ұзындығы: Жұмыстың пайдаланылған қағаз ұзындығы
- Пайдаланылған сия: Жұмыс орны бойынша тұтынылған сияның көлемі

Жұмыс оның барлық беттері басып шығарылғанда немесе пайдаланушының күшін жойғанда немесе принтердің өзі бас тартқанда аяқталды деп саналады. Бұл тізімде жалғасып жатқан жұмыс (басып шығаруды күту, басып шығару, күшін жою, алдын ала қарау үшін ұстап тұру және т.б.) көрсетілмейді.

Бір бетте қол жетімді ашылмалы басқару элементін пайдалану арқылы есеп бетінде көрсетілген жұмыс орындарын сүзуге болады. Бұл басқару элементі жай ғана көріністі өзгертеді, принтерде жұмыс есебі туралы ақпарат жойылмайды. Шын мәнінде, бұл бетте соңғы N жұмыс орындары (немесе егер аяқталған жұмыс орындары жеткіліксіз болса, аз) хабарланады, мұндағы N - осы конфигурация параметрінің мәні. Әдепкі бойынша N = 10.

Есеп кестесінде екі түйме пайда болады:

- Анықтама: Бұл батырма анықтама ақпаратын көрсететін терезені ашады. Ақпарат принтердің мүмкіндіктеріне байланысты: мысалы, принтерде сканер болмаса, сканердің көмегі көрсетілмейді.
- **CSV- ге экспорттау:** Бұл түймешік прогресс тақтасы бар терезені ашып, CSV файлын жасайды және жүктейді. Жүктелетін файл CSV форматындағы есеп бетіне ұқсас ақпаратты қамтиды. Егер шығыстарды тағайындау рұқсат етілсе, онда ОМО-да жұмыс құны туралы толық ақпарат көрсетіледі.

### Чек құнының тағайындалуын тексеру

Пайдалану статистикасының дәлдiгiне кепiлдiк берiлмейдi.

- 1. Ендірілген веб-серверге қатынасу, [Ендірілген веб-сервер](#page-20-0) (13-бет) қараңыз.
- 2. Негізгі қойындысына өтіңіз.
- 3. Пайдалану > шығындарды тағайындау конфигурациясытармағын таңдаңыз.

Шығындарды тағайындау беті беттің жоғарғы жағындағы Тіркелгі тағайындау конфигурациясын қосу жанындағы құсбелгіні пайдалана отырып, шығындарды тағайындау параметрін қосуға немесе ажыратуға мүмкіндік береді. Параметр қосылған болса, келесі бөлімдердің құнын кірістіруге немесе өзгертуге болады.

 $\mathbb{B}^\prime$  ЕСКЕРТПЕ: Конфигурацияны сақтау үшін осы бөлімдердің ең болмағанда біреуін қосу керек.

- Бірлік
	- Валюта: Кез келген үш әріпті валюта кодын енгізіңіз.
	- Кағазды пайдалану: Бірліктерді, ағылшын немесе метриканы таңдаңыз.
- Санаттарды басып шығару құны: Қосуға немесе ажыратуға болады. Қосылған кезде әр санатқа өзіндік құн тағайындауға және өзіндік құн бірліктерін таңдауға болады (миллиметрге немесе алдыңғы Бірліктер бөлімінде таңдалған параметр). Құны - дәлдіктің екі ондық таңбасы бар сан. Ажыратылған санаттар сұр түспен көрсетіледі.
- Сияны пайдалану құны: Қосуға немесе ажыратуға болады. Сияны пайдалану үшін шығындарды қолдануға мүмкіндік береді және құнын көрсету үшін өрісі бар қол жетімді сияларды көрсетеді.
- Қағазды пайдалану құны: Қосуға немесе ажыратуға болады. Көрсетілген қағаздарға шығынды қолдануға мүмкіндік береді. Қолдау көрсетілетін қағаздар тізімінен қағаздарды қосуға болады. шығыстарды алып тастауға немесе өңдеуге болады; олар бос бола алмайды, бірақ 0 (нөл) болуы мүмкін. Бірліктерді таңдау баспа санаттарына арналғандай болып табылады.
- Тіркелген құны: Қосуға немесе ажыратуға болады. Барлық жұмыс орындарына белгіленген құн қосуға мүмкіндік береді.

Шығындарды тағайындау параметрін қосу жалпы шығын бағанының бухгалтерлік ақпаратта пайда болуына себеп болады және экспортталған CSV-ге егжей-тегжейлі ақпарат қосылады.

# 11 Сия жүйесі

# HP Eco-Carton сиялы патрондар

Принтердің HP Eco-Carton сиялы патрондары цианды, хроматикалық көк, хроматикалық жасыл, хроматикалық қызыл, сұр, магента, күңгірт қара, фото қара, ал бедерлерге сары сияны қамтамасыз етеді.

Патрондар принтердің оң жағына орналастырылады, ал олардың сыйымдылығы принтер үлгісіне тәуелді:

- **Z6 Pro: 500 мл**
- Z9<sup>+</sup> Pro: 1 литр

Толығырақ мәліметті қараңыз [Тапсырысты сия жеткізілімдері](#page-161-0) (154-бет) .

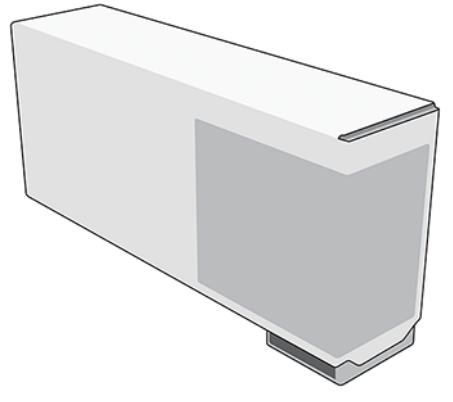

HP Эко-Картон сиялы патрондар техникалық қызмет көрсетуді немесе тазалауды қажет етпейді, бірақ орнату алдында шайқалуы тиіс. Баспаның сапалы нәтижелері сия деңгейі төмен болған кезде де жалғасады.

- **A ECKEPTY:** HP Eco-Carton сиялы патрондарды өңдеу кезінде сақтық шараларын сақтау, себебі олар ESD сезімтал құрылғылар болып табылады. Бұрандамаларға, сымдарға және тәсілдерге тимеңіз.
- **Э ЕСКЕРТПЕ:** Бұл принтер динамикалық қауіпсіздікті пайдаланады, ол тігін жаңартулары арқылы мезгілмезгіл жаңартылып отыруы мүмкін. Принтер бастапқы HP-микросхеманың көмегімен патрондармен ғана пайдалануға арналған. HP емес микросхеманың көмегімен патрондар жұмыс істемеуі немесе жұмыс істеуін тоқтатуы мүмкін. Қосымша ақпаратты HP веб-сайтында келесі сілтеме бойынша алуға болады: [http://www.hp.com/learn/ds.](http://www.hp.com/learn/ds)
- **学 ECKEPTПЕ:** Бұл принтер үздіксіз сия жүйелерін пайдалануға арналмаған. Полиграфияны қайта бастау үшін кез келген үздіксіз сия жүйесін алып тастаңыз және шынайы (немесе үйлесімді) HP Эко-Картон сиялы патрондарды орнатыңыз.
- ЕСКЕРТПЕ: Бұл принтер сиялы патрондарды бос тұрғанша пайдалануға арналған. Патрондарды сарқылғанға дейін толтыру принтердің істен шығуына әкелуі мүмкін. Егер бұл орын алса, басып шығаруды жалғастыру үшін жаңа патронды (не шынайы HP немесе үйлесімді) кірістіріңіз.

# Баспа бастары

Баспаханалар сияны субстратқа салып береді.

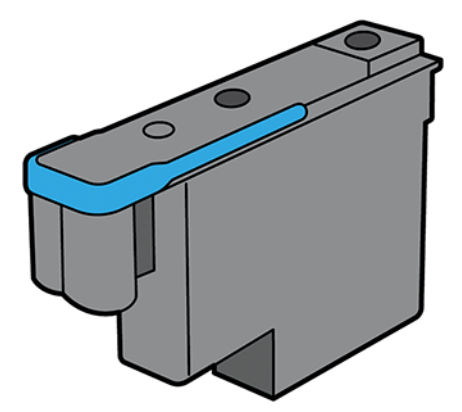

Баспа басулар әмбебап болып табылады, ал жаңа бренд болған кезде оларды кез келген слотқа енгізуге болады, бір кездері үрлеп, басып шығаруға дайын бола отырып, сол түске адал болады.

 $\cdot \dot{\Omega}$ : КЕҢЕС: Баспа басылымын алғаш рет слотқа енгізгенде, HP басылымды оның қалпын анықтау үшін көзге көрінетін таңбалауды ұсынады, өйткені баспа басуды кез келген сәтте түрлі себептермен алып тастауға болады, бірақ ол бұрынғыдай слотқа енгізілген жағдайда ғана қайтадан жұмыс істейтін болады.

Бастиектер өте берік және сиялы патронды ауыстырған сайын ауыстыруды қажет етпейді . Олар сиялы патрондардың құрамында сия деңгейі төмен болғанда да тамаша нәтижелер береді.

Баспаның оңтайлы сапасын сақтау үшін баспа басу басылымы тұрақты интервалмен автоматты түрде тексеріледі және қажет болған жағдайда автоматты түрде қызмет көрсетуден өтеді. Бұл аз уақытты қажет етеді және кейде басып шығаруды кейінге қалдыруы мүмкін.

Басылымды ақыр соңында ауыстыру қажет болғанда, алдыңғы панельде хабар көрсетіледі.

- $\Delta$  ЕСКЕРТУ: Бұл элементтер электростатикалық разрядқа сезімтал болғандықтан, баспахедтерді өңдеу кезінде түйреуіштерге, қорғасындарға және схемаларға тимеңіз. Мұндай құрылғылар ESD сезімтал құрылғылар деп аталады. Электростатикалық разрядтар электроника өнімдері үшін негізгі қауіптердің бірі болып табылады. Зақымданудың бұл түрі аппараттың өмір сүру ұзақтығын төмендетуі мүмкін.
- $\Delta$  ЕСКЕРТУ: Принтерден басып шығарғыңыз келсе және оны кейінірек пайдалану үшін сақтағыңыз келсе, қалпақ пен қосылатын модульді қайта орнатыңыз. Дұрыс емес қалпақ пен штепсельдік қосқышты орнату қайтарымсыз printhead зақымдалуын тудыруы мүмкін.

# Жылтырлық күшейткіші

Басқалардың арасында жылтыр және жартылай жылтыр қағаздарда брондауды азайту және жылтырлықтың біркелкілігін жақсарту үшін қолданылады.

Жылтырлық күшейткішті қосу және өшіру әдісі

- Принтердің алдыңғы панелінен: Әдепкі басып шығару > әдепкі басып шығарусапасын > жылтырлық күшейткіші > параметрлерді түртіңіз.
- НР түймешігін басыңыз: Жылтырлық күшейткіш құсбелгісін түртіңіз.

Жылтырлық күшейткішті қашан және неге пайдаланасыз

- Оны брондауды азайту (сұр реңктерде қола түс алатын пигмент сияларының жылтырлығында кең тараған металл көрініс) және жылтыр және жартылай жылтыр қағаздарда жылтырлықтың біркелкілігін жақсарту үшін пайдаланады.
- Қара-ақ түске, сондай-ақ түрлі-түсті бедерлерге тиімді.
- Бұқаралық ақпарат құралдары мен сиялардың жылтырлығын теңестіруге көмектеседі, сондай-ақ оларға жарықтың әсерін барынша азайта отырып, қажетті фото бедерлерді іздеуге қол жеткізуге көмектеседі.
- Ақ-сұр-қара өтпелі аймақтар әдетте жылтыр күшейткіш әсері көбірек көрінетін аймақтар болып табылады. Жылтыр/жартылай жылтыр медиа жылтырлық біркелкілік пен брондауға қатысты брендтер бойынша әр түрлі өнер көрсетеді, дегенмен жылтырлықты күшейтуші барлық медиабрендтерге пайда әкеледі.
- Күңгірт әрлеу қағаздарына жатпайды, өйткені бұл қағаз түрі біркелкілік немесе брондау мәселелерін жылтыратуға бейім емес.

### Техникалық қызмет картриджі

Техникалық қызмет көрсету патроны басқыштарды тазалайды және ұстайды, сондай-ақ олардың кеуіп кетпеуі үшін оларды пайдаланбаған кезде басқыштарды пломбалайды. Сондай-ақ сия қалдықтарын сақтау үшін де қолданылады.

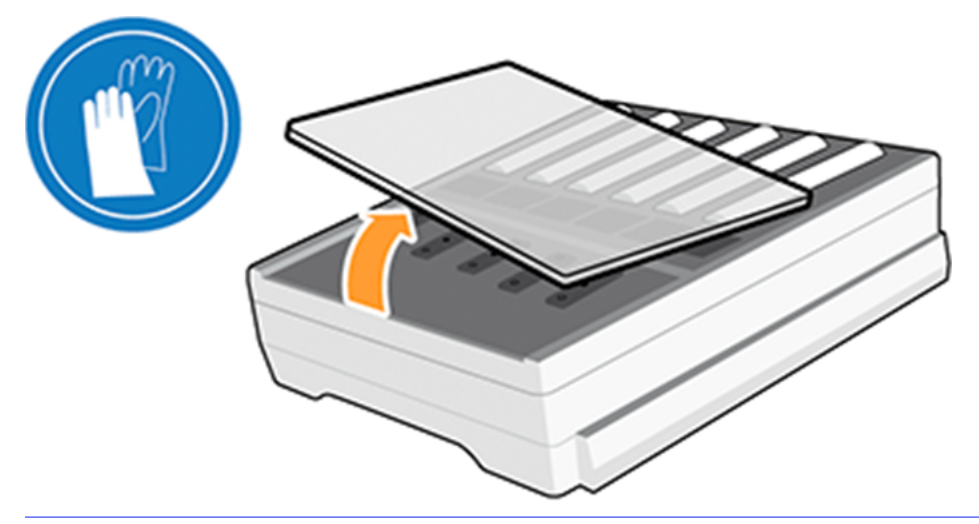

МАҢЫЗДЫ АҚПАРАТ: Қызмет көрсететін патронның құрамында сұйық сия болады. Сияның төгілуін болдырмау үшін оны алып тастағанда және сақтағанда көлденең ұстаңыз.

Техникалық қызмет көрсету патронының сыйымдылығы 1,2 литр қалдықтар бар және қалдықтардың деңгейін автоматты түрде бақылайды. Қуаттылықтың 80%- ы пайдаланылған кезде сізге хабарланады.

- АБАЙ БОЛЫҢЫЗ! Қызмет көрсету патронын ауыстыру үшін Сізге 100% деңгейінде хабарланады.
- ЕСКЕРТПЕ: Бұл сандар кескін тығыздығына, басып шығару режиміне, қоршаған орта температурасына байланысты едәуір өзгеріп отыруы мүмкін.

Принтер техникалық қызмет көрсету патронының толық екенін анықтаса, баспа жұмысын бастаудан бас тартады. Содан кейін техникалық қызмет көрсету патронын жаңасына ауыстыру керек.

# Қауіпсіз режим

Арнайы шарттар, оның ішінде орта сипаттамалардан тыс принтер жұмысы бойынша, қолданылып, қайта толтырылғанда немесе заңсыз сия картриджі табылғанда, принтер "қауіпсіз".режимінде істейді.

Орта сипаттамалардан тыс принтер жұмысы бойынша, қолданылып, қайта толтырылса немесе заңсыз жасалса, сия картриджі орнатылғанда, HP басып шығару жүйесінің орындалуына кепілдеме бере алмайды. Қауіпсіз режим күтпеген жағдайларға байланысты принтер мен басуларды зақымданудан қорғауға арналған және алдыңғы панельде ескерту белгішесі қойылған кезде жұмыс істеп тұр. Оңтайлы өнімділік үшін Original HP Eco-Carton сиялы патрондарды пайдаланыңыз. Бастапқы HP сиялары мен баспа басылымы әр баспамен бірге ымырасыз баспа сапасын, консистенциясын, өнімділігін, беріктігін және мәнін қамтамасыз ету үшін құрастырылады және инженерлiк жолмен құрастырылады.

- ЕСКЕРТПЕ: Бұл принтер үздіксіз сия жүйелерін пайдалануға арналмаған. Полиграфияны қайта бастау үшін үздіксіз сия жүйесін алып тастаңыз және шынайы HP (немесе үйлесімді) HP Эко-Картон сиялы патрондарды орнатыңыз.
- ЕСКЕРТПЕ: Принтердің HP Eco-Carton сиялы патрондары бос тұрғанша пайдалануға арналған. Патрондарды бос болғанға дейін толтыру принтердің істен шығуына әкеп соғуы мүмкін. Егер бұл орын алса, басып шығаруды жалғастыру үшін жаңа патронды (шынайы HP немесе үйлесімді) кірістіріңіз.

# Сия жүйесі бойынша кеңестер

Ең жақсы нәтижелер үшін әрқашан нұсқауларды орындаңыз.

- Орнату кезінде алдыңғы панельдегі нұсқауларды орындаңыз.
- Принтер мен қызмет көрсету патронына басу басуларын автоматты түрде тазалауға рұқсат етiлсiн.
- Сиялы патрондар мен бастиектерді артық алып тастауға жол берілмейді.
- Сия жүйесінің шығыс материалдарын кәдеге жарату кезінде барлық қолданыстағы заңдар мен ережелердің сақталуына көз жеткізіңіз.

ЕСКЕРТПЕ: Сиялы патрондар мен баспахедтерді орнату алдында қатты шайқайды.

### HP Эко-Картон қолжазба патрондарын ұстау

Картридждің қалыпты жарамдылығы барысында техникалық қызмет көрсету қажет емес. Патронды оның жарамдылық мерзіміне жеткенде ауыстыру керек. Жарамдылық мерзіміне алдыңғы панельдегі сиялы патрон туралы ақпаратты қараңыз.

### HP Эко-Картон қолжазба патронын ауыстыру

HP Эко-Картон сиялы патрондарды белгілі бір жағдайларда ауыстыру керек.

- Сия патроны өте төмен және оны қараусыз басып шығару үшін толық патронмен алмастырғыңыз келеді. Бірінші патронда қалған сияны неғұрлым ыңғайлы уақытта пайдалануға болады.
- Қолжазбалық патрон бос немесе ақаулы, басуды жалғастыру үшін оны ауыстыру керек.
- **学 ECKEPTПE:** Егер басып шығару кезінде сиялы патрон сиядан шығып кетсе, алдыңғы панель сиялы патронды ауыстыруды талап етеді, жұмыс тоқтатылады және кейін қайта басталады. Бұл кідіріс жұмыстың баспа сапасына әсер етуі мүмкін.
- АБАЙ БОЛЫҢЫЗ! Принтердің қозғалуына жол бермеу үшін принтер доңғалақтарының құлыпталғанын (рычагты төмен қаратып) тексеріңіз.
- ЕСКЕРТУ: Сиялы патронды алып тастау рәсімі алдыңғы панельден басталуы тиіс. Алдыңғы панель сізді талап еткенше сия патронын жоймаңыз. Сиялы патронды дұрыс жоймаған жағдайда принтер кейіннен сол патроннан бас тартуы мүмкін.
- $\Delta$  ECKEPTУ: Басқасын кірістіруге дайын болған жағдайда ғана сия патронын алып тастаңыз.
- $\triangle$  ECKEPTУ: Сиялы патрондарды өңдеу кезінде сақтық шараларын сақтау, себебі олар ESD сезімтал құрылғылар болып табылады. Түйреуіштерге, қорғасындарға немесе схемаларға тимеңіз.

#### HP Эко-Картон қолжазба патронын жою

Байланыс сиямен қапталуы мүмкін болғандықтан, пайдаланылған патронның ұшына тимеу үшін қамқорлық жасаңыз.

1. Принтердің алдыңғы панелінде Қолжазбалар белгішесін  $\bigcirc$ түртіңіз, содан кейін сия патрондарын ауыстырыңыз.

Балама ретінде Параметрлер белгішесін  $\circledS$ , содан кейін Қолжазбалықпатрондарды ауыстыру > түртіңіз.

2. Жойғыңыз келетін патронды итеріңіз.

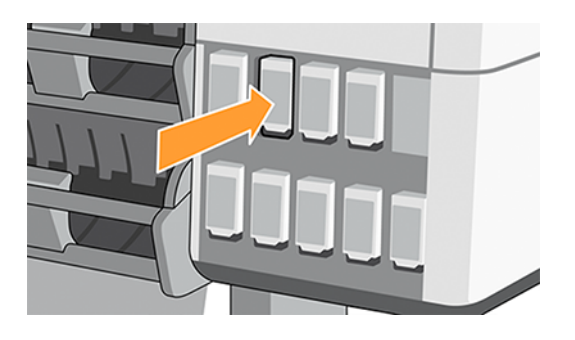

3. Патрон шығады.

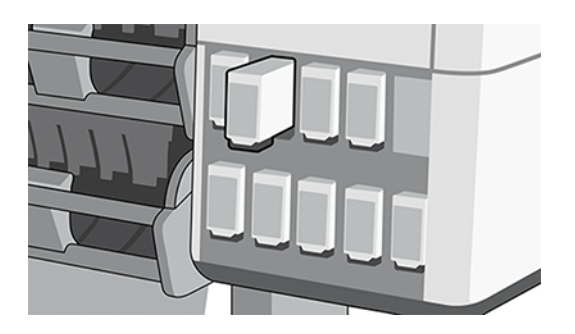

4. Патронды принтерден алып тастаңыз.

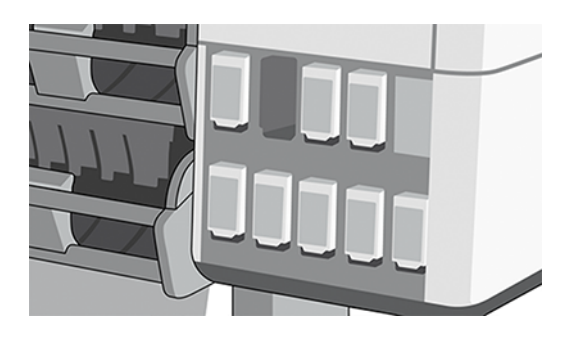

- - $\dot{\Omega}$ : **КЕҢЕС:** Патронның кірістірілген ұшына тимеңіз (ол сиямен қапталуы мүмкін).
- **学 ECKEPTПЕ:** Қажет болған жағдайда жартылай пайдаланылған сиялы патронды принтерге кірістірілгендей күйде сақтайды. Оның ұшында сақталған жартылай пайдаланылатын патронды пайдаланудан аулақ болыңыз.

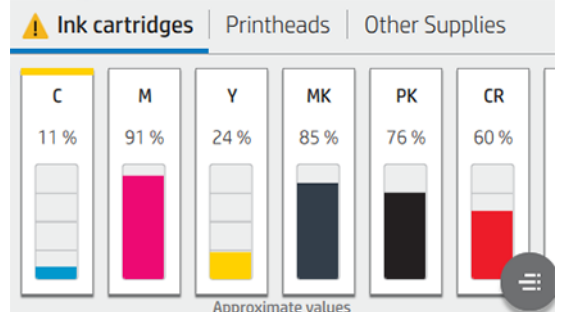

5. Алдыңғы панельде жетіспейтін сиялы патрон анықталады.

### HP Eco-Carton сиялы патронын кірістіру

Жаңа HP Eco-Carton сия патронын таңдап, сия түсін анықтайтын белгіні табыңыз.

- 1. Жапсырманың сол және алдыңғы жағында көрінуі үшін қолжазбалық патронды ұстап тұрыңыз.
- 2. Принтердегі бос слот үстіндегі түрлі-түсті жапсырманың патрондағы жапсырманың түсіне сәйкес келетінін тексеріңіз.
- 3. Түрлі-түсті патронды барлық бағытта 2 минут шайқайды.

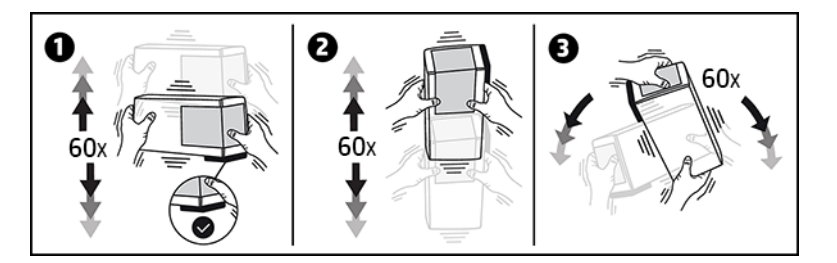
4. Сиялы патронды дұрыс слотқа кірістіріп, оны қалыпқа құлыпталғанша итереді.

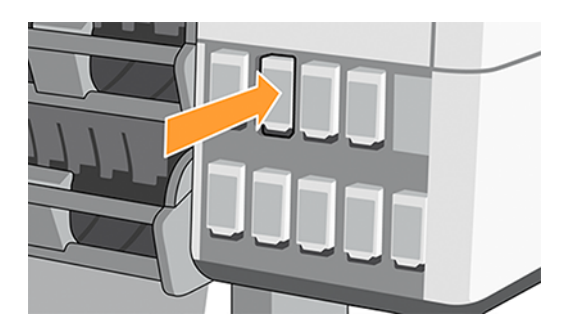

5. Алдыңғы панельді дисплей барлық патрондардың дұрыс енгізілгенін растайды.

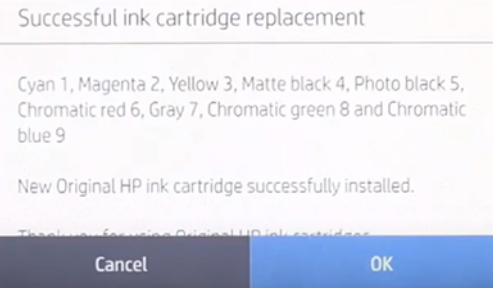

### Тоңазытылған және HP-ге жатпайтын сиялы патрондар

HP бос патронды жаңа HP патронымен ауыстыруды ұсынады.

Толтыру немесе HP емес сиялы патрондарды пайдаланудың бірнеше кемшіліктері бар:

- Егер принтердің істен шығуы немесе зақымдануы HP емес немесе толтырылған сиялы патронды пайдалануға жатқызылса, HP принтерге қызмет көрсету үшін өзінің стандартты уақыты мен материалдары үшін ақы алады, тіпті принтер оның кепілдік мерзімі шегінде болса да.
- Егер баспахедтердің, сиялы патрондардың немесе басқа да сиялы керек-жарақтардың істен шығуы немесе зақымдануы HP емес, жарамдылық мерзімі өткен немесе толтырылған сиялы патронды пайдалануға жатқызылса, АЖ ауыстыру құнына жауап бермейді.
- Басып шығару сапасының бұзылуы мүмкін.
- Принтер патрондағы сия деңгейін бағалай алмай, оны бос деп хабарлайды.

Егер толтырылған немесе HP емес сиялы патрондарды пайдалану туралы шешім қабылдасаңыз, принтердің бос деп санайтын патронды пайдалануы үшін осы нұсқауларды орындау қажет.

- $\Delta$  ЕСКЕРТУ: Сиядан мүлдем шығып кету баспалық бастиектерді зақымдауы мүмкін. Бос сиялы патрондары бар полиграфияға жататын зақым кепiлдiк бойынша жабылмайды. Принтерді бос патрондарды қабылдауға мәжбүрлеу сияны жеткізу жүйесін де босата түседі. Босағаннан кейiн жүйенi толтыру үшiн сияны пайдалану және жаңа сиялы патронды орнату кезiнде баспа басуды сөгiс жасау қажет.
	- 1. Патронды принтерде орнату (қараңыз [HP Эко-Картон қолжазба патронын ауыстыру](#page-141-0) (134-бет)).
	- 2. Алдыңғы панель патронның бос екеніне шағымданып, патронды алып тастау процесі басталады. Бұл автоматты процесті тоқтату үшін Қызыл крест белгішесін  $\times$  түртіңіз.
- 3. Қолжазбалық патрондардағы қолжазба деңгейлерін алдыңғы панельдің басты экранындағы Қолжазбалар белгішесін түрту арқылы көруге болады.
- 4. Егжей-тегжейлі ақпаратты көру үшін кез келген патронды түртіңіз.

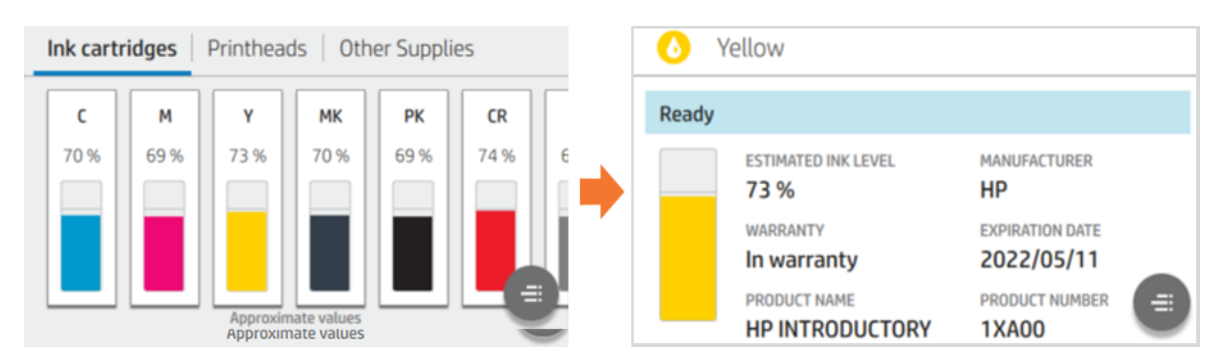

5. Алдыңғы панельдің оң жағында бос асыра сілтеу үшін келесі тізбекті түртіңіз: Анықтама белгішесі  $\Box$ , Анықтама белгішесі $\bigcirc$ , Анықтама белгішесі  $\bigcirc$ , Кері қайту белгішесі  $\bigcirc$ .

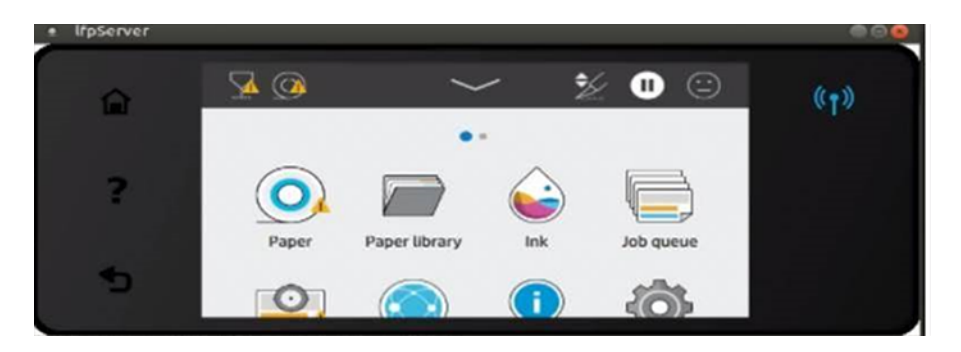

6. Барлық ескерту хабарламаларына жауап ретінде ОК түрткен кезде алдыңғы панель әдеттегі сиялы патрон күйінің дисплейін береді, бірақ патрон ескерту белгісімен бос ретінде көрсетіледі.

# 12 Принтерге техникалық қызмет көрсету

# Кіріспе

Имидж сапасын қолдау және механикалық бөлшектердің күтілетіндей орындалуы үшін техникалық қызмет көрсету рәсімдерін орындау.

 $\ddot{a}$  МАҢЫЗДЫ АҚПАРАТ: Келесі техникалық қызмет көрсету рәсімдерін кезең-кезеңімен аяқтау ұсынылады, мұны жасамау болашақта қызмет көрсетуді жөндеу қажеттілігін тудыруы мүмкін.

# Басылымды тексеру және тазалау

Егер диагностикалық учаскеде бiр немесе бiрнеше саптама көрсетiлсе, ал баспа сапасы осының салдарынан зардап шегсе, онда баспа басылымын қалпына келтiру қажет.

- 1. Басып шығару сынағының учаскесін іске қосып, бір немесе бірнеше шүмектері бар екенін тексеріңіз.
- 2. Басып шығару сапасының оңтайландыру белгішесін **[9]**түртіңіз, содан кейін Printhead тазалау, содан кейін төмен айналдырып, Printhead қатты тазалау > Advance калибрлеу түймешігін түртіңіз.

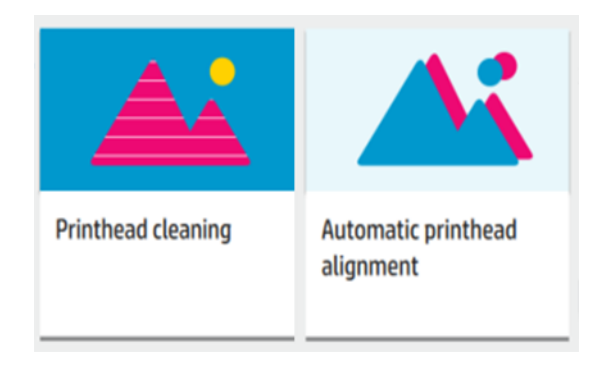

3. Басып шығару қалталарын таңдап, Тазалау процедурасының қайсысын қажет ететінін тексеру үшін Жалғастыру түймешігін түртіңіз.

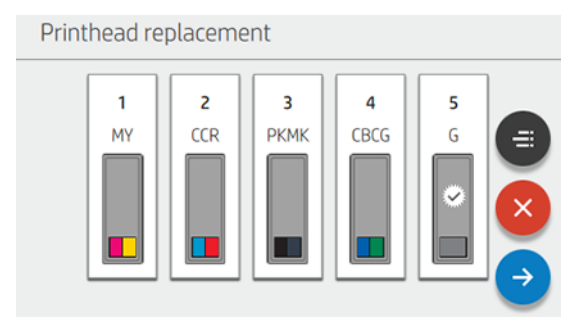

**ЕЗУ ЕСКЕРТПЕ:** Осы процесс бойынша баспа басылымы қалпына келтірілмесе, оны ауыстыру қажет.

# Басып шығару қалтасын ауыстыру

Баспа басылымы сиядан шыққанда немесе оны түзете алмайтын мәселе болса, оны ауыстыру керек. Ауыстырылғаннан кейін принтер жүктелетін қағазда басып шығаруды теңестіруді автоматты түрде орындайды.

1. Принтердің алдыңғы панелінде Қолжазбалар белгішесінің (), содан кейін Printheads белгішесін, содан кейін Басып шығаруды ауыстыру түймешігін  $\searrow$  түртіңіз. Вагон шығару жағдайына ауысады.

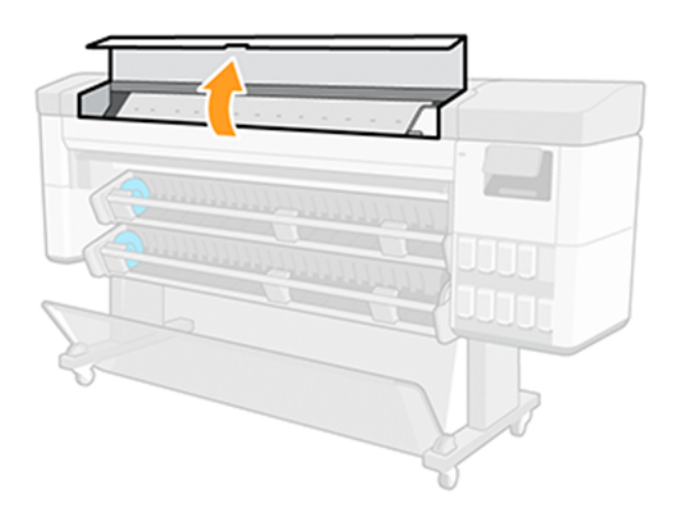

2. Алдыңғы қақпағын және вагонның үстіне іліністі ашу.

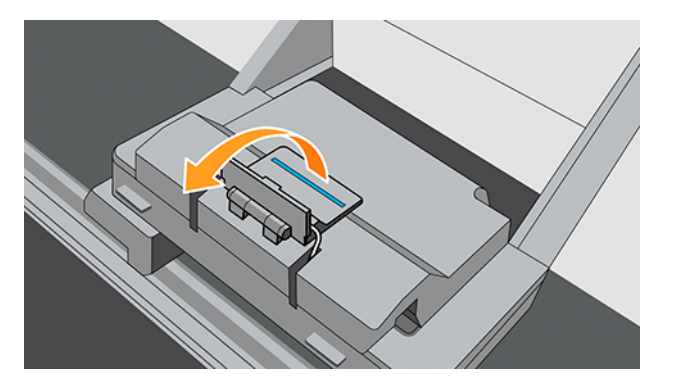

3. Баспақтарға қол жеткізуді қамтамасыз ету үшін мұқабаны көтеру.

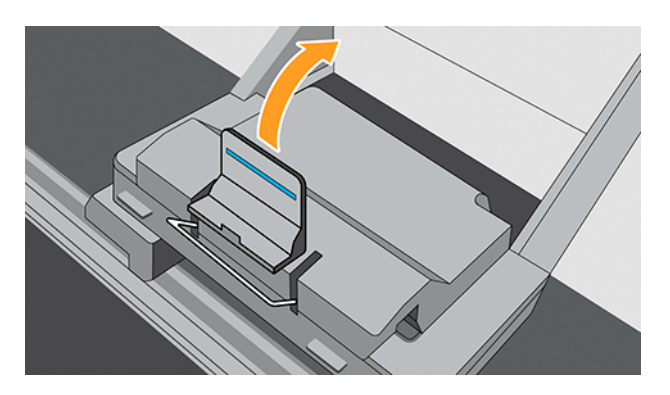

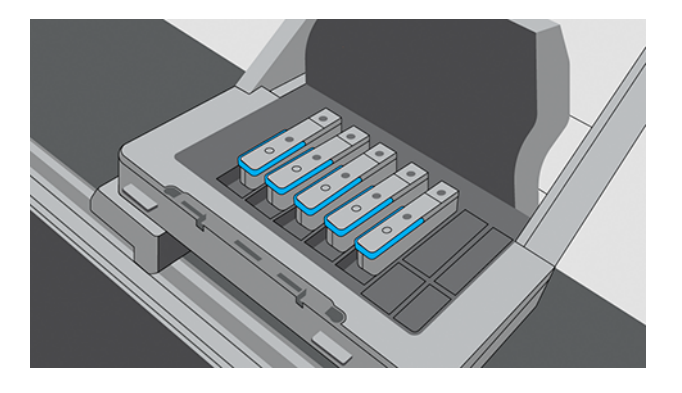

4. Басып шығару үшін көк түсті тұтқасын жоғары көтеріңіз.

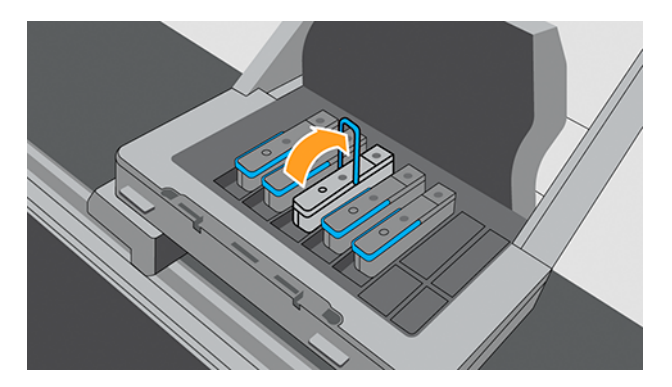

- 5. Көгілдір түсті тұтқаны пайдалана отырып, баспахедті нәзік ыдырып тастайды, содан кейін баспа баспасын вагоннан босатқанша жоғары қарай нәзік тартады.
- ЕСКЕРТУ: Кенеттен тартпаңыз. Бұл әрекет баспа басылымына нұқсан келтіруі мүмкін.

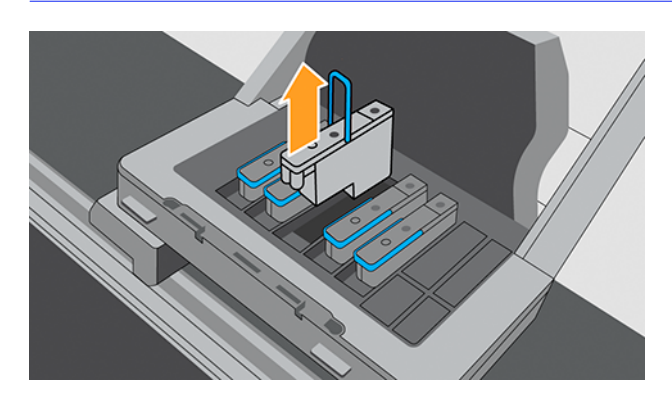

6. Қызғылт сары қорғаныш қалпақшаларды төмен қарай тарту арқылы алып тастау.

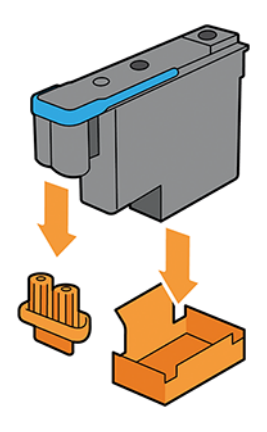

7. 1-ден 5-ке дейінгі қадамдарды кері ретпен орындау.

# Printhead қосылымдарын тазалау

Принтермен бірге тасымал өзара байланыс тазартқышы Пайдаланушыға қызмет көрсету жиынтығына қосылады.

1. Жаңа алдын ала ылғалданған ауыстыру губкасын оның сөмкесінен алып тастайды. Вагонды өзара байланысты тазартқышты ашу.

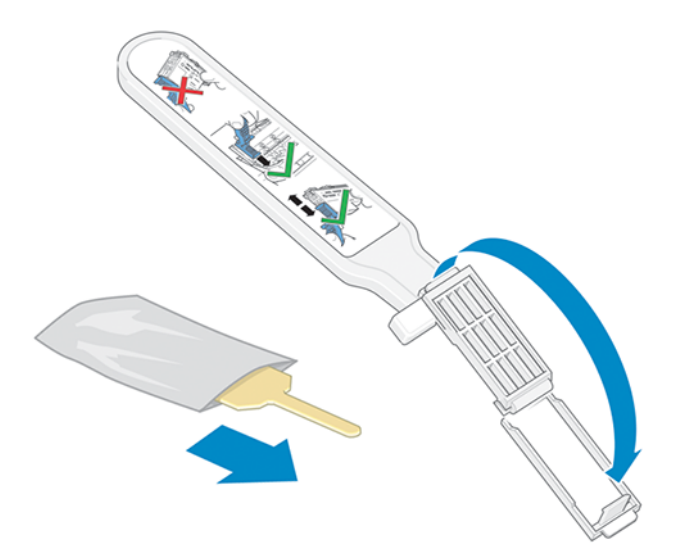

2. Кеуекті вагонның бет жағына орналастыра отырып, кеуекті жүктеу өзара байланыстырушы тазартқышты орналасқан слоттағы ең қысқа қойындымен байланыстыру. Кеуекті орнында ұстай отырып, вагонды өзара байланысты тазартқышпен жабу.

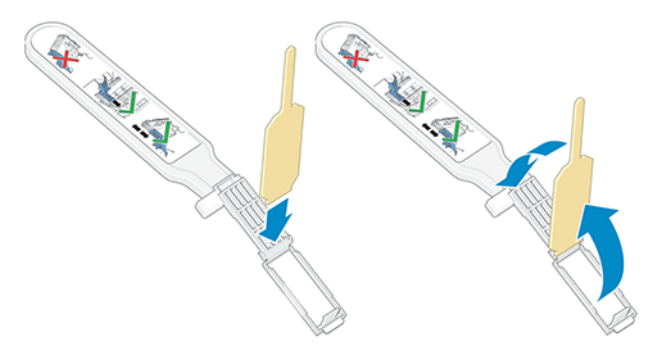

3. Алдыңғы панельде көрсетілгендей, баспа басу вагонының іліністерін ашып, мәселе туғызатын баспахедті шығарып алыңыз.

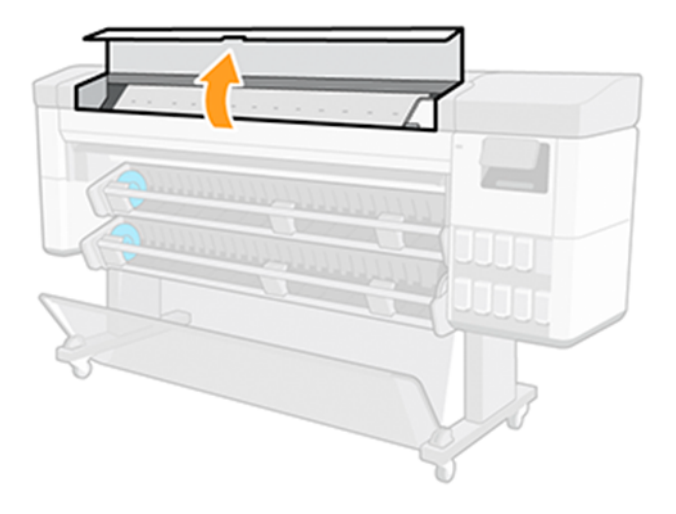

4. Вагонды артқы жағындағы баспалық слотқа өзара байланыстыратын сүрткішті кірістіру. Электр түйіспелерін слоттың артқы жағындағы электр байланыстары мен болат серіппе арасындағы құралды кірістіру арқылы, кеуекті сізден алшақтатып және электр түйіспелеріне қарай сүрту.

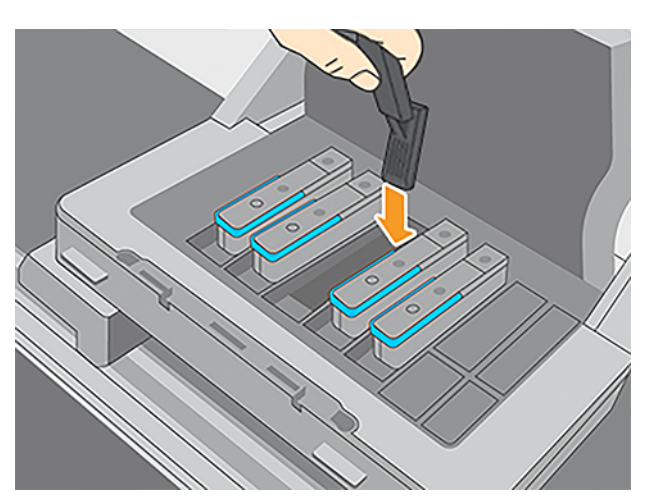

5. Кеуекті флекс-қосқыштың барлық тереңдігі бойымен жарық күші бар түйіспелерге қарсы сүрту, құралға механикалық тоқтату рұқсат етілгенше тазартқышты енгізу.

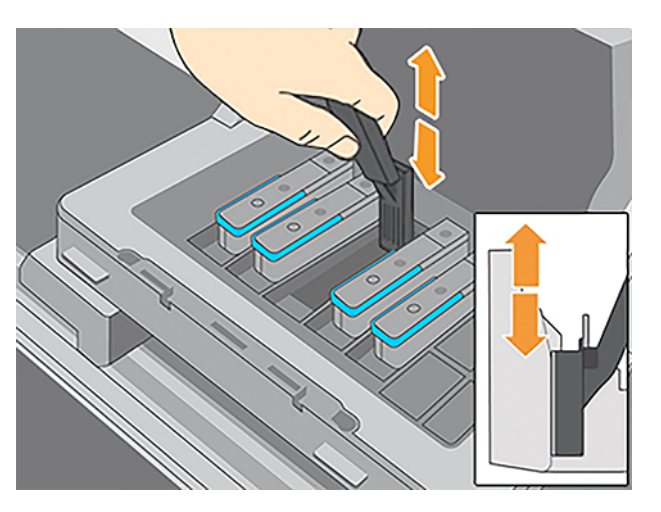

6. Барлық контактілерді, оның ішінде қосқыштың ең төменгі нүктесіндегі контактілерді мұқият тазалау үшін ерекше қамқорлық жасалсын.

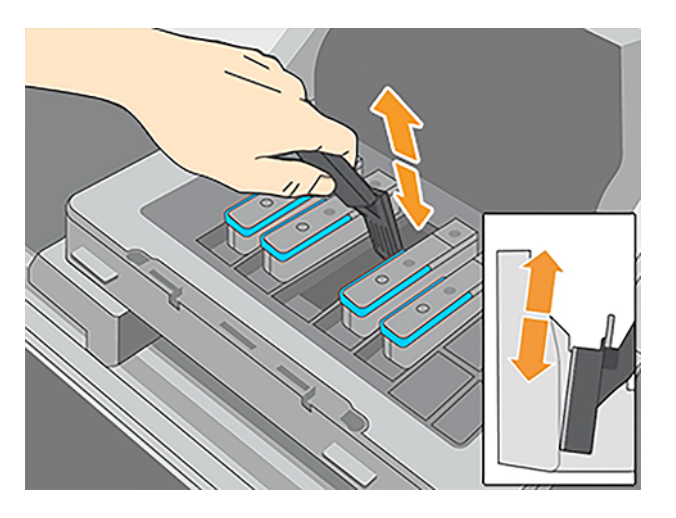

7. Принтердегі электр түйіспелерінің төменгі жолағын тазалау үшін сол губканы пайдаланыңыз (егер баспа басу жаңа болмаса). Электр түйіспелерінің жоғарғы жиынтығына тимеу.

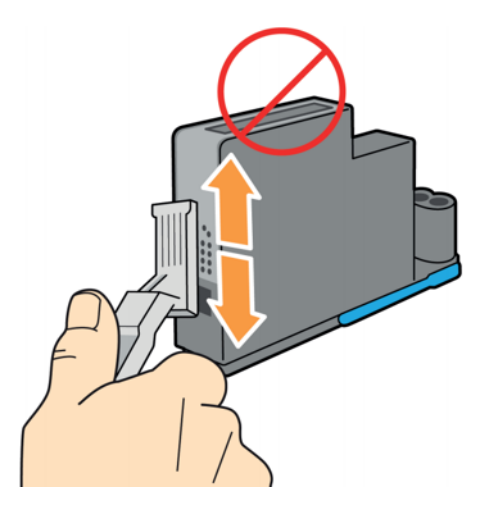

8. Екі қосқыштың кептірілуіне мүмкіндік беру үшін бірнеше сәт күткеннен кейін баспа басуды баспа вагонына ауыстырады.

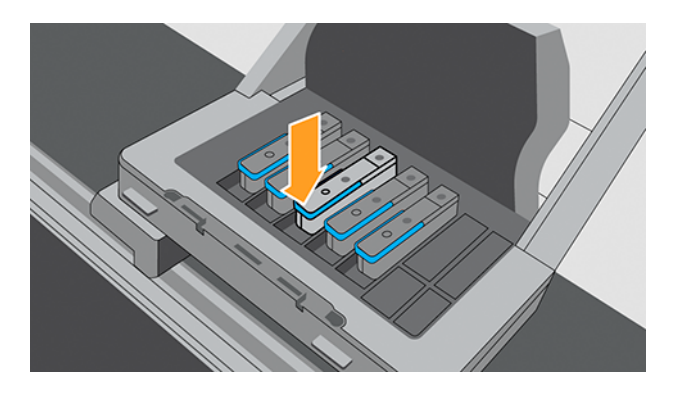

# Техникалық қызмет көрсету патронын ауыстыру

Техникалық қызмет көрсету патроны принтердің алдыңғы жағында, алдыңғы панель астындағы слотта орналасады.

- 1. Принтердің алдыңғы панелінде Қолжазбалар белгішесін  $\bigcirc$ түртіңіз, содан кейін экранның сол жағында Басқа жеткізілімдер қойындысын таңдаңыз, содан кейін > бастаудыауыстыру > Қызмет көрсету патронын таңдаңыз.
- 2. Күту картриджінің есігін ашыңыз.

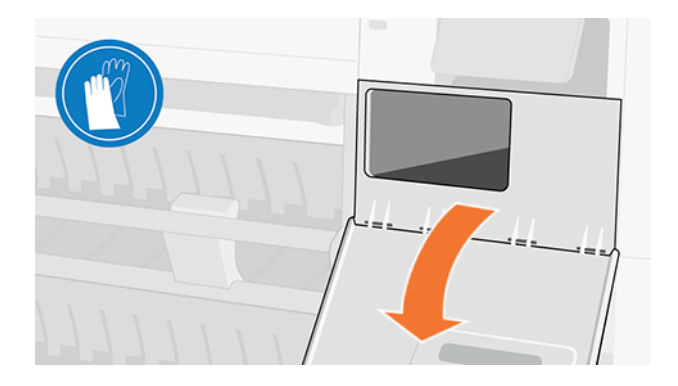

- 3. Техникалық қызмет көрсету патронының алдыңғы жағында тұтқасы болады. Патронды алып тастау үшін оны жолдың бір бөлігінен ғана сырғытып, содан кейін оны әр жағынан ұстап, оны барлық жолмен алып тастау үшін екі қолын пайдаланады.
- ЕСКЕРТУ: Қамқор болыңыз және алу кезінде көлденең ұстаңыз.

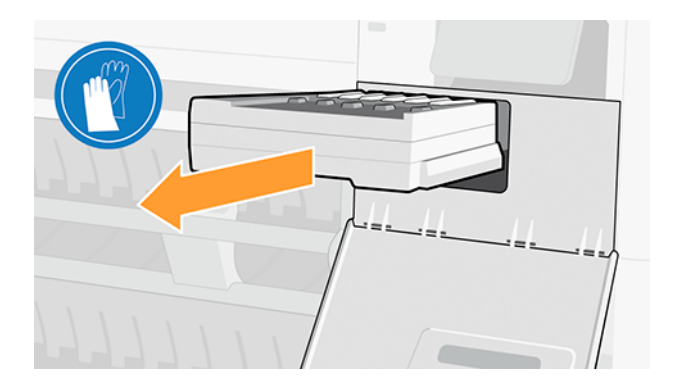

4. Төгілуді болдырмау үшін оны көлденеңінен сырғытыңыз, өйткені ол сияға толы.

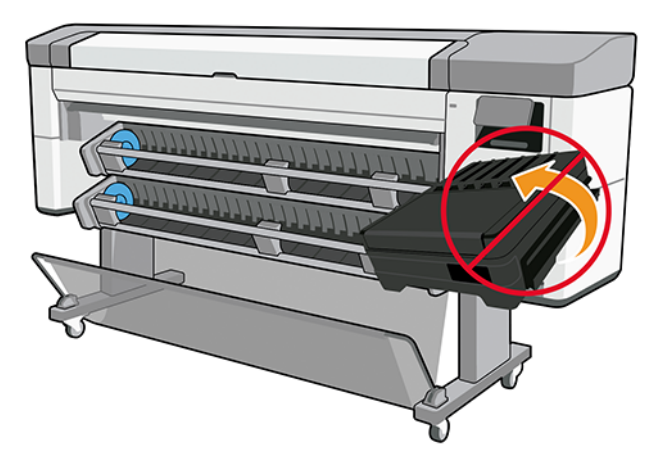

5. Пластмасса жамылғысын жаңа техникалық қызмет көрсету патронынан алып тастау.

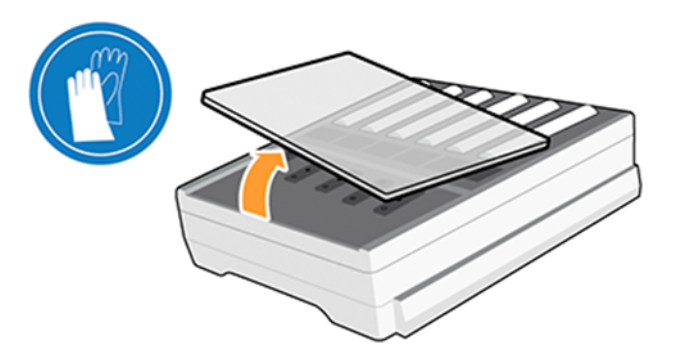

6. Қызмет көрсету патронын бағыттамамен көрсетілген бағытқа слотқа кірістіру. Принтерге енгізген кезде есікті жауып қойыңыз.

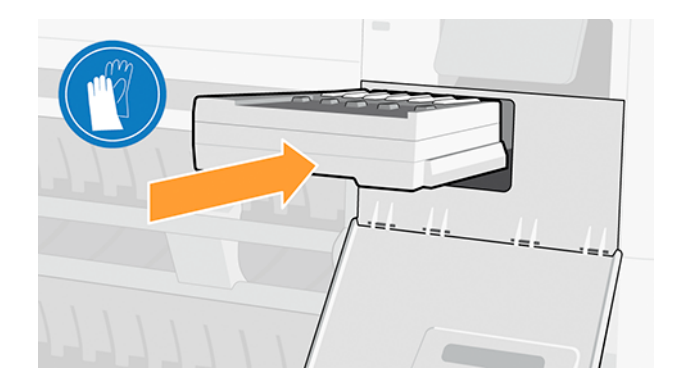

7. Алдыңғы панель техникалық қызмет көрсету патронының ойдағыдай орнатылғанын растайды.

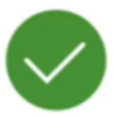

### Maintenance cartridge successfully installed

# Пайдаланушыға кезеңдік қызмет көрсету

Принтерді пайдалану оған кепілдік бергенде, алдыңғы панель кейде пайдаланушыларға мерзімді техникалық қызмет көрсетуді іске қосуды сұрайды.

Келесі хабар пайда болады:

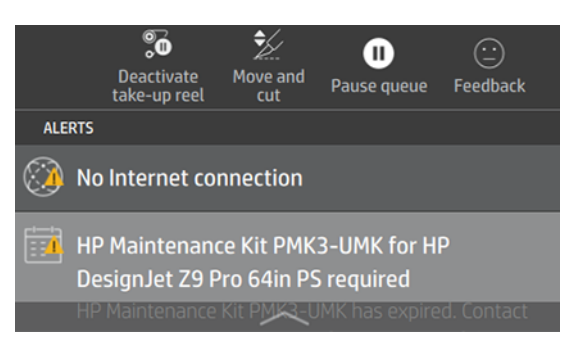

Пайдаланушыларға техникалық қызмет көрсетудiң мерзiмдi үш рәсiмi бар: 1. Вагон шыбығын тазалау және майлау 2. Кодтаушыны тазалау және 3. Пластинканы тазалау. Техникалық қызмет көрсету аяқталғаннан кейін принтерге техникалық қызмет көрсету аяқталғаны туралы хабарласу үшін ысыру сөресін басу және техникалық қызмет көрсету мерзімінің жаңа сөресін бастау қажет.

#### **ЕХИ ЕСКЕРТПЕ:** Алдыңғы алқа бұл рәсімдерді жеке сұрата алады.

Алдыңғы панельде Параметрлер белгішесін түртіңіз, Фреодан кейін Алдын алу тірегі. тапсырмалар > Тазалау және майлау.

Алдыңғы панель сізді қадамдар арқылы бағыттайды, нұсқауларды орындайды, ал аяқталғаннан кейін Келесітүймешігін түртіңіз.

# 1. Вагон шыбығын тазалау және майлау

Әрқашан таза шұғаны пайдаланып, оны жалпы мақсаттағы өнеркәсіптік тазартқышпен демпферлеу. Майлау майы техникалық қызмет көрсету жиынтығына енгізіледі.

1. Алдыңғы мұқабаны ашыңыз.

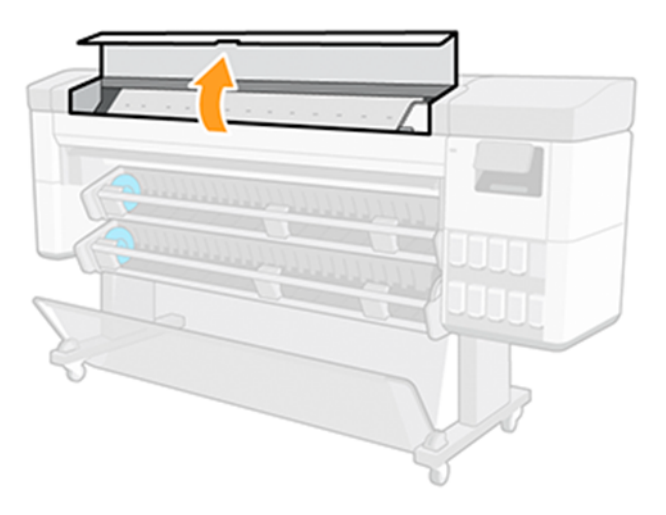

2. Вагон шыбығын жалпы мақсаттағы өнеркәсіптік тазартқышпен (қарапайым жасыл сияқты) демпферленген таза шұғаны пайдалана отырып тазалау. Сол жақ қақпақтың астындағы бөлікті де тазалауды есте сақтаңыз.

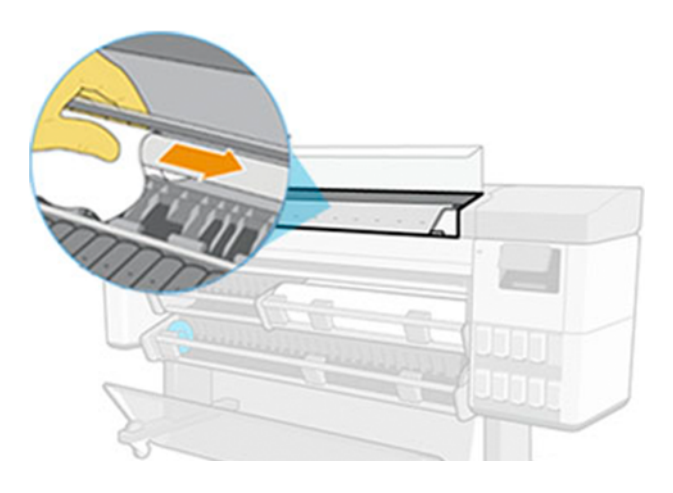

ЕСКЕРТУ: Тазалау кезінде шыбықтың үстіне орналасқан пластмассалық кодтау жолағын зақымдамау үшін сақ болыңыз.

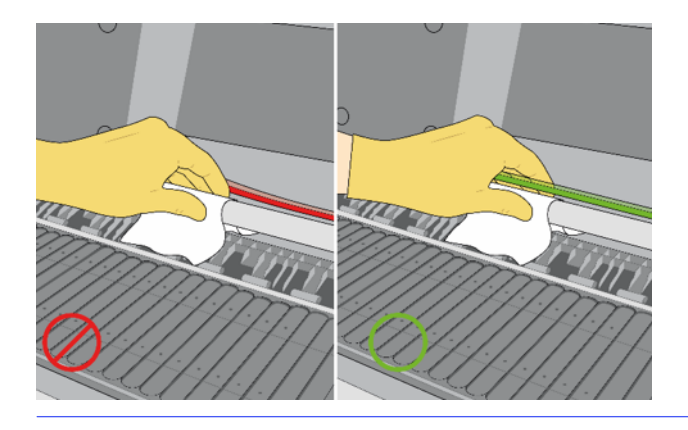

3. Шыбық құрғақ болғанша күтіңіз, содан кейін алдыңғы жамылғысын жауып тастайды.

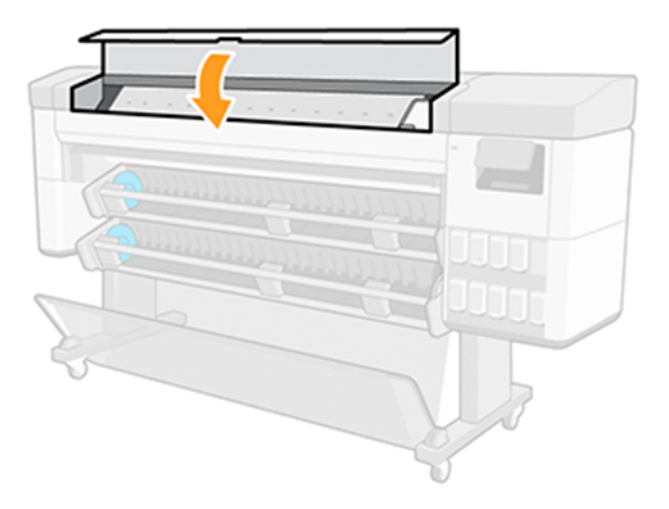

4. Алдыңғы мұқабаны қайтадан ашыңыз.

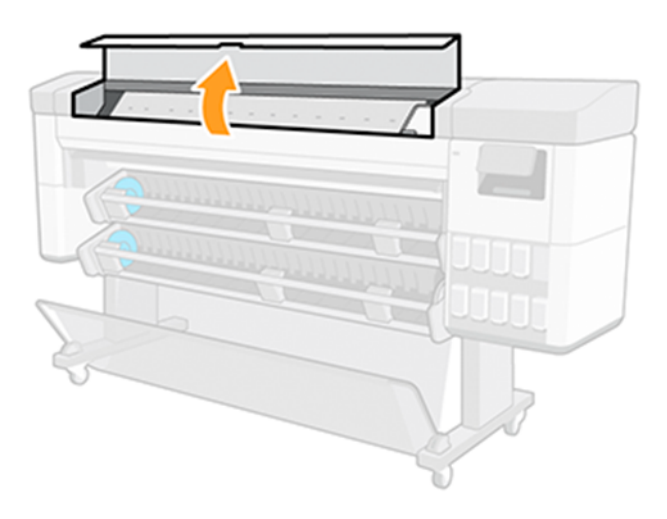

5. Енді вагон шыбығын басқа аумақта, оның ішінде өзектің оң жақ жамылғы астындағы бөлігін де тазалап отыру керек.

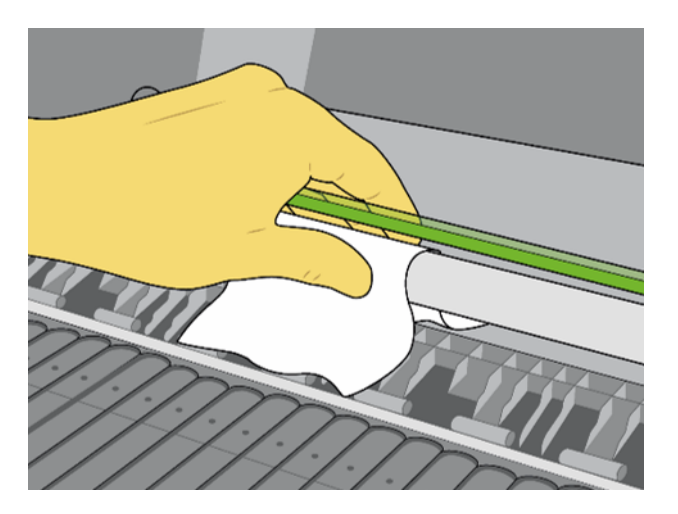

6. Принтердің техникалық қызмет көрсету жиынтығынан май құтысын алып, шыбықтың бойына майдың өте жұқа зиг-заг трюктерін салыңыз. Принтердің басқа бөліктеріне төгілуі мүмкін болғандықтан, шыбыққа майдың тым көп пайдаланылмауына қамқорлық жасаыңыз.

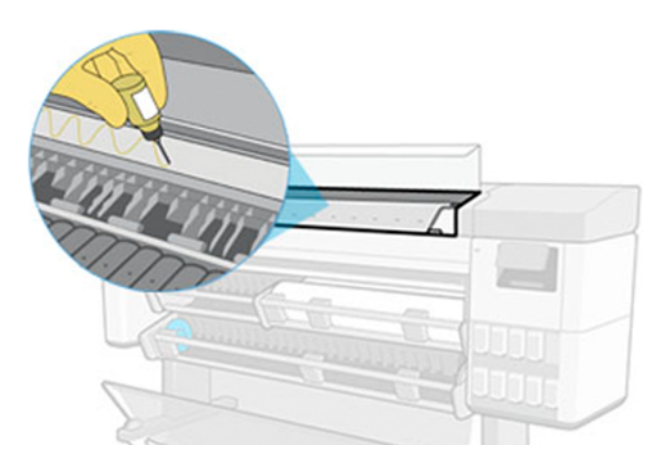

7. Алдыңғы панельде OK түймешігін түртіп, алдыңғы мұқабаны жабыңыз.

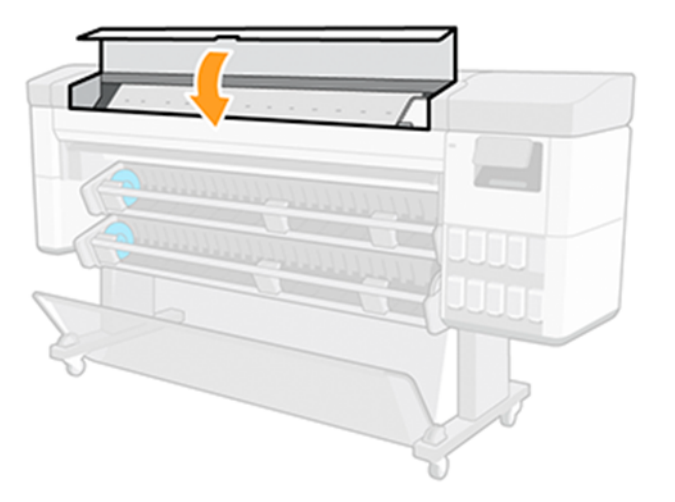

8. Вагон майды бүкіл өзек бойымен тарату үшін принтердің бір жағынан екінші жағына ауысады.

### 2. Кодтаушыны тазалау

Кодтау жолағы принтердің сұрауы бойынша тазартылуы тиіс. Алдыңғы панельде тазалау қажет болғанда немесе пайдаланушыға мерзімді қызмет көрсетуді іске қосқанда хабар көрсетіледі.

1. Алдыңғы мұқабаны ашыңыз.

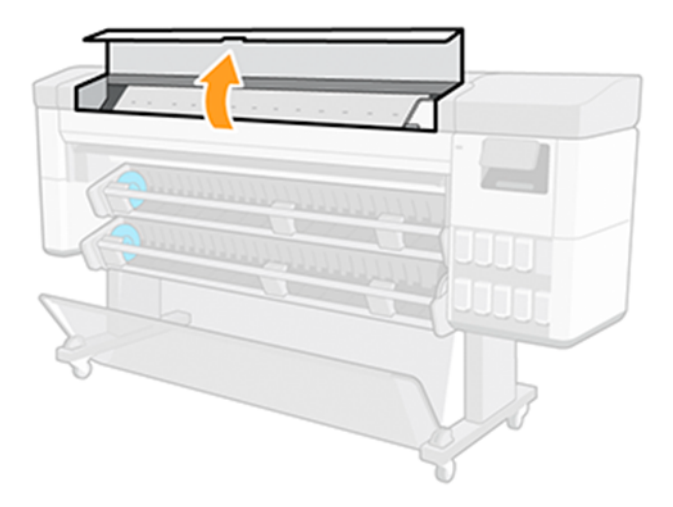

- 2. Кодтау жолағын екі жағынан алдыңғы панельдегі нұсқауға сәйкес сумен дымқылданған шұғамен тазалаңыз және аяқтағаннан кейін жалғастыру түймешігін түртіңіз.
- **Э ЕСКЕРТПЕ:** Кодтау жолағының барлық беті, әсіресе қызмет көрсету патронының артында тазартылғанына көз жеткізіңіз.
- 3. Алдыңғы мұқабасын жабыңыз.

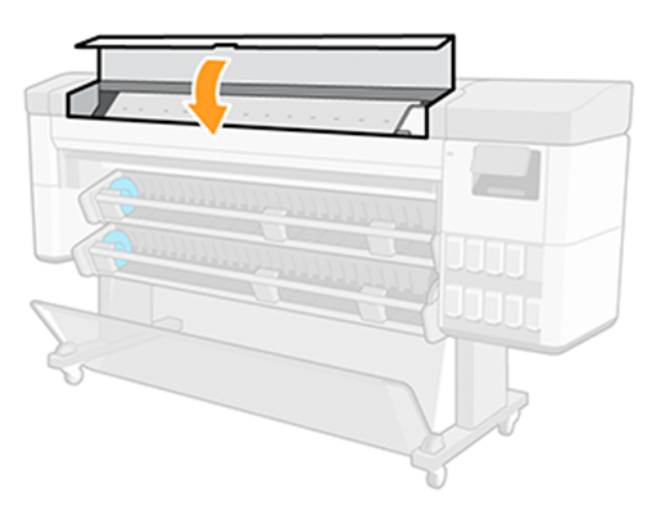

Вагон принтердің сол жағына қарай жылжиды.

- 4. Алдыңғы панель мұқабаны қайтадан ашуға және кодтаушы жолақтың оң жағын (техникалық қызмет көрсету станциясының ішінде) тазалауға итермелейді. Аяқтағаннан кейін Жалғастыру түймешігін түртіңіз.
- 5. Алдыңғы мұқабасын қайтадан жауып қойыңыз. Вагон техникалық қызмет көрсету станциясындағы өзінің дайын жағдайына қайта оралады.

# <span id="page-159-0"></span>3. Валикті тазалау

Пластинаны мерзімді техникалық қызмет көрсету арқылы сұраған кезде тазалау керек.

Сондай-ақ, келесілердің кез келгенін байқасаңыз, тақтайшаны тазалаңыз:

- Бұрын жақсы жұмыс істеген прецеденттермен басып шығару кезінде сия жағып қою.
- Жиі қағаз жамағаттары.
- Бедерлеріңіздің артқы жағына сиялы дақтарды және белгілерді сызыңыз.
- Бандаж немесе дәнділік баспа кесіндісінің алғашқы 10 см-інде, бұрын жақсы жұмыс істеген қағаз бен прецедентті пайдаланғанда пайда болады.

Қосымша ақпарат алу үшін [Басып шығару сапасы ақаулықтарын жою мәселелері](#page-190-0) (183-бет) қараңыз.

Сия мен мультимедиа тозаңын жою үшін пластинаны жұмсақ шұғамен тазалау.

1. Егер жүктелсе, тасығышты түсіріп, принтерді өшіру. [Роликті кері жүктеу](#page-41-0) (34-бет) қараңыз.

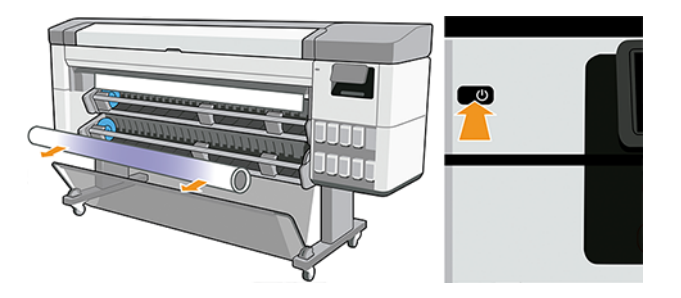

2. Алдыңғы мұқабаны ашыңыз.

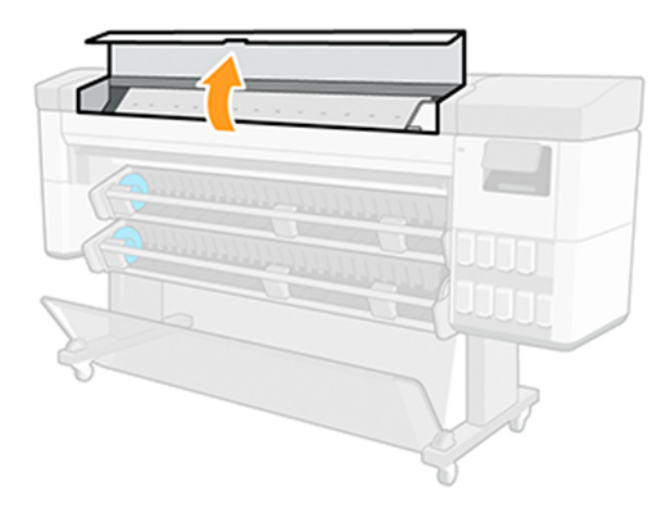

3. Сия мен тасығыш шаңын жою мақсатында баспа пластинасын шұғамен тазалау.

4. Баспа тақтайшасындағы әрбір тесікті бітеп алу үшін түйреуіште 1 мм қолданыңыз. Түйреуішті барлық жолмен итеруге көз жеткізіңіз, бітеліп қалған вакуумдық тесіктер кескін сапасының мәселелерін және қағаздың жаңылыстарын тудыруы мүмкін.

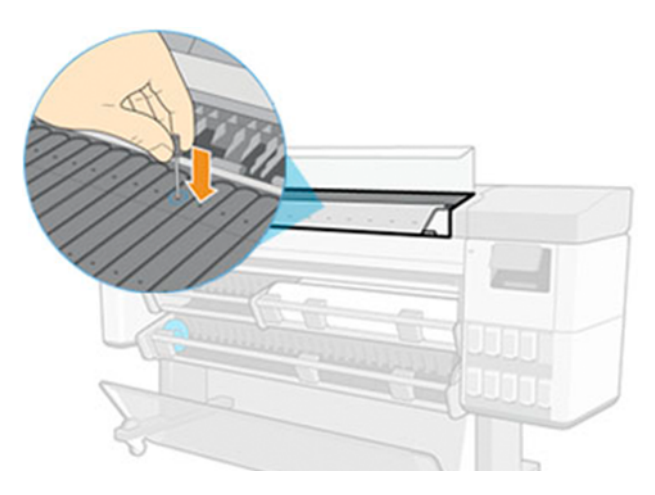

5. Аяқтағаннан кейін алдыңғы қақпағын жабады.

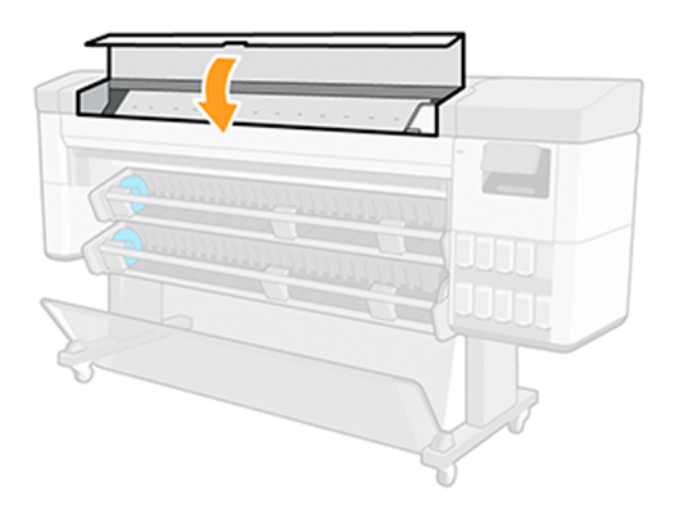

# <span id="page-161-0"></span>13 Керек-жарақтар

# Керек-жарақтар мен керек-жарақтарға тапсырыс беру тәртібі

Принтер үшін керек-жарақтарға немесе аксессуарларға тапсырыс берудің екі жолы бар.

- HP веб-сайтына келесі сілтеме бойынша кіріңіз: [https://www.hp.com/go/supplies.](https://www.hp.com/go/supplies)
- HP қолдау көрсету қызметіне хабарласыңыз (қараңыз [HP қолдауына хабарласыңыз](#page-225-0) (218-бет)).

Осы тараудың қалған бөлiгiнде қолда бар керек-жарақтар мен керек-жарақтар және олардың бөлiктерiнiң нөмiрлерi көрсетiлген.

### Тапсырысты сия жеткізілімдері

HP веб-сайтынан немесе HP Support қызметіне хабарласу арқылы жеткізілімдерге тапсырыс беріңіз.

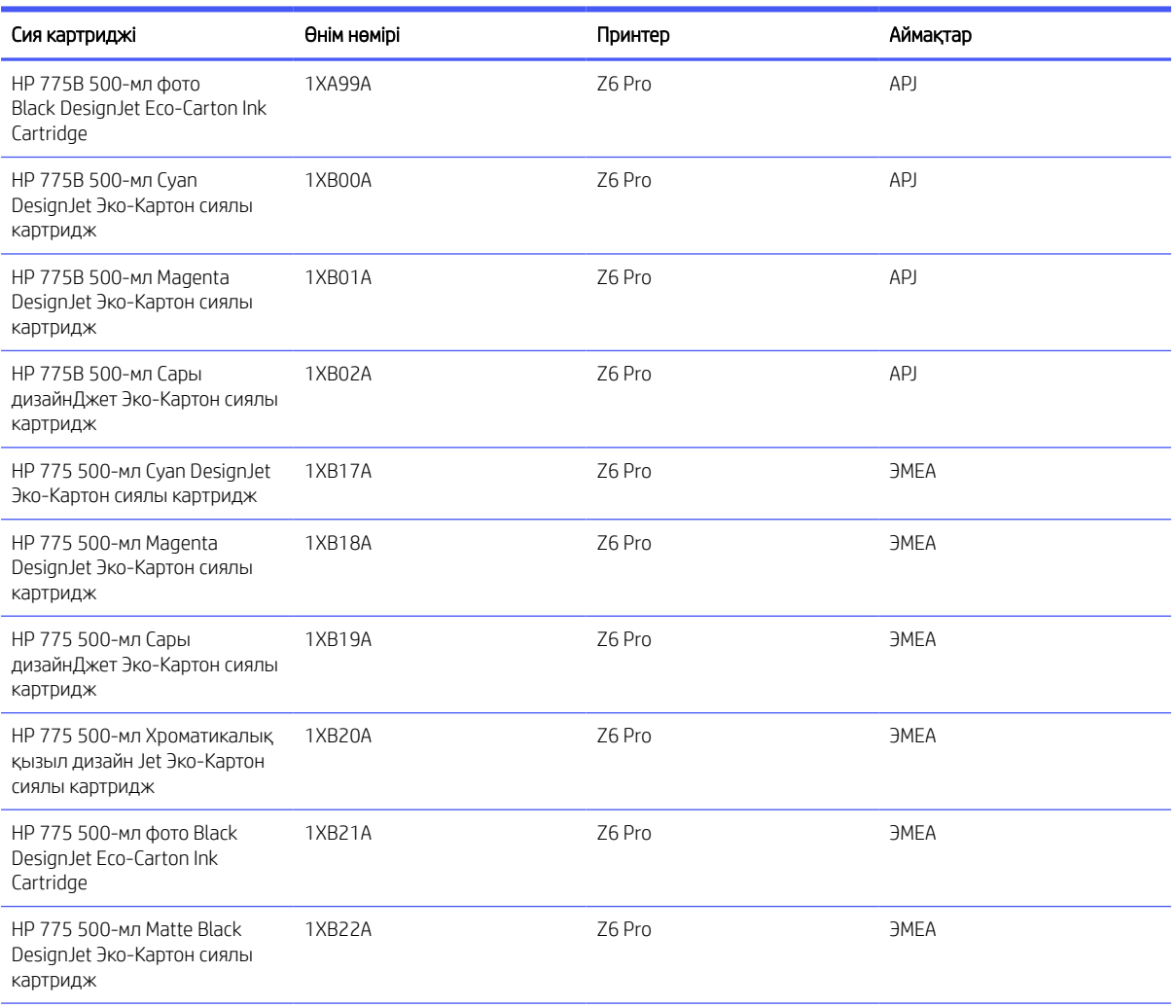

#### Кесте 13-1 Сия көздері

### Кесте 13-1 Сия көздері (жалғасы)

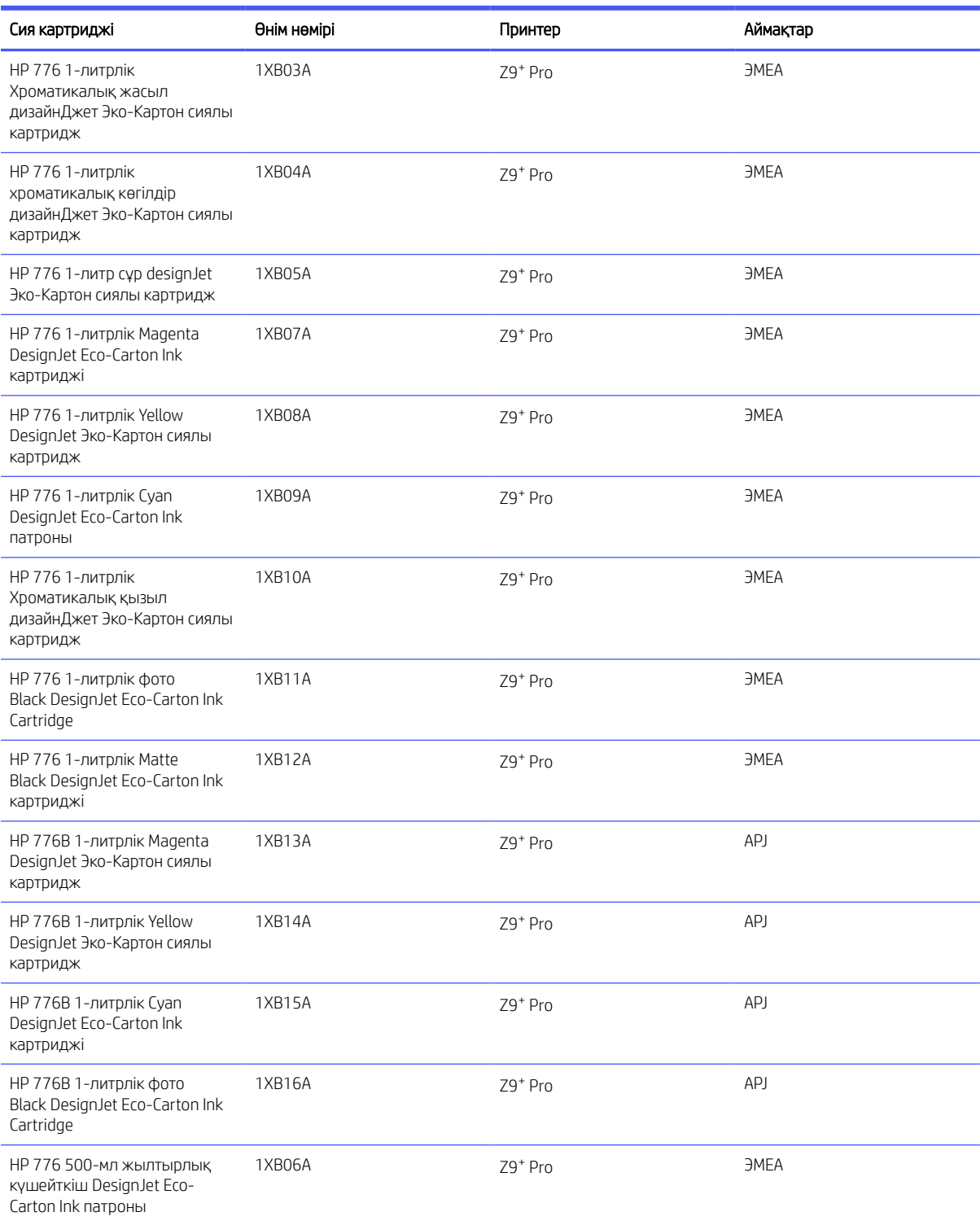

#### Кесте 13-2 Баспа бастары

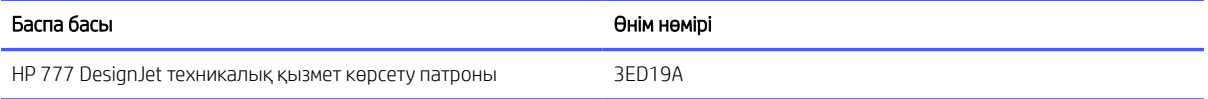

#### Кесте 13-2 Баспа бастары (жалғасы)

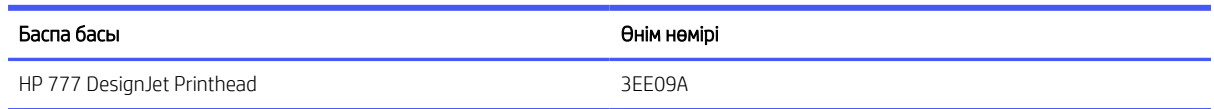

# Қолдау көрсетілген қағаз түрлері

Принтеріңіз облигациялық қағаздарды, жабынды қағаздарды, фильмдерді, өзін-өзі желімдеу материалдарын, баннер мен сурдоаударма материалдарын, сондай-ақ сатин немесе жылтыр фотоқағаздарды қоса алғанда, қағаз түрлерінің кең спектрін пайдалана алады.

#### Қолдау көрсетілген HP қағаздары

Қағазды HP принтермен пайдалану үшін сатады. Принтер үшін қолдау көрсетілетін HP маркалы қағаздар туралы соңғы ақпаратты қараңыз және принтердің алдыңғы панелінен осы қағаздардың кез келгені үшін қағаз прецеденттерін жүктеп алыңыз.

Соңғы ақпарат HP веб-сайтында келесі сілтеме бойынша да қолжетімді: http://www.hplfmedia.com/.

 $\overset{\textsf{\tiny im}}{\not\!\!\!\!Z}$  ЕСКЕРТПЕ: Веб-бетте оң жақ тақтаға өтіп, «Графика және техникалық»санатын таңдаңыз, содан кейін принтер арқылы сүзіңіз.

#### Үшінші тарап қолдайтын қағаз түрлері

Принтер үшін үшінші тараптың қолдау тапқан қағаздарын табу үшін пайдалануға болатын **Онлайн іздеу** параметрі бар; принтердің алдыңғы панелінен оны пайдалану үшін **Қағаз кітапханасына** өтіңіз.

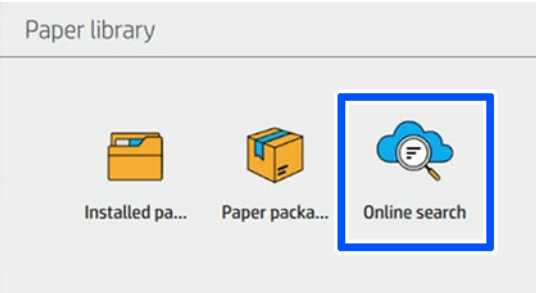

#### Жай қағаздар

Бұл жалпы қағаз түрлерін принтермен де пайдалануға болады:

#### Жай қағаздар

- Кәдімгі қағаз < 90 г/м²
- $\bullet$  Кәдімгі қағаз 90-110 г/м<sup>2</sup>
- Кәдімгі қағаз > 110 г/м²
- Қайта өңделген
- Түрлі-түсті қағаз

#### Техникалық қағаздар

- Табиғи қадағалау қағазы
- Веллум
- Мөлдір облигациялық қағаз

#### Жабынды қағаз

- Жабынды қағаз 90-100 г/м<sup>2</sup>
- Ауыр салмақтағы жабынды қағаз

#### Плакат қағаздары

- Плакат күңгірт қағазы
- Плакат қағазы
- Плакаттың жылтыр қағазы
- Фото жартылай жылтыр қағаз
- Көк-қара қағаз

#### Байрақ және белгі

- Полипропилен
- Тайвек 135 г/м²

### Басқа керек-жарақтарға тапсырыс беру

HP веб-сайтынан немесе HP қолдауына хабарласу арқылы аксессуарларды тапсырыс беру.

#### Кесте 13-3 Басқа аксессуарлар

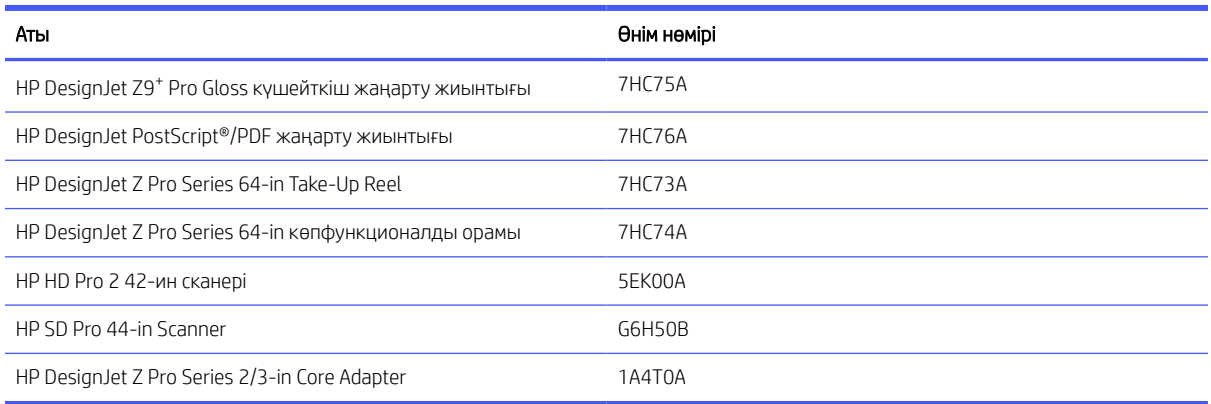

# Аксессуарларға кіріспе

# HP DesignJet Z Pro Series 2/3-in Core Adapter

Осы адаптердің көмегімен 2/3 дюймдік өзекшелері бар қағаз орамаларды рулон диаметрі принтердің спецификациялары шегінде болған жағдайда пайдалануға болады.

2/3 дюймдік адаптерге қалай өзгертуге болады:

1. 2/3 дюймдік оң жақ адаптерден бұрандасын алып тастаңыз.

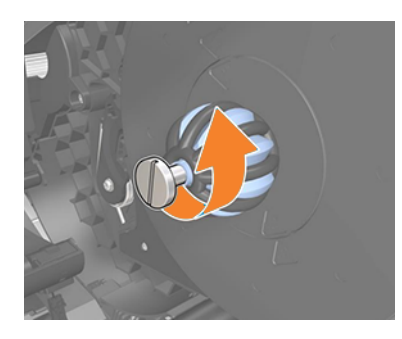

2. 2/3 дюймдік оң жақ адаптерді алып тастаңыз. Оң жақ торап құрылымын міндетті түрде орнында қалдырыңыз.

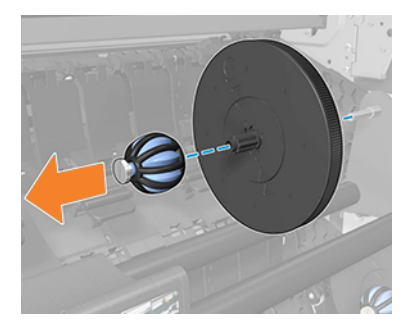

3. 3 дюймдік оң жақ адаптер сол жақ торап құрылымына сырғытыңыз.

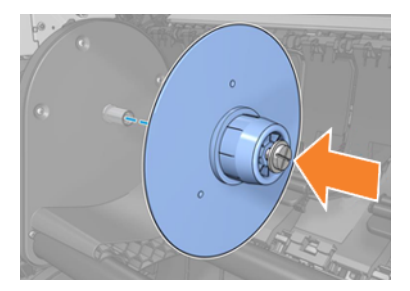

4. Сол жақтағы адаптерлерді бұрандамен торап құрылымына бекіту.

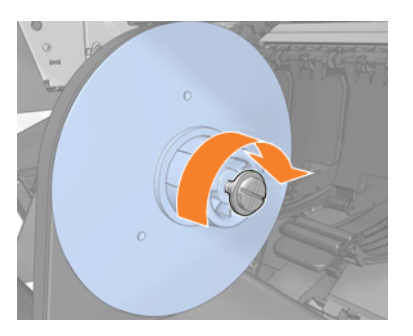

# HP DesignJet Gloss күшейткіш жаңарту жиынтығы (тек Z9<sup>+</sup> Pro)

Осы жиынтықтың көмегімен бөлектеулерден көлеңкеге дейін біркелкі жылтыр суреттер шығаруға және фотоқағаздардың көпшілігінде (күңгірт-әрлеу қағаздарынан басқа) брондауды барынша азайтуға болады.

Жылтыр күшейткіш жаңарту жиынтығы тек HP DesignJet Z9<sup>+</sup> Pro принтерімен пайдалануға арналған.

Қосымша ақпарат алу үшін келесі сілтеме бойынша HP веб-сайтына кіріңіз: [https://www.hp.com/go/DesignJetZ9Pro64in/gloss-enhancer.](https://www.hp.com/go/DesignJetZ9Pro64in/gloss-enhancer)

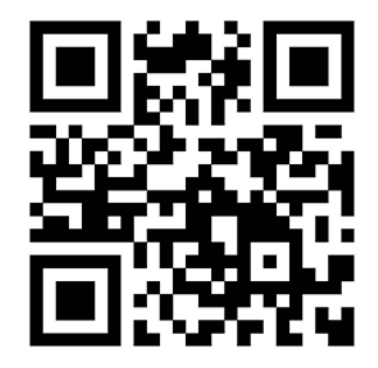

# HP DesignJet Z Pro Series 64-in Take-Up Reel

HP DesignJet қабылдау катушкасы дизайн мамандары мен баспа қызметі провайдерлерінің қараусыз басып шығаруды барынша көбейту және ұқыпты жиналған бедерлерді жеткізу арқылы өнімдірек болуға мүмкіндік береді.

CAD, GIS және PSP мамандарының бос еместігі үшін баспа қағазын катушкаға екі позицияда: бетпе-бет және бетпе-бет желге айналдыруға мүмкіндік береді.

Қосымша ақпарат алу үшін келесі сілтеме бойынша HP веб-сайтына кіріңіз: www.hp.com/go/DesignJetZPro64in/Take-up-Reel.

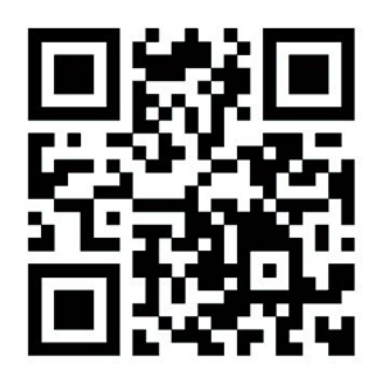

# HP DesignJet Z Pro Series 64-in көпфункционалды орамы

HP DesignJet көпфункционалды орамы баспа қызметтерінің провайдерлері мен географиялық ақпараттық жүйелердің мамандарына күнделікті жұмысыңызды жеңілдететін өндірісті үдететін екі нұсқа арасында таңдауға мүмкіндік береді: қабылдау катушкасы немесе 2-ші орам.

Қабылдағыш шарғы басып шығарылған қағазды шарғыға екі күйде орауға мүмкіндік береді: бетін ішке және бетін сыртқа қаратып. 2-ші орам медианы өзгертуге кететін уақыттың 40%-ын үнемдейді, және медианың екі түрі/өлшемі бір мезгілде жүктеліп, медиа өзгерістерді ауыртпалықсыз және тегіс етіп жасауға мүмкіндік береді.

Қосымша ақпарат алу үшін келесі сілтеме бойынша HP веб-сайтына кіріңіз: [http://www.hp.com/go/DesignJetZPro64in/Multifunction-Roll.](http://www.hp.com/go/DesignJetZPro64in/Multifunction-Roll)

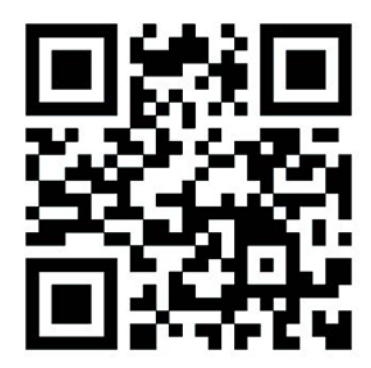

# Кәдеге жарату және кәдеге жарату жөніндегі нұсқаулық

HP пайдаланылған бастапқы HP сия жеткізілімдерін қайта өңдеудің көптеген тегін және ыңғайлы тәсілдерін ұсынады.

Сонымен қатар, HP бизнес-клиенттерге іріктелген қайта өңделетін HP ірі форматты қағаздарды пайдалана отырып, басылған маңдайшажазуларды қайтарудың тегін бағдарламасын ұсынады. Осы HP бағдарламалары туралы қосымша ақпарат алу үшін HP веб-сайтын келесі сілтемеден қараңыз: [http://www.hp.com/recycle.](http://www.hp.com/recycle)

Жеткізілімдер тізімін [Тапсырысты сия жеткізілімдері](#page-161-0) (154-бет)қараңыз.

HP сия жүйесі компоненттерін өңдеу кезінде қолғап киюді ұсынады.

#### HP Eco-Carton сиялы патронды қайта өңдеу

1. Картон ұясын ашыңыз.

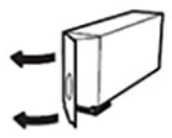

2. Сия қапшығын алып тастаңыз.

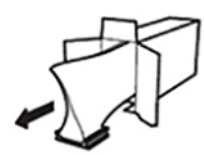

3. Картонды әдеттегідей қайта өңдеңіз, содан кейін қалған сия қапшығын HP Planet Partners бинтіне HP Planet Partners қызметіне ұсыну үшін орналастырыңыз.

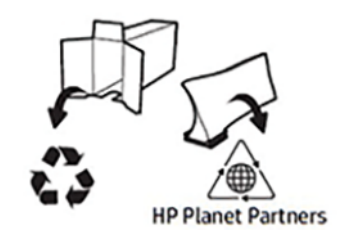

<https://www.hp.com/recycle>

# 14 Қағаз мәселелерінің ақаулығын жою

# Қағазды сәтті жүктеу мүмкін емес

Қағазды жүктеу мәселелері туындауы мүмкін түрлі себептер бар.

- Қағаздың жүктелмеуін қамтамасыз етіңіз.
- Принтердің ішінде қағаздың жеткілікті болуын қамтамасыз етіңіз: принтердің қағазды ұстағанын сезіну керек.
- Егер алдыңғы панельді дисплеймен нұсқау берілмесе, теңестіру барысында қағазды түзетуге тырыспаңыз. Принтер автоматты түрде қағазды түзетуге әрекет жасайды.
- Қағаз қиып тасталуы немесе сығылуы немесе тұрақты емес жиектері болуы мүмкін.
- Аса қатты қағазды төменгі орамнан жүктеу қиынға соғуы мүмкін (2): HP оны жоғарғы орамға жылжытуды ұсынады (1).

### Қисаю жүктемесінің жалпы сәтсіз мәселелері

Тексерулер жүргізіледі және кез келген проблемаларды жою үшін шаралар қолданылады.

- Егер қағаз жүктелмесе, қағаздың жетекші жиегі түзу немесе таза болмауы мүмкін және оны кесу қажет. Орамнан бастапқы 2 см алып тастап, қайталап көріңіз. Бұл тіпті қағаздың жаңа орамасымен де қажет болуы мүмкін.
- Домалату ұштарының хабтардың дискілеріне қарсы тығыздығын қамтамасыз ету.
- Тораптардың дұрыс кірістірілгенін тексеріңіз.
- Тиеу станциясының тораптарына қағаздың дұрыс тиелгенін тексеру.
- Барлық орама шеткі қосылатын модульдер жойылғанын тексеріңіз.
- Қағаздың орамада тығыз жараланғанын тексеріңіз.
- Теңестіру процесінде орамаға немесе қағазға тимеңіз.

### Домалатудың сәтсіз жүктемесі

Егер қағаз тік кірістірілмесе, принтер орамды түзетуге әрекет жасайды.

Егер жүктеу процесін қайта бастағыңыз келсе, алдыңғы панельдегі процесті алып тастаңыз және шпиндельдің ұшынан принтерден шеті алынғанға дейін орамды қайта айналдырыңыз.

ЕСКЕРТПЕ: Егер орама өзегінің айналасында сусымалы болса, принтер қағазды жүктей алмайды.

### 2-орамға дұрыс тиелген немесе түсiрiлмеген қағаз

Медианың белгілі бір түрлерін төменгі орамға (2) жүктеу ұсынылмайды, себебі олар кездейсоқ түсіріледі.

Принтердің алдыңғы панелі тек жоғарғы орамға (1) келесі (немесе ұқсас) тасығыштарды жүктеуді ұсынады:

- HP Premium Instant-құрғақ фото жылтыр
- HP Universal Instant-dry фото жылтыры
- HP Күнделікті лездік-құрғақ жылтыр фотосурет
- HP Premium Instant-dry Photo Satin
- HP Professional instant-dry Satin фотоқағазы
- HP Universal Instant-dry Satin фотоқағазы
- HP Күнделікті лездік-құрғақ Сатин фотосуреті
- [Генерик] Сурет: Gloss/Semi-gloss/Satin Paper
- [Генерик] Сурет: Gloss/Semi-gloss/Satin Paper (азырақ сия)
- Желім полипропилен күңгірт
- HP Күнделікті желім күңгірт полипропилен
- Жөке полипропилен жылтырлығы

### Қағазды жүктеу қатесі туралы хабарлар

Ұсынылған түзету әрекетімен қағазды жүктеуге байланысты алдыңғы панель қателері туралы хабарлардың тізімін тексеріңіз.

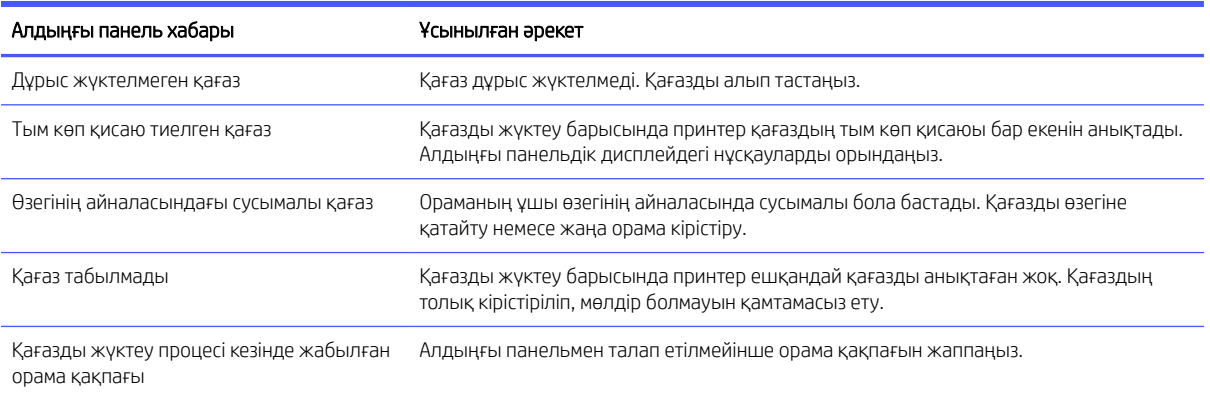

#### Кесте 14-1 Қағазды жүктеу қатесі туралы хабарлар

# Қағаз түрі жүргізушіде немесе алдыңғы панельде жоқ

Егер сіздің қағаз түрі тізімде (драйверде немесе алдыңғы панельде) көрінбесе, *қағаз таңдау кестесіне*сілтеме жасай отырып, тізімде пайда болатын қағаз түрлерінің бірін таңдауға болады. Қағаз таңдау [кестесінп](#page-172-0)айдалану үшін алдымен қағаз түрінің келесі атрибуттарын сәйкестендіру қажет:

- Сіздің қағазыңыз жоғары немесе төмен вагон жағдайын қажет етеді ме? Қағаздардың көпшілігі жоғары вагондық позицияны талап етеді. Фильмдер немесе фотоқағаз сияқты жұқа, коктейльсіз қағаздар ғана төмен позицияны пайдалануы тиіс. Бұл қағаздар үшін вагонның төмен жағдайы астық немесе бинт сияқты баспа ақауларын жоюға көмектесе алады.
- Қағазыңыз қолдайтын сия саны. Бұл негізінен грамматикаға ғана емес, жабынның түріне де байланысты. HP кестеде бастапқы нүктені таңдауды, содан кейін оны нәтижелерге сәйкес түзетуді ұсынады.
- Қағазыңыз жылтыр ма, күңгірт пе, әлде мөлдір ме.
- **Э ЕСКЕРТПЕ:** Егер қағаз түрі жылтыр болса, тізімнен жылтыр қағазды таңдаудың маңызы зор, өйткені күңгірт қара сия әдетте жылтыр қағазға жақсы басылмайды. Егер қағазыңыз күңгірт қара сияны қолдайтынына сенімсіз болсаңыз, Super Heavyweight жабынды қағазы мен бейнелеу өнері Маржанын (бұдан әрі - сия)таңдап көріңіз және ең жақсы нәтиже беретінін таңдаңыз. Егер қағазыңыз күңгірт қара сиямен үйлеспейтін болса, онда сия тиген кезде қағаздан оңай шығатынын табасыз.

#### Қосымша жазбалар

- Жұқа қағаздар үшін (< 90 г/м<sup>2</sup>) жабындыланбаған қағаздар үшін (мысалы, кәдімгі қағаз немесе ашық ақ қағаз) Bond және Жабынды қағаз > Кәдімгі қағазтүрін таңдап алыңыз.
- Жеңіл жабынды қағаз үшін (< 110 г/м<sup>2</sup>) Bond және Coate Paper > НР жабынды қағазытүрін таңдаңыз.
- Ауыр салмақтағы жабынды қағаздар үшін (< 200 г/м<sup>2</sup>), Ауыр салмақтағыжабынды қағаз > Bond және Coude Paper типтес қағазды таңдаңыз.
- Коктейльсіз өте қалың жабынды қағаздар үшін (> 200 г/м <sup>2</sup> ) Қағаз түрін таңдап алыңыз Bond және Coaled Paper > Super Heavyweight жабынды қағазы.

<span id="page-172-0"></span>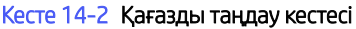

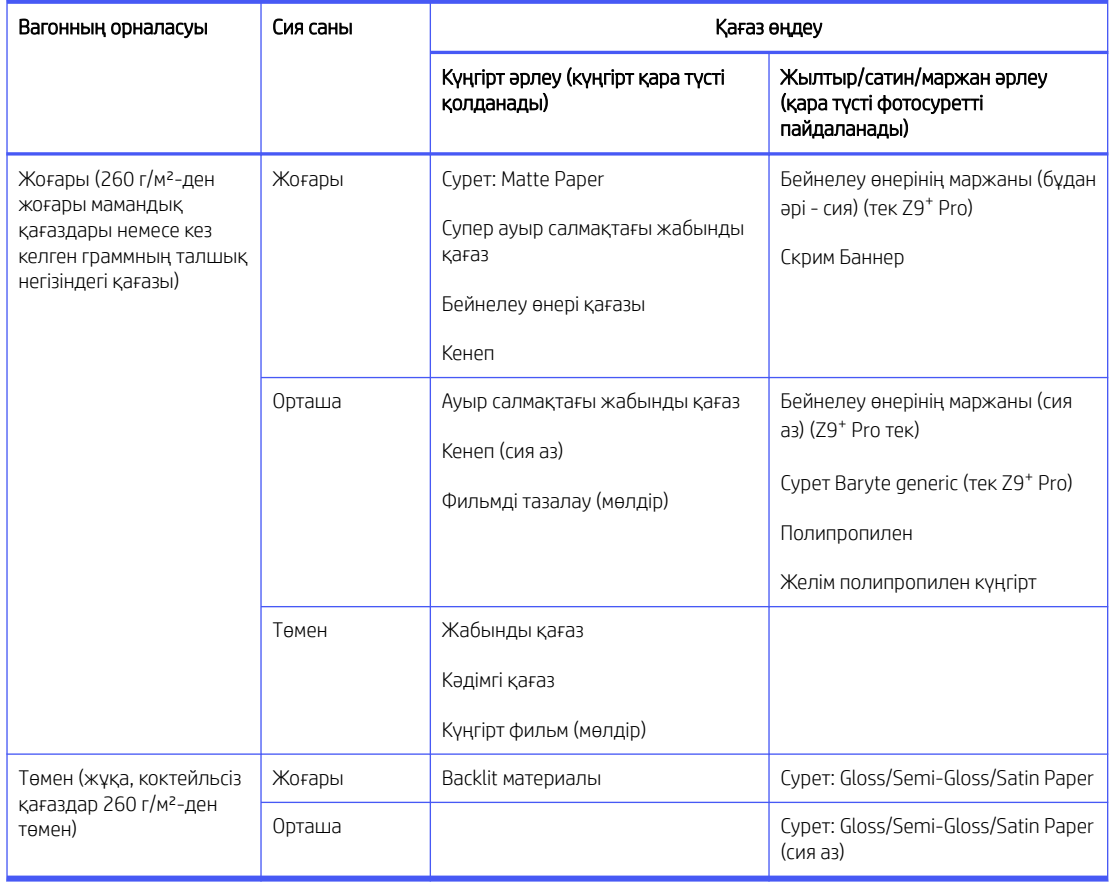

 $\mathbb{B}^*$  ЕСКЕРТПЕ: Кейбір фото қара сияны әдейі тіпті күңгірт қағаздарда да қолдануға болады.

### Басып шығарғаннан кейін қағазда әжімдер болады немесе тым көп сия болады

Бұл тым көп сия қолданылғанда орын алады. Сияны аз пайдалану үшін кестеден сиясы аз санатты таңдаңыз. Вагон қалпы мен қағаз өңдеудің бұрынғысынша қалуын қамтамасыз ету.

## Басылғаннан кейін қараңғы, қаныққан түстерде сары немесе қызыл қоңырқай түсті бинт немесе коалисценция дәні пайда болады

Бұл тым көп сия қолданылғанда орын алады. Сияны аз пайдалану үшін кестеден сиясы аз санатты таңдаңыз. Вагон қалпы мен қағаз өңдеудің бұрынғысынша қалуын қамтамасыз ету.

### Басылғаннан кейін қағазда вагон тырнақтары көрсетіледі

Егер мәселе қағаздағы шамадан тыс әжімнен туындаса.

Басып шығарғаннан кейін қағазда әжімдер болады немесе тым көп сия болады (165-бет) қараңыз.

Әйтпесе, жоғары вагон позициясы бар санатты таңдаңыз. Сия саны мен қағаз өңдеудің бұрынғысынша қалуын қамтамасыз етіңіз.

# Басылғаннан кейін түстер жеткілікті қанықпайды

Бұл тым аз сия қолданылғанда орын алуы мүмкін. Қосымша сияны пайдалану үшін кестеден қосымша сиясы бар санатты таңдаңыз. Вагон қалпы мен қағаз өңдеудің бұрынғысынша қалуын қамтамасыз ету.

# Қағазды жылжыту кезінде шуды қысу

Май жағу алдында, егер тиелген болса, қағазды түсіріп, майға қызмет көрсететін бөтелке дайын болады.

17 МАҢЫЗДЫ АҚПАРАТ: Принтерді өшіру және қоректендіру көзінен ажырату.

### Торлы ролик ұстағыштарды майлап құю

Торлы ролик ұстағыштар торлы роликтің сол жақ, ортаңғы және оң жақ учаскелеріндегі үш покрышкада орналасады.

- 1. Майлануды қажет ететін бөліктерге кіру үшін алдыңғы терезені ашыңыз.
- 2. Торлы роликтің сол жақ шетіне өтіп, торлы роликті тісті доңғалақ жүйесіне ұстап тұрған ақ мойынтірекке май жағу.

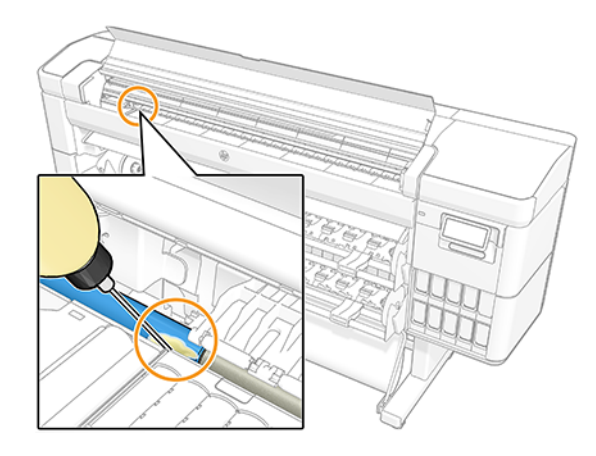

3. Сол жақ бүйірінде, баспа аймағының соңында торлы роликті қолдайтын ұстаушыға май жағылады.

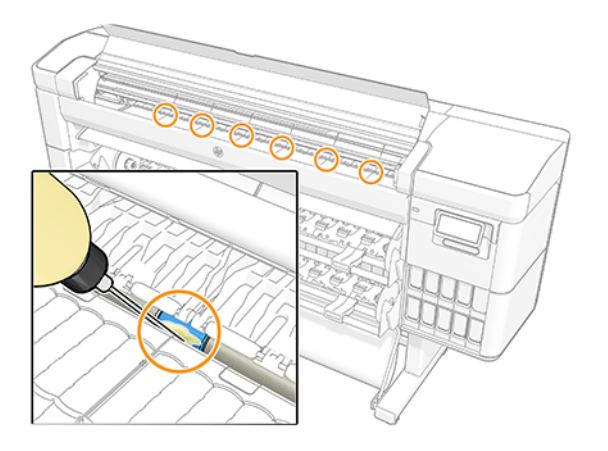

4. Торлы роликтің оң жақ шетінде вагонның жанында торлы роликті қолдайтын басқа ұстаушыға май жағылады.

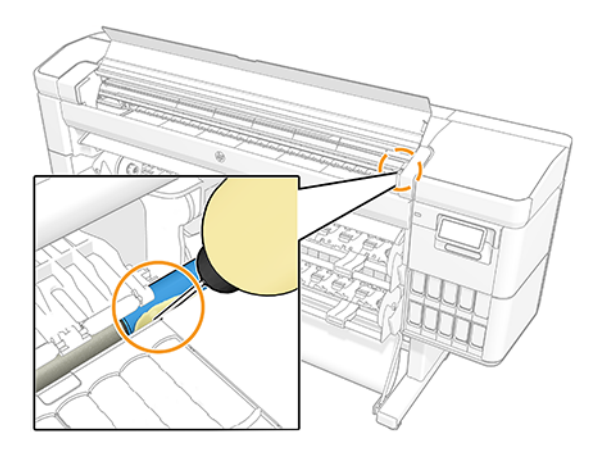

- 5. Алдыңғы терезені жабыңыз.
- 6. Принтердің қорек көзіне қосылуы.
- 7. Принтердегі қуат.
- 8. Торлы роликті айналдыру және майдың біркелкі бөлінуі үшін қағазды жүктеу. Негізгі қағазды қолдану ұсынылады, өйткені ол артық маймен боялуы мүмкін.

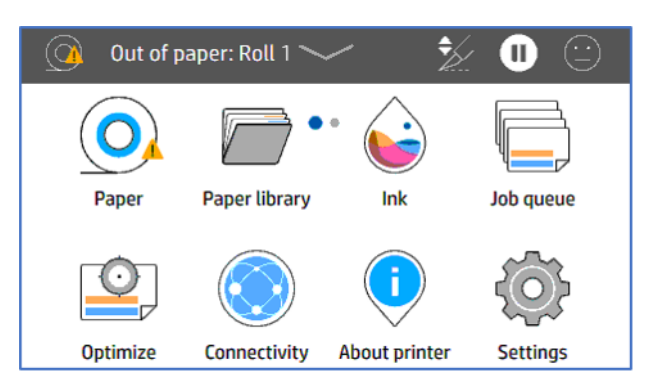

9. Кез келген ықтимал артық майды сіңіру үшін тор роликті және қағазды айналдыру үшін қағазды қайта айналдыру көрсеткісін А пайдаланыңыз.

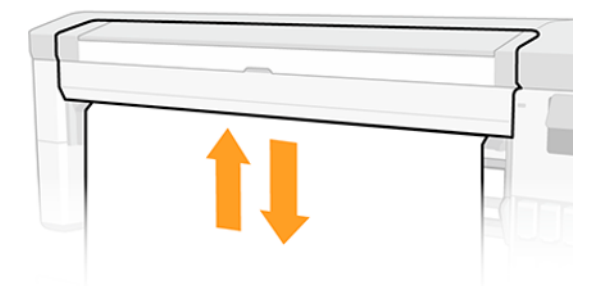

# Баспа аймағындағы торлы роликті тіректерді майға айналдыру

Тор роликті тіректер және баспа аймағындағы торлы роликтің ені бойынша орналасады.

- АБАЙ БОЛЫҢЫЗ! Бұл бөлшектерді майлағанда кейін қағазды жүктеу қажет болады. Артық мұнай қолданылған жағдайда қағаз боялуы мүмкін.
	- 1. Майлануды қажет ететін бөліктерге кіру үшін алдыңғы терезені ашыңыз.
	- 2. Торлы роликтің сол жағындағы тірекке май жағу.

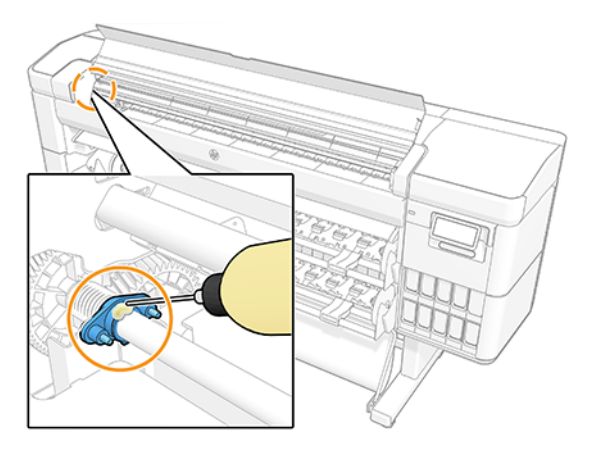

3. Торлы роликтің орталық бөлігі бойымен тіректерге май жағу.

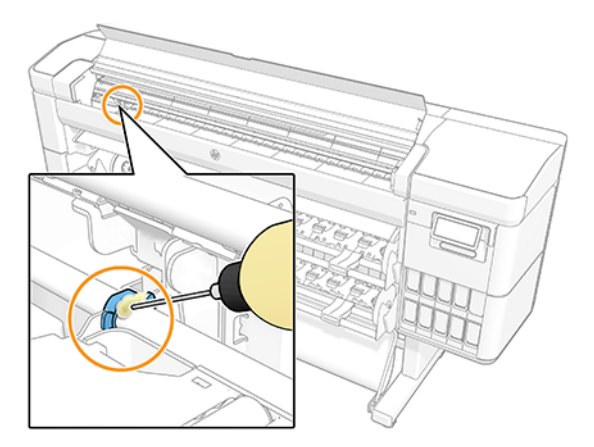

4. Торлы роликтің оң жағындағы тірекке май жағу.

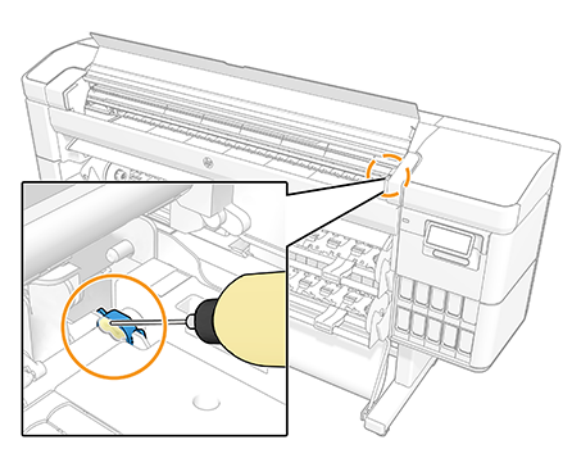

5. Алдыңғы терезені жабыңыз.

- 6. Принтердің қорек көзіне қосылуы.
- 7. Принтердегі қуат.
- 8. Торлы роликті айналдыру және майдың біркелкі бөлінуі үшін қағазды жүктеу. Негізгі қағазды қолдану ұсынылады, өйткені ол артық маймен боялуы мүмкін.

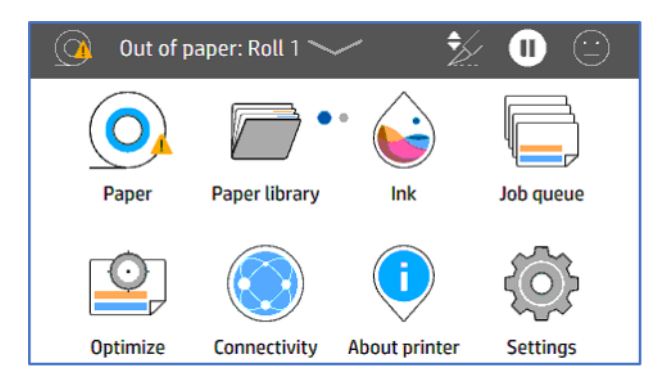

9. Кез келген ықтимал артық майды сіңіру үшін тор роликті және қағазды айналдыру үшін қағазды қайта айналдыру көрсеткісін  $\sim$  пайдаланыңыз.

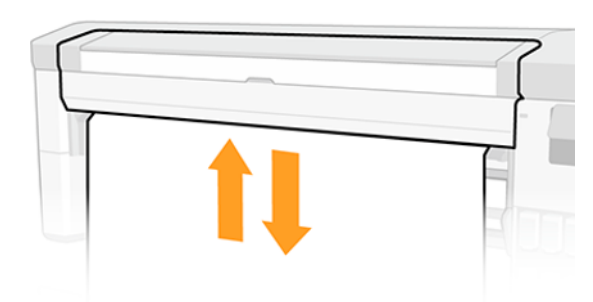

# Қағаздың дұрыс емес түріне басылған принтер

Егер принтер қалаған қағазды жүктей алмай тұрып жұмысыңызды басып шығарса, принтер драйверінде Принтер параметрлерін немесе Қағаз түрі үшін таңдалған кез келген параметрді пайдалануыңыз мүмкін. Бұлардың біреуі таңдалған кезде принтер қай қағазға жүктелсе дереу басып шығарады.

Қалаған қағазыңызды жүктеп, қараңыз [Қағазды өңдеу](#page-31-0) (24-бет) және драйвердегі арнайы қағаз түрін таңдаңыз.

- Windows драйвері диалогтық терезесінде:Қағаз/Сапа немесе Қағаз қойындысын (драйвер нұсқасына байланысты) таңдаңыз, содан кейін Қағаз түрі тізімінен қағаз түрін таңдаңыз.
- MacOS Басып шығару диалогтық терезесінде:Қағаз/Сапа тақтасын таңдаңыз, содан кейін Қағаз түрі тізімінен қағаз түрін таңдаңыз.
- **Э ЕСКЕРТПЕ:** Принтер параметрлерін (Windows) немесе Кез келген (macOS) пайдалану драйвердің әдепкі мәні болып табылады.

# Автоматты түрде қиып алу қолжетімсіз

Қағаздың кейбір түрлерін автоматты кескішпен кесуге болмайды. Мұндай қағаз түрi тиелген және белсендi болған кезде принтер автоматты түрде басқа орамға ауыса алмайды: белсендi орамды алдымен қолмен түсiру керек.

# Қағазға арналған ұстап тұру

Жұмыс жіберу кезінде орнатуға болатын шарттар жиынтығын негізге ала отырып.

Қараңыз), [Қағаз сәйкес келмеуін шешу](#page-100-0) (93-бет) принтер жүктелетін қағаз орамаларының қайсысы жұмысты басып шығаруға неғұрлым қолайлы екенін шешеді. Егер барлық шарттарға жауап беретін қағаз орамы болмаса, принтер жұмысты қағазға ұстап тұруға қояды. Жұмысты бастапқыда көрсетілгеннен басқа қағазға басып шығаруға мәжбүр ете отырып, жұмысты қолмен қайта бастауға болады, әйтпесе ол ұстап тұрып қалады.

**学 ECKEPTПE:** Кесілмейтін орама белсенді болған кезде кез келген басқа қағаз көзіне жіберілген әрбір жұмыс кесілмейтін орамды қолмен түсіргенге дейін ұстап тұрады.

# Қандай жұмыс орны басылатынын шешу үшін қандай критерийлер қолданылады?

Пайдаланушы жұмыс жіберген кезде қажетті қағаз түрі жүргізушіде орнатылуы мүмкін.

Принтер жұмысты суретті қиындысыз басып шығару үшін жеткілікті үлкен қағаз түріндегі орамада басып шығарады. Егер барлық критерийлерге сәйкес жұмыс басылатын бір орамнан артық болса, орам сіздің [қалауларыңыз бойынша таңдалады. Бұны алдыңғы панельден орнатуға болады: Домалату саясаттары](#page-99-0)  (92-бет) қараңыз.

### Жұмыс қағазға қашан қойылады?

Егер қағаздағы сәйкессіздік әрекеті белгіленсе, жұмысты ұстап тұру

Қараңыз) жұмыс қағазға мынадай [Қағаз сәйкес келмеуін шешу](#page-100-0) (93-бет) жағдайларда ұстап тұруға қойылады:

- Пайдаланушы таңдаған қағаз түрі қазіргі уақытта көрсетілген орамға немесе орамдардың біреуіне, егер орам көрсетілмесе, жүктелмейді.
- Пайдаланушы таңдаған қағаз түрі көрсетілген орамға жүктеледі, бірақ суреттің қисаюға немесе ораманың біреуіне сыйғызу үшін тым үлкен, егер орамы көрсетілмесе.

### Егер мен қағаздың жаңа орамын жүктесем, қағаз үшін ұстап тұрған жұмыс орындары автоматты түрде басыла ма?

Иә. Қағаздың жаңа орамы тиелген сайын принтер тиелген орамада басылуы мүмкін қағазға арналған ұстап тұрған жұмыс орындарының бар-жоқтығын тексереді.

### Маған жұмыс орындарының қағазға түсіріліп жатқаны ұнамайды. Оның алдын ала аламын ба?

Иә, мұны алдыңғы панельден жасауға болады.

[Қағаз сәйкес келмеуін шешу](#page-100-0) (93-бет) қараңыз.

# Менің жұмысым принтерге тиелген, бірақ қағаз үшін ұстап тұрған қағаз орамы сияқты кең

Шеттер файл түріне байланысты әр түрлі тәсілдермен басқарылады.

- HP-GL/2 және HP RTL файлдары үшін әдепкі бойынша суреттің ішіне шеттер енгізіледі, сондықтан HP-GL/2 және HP RTL файлында 914мм қағаз басылуы мүмкін және қағаз үшін ұстап тұрмайды.
- PostScript, PDF, TIFF немесе JPEG сияқты басқа файл пішімдері үшін принтер жиектерді суреттен тыс қосу қажет деп жорамалдайды (себебі, көп жағдайда бұл пішімдер шеттерді қамтымайтын фотосуреттер мен басқа суреттер үшін пайдаланылады). Демек, TIFF-те 914 мм басып шығару үшін принтерге шеттер қосу қажет, ал суретті басып шығару үшін қағаздағы 925 мм қажет; бұл принтерге тиелген қағаздың ені небәрі 914 мм болса, жұмысты ұстап тұруға себеп болар еді.

Бұл файл пішімдерін суреттен тыс қосымша жиектерді қоспай басып шығарғыңыз келсе, клипарт мазмұнын шеттер параметрі арқылы пайдалануға болады. Бұл параметр жиектерді суреттің ішіне орнатуға мәжбүрлейді, сондықтан TIFF-те 914 мм мм 914 мм мм қағаз орамында ұстап тұрмай басуға болады. Дегенмен, суреттің жиектеріне енгізілген ақ бос орын болмаса, кейбір мазмұн шеттерінің кесірінен қиып алынуы мүмкін.

# Орама қағазы алға жылжымайды

Егер принтерді қабырғаға қарсы жоғары қарай итерсеңіз, орам принтердің артқы жағындағы қабырғаға тиіп тұруы мүмкін. Принтер мен қабырға арасындағы кеңістікті ұлғайтыңыз немесе принтер мен қабырға арасындағы ең аз қашықтықты қамтамасыз ету үшін қабырға кеңістігін пайдаланыңыз.

# Қағаз жамылған

Қағаз джем пайда болғанда, әдетте алдыңғы панель дисплейіндегі Мүмкін қағаз джем хабарын көресіз.

# ҚАҒАЗ БАҚ-қа кірді

Қағаз джем пайда болған кезде міндетті түрде барлық қағаз кесектерін мұқият алып тастаңыз.

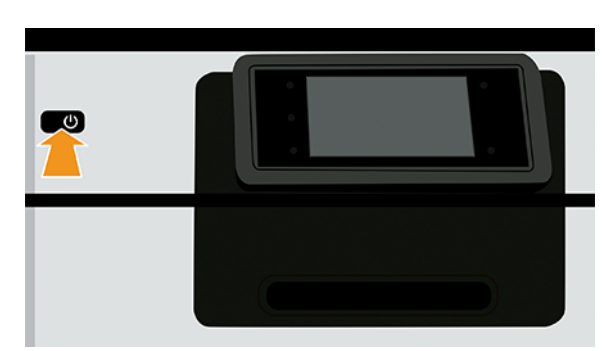

1. Принтерді өшіріңіз.

- 2. Бұрандаларды мультимедианың енгізу модулінің артқы тақтайшасынан алып тастау.
- 3. Артқы тақтайшаны алып тастаңыз.
- 4. Тығындалған қағазды мұқият тартып алыңыз. Бүлінген жағдайда қағазды кесіп тастайды.
- 5. Принтердің артқы жағынан қағаздың барлық бөліктерін алып тастаңыз.
- 6. Орамды қайта айналдыру.
- 7. Артқы тақтайшаны артқа қойып, бұрандамен бекітіп қояды.
- 8. Принтерді қосыңыз.

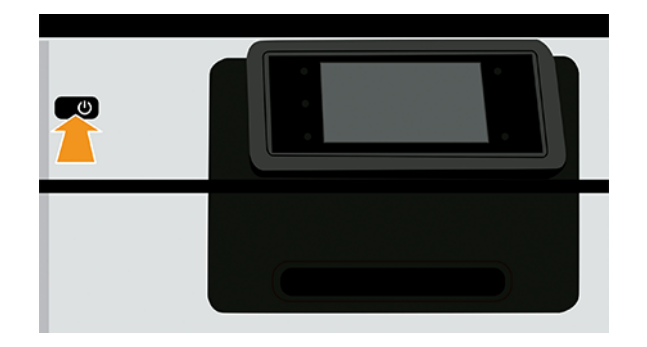

- 9. Орамды қайта жүктеу, қараңыз [Қағазды өңдеу](#page-31-0) (24-бет).
- **ЕХ ЕСКЕРТПЕ:** Егер принтер ішінде кедергі келтіретін қандай да бір қағаздың бар екенін байқасаңыз, процедураны қайта іске қосыңыз және барлық қағаз бөліктерін мұқият алып тастаңыз.

### Баспа аймағында қағаз тығындалды

Егер процедураны қайталау қажет болмаса, барлық тығындалған қағазды алып тастауға қамқорлық жасаңыз.

 $\mathbb{B}^*$  ЕСКЕРТПЕ: Баспа аймағында қағаз тығындарының жиілігі артқан жағдайда пластиналық және [пластинкалық саңылауларды тазартамыз. Пайдаланушыға мерзімді қызмет көрсету бөлімін қараңыз: 3.](#page-159-0)  Валикті тазалау (152-бет).

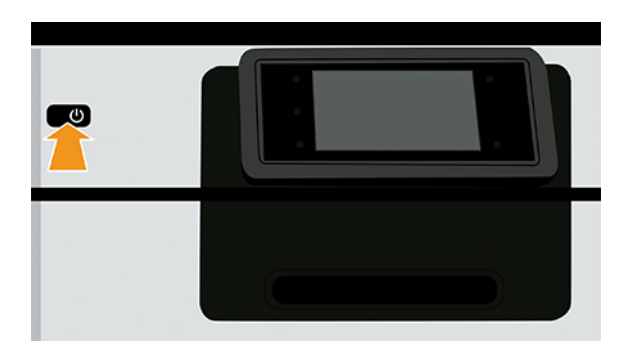

1. Алдыңғы панельдегі принтер өшірулі.
2. Алдыңғы мұқабаны ашыңыз.

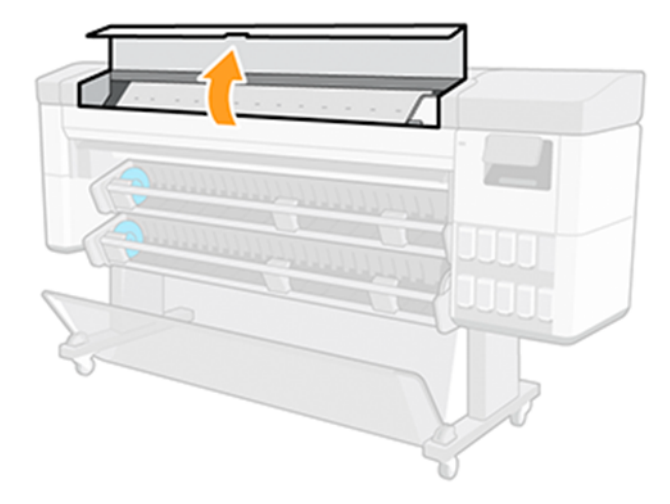

3. Басып шығару вагонын жолдан жылжытуға тырысыңыз.

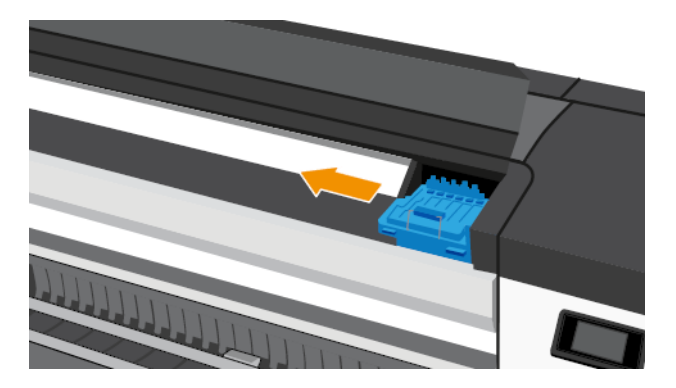

4. Принтердің жоғарғы бөлігінен жоғары және сыртқа шығаруға болатын тығындалған қағаздың кез келгенін мұқият алып тастаңыз.

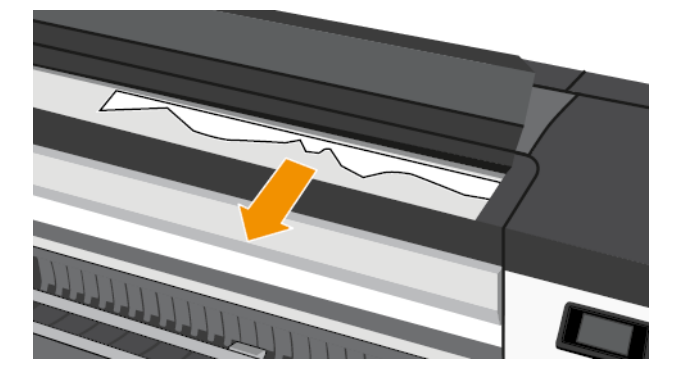

ЕСКЕРТУ: Принтерге зиян келтіруі мүмкін болғандықтан, қағазды жан-жаққа жылжытпаңыз.

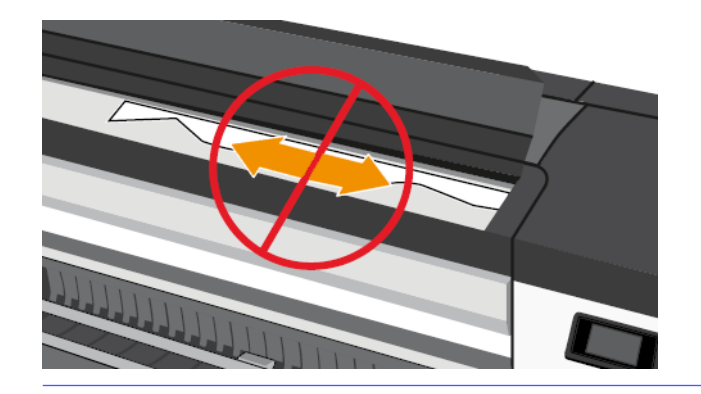

5. Алдыңғы мұқабасын жабыңыз.

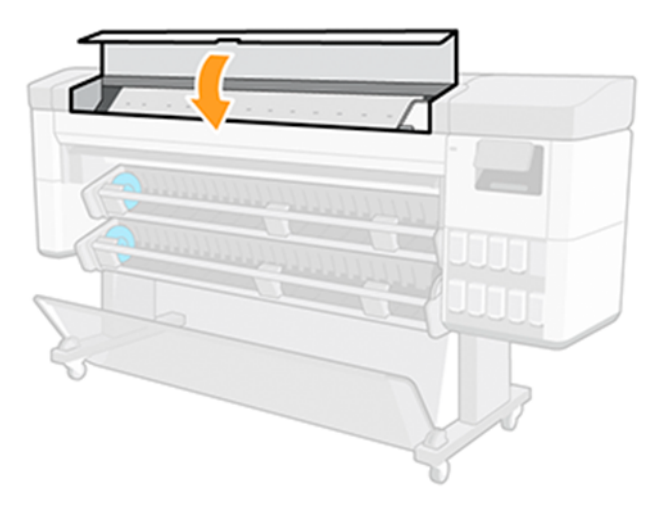

6. Принтерді қосыңыз.

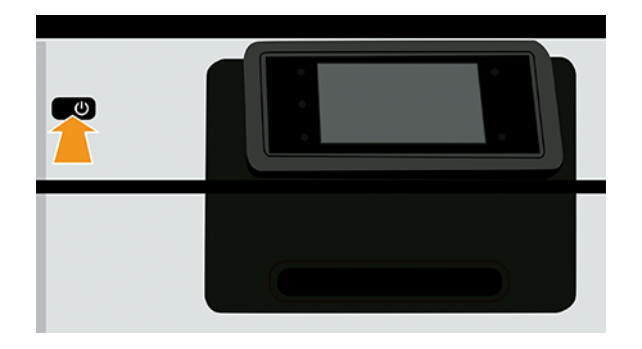

- 7. Орамды қайта жүктеу, қараңыз [Қағазды өңдеу](#page-31-0) (24-бет).
- **ЕХ ЕСКЕРТПЕ:** Егер принтер ішінде кедергі келтіретін қандай да бір қағаздың бар екенін байқасаңыз, процедураны қайта іске қосыңыз және барлық қағаз бөліктерін мұқият алып тастаңыз.

# Қағаз төменгі модульге түседі

Төменгі модульдің екі қағаз диверторы болады, оларды қабылдау катушкасы ретінде пайдаланбаған кезде қағазға қол жеткізуді бұғаттау үшін пайдалануға болады.

Қағаздың төменгі модульге түсуін болдырмау үшін:

- 1. Дивертерлерді тарқату.
- 2. Дивертерлерді жоғарғы орынға жылжыту.

#### Принтер қағаз болған кезде қағаздан шығарылады

Егер орам өзегінен сусымалы болса, ол дұрыс қоректенбейді және принтер қағазды жүктеп алмайды. Мүмкіндігінше қағазды өзегіне дейін қатайту немесе жаңа орамды жүктеу.

### Бедерлер себетке ұқыпты түспейді

Басқа тексерулер жүргізу алдында себеттің дұрыс орнатылуын қамтамасыз ету. Ақпарат алу үшін принтермен бірге келген *құрастыру нұсқауларын* қараңыз.

Егер себет дұрыс орнатылса және мәселенің туындауы жалғаса берсе, келесіні тексеріңіз:

- Себеттің ашық болуын қамтамасыз ету.
- Себеттің толық болмауын қамтамасыз ету.
- Қағаз көбінесе ораманың соңына жақын бұйралануға бейім, бұл шығу проблемаларын тудыруы мүмкін. Жаңа орамды жүктеу немесе бедерлерді олардың аяқталуына қарай қолмен жою.

# Кергіш катушкасы бар жарықтандырғыш қағазды жинаған кезде учаскелердегі тік белгілер (көп функциялы орама аксессуарлары ғана)

Көпфункционалды орама аксессуарларын кері жарықтандырылатын баспа материалдарын жинау үшін қабылдау катушкасы ретінде пайдаланған кезде қағазды ішке қарай желге айналдыру ұсынылады (өзекшеге қараған баспа жағы). Бұл авто азықтандыру механизміндегі қару-жарақтың баспа учаскелерінің зақымдануына жол бермейді.

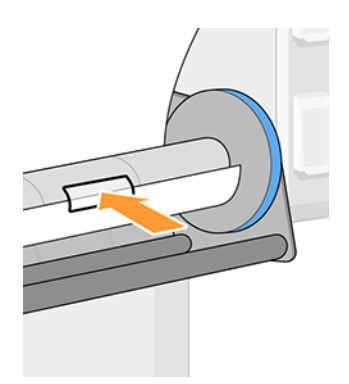

### Мөрдің бедері толтырылған кезде қағаз тасығышта кесіледі

Әдепкі бойынша принтер кептіру уақыты аяқталғаннан кейін қағазды кесіп тастайды.

[Кептіру уақытын өзгерту](#page-61-0) [\(54-бет\) қараңыз. Кескішті ажыратуға болады, Автоматты кескішті қосу және](#page-62-0)  өшіру (55-бет) қараңыз.

## Тиеу станциясы жабылуы мүмкін емес

Тиеу станциясын сол жақ торап сол жақ қалпында тұрған кезде жабуға болмайды, себебі ол медиа-енгізу модулінің бүйірлік тақтайшасымен қақтығысады. HP мәселелерді болдырмау үшін сол жақ торапты оңға жылжытуды ұсынады.

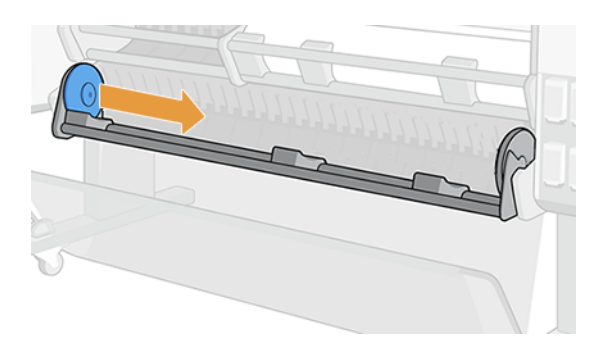

# Кескіш жақсы кесілмейді

Әдепкі бойынша принтер кептіру уақыты аяқталғаннан кейін қағазды автоматты түрде кесу үшін орнатылады. Кескіш қосылған, бірақ дұрыс кесілмеген жағдайда кескіш рельстің таза және қандай да бір кедергілерден таза екенін тексеріңіз.

Егер кескіш өшірілсе, азықты қалыптастырады және кесіп қағазды ғана алға жылжытады. Баспаны принтердің алдыңғы жағынан әлдеқайда алысқа жылжыту үшін, тік жиекпен немесе қайшымен қолмен кесу ыңғайлы болғанша пайдаланыңыз.

 $\mathbb{B}^*$  ЕСКЕРТПЕ: Кескіш - Тапсырыс берушінің өзін-өзі жөндеп жатқан бөлігі. Егер сұқпа тым көп қолданылса, [ауыстыруға тапсырыс беруге болады. Қосымша ақпарат алу үшін HP қолдауына хабарласыңыз: HP](#page-225-0)  қолдауына хабарласыңыз (218-бет) қараңыз.

# Кескішті ауыстыру

Кескіш тіршілігі қолданылатын қағаздың түріне байланысты және ол уақыт өте келе тағылуы мүмкін. Доғал кескіш сапа мәселелерін тудыруы мүмкін, тіпті кесу кезінде тоқтап, жүйелік қате тудыруы мүмкін.

Алмастырушы кескішке тапсырыс беру үшін, сатқышқа хабарласыңыз немесе келесі сілтеме бойынша HP веб-сайтына кіріңіз: [https://parts.hp.com/,](https://parts.hp.com/) содан кейін келесіні іздеңіз: 0U21-67066 Кескіш модулі.

Кескіш қорапқа енгізілген осы нұсқауларды немесе құрастыру нұсқауларын орындау арқылы кескішті өзіңіз алмастыруға болады.

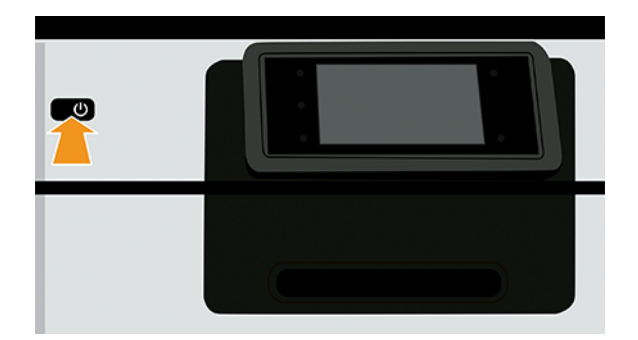

1. Алдыңғы панельдегі принтер өшірулі.

2. Алдыңғы мұқабаны ашыңыз.

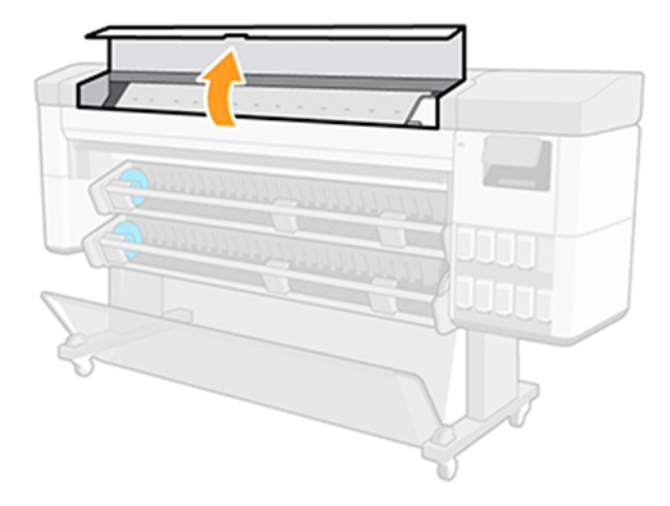

3. Кескішті қақпақтың ішіне сол жақтан орналастырыңыз.

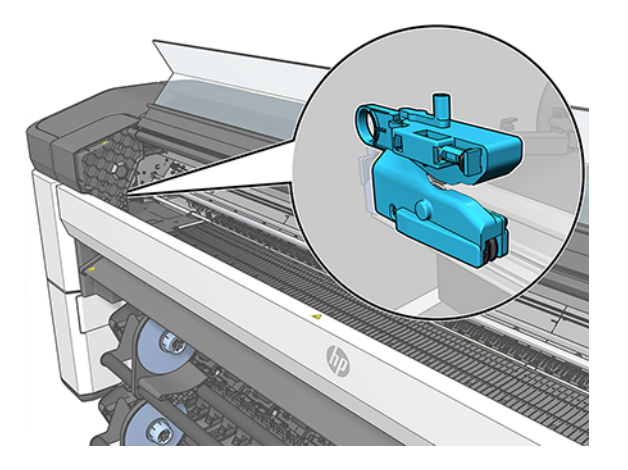

4. Кескішті оң жаққа сырғытыңыз.

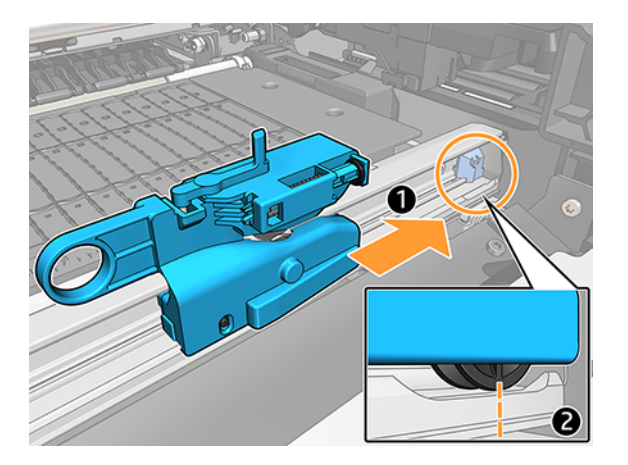

5. Кескішті сыртқа бұрып, рельстен алып тастайды.

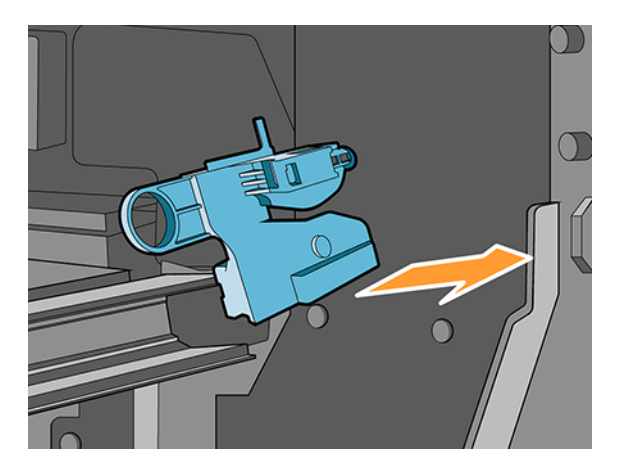

- 6. Жаңа кескішті өз ұясынан алыңыз.
- 7. Жаңа кескішті рельсте орнына айналдырады.

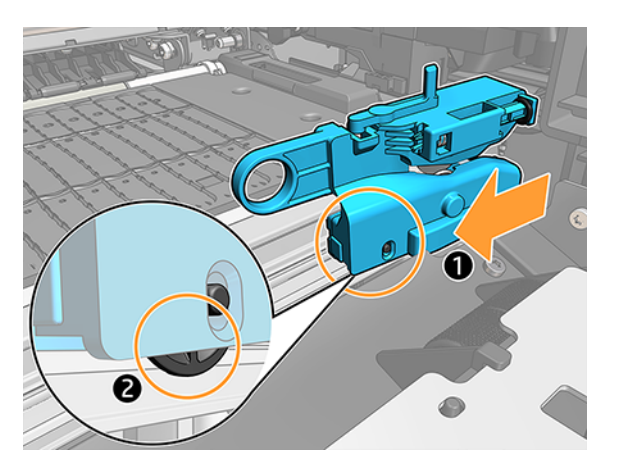

- 8. Кескішті сол жаққа жылжыту.
- 9. Алдыңғы панельде принтер қосу.

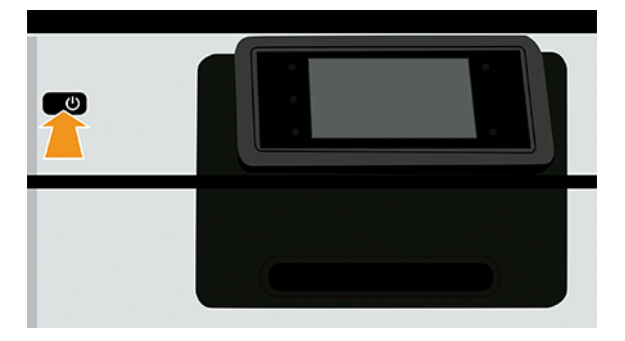

# Рельстен шығып кеткен кескіш

Егер кескіш рельстен ажыратылса, оны ауыстыру қажет болуы мүмкін.

Кескішті ауыстыру үшін:

- 1. Баспа аймағының сол жағынан кескішке қатынасу.
- 2. Принтердің екінші ұшына жылжытып, оны рельстен алып тастау үшін бұрап тастайды.
- 3. Жаңа кескішті рельстің оң жағына орналастырыңыз.
	- Кескішті рельске қарай басу.
	- Кіші доңғалақты көтеру.
- 4. Оны рельс бойымен сырғыту арқылы дұрыс орнатқанын растайды және оның тігінен (бұрышсыз) орналастырылатынын растайды.
- ЕСКЕРТПЕ: Кескіш Тапсырыс берушінің өзін-өзі жөндеп жатқан бөлігі. Егер сұқпа тым көп қолданылса, ауыстыруға тапсырыс беруге болады. Қосымша ақпарат алу үшін HP қолдауына хабарласыңыз: қараңыз [HP қолдауына хабарласыңыз](#page-225-0) (218-бет).
- $^{\bullet\bullet}_{\bullet\bullet\bullet}$  МАҢЫЗДЫ АҚПАРАТ: Кескішпен қолдау көрсетілетін қағаз түрлері: бұл өнімділігі жоғары кескіш, тоқыма және жоғары қатал қағаздардан басқа барлық қағаз түрлерін қиып алуға болады.
- АБАЙ БОЛЫҢЫЗ! Кескіш тіршілігі стандартты қағазды пайдаланғанда принтердің қызмет ету мерзімімен бірдей. Егер қатал қағаздар қарқынды пайдаланылса, өмір түбегейлі қысқарады.

#### Домалату - сусымалы

Орамды ауыстыру немесе қайта жүктеу қажет болуы мүмкін.

Дұрыс ядроны пайдаланып жатқаныңызды және қажет болған жағдайда HP DesignJet 3-in Core Adapter пайдаланыңыз.

### Автотіркегіш қолы жойылмаған

Қағаз джем ішкі қолды немесе автотіркегіштің түйреуіш қолын жоюға себепші болуы мүмкін.

Оны қайта қою үшін төмендегі нұсқауларды орындаңыз:

#### Армянның ішкі қондырғысы

1. Принтерді өшіріңіз.

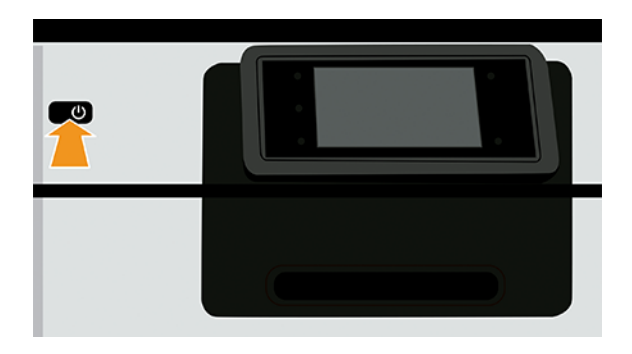

2. Модульдің ішкі қару-жарағын қайта орнатып, оларды жақсырақ қол жеткізу үшін ұстап тұру үшін айналдырыңыз.

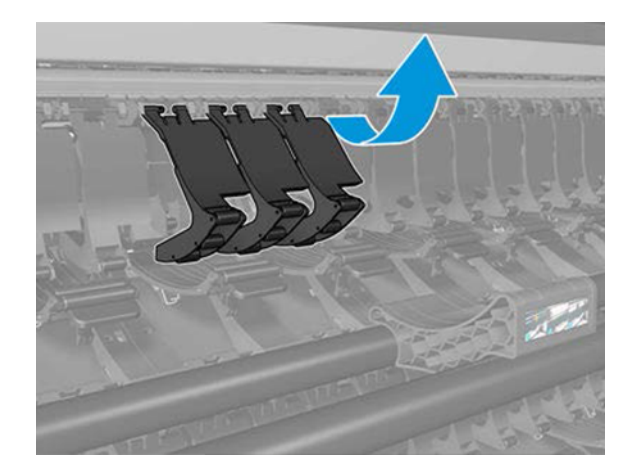

3. Ішкі қаруды тарқату.

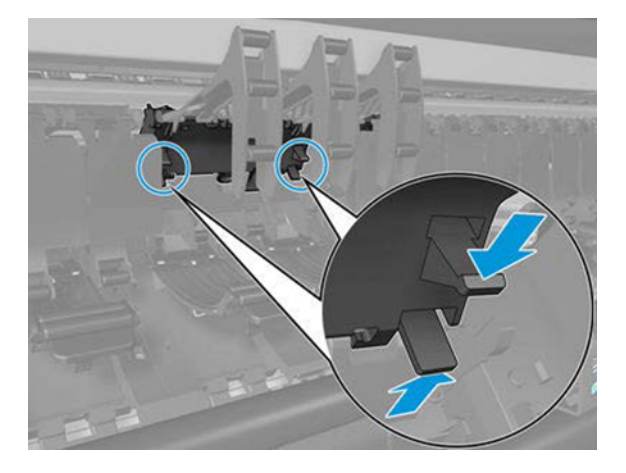

4. Ішкі қаруды алып тастаңыз.

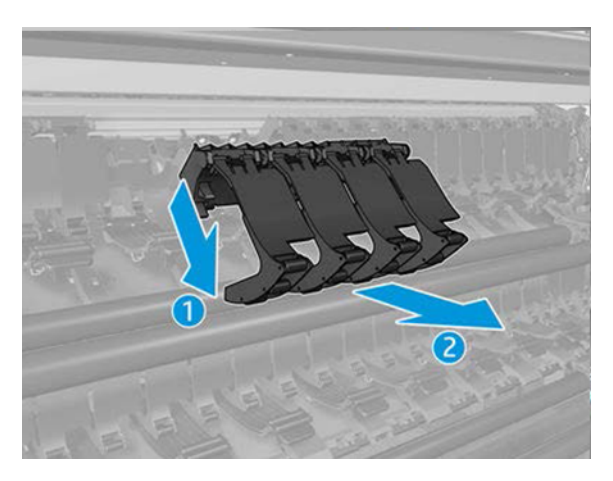

5. Енді оны орнату үшін қадамдарды кері қайтарыңыз.

#### Армян орнату

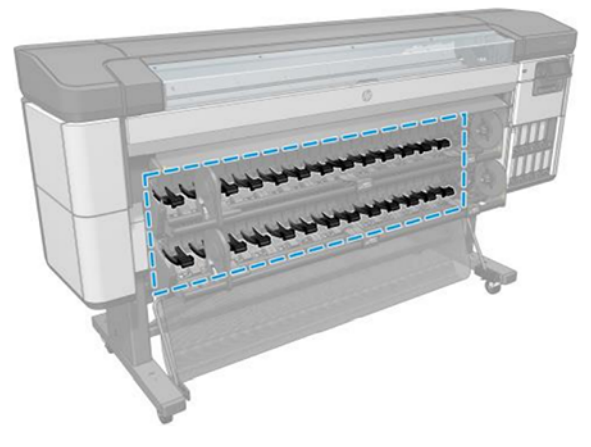

1. Принтерді өшіріңіз.

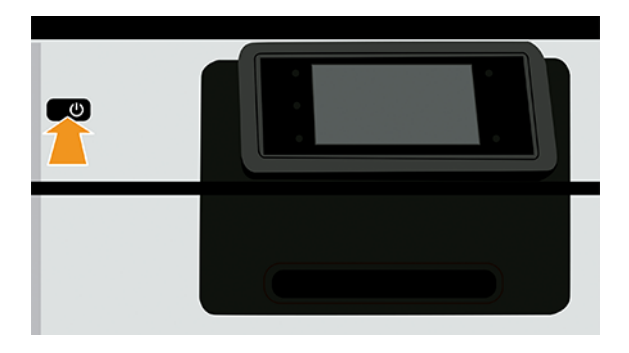

2. Түйреуіш қолын тарқату.

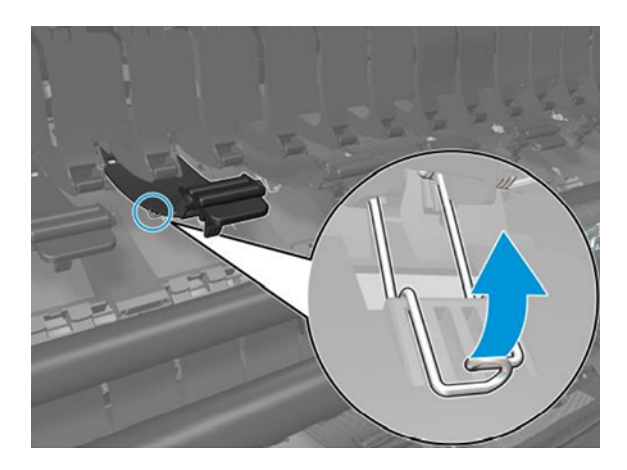

3. Қыстырма ұстап, түйреуіш қолды алып тастаңыз.

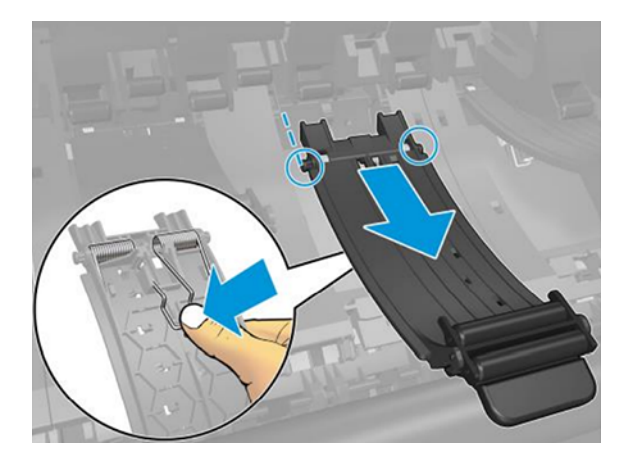

4. Енді оны орнату үшін қадамдарды кері қайтарыңыз.

# Басып шығару сапасы ақаулықтарын жою 15 мәселелері

#### Жалпы кеңес

Принтерден ең жақсы өнімділікке қол жеткізу үшін ақаусыз өнімділік пен сапалы бедерлер беру үшін сенімділігі мен өнімділігі мұқият тексерілген шынайы өндірушінің керек-жарақтары мен аксессуарларын ғана пайдаланыңыз.

Баспа сапасының ақауы туындаған кезде:

- Шынайы өндірушінің керек-жарақтарын пайдаланыңыз. Ұсынылатын қағаздар туралы толық ақпарат алу үшін[.Қолдау көрсетілген қағаз түрлері](#page-163-0) (156-бет)
- Алдыңғы панельде таңдалған қағаз түрі принтерге жүктелген қағаз түрімен бірдей екеніне көз жеткізіңіз (қараңыз [Қағаз туралы ақпаратты қарау](#page-52-0) (45-бет)). Бұл ретте қағаз түрінің калибрленгендігін тексеріңіз. Сондай-ақ, бағдарламалық жасақтамаңызда таңдалған қағаз түрі принтерге жүктелген қағаз түрімен бірдей екеніне көз жеткізіңіз.
- $\triangle$  ECKEPTУ: Егер сізде қағаз түрі дұрыс таңдалмаған болса, басып шығару сапасының нашарлығы мен дұрыс емес түстерді бастан кешіруіңіз мүмкін, тіпті басып шығару басылымының зақымдануы да мүмкін.
- Өз мақсаттарыңыз үшін ең орынды басып шығару сапасы параметрлерін пайдаланып жатқаныңызды тексеріңіз (қараңыз [Басып шығару](#page-80-0) (73-бет)). Егер басып шығару сапасы жүгірткісін масштабтың «Жылдамдық» ұшына жылжытсаңыз немесе реттелетін сапа деңгейін **Fast** деп орнатсаңыз, басып шығару сапасының төмендеуін көруіңіз әбден мүмкін.
- Сіздің қоршаған орта жағдайыңыздың (температура, ылғалдылық) ұсынылған диапазонда екенін тексеріңіз. [Қоршаған орта сипаттамалары](#page-231-0) (224-бет) қараңыз.
- HP Eco-Carton қолжазба патрондары мен басып шығару қалталары олардың жарамдылық мерзімінен өтпегенін тексеріңіз.
- Қандай әрекеттерді жасау керектігін анықтау үшін ақауларды жою жөніндегі нұсқаулықты қамтитын диагностикалық учаскені (қараңыз [HP басқару баспасы](#page-203-0) (196-бет)) пайдаланыңыз.

# Кескін бойынша көлденең сызықтар (жолақтау)

Егер басып шығарылған сурет қосылған көлденең сызықтардан зардап шегетін болса, түсі кескін бойынша әр түрлі болуы мүмкін.

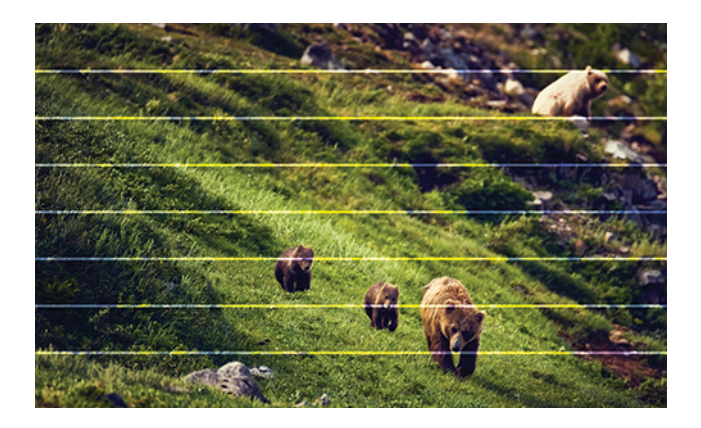

- 1. Сіз жүктеген қағаз түрі алдыңғы панельде және бағдарламалық жасақтамада таңдалған қағаз түріне сәйкес келетінін тексеріңіз. [Қағаз туралы ақпаратты қарау](#page-52-0) (45-бет) қараңыз.
- 2. Өз мақсаттарыңыз үшін тиісті баспа сапасы параметрлерін пайдаланып жатқаныңызды тексеріңіз (қараңыз [Басып шығару](#page-80-0) (73-бет)). Кейбір жағдайларда баспа сапасының неғұрлым жоғары деңгейін таңдау арқылы ғана баспа сапасы проблемасын еңсеруге болады. Мысалы, Print Quality жүгірткісін Жылдамдыққа орнатсаңыз, оны Сапа параметріне орнатып көріңіз. Егер басып шығару сапасы параметрлерін өзгертсеңіз, мәселе шешілсе, осы сәтте жұмысыңызды қайта басып шығарғыңыз келуі мүмкін.
- 3. [Сурет диагностикасын басып шығарыңыз және нұсқауларды Сурет диагностикасын басып шығару](#page-206-0)  (199-бет)орындаңыз , соның ішінде, егер ұсынылса, басып шығаруды тазалау.
- 4. Егер басып шығарулар дұрыс жұмыс істеп жатса, алдыңғы панельге өтіп, Сапаны оңтайландыру белгішесін  $\bullet$ түртіңіз, содан кейін **Қағазды алдын ала калибрлеу**. Қағаз көзін таңдап, **қағазды алдын** ала калибрлеуді таңдаңыз.
- 5. Қандай әрекеттерді жасау керектігін анықтау үшін ақауларды жою жөніндегі нұсқаулықты қамтитын диагностикалық учаскені (қараңыз [HP басқару баспасы](#page-203-0) (196-бет)) пайдаланыңыз.

Егер барлық жоғарыда көрсетілген әрекеттерге қарамастан мәселе сақталса, HP қолдау көрсету бөліміне хабарласыңыз: қараңыз [HP басқару баспасы](#page-203-0) (196-бет).

# Бандаж тұрақты емес су таңбалары ретінде пайда болады

Егер жолақтау тұрақты емес су таңбалары ретінде пайда болса, жоғары сапалы басып шығару режиміне ауысыңыз немесе басып шығаруды орындап көріңіз.

[Алдыңғы панель басылымды қайта орналастыруды немесе ауыстыруды ұсынады](#page-211-0) (204-бет) қараңыз.

Егер бандаж тек 10 см жерде ғана пайда болса, тақтайшаны тазалаңдар. Пайдаланушыға мерзімді қызмет көрсету [3. Валикті тазалау](#page-159-0) (152-бет)бөлімін қараңыз.

## Бүтін кескін бұлыңғыр немесе дәнді

Бұл мәселені шешу үшін бірқатар қадамдар мен тексерістер жасауға болады. Қағазды, параметрлерді, басып шығару сапасын және басып шығару қалтасының туралауын тексеріңіз.

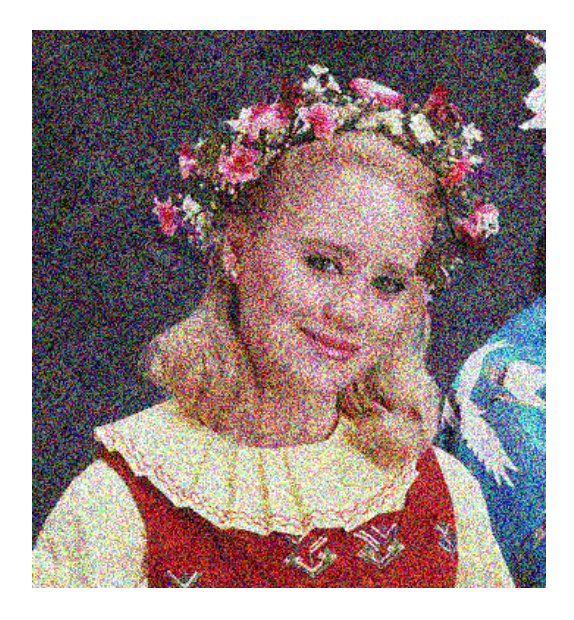

- 1. Сіз жүктеген қағаз түрі алдыңғы панельде және бағдарламалық жасақтамада таңдалған қағаз түріне сәйкес келетінін тексеріңіз. [Қағаз туралы ақпаратты қарау](#page-52-0) (45-бет) қараңыз.
- 2. Қағаздың дұрыс жағына басып шығарылғаныңызды тексеріңіз.
- 3. Басып шығару сапасының тиісті параметрлерін пайдаланып жатқаныңызды тексеріңіз (қараңыз [Басып шығару](#page-80-0) (73-бет)). Кейбір жағдайларда баспа сапасының неғұрлым жоғары деңгейін таңдау арқылы ғана баспа сапасы проблемасын еңсеруге болады. Мысалы, Print Quality жүгірткісін Жылдамдыққа орнатсаңыз, оны Сапа параметріне орнатып көріңіз. Егер басып шығару сапасы параметрлерін өзгертсеңіз, мәселе шешілсе, осы сәтте жұмысыңызды қайта басып шығарғыңыз келуі мүмкін.
- 4. Басып шығару басуларын қайта іске асыру. [Баспа бастарын туралау](#page-215-0) (208-бет) қараңыз. Сәйкестендірілгеннен кейін мәселе шешілген жағдайда жұмысыңызды қайта басып шығарғыңыз келуі мүмкін.
- 5. Баспа басының құлау детекторын тазалаңыз. [Басып шығарушы тамшы детекторын тазалау](#page-213-0) (206-бет) қараңыз.
- 6. Алдыңғы панельге өтіп, Сапаны оңтайландыру белгішесін **[9]**, содан кейін Қағазды алдын ала калибрлеу түймешігін түртіңіз. Қағаз көзін таңдап, **қағазды алдын ала калибрлеуді** таңдаңыз.

Егер барлық жоғарыда көрсетілген әрекеттерге қарамастан мәселе сақталса, HP қолдау көрсету бөліміне хабарласыңыз: қараңыз [HP қолдауына хабарласыңыз](#page-225-0) (218-бет).

# Қағаз тегіс емес

Егер қағаз принтерден шыққанда жалпақ жатып қалмаса, бірақ онда таяз толқындар болса, онда тік жолақтар сияқты баспа кескініндегі ақауларды көруге болады. Бұл сиямен қаныққан жұқа қағазды пайдаланғанда орын алуы мүмкін.

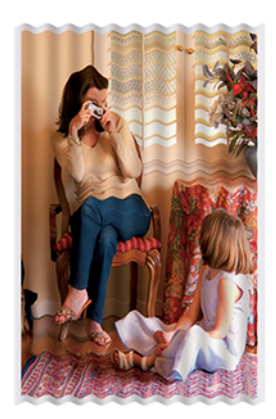

- 1. Сіз жүктеген қағаз түрі алдыңғы панельде және бағдарламалық жасақтамада таңдалған қағаз түріне сәйкес келетінін тексеріңіз. [Қағаз туралы ақпаратты қарау](#page-52-0) (45-бет) қараңыз.
- 2. HP Heavyweight жабынды қағазы немесе HP Super Heavyweight Plus Matte Paper сияқты қалыңырақ қағаз түріне өзгертуге тырысыңыз.
- 3. Жүктеген қағазға қарағанда біршама жұқа болып келетін қағаз түрін таңдап алыңыз; бұл принтердің сияны аз пайдалануына себеп болады. Мұнда қалыңдықтың көтерілу реті бойынша кейбір мысал қағаз түрлері берілген: Кәдімгі қағаз, жабынды қағаз, ауыр салмақтағы жабынды қағаз, Super Heavyweight Plus күңгірт қағаз.

#### Мөр сызылған немесе тырналған

Қара сиялы пигмент саусақпен, қаламмен немесе қандай да бір басқа затпен тиген кезде қағып немесе тырнақшаға алынуы мүмкін. Бұл әсіресе жабынды қағаздан байқалады.

Жылтыр қағаз себетке немесе ол басылғаннан кейін көп ұзамай байланысқан кез келген нәрсеге өте сезімтал болуы мүмкін, ол пайдаланылатын сияның мөлшеріне және басу кезіндегі экологиялық жағдайларға байланысты.

Сызаттар мен тырнақшалардың қауіп-қатерін төмендету үшін:

- Бедерлерді мұқият өңдеңіз.
- Бедерлерді бір-бірінің үстіне салудан аулақ болыңыз.
- Бедерлеріңізді орамадан кесілген сайын қуып жетіп, оларды себетке түсірмеңіз. Балама ретінде жаңа басылған парақтар себетпен тікелей байланыс жасамайтындай етіп себетке қағаз парағын қалдырыңыз.

### Қағаз тасығыштағы сия белгілері

Бұл проблема бірнеше түрлі себептерге байланысты туындауы мүмкін.

#### Жабынды қағаздың алдыңғы жағындағы көлденең жағындылар

Кәдімгі немесе жабынды қағазға көп сия қолданылса, қағаз сияны тез сіңіріп, кеңейеді. Баспа басу қағаздың үстінен жылжыған сайын басу қағазбен байланысқа түсіп, басылған бейнені жағуы мүмкін.

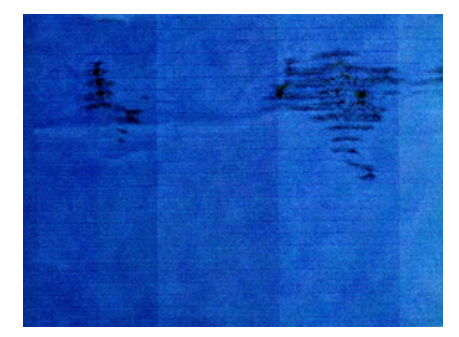

Бұл мәселені байқаған кезде, дереу басу жұмысынан бас тартыңыз. Сiңiрiлген қағаз баспахедтерге зақым келтiруi мүмкiн.

Бұл мәселені болдырмау үшін келесі ұсыныстарды орындап көріңіз:

- 1. Сіз жүктеген қағаз түрі алдыңғы панельде және бағдарламалық жасақтамада таңдалған қағаз түріне сәйкес келетінін тексеріңіз. [Қағаз туралы ақпаратты қарау](#page-52-0) (45-бет) қараңыз.
- 2. Ұсынылатын қағаз түрін (қараңыз [Қолдау көрсетілген қағаз түрлері](#page-163-0) (156-бет)) және дұрыс басып шығару параметрлерін пайдаланыңыз.
- 3. HP Heavyweight жабынды қағазы және HP Super Heavyweight Plus Matte Paper сияқты қалыңырақ қағаз түріне өзгертуге тырысыңыз.
- 4. Жүктеген қағазға қарағанда біршама жұқа болып келетін қағаз түрін таңдап алыңыз; бұл принтердің сияны аз пайдалануына себеп болады. Мұнда қалыңдықтың көтерілу реті бойынша кейбір мысал қағаз түрлері берілген: Кәдімгі қағаз, жабынды қағаз, ауыр салмақтағы жабынды қағаз, Super Heavyweight Plus күңгірт қағаз.
- 5. Бағдарламалық бағдарлама арқылы кескінді беттің ортасына көшіру арқылы шеттерді ұлғайтуға тырысыңыз.
- 6. Егер сізде Z9<sup>+</sup> Рго болса және фотосурет қағазының кез келген түріне басып шығарсаңыз, қағазды Photo Baryte деп жүктеп көріңіз, бұл баспа басу мен қағаз арасындағы қашықтықты арттырады.

#### Қағаздың артқы жағындағы сия белгілері

Пластинканы жұмсақ шұғамен тазартамыз. Қабырғалар арасындағы көбікті тигізбей, әр қабырғасын бөлек тазалау.

#### Баспаға тиген кезде қара сия шығады

Бұл мәселе жылтыр қағазға күңгірт қара сиямен басудан туындауы мүмкін. Принтер қағаздың оны сақтамайтынын білетін болса, күңгірт қара сияны қолданбайды. Күңгірт қара сиядан аулақ болу үшін фотоқағаз санатынан кез келген қағаз түрін таңдауға болады.

#### Заттардың жиектері далалы немесе үшкір емес

Мәселе бағдарлаумен байланысты болуы мүмкін. Суретті бұрып көріңіз: нәтиженің жақсырақ көрінетінін табуыңыз мүмкін.

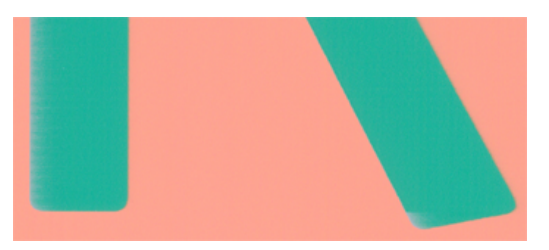

Егер кескінді бұру көмектеспесе:

- 1. Егер нысандардың немесе сызықтардың жиектері сапасыз анықталған немесе тығыздығы жеңіл болып көрінсе және драйвер диалогында баспа сапасы жүгірткісін Сапаға орнатсаңыз, реттелетін басып шығару сапасы параметрлерін таңдап, сапа деңгейін **Қалыпты** жағдайға орнатуға тырысыңыз. [Басып шығару](#page-80-0) (73-бет) қараңыз.
- 2. Балама ретінде, басып шығару сапасын Реттелетін параметрлерге орнатыңыз, содан кейін Параметрлер: Ең жақсысы және Қосымша өтулер ұяшығына құсбелгі қойыңыз. Бұл бірбағытты полиграфияны тудырады, бұл проблеманың ауырлығын төмендетеді.

### Объектілердің жиектері күтілгеннен қараңғы

Мәселе бағдарлаумен байланысты болуы мүмкін. Суретті бұрып көріңіз: нәтиженің жақсырақ көрінетінін табуыңыз мүмкін.

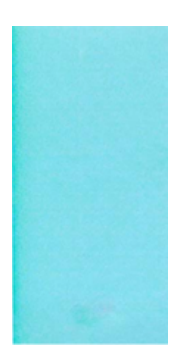

Егер кескінді бұру көмектеспесе:

- 1. Егер нысандардың жиектері күтілгеннен қараңғы болып көрінсе және драйвер диалогтық терезесінде сапаға баспа сапасы жүгірткісін орнатсаңыз, реттелетін басып шығару сапасы параметрлерін таңдап, сапа деңгейін Қалыпты жағдайға орнатып көріңіз. [Басып шығару](#page-80-0) (73-бет) қараңыз.
- 2. Балама ретінде, басып шығару сапасын Реттелетін параметрлерге орнатыңыз, содан кейін Параметрлер: Ең жақсысы және Қосымша өтулер ұяшығына құсбелгі қойыңыз. Бұл бірбағытты полиграфияны тудырады, бұл проблеманың ауырлығын төмендетеді.

# Түрлі түсті тік сызықтар

Сіздің баспаңызда оның бойында түрлі түсті тік жолақтар бар.

Бұл мәселені болдырмау үшін:

- 1. HP Heavyweight жабынды қағазы және HP Super Heavyweight Paper сияқты ұсынылған қағаз [түрлерінен таңдай отырып, қалыңырақ қағазды пайдаланып көріңіз. Қолдау көрсетілген қағаз түрлері](#page-163-0)  (156-бет) қараңыз.
- 2. Жоғары баспа сапасы параметрлерін пайдаланып көріңіз (қараңыз [Басып шығару](#page-80-0) (73-бет)). Мысалы, Print Quality жүгірткісін Жылдамдыққа орнатсаңыз, оны Сапа параметріне орнатып көріңіз.
- 3. Балама ретінде, басып шығару сапасын Реттелетін параметрлерге орнатыңыз, содан кейін Параметрлер: Ең жақсысы және Қосымша өтулер ұяшығына құсбелгі қойыңыз. Бұл бірбағытты полиграфияны тудырады, бұл проблеманың ауырлығын төмендетеді.

#### Баспадағы ақ дақтары

Баспадағы ақ дақтарды байқай аласыз. Бұл қағаз талшықтарымен, шаң-тозаңмен немесе сусымалы жабын материалмен байланысты болуы мүмкін.

Бұл мәселені болдырмау үшін:

- 1. Басып шығару алдында қағазды щеткамен қолмен тазалауға, кез келген сусымалы талшықтарды немесе бөлшектерді жоюға тырысыңыз.
- 2. Принтердің мұқабасын әрқашан жабық ұстаңыз.
- 3. Принтерге шаң енгізуге болатын әрекеттерден аулақ болыңыз, мысалы, принтер мұқабасындағы қағазды өңдеу немесе кесу.
- 4. Қағаз орамаларды қаптарда немесе жәшіктерде сақтау арқылы қорғаңыз.

## Түстер дұрыс емес

Баспаның түстері күткенге сәйкес келмейді.

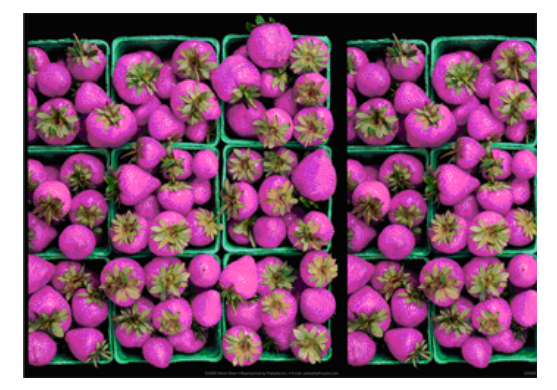

Келесі әрекетті орындап көріңіз:

- 1. Сіз жүктеген қағаз түрі алдыңғы панельде және бағдарламалық жасақтамада таңдалған қағаз түріне сәйкес келетінін тексеріңіз. [Қағаз туралы ақпаратты қарау](#page-52-0) (45-бет) қараңыз.
- 2. Сапаны оңтайландыру белгішесін "Содан кейін кішкентай Параметрлер белгішесін •, содан кейін түсті калибрлеу күйін тексеру үшін Калибрлеу күйі түймешігін түртіңіз. Егер күй күтілсе немесе ЕСКІРСЕ, түсті калибрлеуді орындау керек: қараңыз [Түсті калибрлеу](#page-107-0) (100-бет). Егер сіз қандай да бір өзгерістер енгізсеңіз, мәселе шешілген жағдайда жұмысыңызды қайта басып шығарғыңыз келуі мүмкін.
- <span id="page-197-0"></span>3. Көздің түс кеңістігі дұрыс тегтелгенін тексеріңіз. Ең көп тараған түс кеңістігі — СРГБ және АдобеРГБ. Егер түс кеңістігі анықталмаса, онда Параметрлер белгішесінің  $\langle \diamondsuit\rangle$ астында көрсетілгені > Әдепкі басып шығару конфигурациясы > Түс параметрлері қолданылады.
- **ЕСКЕРТПЕ:** AdoberGB кеңістігі СРГБ-ға қарағанда түстерді көбірек қамтиды. Сол себептен кейбір ашық түстерге тек сурет AdoberGB деп тегтелген жағдайда ғана қол жеткізуге болады.
- 4. Параметрлер белгішесі  $\bigcirc$  астындағы параметрлер > Әдепкі басып шығару конфигурациясы > Түс параметрлері дұрыс екенін тексеріңіз. Атап айтқанда, әдепкі конфигурацияны тексеріңіз, ол: Көрсету ниеті = Перцептивті, Қара нүктелік өтемақы = Қосулы, ал HP Pantone эмуляциясы = Қосулы (егер басқа параметрлер қажет болмаса).
- 5. Қағаздың дұрыс жағына басып шығарылғаныңызды тексеріңіз.
- 6. Басып шығару сапасының тиісті параметрлерін пайдаланып жатқаныңызды тексеріңіз (қараңыз [Басып шығару](#page-80-0) (73-бет)). Жылдамдық немесе жылдам параметрлері таңдалса, ең дәл түстерді ала алмай қалуыңыз мүмкін. Егер басып шығару сапасы параметрлерін өзгертсеңіз, мәселе шешілсе, осы сәтте жұмысыңызды қайта басып шығарғыңыз келуі мүмкін.
- 7. Егер Бағдарлама түстерін басқаруды пайдалансаңыз, пайдаланылып жатқан түс профилінің таңдалған қағаз түріне және басып шығару сапасының параметрлеріне сәйкес келетінін тексеріңіз. Қай түс параметрлерін пайдалану керектігі туралы күмәндар болса, қараңыз [Түс басқармасы](#page-106-0) (99-бет).
- 8. Егер сұр реңкті сурет кейбір сұр көлеңкелерде құйылған түсті көрсетсе, драйвердегі Түс > сұр реңк параметрін таңдаңыз.
- 9. Егер мәселе басып шығару мен монитор арасындағы түрлі-түсті айырмашылықтардан тұратын болса, мониторды калибрлеуге тырысыңыз. Бұл кезде мәселе шешілген жағдайда өз жұмысыңызды қайта басып шығарғыңыз келуі мүмкін.
- 10. Сурет диагностикасын басып шығару. [Сурет диагностикасын басып шығару](#page-206-0) (199-бет) қараңыз.

Егер барлық жоғарыда көрсетілген әрекеттерге қарамастан мәселе сақталса, HP қолдау көрсету бөліміне хабарласыңыз: қараңыз [HP қолдауына хабарласыңыз](#page-225-0) (218-бет).

# Менің баспамда жылтырлық біркелкілігі жоқ (тек Z9<sup>+</sup> Pro)

HP жылтырлығын жақсарту құралын жаңарту жиынтығын орнатқаныңызды тексеріңіз

- 1. [HP Gloss Energer жаңарту жиынтығы орнатылмаған болса, қараңыз Басқа керек-жарақтарға](#page-164-0)  тапсырыс беру (157-бет).
- 2. Жылтыр күшейткішке рұқсат беретін қағазды пайдаланып жатқаныңызды тексеріңіз.
- 3. Алдыңғы панельде Параметрлер белгішесін  $\ddot{\odot}$ , содан кейін Әдепкі басып шығару конфигурациясы > Жылтырлық күшейткішін түртіңіз және параметрдің Қосулы екенін тексеріңіз.

**学 ECKEPTПЕ:** Бұл параметр HP жылтырлығын арттыру құралын жаңарту жиынтығын орнатқан жағдайда ғана қол жетімді болады.

4. Егер принтер драйверін пайдаланып жатсаңыз, басып шығару алдында драйвердегі параметрді қосқаныңызды тексеріңіз.

# Сурет толық емес (төменгі жағында қиылған)

Егер кескін толық болмаса, алынған деректерді қысқартқан болуыңыз мүмкін немесе байланыс мәселесі туындауы мүмкін.

- Барлық деректерді принтер алғанға дейін Бас тарту белгішесін түрттіңіз <sup>62</sup> бе? Олай болса, деректерді беруді аяқтадыңыз және бетті қайта басып шығаруға тура келеді.
- Егер үлкен кескін қиып алынған болса (A1 немесе одан да үлкен), драйвердегі **Кеңейтілген** сипаттарға өтіңіз, содан кейін Max қосымшасының ажыратымдылығы 300 мәніне орнатыңыз.
- I/O тайм-тайм параметрі тым қысқа болуы мүмкін. Бұл параметр принтердің жұмысты аяқтау туралы шешім қабылдамас бұрын компьютердің қосымша деректерді жіберуін қанша уақыт күтетінін анықтайды. Алдыңғы панельден I/O тайм параметрін ұзағырақ мерзімге ұлғайтып, басып шығаруды қайта жіберіңіз. Параметрлер белгішесін,  $\bigcirc$  содан кейін I/O тайм-таймынақосылым > желі > түртіңіз.
- Компьютер мен принтер арасында байланыс ақауы туындауы мүмкін. Желілік кабельді тексеріңіз.
- Бағдарламалық жасақтама параметрлерінің ағымдағы бет өлшемі үшін дұрыс екенін тексеріңіз (мысалы, ұзын осьтік бедерлер).
- Желілік бағдарламалық жасақтаманы пайдаланып жатсаңыз, оның уақыты бітпегеніне көз жеткізіңіз.

#### Сурет қиып алынған

Қиындылар әдетте жүктелетін қағаздағы нақты басып шығарылатын аумақ пен бағдарламалық жасақтамаңыз түсінгендей басып шығарылатын аумақ арасындағы алшақтықты көрсетеді.

Басып шығару алдында осындай мәселені баспаны алдын ала қарап шығу арқылы жиі анықтауға болады (қараңыз [Басып шығаруды алдын ала қарау](#page-88-0) (81-бет)).

Нақты басып шығарылатын аумақты сіз жүктеген қағаз өлшеміне тексеріңіз.

басып шығарылатын аумақ = қағаз өлшемі - шеттер

- Бағдарламалық жасақтаманың басып шығарылатын аймақ деп түсінетінін тексеріңіз (оны «басып шығару аймағы» немесе «кескінделетін аймақ» деп атауға болады). Мысалы, кейбір бағдарламалық қосымшалар осы принтерде қолданылатындардан үлкен стандартты басып шығарылатын аймақтарды болжайды.
- Егер өте тар жиектері бар реттелетін бет өлшемін анықтасаңыз, принтер кескінді аздап қиып алып, өзінің ең аз жиектерін енгізе алады. Үлкенірек қағаз өлшемін пайдалану мүмкіндігін қарастырғыңыз келуі мүмкін.
- Егер суретте өз жиектері болса, оны « Шеттер бойынша клипарт мазмұны » параметрін пайдалану арқылы ойдағыдай басып шығаруға болады (қараңыз [Шет параметрлерін таңдау](#page-86-0) (79-бет)).
- Егер орамда өте ұзын кескінді басып шығаруға тырыссаңыз, бағдарламалық жасақтамаңыздың сол өлшемдегі кескінді басып шығаруға қабілетті екенін тексеріңіз.
- Егер бағдарламалық жасақтамаңыз өңдей алатыннан үлкен кескінді басып шығаруға тырыссаңыз, кескіннің төменгі жағы қиынды болуы мүмкін. Бүкіл кескінді басып шығару үшін мына ұсыныстарды орындап көріңіз:
	- Файлды TIFF немесе EPS сияқты басқа пішімде сақтап, оны басқа қолданбамен ашыңыз.
	- Файлды басып шығару үшін RIP пайдаланыңыз.
- Бетті портреттен пейзажға жеткілікті кең емес қағаз өлшемінде айналдыруды сұраған боларсыз.
- Қажет болған жағдайда бағдарламалық бағдарламадағы кескіннің немесе құжаттың өлшемін азайтыңыз, сондықтан ол шеттер арасына сәйкес келеді.

# Кейбір нысандар баспа суретінен жоқ

Жоғары сапалы үлкен форматты баспа жұмысын басып шығару үшін деректердің көп мөлшері қажет болуы мүмкін, ал кейбір нақты жұмыс процестерінде шығарылымнан кейбір нысандардың жетіспеушілігіне әкелуі мүмкін мәселелер туындауы мүмкін.

Бұл мәселені болдырмауға көмектесетін кейбір ұсыныстар берілген:

- Драйвердегі немесе алдыңғы панельдегі қажетті соңғы бет өлшеміне беттің кішірек өлшемі мен масштабын таңдаңыз.
- Файлды TIFF немесе EPS сияқты басқа пішімде сақтап, оны басқа қолданбамен ашыңыз.
- Файлды басып шығару үшін HP Click бағдарламалық жасақтамасын пайдаланыңыз.
- Файлды басып шығару үшін RIP пайдаланыңыз.
- Бағдарлама бағдарламалық жасақтамасындағы битмап суреттерінің ажыратымдылығы азайтылсын.
- Басылған суреттің ажыратымдылығы төмендеу мақсатында төменгі баспа сапасын таңдаңыз.

 $\mathbb{B}$  **ЕСКЕРТПЕ:** MacOS бағдарламасымен жұмыс істеп жатсаңыз, бұл параметрлердің барлығы қол жетімді емес.

Бұл нұсқалар ақауларды жою мақсатында ұсынылады және шығарудың соңғы сапасына немесе баспа жұмысын құру үшін қажетті уақытқа кері әсерін тигізуі мүмкін. Сондықтан мәселені шешуге көмектеспесе, оларды алып тастау керек.

#### Сызықтар тым қалың, тым жұқа немесе жоқ

Сіз жүктеген қағаз түрі алдыңғы панельде және бағдарламалық жасақтамада таңдалған қағаз түріне сәйкес келетінін тексеріңіз.

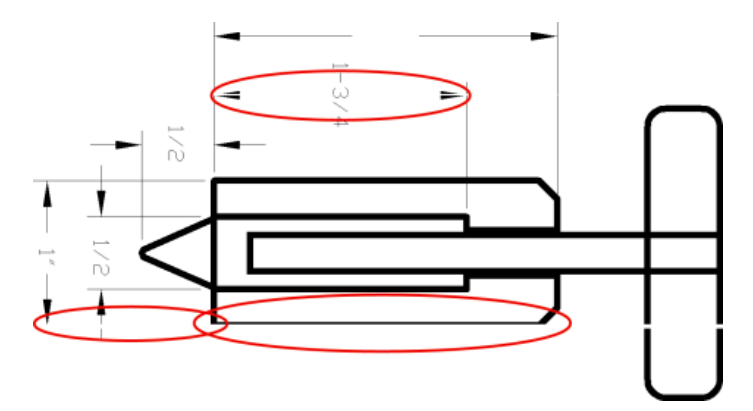

- 1. Қағаз түрінің сәйкестігін тексеру үшін қараңыз [Қағаз туралы ақпаратты қарау](#page-52-0) (45-бет) .
- 2. Егер кескіннің ажыратымдылығы баспа ажыратымдылығынан үлкен болса, жол сапасының жоғалғанын байқай аласыз. Windows жүйесіне арналған PCL3GUI драйверін пайдаланып жатсаңыз, Құжат **параметрлері > Принтер мүмкіндіктері** астындағы Драйвер диалогтық терезесінің **Қосымша**

қойындысындағы Max. бағдарлама ажыратымдылығы параметрін таба аласыз. Егер осы параметрді өзгертсеңіз, мәселе шешілген жағдайда осы сәтте жұмысыңызды қайта басып шығарғыңыз келуі мүмкін.

- 3. Егер жолдар тым жұқа болса немесе жоқ болса, Суретті диагностикалау басып шығару басып шығарды. [Сурет диагностикасын басып шығару](#page-206-0) (199-бет) қараңыз.
- 4. Егер мәселе қалса, алдыңғы панельге өтіп, Сапаны оңтайландыру белгішесін  $\circledcirc$ , содан кейін кішкентай Параметрлер белгішесін  $\bullet$ , содан кейін басып шығаруды туралау үшін Басып шығару түймешігін туралау түймешігін түртіңіз. [Баспа бастарын туралау](#page-215-0) (208-бет) қараңыз. Сәйкестендірілгеннен кейін мәселе шешілген жағдайда жұмысыңызды қайта басып шығарғыңыз келуі мүмкін.
- 5. Алдыңғы панельге өтіп, Сапаны оңтайландыру белгішесін **Ф**, содан кейін кішкентай Параметрлер белгішесін Отүртіңіз, содан кейін қағазды алдын ала калибрлеуді орындаңыз.
- 6. Өз мақсаттарыңыз үшін тиісті баспа сапасы параметрлерін пайдаланып жатқаныңызды тексеріңіз (қараңыз [Басып шығару](#page-80-0) (73-бет)). Драйвер диалогында реттелетін басып шығару сапасы параметрлерін таңдап, **Ең көп егжей-тегжейлі** параметрін (бар болса) қосып көріңіз. Мәселе шешілген жағдайда осы сәтте өз жұмысыңызды қайта басып шығарғыңыз келуі мүмкін.

Егер барлық жоғарыда көрсетілген әрекеттерге қарамастан мәселе сақталса, HP қолдау көрсету бөліміне хабарласыңыз: қараңыз [HP қолдауына хабарласыңыз](#page-225-0) (218-бет).

## Сызықтар далалы немесе тісті болып шығады

Бастапқы кескінді және басып шығару сапасы параметрлерін тексеріңіз.

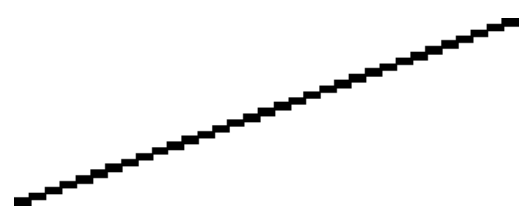

Келесі әрекетті орындап көріңіз:

- 1. Мәселе имиджге тән болуы мүмкін. Кескінді өңдеу үшін қолданып жатқан бағдарламамен жақсартуға тырысыңыз.
- 2. [Тиісті басып шығару сапасы параметрлерін пайдаланып жатқаныңызды тексеріңіз. Басып шығару](#page-80-0)  (73-бет) қараңыз.
- 3. Драйвер диалогында реттелетін басып шығару сапасы параметрлерін таңдап, Ең көп егжей-тегжейлі параметрін (бар болса) қосыңыз.

#### Екі немесе дұрыс емес түстерде басыл- ған сызықтар

Жолдардың екі рет басылғанын немесе олардың дұрыс емес түспен басылғанын байқауға болады.

Бұл проблемада әр түрлі көрінетін симптомдар болуы мүмкін:

Түрлі-түсті сызықтар қос, түрлі түсті болып басылады.

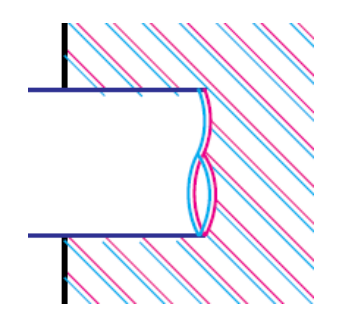

● Түрлі-түсті блоктардың шекаралары дұрыс түске боялмаған.

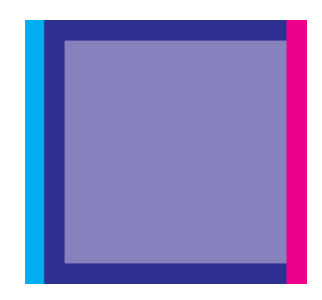

Осындай мәселені түзету үшін:

- 1. Баспалық басуларды алып тастап, кейін оларды қайта қою арқылы қайта орналастыру.
- 2. Баспа бастарын туралаңыз. [Баспа бастарын туралау](#page-215-0) (208-бет) қараңыз.

#### Сызықтар тоқтаусыз

Басып шығару сапасының параметрлерін және басып шығару қалталарының жақсы орналасқанын және теңестірілгенін тексеріңіз.

Егер сызықтарыңыз келесі жолмен бұзылса:

- 1. [Тиісті басып шығару сапасы параметрлерін пайдаланып жатқаныңызды тексеріңіз. Басып шығару](#page-80-0)  (73-бет) қараңыз.
- 2. Баспалық басуларды алып тастап, кейін оларды қайта қою арқылы қайта орналастыру.
- 3. Баспа бастарын туралаңыз. [Баспа бастарын туралау](#page-215-0) (208-бет) қараңыз.

# Сызықтар бұлыңғыр

Ылғалдылық сияның қағазға сіңуіне себепші болуы мүмкін, бұл сызықтарды бұлыңғыр және бұлыңғыр етеді.

Келесі әрекетті орындап көріңіз:

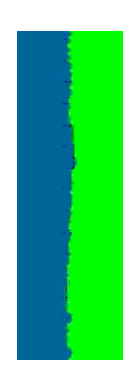

- 1. Сіздің экологиялық жағдайыңыз (температура, ылғалдылық) сапалы басуға жарамды екенін тексеріңіз. [Қоршаған орта сипаттамалары](#page-231-0) (224-бет) қараңыз.
- 2. [Алдыңғы панельде таңдалған қағаз түрі сіз пайдаланатын қағаз түрімен бірдей екенін тексеріңіз. Қағаз](#page-52-0)  туралы ақпаратты қарау (45-бет) қараңыз.
- 3. Реттелетін басып шығару сапасы параметрлерін таңдап, Ең жақсы және қосымша рұқсаттамаларды (бар болса) таңдаңыз. [Жоғары сапалы полиграфия](#page-90-0) (83-бет) қараңыз.
- 4. HP Heavyweight жабынды қағазы немесе HP Super Heavyweight Plus Matte Paper сияқты ауыр қағаз түріне өзгертуге тырысыңыз.
- 5. Жүктеген қағазға қарағанда біршама жұқа болып келетін қағаз түрін таңдап алыңыз; бұл принтердің сияны аз пайдалануына себеп болады. Мұнда қалыңдықтың көтерілу реті бойынша кейбір мысал қағаз түрлері берілген: Кәдімгі қағаз, жабынды қағаз, ауыр салмақтағы жабынды қағаз, Super Heavyweight Plus күңгірт қағаз.
- 6. Жылтыр қағазды пайдалансаңыз, жылтыр қағаздың басқа түріне өзгертуге тырысыңыз.
- 7. Баспа бастарын туралаңыз. [Баспа бастарын туралау](#page-215-0) (208-бет) қараңыз.

### Сызық ұзындығы дұрыс емес

Егер басылған жолдарды өлшеп, ұзындықтар сіздің мақсаттарыңыз үшін жеткілікті дәл емес екенін анықтасаңыз, сызық ұзындығының дәлдігін келесі тәсілдермен жақсартуға тырысуыңызға болады:

1. HP Matte Film-де басып шығарыңыз, ол үшін принтердің сызық ұзындығының дәлдігі көрсетіледі. [Функционалдық сипаттамалар](#page-228-0) (221-бет) қараңыз.

Полиэфирлі пленка қағазға қарағанда шамамен он есе тұрақты. Алайда HP Matte Film-ге қарағанда жұқа немесе қалың пленканы пайдалану сызық ұзындығының дәлдігін төмендетеді.

- 2. Сапаны басып шығару жүгірткісін Сапаға орнатыңыз.
- 3. Бөлмені 10-нан 30°С-қа дейінгі (50 және 86°F) тұрақты температурада ұстап тұру.
- 4. Пленка орамын жүктеп, басып шығару алдында бес минут демалуға мүмкіндік береді.
- 5. Егер әлі қанағаттанбасаңыз, қағаз авансын қайта қалпына келтіруге тырысыңыз.

# <span id="page-203-0"></span>HP басқару баспасы

Принтер мен жүйелік кескін сапасының мәселелерін қарап шығу үшін диагностикалық сюжет (HP Control Print) жасайды, ол: бір сюжетте IQ мәселелерінің көпшілігін анықтауға және мәселелерді шешу бойынша интерактивті нұсқаулық ұсынуға көмектеседі.

HP Control Print әр үлгіні тексереді және басудышекті мәндермен салыстырады, содан кейін сюжетте картаға түсірілген түзету әрекеттерін қолданады. Ол бастапқы заңдылықтардан (1,2,3,4,5,6) басталады, содан кейін қалған заңдылықтармен бағалауды аяқтап, оларды анықтамалық кескінмен салыстырады.

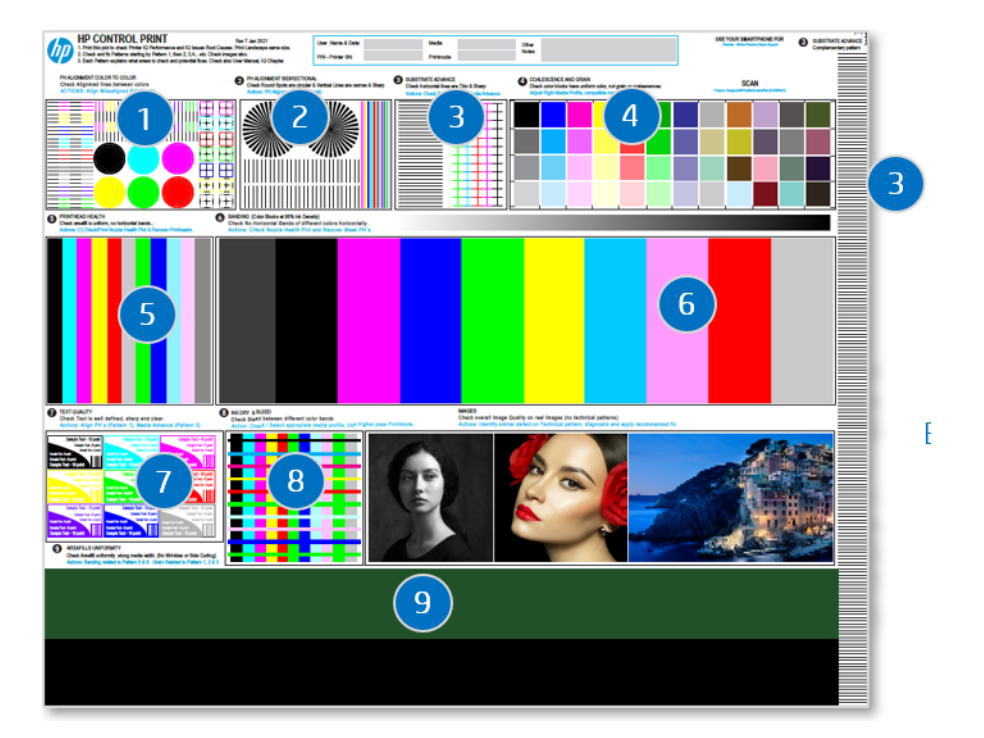

Қауіп-қатер қамтылған заңдылықтар:

- 1. Printhead туралаулары түске
- 2. Printhead теңестірулері бидирлік немесе медиа биіктігі
- 3. БАҚ-тың алға жылжуы
- 4. Астық және коалиция
- 5. Printhead health
- 6. Printhead түсі бойынша жолақтау
- 7. Мәтін сапасы
- 8. Қан кетуге және кептіруге арналған тасығыштар
- 9. Бақ бойындағы бірыңғай IQ

Диагностикалау және мәселелерді қалай шешуге болады?

- 1. Басып шығару: Клиенттер мен бұқаралық ақпарат құралдары параметрлері бар диагностикалық сюжет.
- 2. Ақауларды анықтау: ДК/ұялы телефоныңыздағы пайдаланушы нұсқаулығын орындаңыз. Басылған әшекейлерді шекті мәндермен салыстыру.
- 3. Түзету: Бастапқы үлгілерді алдымен, содан кейін жетілдірілген үлгілерді бекітуді бастаңыз. Сюжеттегі немесе пайдаланушы нұсқаулығындағы нұсқауларды орындаңыз.

Қосымша ақпарат алу үшін HP веб-сайтындағы HP басқару басып шығару нұсқаулығын мына сілтемеден қараңыз: [http://www.hp.com/go/DesignJetZ9Pro64in/controlprint.](http://www.hp.com/go/DesignJetZ9Pro64in/controlprint)

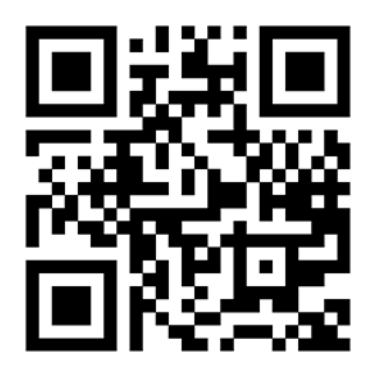

#### Эскалация қадамы және қолдау

Ұсынылған шешімдермен тіркелмеген күрделі IQ мәселелері жағдайында қолдау көрсету топтарына хабарласыңыз және мәселе сипаттамасы мен суреттерді жоғары ажыратымдылықта және сапада жіберіңіз: Ақаулары бар әшекейлерді сканерлеу суреттері.

HP басқару принтін пайдалану туралы пікірді қамтамасыз ету үшін эскалация пішінін HP-ге дейін өршіткен сайын аяқтау қажет.

Шиеленісті аяқтау үшін мына қадамдарды орындаңыз:

- 1. HP веб-сайтындағы эскалация пішінін мына сілтеме бойынша толтырыңыз: [https://latexregistration.heleni.me/control\\_print.](http://www.hp.com/go/DesignJetZ9Pro64in/controlprint)
- 2. Тілді таңдаңыз:

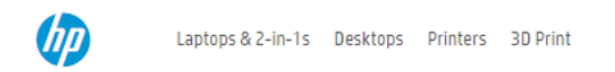

# **HP Control Print**

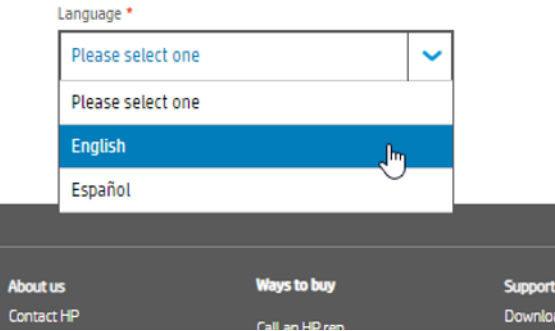

Нысан келесі тілдерде қолжетімді:

- **Қазақша**
- Каталан тілі
- Жеңілдетілген қытай тілі
- Дәстүрлі қытай тілі
- Голланд тілі
- Французша
- Неміс
- Итальянша
- Жапон тілі
- Корей
- Поляк тілі
- Португалша
- Орыс тілі
- Испанша
- 3. Формуляр бойынша сұратылған барлық мәліметтерді көрсетуіңізді сұраймын, онда:
	- Принтер (реттік нөмірі, басып шығару режимі және printhead күйі)
	- Қоршаған ортаның жай-күйі (температура және салыстырмалы ылғалдылық)
	- Мәселе қашан анықталды?
	- Субстрат мәліметтері; маркасы және типі
	- Қабылданған әрекеттер
- <span id="page-206-0"></span>Құралға қанағаттанушылық
- Соңғы түсініктемелер
- НР өнімінде басылған, кез келген мәселелер анық көрінетін сюжет суретін тіркеуді есте сақтаңыз.

#### **HP Control Print**

Use this form to report Image Quality Issues and Troubleshooting results. Feedback will be used by HP to help customer escalations and proceed with solutions and fix pathforwards.

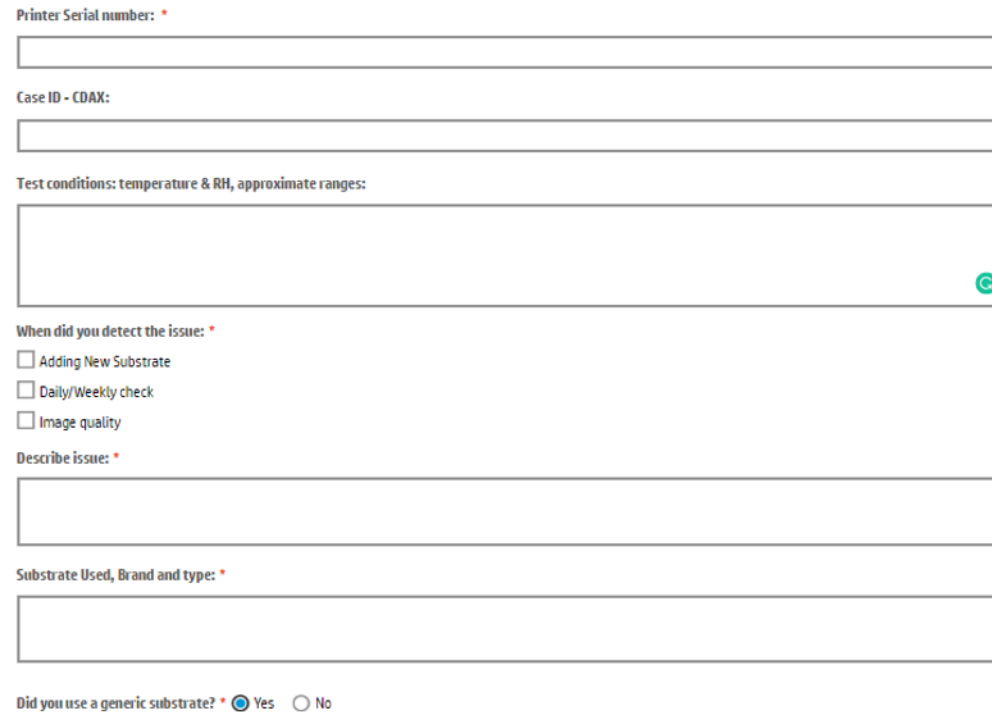

# Сурет диагностикасын басып шығару

Image Diagnostics Print басып шығару басудың сенімділік проблемаларын бөлектеуге арналған үлгілерден тұрады. Ол қазіргі уақытта принтерде орнатылған басып шығару қалталарының өнімділігін және қандай да бір баспа басудың бітеліп қалудан немесе басқа да проблемалардан зардап шегетінін тексеруге көмектеседі.

#### Басып шығару жолы

Сурет диагностикасы баспасын басып шығаруға екі минутқа жуық уақыт кетеді.

- 1. Мәселені анықтаған кезде қолданған қағаз түрін пайдаланыңыз.
- 2. [Таңдалған қағаз түрі принтерге жүктелген қағаз түрімен бірдей екенін тексеріңіз. Қағаз туралы](#page-52-0)  ақпаратты қарау (45-бет) қараңыз.
- 3. Принтердің алдыңғы панелінде Сапаны оңтайландыру белгішесін  $\Box$ , содан кейін кішкентай Параметрлер белгішесін  $\bullet$ , содан кейін Диагностикалық кескінді басып шығару түймешігін түртіңіз.

Мөр екі бөлікке бөлінеді, екеуі де сынақ баспасының өнімділігі:

- 1-бөлім (жоғарғы) таза түсті тіктөртбұрыштан тұрады, әр баспаға бір-бірден. Бұл бөлік әр түстен алатын басып шығару сапасын білдіреді.
- 2-бөлік (төменгі) кіші сызықшалардан тұрады, әрбір баспа басу басылымында әр саптамаға бір-бірден. Бұл бөлік біріншіні толықтырады және әр баспа басудың қанша ақаулы саптамасы бар екенін анықтауға арнайы бағытталған.

Баспаға мұқият қарап көріңізші. Түстердің атаулары тіктөртбұрыштардың үстінде және сызықшалар әшекейлерінің ортасында көрсетілген.

Cурет 15-1 Z6 Pro кескін диагностикасын басып шығару

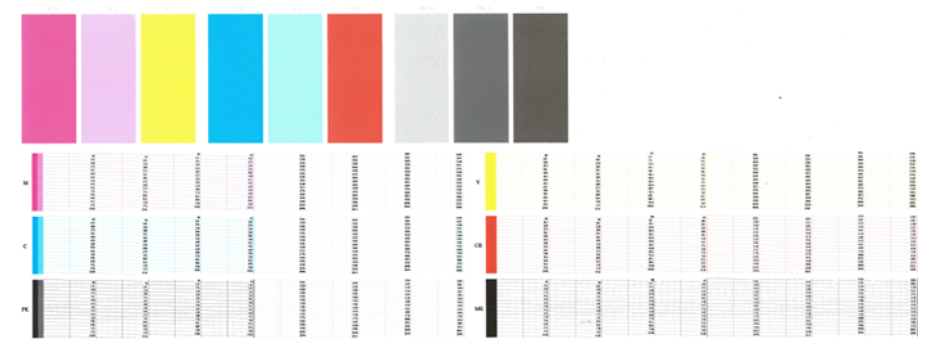

Cурет 15-2 Z9<sup>+</sup> Pro кескін диагностикасын басып шығару

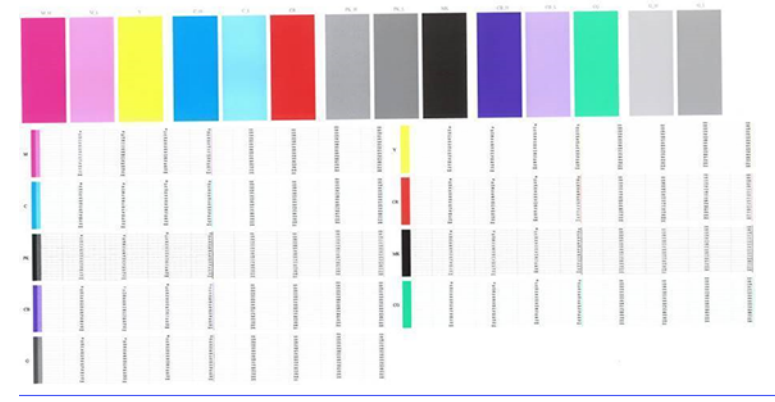

**Э ЕСКЕРТПЕ:** Фотосурет қағазын пайдаланған жағдайда күңгірт қара сия баспаға тиген кезде шығып кетуі мүмкін.

Алдымен баспаның жоғарғы бөлігіне (1-бөлім) қарап көріңізші. Әрбір түрлі-түсті тіктөртбұрыш оның бойымен қандай да бір көлденең сызықтарсыз біркелкі түсті болуы тиіс.

Содан кейін баспаның төменгі бөлігіне (2-бөлім) қарап көріңізші. Әрбір жеке түрлі-түсті әшекей үшін сызықшалардың көпшілігі бар екенін тексеріңіз.

Егер 1-бөліктегі көлденең сызықтарды көрсеңіз, сондай-ақ 2-бөлікте бірдей түске арналған сызықшалар жоқ болса, жауапты баспахана тазалауды қажет етеді. Дегенмен, егер тіктөртбұрыштар тұтас болып көрінсе, 2-бөліктегі бірнеше жетіспейтін сызықшаларды ғана алаңдатпаңыз; принтер бірнеше бітеліп қалған саптамалардың орнын толтыра алатындықтан, бұл қолайлы.

Мұнда жақсы күйдегі фото қара баспаның мысалы берілген:

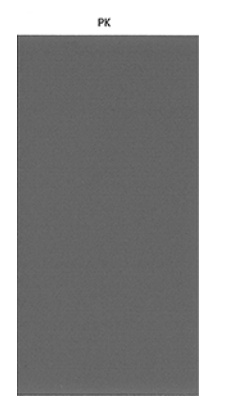

Ал мұнда жаман күйдегі сол баспаның мысалы берілген:

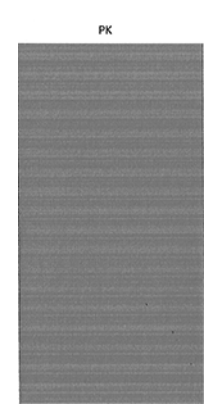

#### Түзету әрекеті

Диагностикалық бетке қатысты мәселе туындаса, мәселеге байланысты атқара алатын қадамдар бар.

- 1. Кез келген ақаулы баспа басуларды тазалау (қараңыз [Басып шығару қалталарын тазалау](#page-212-0) (205-бет)). Қай басып шығаруды тазалайтыныңызға сенімсіз болсаңыз, Барлығын тазалау пәрменін таңдаңыз. Содан кейін мәселенің шешілген-шешілмегенін көру үшін Сурет диагностикасы басып шығаруды қайта басып шығарды.
- 2. Мәселе сақталса, басып шығаруды қайтадан тазалап, мәселенің шешілген-шешілмегенін көру үшін Сурет диагностикасы басып шығаруды қайта басып шығарды.
- 3. [Егер мәселе сақталса, басып шығару қалталарын қолмен тазалауды қарастырыңыз \(қараңыз Басып](#page-212-0)  шығару қалталарын тазалау (205-бет)). Сондай-ақ, ағымдағы басып шығару жұмысыңызды қайта басып шығаруға болады, егер ол қазір қанағаттанарлық түрде басылса.
- 4. Мәселе сақталса, басып шығарушы тамшы детекторын тазалап көріңіз. Принтер әдетте бұл қажет болған жағдайда сізге хабар береді, бірақ принтер ұсынбаса да байқап көру керек болуы мүмкін. [Басып шығарушы тамшы детекторын тазалау](#page-213-0) (206-бет) қараңыз.
- 5. Егер мәселе әлі де сақталса, кез келген тұрақты ақаулы басып шығару қалталарын ауыстырыңыз (қараңыз [Сия жүйесі](#page-138-0) (131-бет)) немесе HP қолдау көрсету бөліміне хабарласыңыз (қараңыз HP қолдауына хабарласыңыз (218-бет)).

# Егер сізде әлі де мәселе туындаса

Егер оларды түзету үшін кеңестерді қолданғаннан кейін баспа сапасының проблемаларын әлі де бастан кешіріп жатсаңыз, одан әрі орындауға болатын кейбір нәрселер бар.

Егер осы тарауда кеңесті қолданғаннан кейін баспа сапасының проблемаларын әлі де бастан кешірсеңіз, келесі әрекеттерді орындауға болады:

- Жоғарырақ басып шығару сапасы параметрін пайдаланып көріңіз. [Басып шығару](#page-80-0) (73-бет) қараңыз.
- Басып шығару үшін пайдаланатын драйверді тексеріңіз. Егер ол HP емес жүргізуші болса, мәселе бойынша жүргізуші-жеткізушіге кеңес берсе. Сондай-ақ, мүмкін болса, дұрыс HP драйверін пайдаланып көруге болар еді. Соңғы HP драйверлерін HP веб-сайтынан келесі сілтеме бойынша жүктеп алуға болады:<http://www.hp.com/go/Z6/drivers>(егер сізде Z6 Pro болса) немесе <http://www.hp.com/go/Z9/drivers>(Z9<sup>+</sup> Pro болса).
- Қай басып шығаруды тазалау керектігін білмесеңіз, Барлығын тазалау пәрменін таңдаңыз.
- Егер HP емес RIP қолдансаңыз, оның параметрлері дұрыс болмауы мүмкін. РИА-мен бірге келген құжаттаманы қараңыз.
- Принтер тігісінің өзекті екенін тексеріңіз.
- Бағдарламалық жасақтама бағдарламасында дұрыс параметрлердің бар екенін тексеріңіз.

# 16 HP Eco-Carton қолжазба патронының ақауларын жою және басып шығару мәселелері

## HP Eco-Carton сиялы патронды кірістіру мүмкін емес

Бұл әдетте дұрыс емес патронды слотқа кірістіруге тырысқанда немесе дұрыс емес бағдарда дұрыс патронды кірістіргенде пайда болады.

- 1. Патронның дұрыс түрі бар екенін тексеріңіз (модельдік нөмір).
- 2. Картридждегі түрлі-түсті жапсырманың слоттағы жапсырмамен бірдей екенін тексеріңіз.
- 3. Патронның дұрыс бағдарланғанын тексеріңіз, бұл ретте патронның таңбасы оң жақтан жоғары және оқылатын әріптермен белгіленеді.
- $\triangle$  ECKEPTY: HP Eco-Carton сиялы патрондардың ішінде ешқашан тазаланбаңыз.

# Қолжазбалық патрон күйі туралы хабарлар

Мәселе туралы ескерту үшін алдыңғы панельде хабар пайда болады.

Бұл мүмкін болатын сиялы патрон күйі туралы хабарлар:

- Дайын: Патрон қалыпты жұмыс істеуде, белгілі проблемалары жоқ.
- Жоқ: Патрон жоқ, немесе ол принтерге дұрыс қосылмаған.
- Төмен: Сия деңгейі төмен.
- Өте төмен: Сия деңгейі өте төмен.
- Таусылған: Патрон бос тұр.
- **Reseat:** Патронды алып, содан кейін оны қайта кірістіру ұсынылады.
- Келесіні ауыстыру: Патронды жаңа патронға ауыстыру ұсынылады.
- Мерзімі өтіп кеткен: Ол патронның жарамдылық мерзімі өткен.
- **Өзгертілген немесе клондалған:** Патронның құрамында HP жасалмаған сия болады.
- Кате: Патрон тұқымдасы немесе моделі дұрыс емес, немесе ол қате енгізілген.
- Контрафактiлiк немесе пайдаланылған: Патрон өзгертілген (қайта жаңғыртылған).

# <span id="page-211-0"></span>Принтер жылтырлықты күшейткіш патронды анықтамайды (тек Z9<sup>+</sup> Pro)

HP Жылтырлығын күшейту жаңарту жиынтығын орнатқаныңызды тексеріңіз.

Қараңыз: [HP DesignJet Gloss күшейткіш жаңарту жиынтығы \(тек Z9](#page-166-0)<sup>+</sup> Pro) (159-бет).

[Егер принтерде HP Gloss Enterprier жаңарту жиынтығы орнатылған болса, одан әрі жалғастырыңыз Менің](#page-197-0)  баспамда жылтырлық біркелкілігі жоқ (тек Z9<sup>+</sup> Pro) (190-бет)

# Баспа басын салу мүмкін емес

Баспа басудың дұрыс түрін қолданып, оның слотына жақсы орналастырылғаны маңызды.

- 1. Мөр басудың дұрыс түрі (модель нөмірі) бар екенін тексеріңіз.
- 2. Басылымнан екі қызғылт сары қорғаныш қалпақшаны алып тастағаныңызды тексеріңіз.
- 3. Баспа басының тиісінше бағытталғанын тексеріңіз (басқаларымен салыстырыңыз).
- 4. Баспа басу мұқабасын дұрыс жапқаныңызды және тігілгеніңізді тексеріңіз.

# Алдыңғы панель басылымды қайта орналастыруды немесе ауыстыруды ұсынады

Баспа басуды ауыстырған кезде принтер жүктелетін қағазда басып шығаруды теңестіруді автоматты түрде орындайды.

- 1. Алдыңғы панельден қуатты өшіріп, содан кейін өшіріңіз.
- 2. Алдыңғы панельді дисплей хабарын тексеріңіз, егер ол дайын хабарды көрсетсе, принтер басып шығаруға дайын. Егер мәселе келесі қадаммен жалғасатын болса.
- 3. Баспа басын алып тастаңыз.
- 4. Басылымның артқы жағындағы электр байланыстарын линтсіз шұғамен тазалау. Қалдықты жою үшін ылғал қажет болған жағдайда жеңіл сүртетін спиртті мұқият пайдалануға болады. Суды пайдаланбаңыз.
- ЕСКЕРТУ: Бұл нәзік процесс және баспаны зақымдауы мүмкін. Баспа басудың төменгі жағындағы саптамаларды, әсіресе, қандай да бір спиртпен тигізбеңіз.
- $\triangle$  ECKEPTУ: Басып шығарғышты принтерден тыс ұзақ қалдырмаңыз. Егер бұл әбден қажет болса, баспа қалпақшасын бастапқы қызғылт сары қалпақпен жауып, оны көлденең қалыпта сақтайды.

<span id="page-212-0"></span>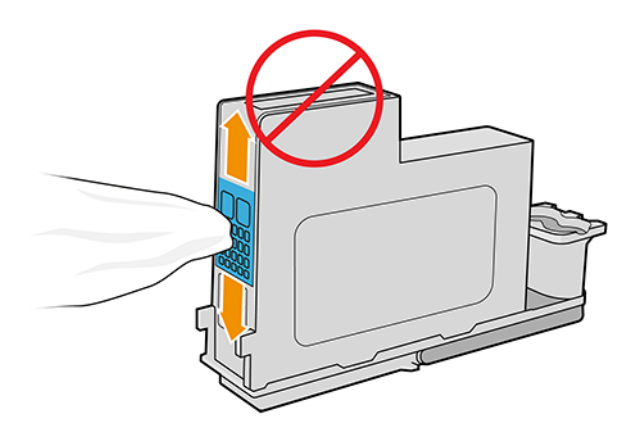

- 5. Басып шығару қалтасын оны жойған слотқа қайта кірістіріңіз.
- $\triangle$  ECKEPTУ: Оны вагондағы басқа жағдайға жылжытпаңыз. Басылымды белгілі бір слотқа енгізгеннен кейін, ол түстердің нақты үйлесімімен ғана жұмыс істеу үшін орнатылады және басқа слоттарға жылжытыла алмайды.
- 6. Алдыңғы панельді көрсету хабарын тексеріңіз. Мәселе сақталса, жаңа басылымды қолданып көріңіз.

## Басып шығару қалталарын тазалау

Принтерді қосу кезінде автоматты тазалау кезең-кезеңімен жүргізіледі.

Бұл саптамаларда жаңа піскен сияның болуын қамтамасыз етеді және саптаманың бітеліп қалуын болдырмайды, бұл түс дәлдігін қамтамасыз етеді. Егер сіз мұны жасамаған болсаңыз, іс жүргізу алдында қараңыз [Сурет диагностикасын басып шығару](#page-206-0) (199-бет)

Басып шығару қалталарын тазалау үшін алдыңғы панельге өтіп, Сапаны оңтайландыру белгішесін  $\heartsuit$ түртіңіз, содан кейін басып шығаруды тазалаңыз. Сондай-ақ, басып шығару қалталарын Ендірілген вебсерверден тазалауға, Басып шығару сапасын оңтайландыру > Color бөліміне өтуге болады. Егер сурет сапасының диагностикалық басып шығару процесі арқылы өтіп кетсеңіз, қай түстердің істен шыққанын білесіз. Істен шыққан түстері бар басып шығару қалталарының жұбын таңдаңыз. Егер қай түстерді тазалау керектігін білмесеңіз, барлық басып шығару қалталарын тазалау үшін таңдауға болады. Барлық басылымды тазалауға шамамен 6 минут уақыт кетеді. Бастиектердің бір жұбын тазалауға шамамен 4 минут уақыт кетеді.

**学 ECKEPTПЕ:** Барлық баспахедтерді тазалау кезінде бір жұпты тазалаудан гөрі сия көбірек пайдаланады.

Егер басып шығару қалталарын алдыңғы панельден **«Тазалау**» процедурасын пайдаланып тазаласаңыз және әлі де баспа сапасының проблемаларын бастан кешіріп жатсаңыз, басып шығару саптамаларын келесі процедураны пайдаланып қолмен тазалауға болады.

 $\Delta$  ECKEPTУ: Бұл бедерге зиян келтіруі мүмкін нәзік процесс. Баспахананың артқы жағындағы электр байланыстарына тимеңіз.

Алдымен баспахедті алып тастайды, содан кейін қалдықты алып тастағанша баспа басудың түбін тазалау үшін линтсіз шұғаны пайдаланады.

<span id="page-213-0"></span>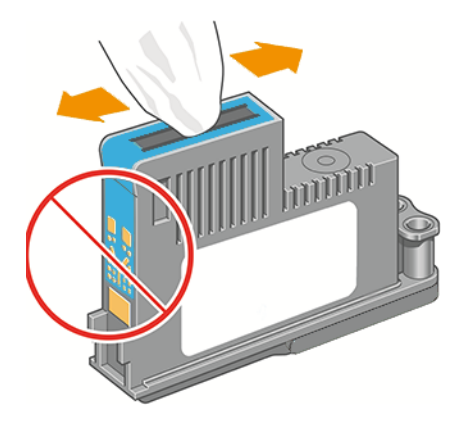

## Басып шығарушы тамшы детекторын тазалау

Баспа басу тамшыларының детекторы - баспа басудың жақсы саптамаларына ауыстыру мақсатында баспа басу басудың қандай саптамалары жоқ екенін анықтайтын датчик. Егер талшықтар, шаш немесе қағаз кесектері сияқты бөлшектер әсер етсе, датчиктің баспа-сапасын бөгеп тастайды.

Алдыңғы панельде таза процестің қажет екені туралы ескерту хабарламасы көрсетілсе, басып шығарушы тамшы детекторын тазалау ұсынылады. Егер принтер тамшы детекторын бірден тазаламасаңыз, принтер қалыпты жұмыс істеуін жалғастырады, алайда алдыңғы панель дисплейі ескертуді көрсетуін жалғастырады.

ЕСКЕРТУ: Қолғап түспеу үшін қолғап кию.

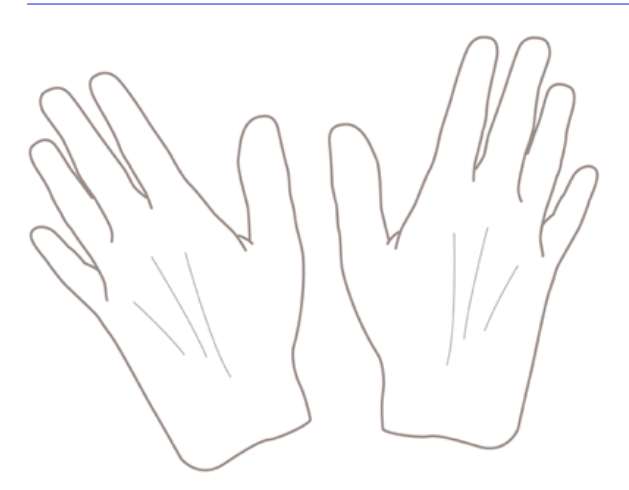

1. Алдыңғы панельдегі принтер өшірулі.

2. Электр тогын болдырмау үшін принтер өшіріледі және оны ажыратады.

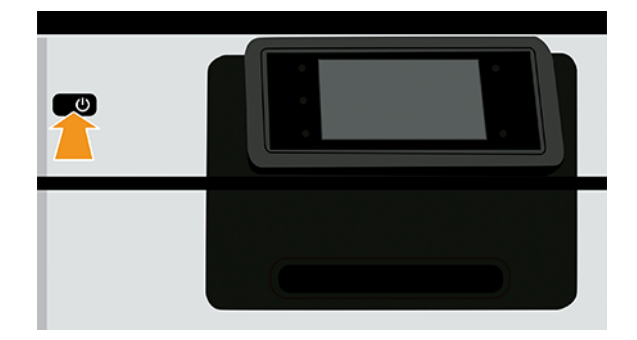

3. Алдыңғы мұқабаны ашыңыз.

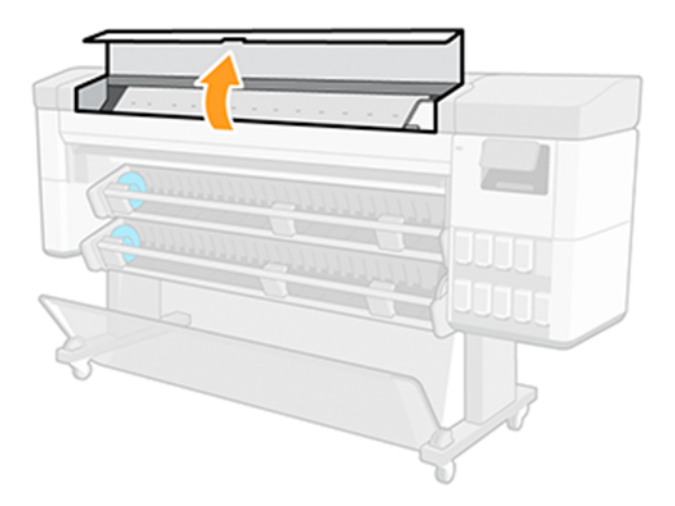

4. Сақталған баспа басу вагонының жанынан басып шығару тамшысының детекторын табыңыз.

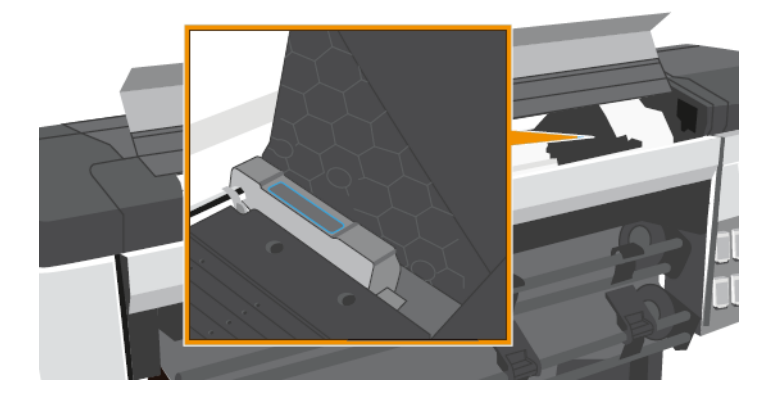

- 5. Басып шығарушы тамшы детекторын бөгейтін кез келген қоқысты алып тастаңыз.
- 6. Құрғақ, линтсіз шұғамен кез келген көрінбейтін қоқысты жою үшін тамшы детекторының бетін сүртеді.

<span id="page-215-0"></span>7. Алдыңғы мұқабасын жабыңыз.

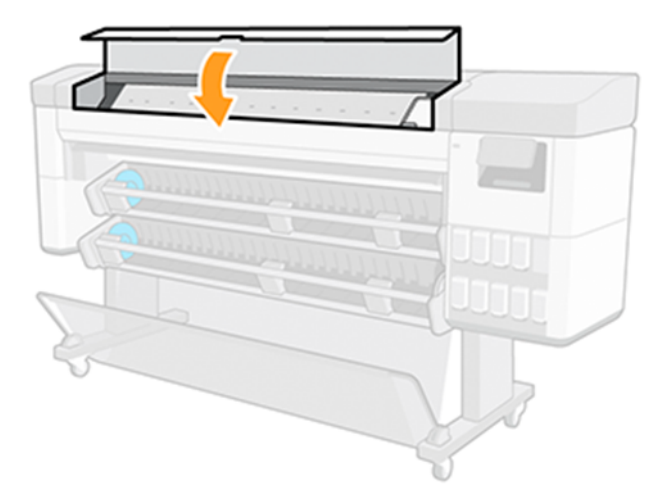

8. Принтер қосылып, қосылсын.

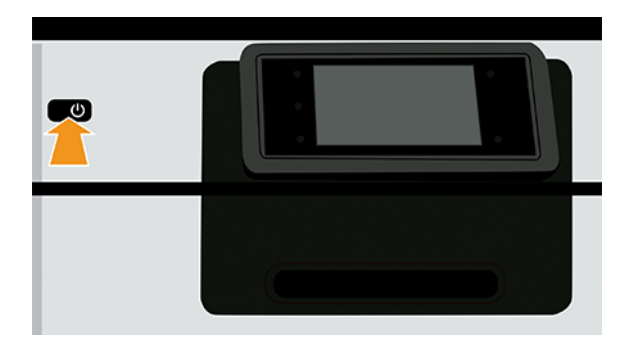

9. Принтер алдыңғы панельде қоректендіріңіз.

# Баспа бастарын туралау

Принтерлер арасындағы дәл теңестіру графикалық элементтердегі дәл түстер, тегіс түсті ауысулар және үшкір жиектер үшін аса маңызды. Принтеріңізде басып шығаруды автоматты түрде теңестіру процесі бар, ол басып шығарғышқа қатынасқан немесе ауыстырылған кезде іске қосылатын болады.

Қағаз тығындалған немесе түс дәлдігіне қатысты проблемаларды бастан кешіріп жатқан жағдайларда, қараңыз [Түс басқармасы](#page-106-0) (99-бет); басып шығаруды теңестіру қажет болуы мүмкін.

- **Э ЕСКЕРТПЕ:** Егер қағаз тығындалса, басып шығаруды қайта кірістіру және сапаны оңтайландыру белгішесін <sup>тол</sup>түрту арқылы қайта іске асыру процедурасын бастау ұсынылады, содан кейін Printhead туралауы.
- **ЕСКЕРТПЕ:** Баспа басуды теңестіруді сапалы жылтыр қағазда жүргізгенде ең жақсы нәтижелер алынады.
- $\Delta$  ЕСКЕРТУ: Басып шығаруды теңестіру үшін мөлдір немесе жартылай мөлдір қағазды пайдаланбаңыз.

#### Printheads процедурасын қайта кірістіру

Процесс 6 минутқа жуық уақытты алады. Принтерді пайдаланбас бұрын процесс аяқталғанша күтіңіз.
- <span id="page-216-0"></span>1. Егер іске асыру процесі жүрсе және дұрыс емес қағаз жүктелсе, алдыңғы панельдегі Бас тарту белгішесін **\*** түртіңіз.
- $\triangle$  **ECKEPTY:** Егер іске асыру процесі тоқтатылса, басып шығаруға болмайды. **Оңтайландыру сапа** белгішесін **[©]**, содан кейін Printhead туралауын түрту арқылы туралауды қайта бастауға болады.
- 2. Пайдаланғыңыз келген қағазды жүктеп алыңыз, қараңыз [Қағазды өңдеу](#page-31-0) (24-бет). Ені кемінде 610 мм орамды пайдалануға болады.
- $\triangle$  ECKEPTУ: Басып шығаруды теңестіру үшін мөлдір немесе жартылай мөлдір қағазды пайдаланбаңыз.
- 3. Барлық басып шығарғышты жойып, қайта кірістіріңіз. Бұл басып шығаруды туралау процедурасын бастайды.
- 4. Терезені жабуды қамтамасыз ету, өйткені принтердің жанындағы күшті жарық көзі принтердің реализациясы кезінде теңестіруге әсер етуі мүмкін.

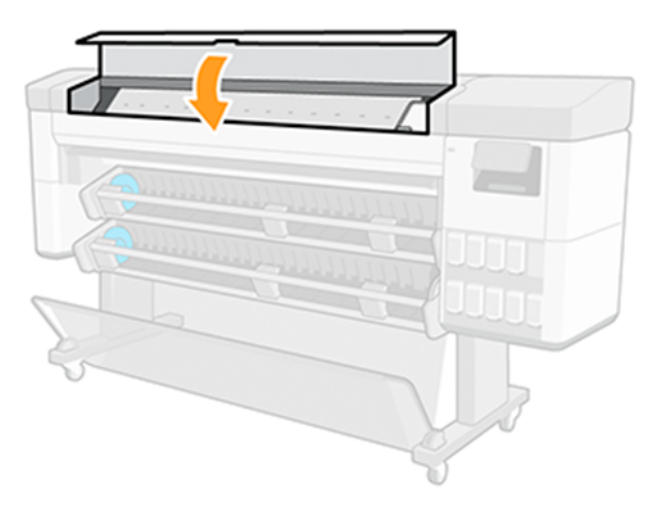

- 5. Алдыңғы панельді дисплей принтерді пайдаланбас бұрын процестің аяқталғанын көрсеткенше күтіңіз.
- $\mathbb{B}^*$  ЕСКЕРТПЕ: Принтер калибрлеу суретін басып шығарады. Кескінге алаңдамаңыз. Алдыңғы панельді дисплей процестегі кез келген қателерді көрсетеді.

### Кескін сапасының техникалық қызмет көрсету мәзірінің процедурасы

Процесс 10 минутқа жуық уақытты алады. Принтерді пайдаланбас бұрын процесс аяқталғанша күтіңіз.

- 1. Пайдаланғыңыз келген қағазды жүктеп алыңыз, қараңыз [Қағазды өңдеу](#page-31-0) (24-бет). A3 ландшафты немесе ені мм үлкен-420 мм болуы тиіс орамды пайдалануға болады.
- $\triangle$  ECKEPTУ: Басып шығаруды теңестіру үшін мөлдір немесе жартылай мөлдір қағазды пайдаланбаңыз.
- 2. Алдыңғы панельден Сапаны оңтайландыру белгішесін **Ф**, содан кейін Printhead туралауын түртіңіз. Принтер іске асыру үшін қағаздың жеткілікті екенін тексереді.

<span id="page-217-0"></span>3. Егер тиелген қағаз қанағаттанарлық болса, принтер реализацияны іске қосады және реализация үлгісін басып шығарады. Терезені жабуды қамтамасыз ету, өйткені принтердің жанындағы күшті жарық көзі принтердің реализациясы кезінде теңестіруге әсер етуі мүмкін.

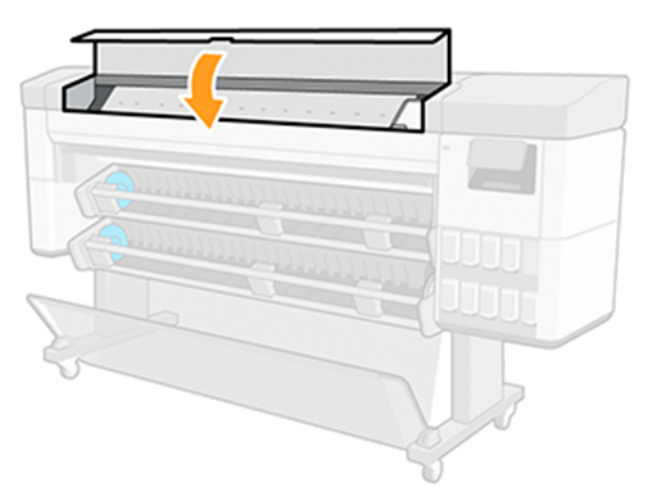

4. Алдыңғы панельді дисплей принтерді пайдаланбас бұрын процестің аяқталғанын көрсеткенше күтіңіз.

# Туралау кезінде қателерді сканерлеу

Егер туралау процесі істен шықса, алдыңғы панельде **Сканерлеу ақаулары** туралы хабар пайда болады. Демек, теңестіру сәтті аяқталмаған. Сондықтан принтер теңестірілмеген және теңестіруді баспа сапасы жақсы басып шығару үшін қайталау керек.

Мәселенің түрлі себептері болуы мүмкін:

- Пайдаланылған қағаз жарамсыз болды, дұрыс қағазбен теңестіруді қайталаңыз.
- [Printhead денсаулық проблемалары, таза баспахедтер, см Басып шығару қалталарын тазалау](#page-212-0) (205 бет).
- Теңестіру терезені ашу, терезені жабумен теңестіруді қайталаумен орындалды.

Егер ақау жарамды қағазды пайдаланғаннан, баспа басуларды тазалап, терезені жабық ұстағаннан кейін сақталса, сканерлеу жүйесінде жөндеуді қажет ететін істен шығуы мүмкін; немесе баспахедтер таза болғанымен, жұмыс істемеуі мүмкін және ауыстыруды қажет етеді.

# Printhead күй хабарлары

Бұл алдыңғы панельде пайда болуы мүмкін әр түрлі хабарлар.

Бұл мүмкін болатын басып шығару күйі хабарлары:

- Дайын: басып шығару басылымы қалыпты жұмыс істеуде, белгілі ақаулары жоқ
- Жоқ:принтер жоқ немесе ол принтерде дұрыс орнатылмаған.
- Жеке сыналатын баспа басылымы:басу басылымының істен шыққанын табу үшін жеке тексеру ұсынылады. Әрбір кірістіруден кейін ілмегі мен вагон қақпағын жауып, барлық баспалық басуларды алып, оларды бір-бірден бір-бірден кірістіру. Алдыңғы панельді дисплейде хабардың орнын ауыстыру немесе резеңкені көрсету қатесі көрсетіледі.
- **Reseat**: басып шығаруды алып тастап, оны қайта кірістіру ұсынылады. Егер ол істен шықса, электр байланыстарын Алдыңғы панель басылымды қайта орналастыруды немесе ауыстыруды ұсынады [\(204-бет\) тазалаңыз. Егер ол сәтсіздікке ұшыраса, басып шығаруды жаңа басылыммен ауыстырың](#page-211-0)ыз.
- Ауыстырылсын:басу басылымы істен шықты. Баспа басылымын жұмыс басылымымен алмастырыңыз.
- Алмастыру толықемес: басылымды ауыстыру процесі сәтті аяқталмады, ауыстыру процесін қайта іске қосып, оны толық аяқтауға мүмкіндік беріңіз (басуды өзгертудің қажеті жоқ).
- Алып тастаңыз:басу басу кезінде қолдануға жарамды түр емес.

# Қараусыз режимде кескін сапасының қауіп-қатерін басып шығару болған кезде принтерді тоқтатуды қамтамасыз ету тәртібі

Кеңес беру және әдепкі мән еңбек өнімділігін барынша арттыру және саптама тексеруін азайту үшін белгіленеді.

Принтердің қараусыз ортада немесе бір түнде жұмыс істеуі қажет болғанда, кескін сапасының нашарлау қаупін азайту үшін кескін сапасының нашарлауының аз белгісі болған кезде принтерді тоқтату үшін осы параметрді өзгерту ұсынылады.

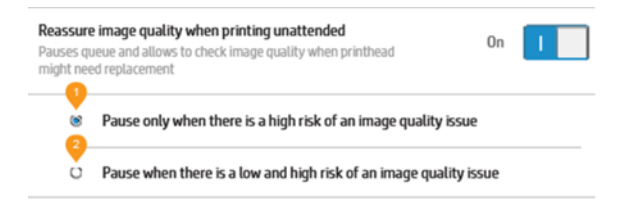

# <span id="page-219-0"></span>Жалпы принтер мәселелерінің ақаулығын 17 жою

# Принтер басып шығарылмайды

Егер барлығы ретке келтірілсе (қағаз жүктелсе, барлық сия компоненттері орнатылған және файл қателері жоқ), компьютерден жіберген файлдың күткен кезде басып шығаруды бастамауының себептері әлі де бар.

- Электр қуатының мәселесі туындау мүмкін. Егер принтерден белсенділік мүлдем болмаса, ал алдыңғы панель жауап бермесе, күштік кабельдің дұрыс қосылғанын және розеткада бар қуаттың бар екенін тексеріңіз. Принтерді қалпына келтіру үшін қуат кілтін 5 секунд бойы басыңыз.
- Принтердің жұмыс істеуіне әдеттен тыс не тоқтауына себеп болатын күшті электромагниттік өрістер немесе қатты электр ақаулықтары сияқты төтенше электромагниттік феноменіне тап болуыңыз мүмкін. Бұл жағдайда принтерді алдыңғы панельдегі қуат кілтін пайдаланып өшіріп, қуат бауынан ажыратып, электромагниттік орта қалыпты жағдайға оралғанша күтіңіз, содан кейін оны қайтадан қосыңыз. Егер [әлі де қиындықтар туындаса, HP қолдау көрсету бөліміне хабарласыңыз: HP қолдауына хабарласыңыз](#page-225-0)  (218-бет) қараңыз.
- Ұялау болуы мүмкін, ал принтер тиісті ұяларды есептемес бұрын көрсетілген ұяны күту уақытын күтеді. Бұл жағдайда алдыңғы панельде ұя салуға қажетті қалған уақыт көрсетіледі.
- Дұрыс емес графикалық тіл параметрі болуы мүмкін, [Графикалық тіл параметрін өзгерту](#page-28-0) (21-бет) қараңыз.
- Компьютеріңізде принтеріңіздің дұрыс драйверін орнатпаған шығарсыз, *Құрастыру нұсқауларын*қараңыз.
- [Принтер қағазға немесе есепке алу ақпаратына тапсырманы орындауы мүмкін. Жұмыс орнының күйі](#page-104-0)  туралы хабарлар (97-бет)
- Принтер драйверінен басып шығаруды алдын ала қарауды сұраған боларсыз. Бұл кескіннің қалағанын тексеру үшін пайдалануға болатын функция. Бұл жағдайда алдын ала қарау экранда көрсетіледі және басып шығаруды бастау үшін Басып шығару түймешігін басу керек.

# Алдыңғы панель бастапқыда орындалмады

Егер принтер іске кіріспесе (алдыңғы панель бос немесе диагностикалық жарық диодтары өшірілген), тігін ыдысын ауыстыру ұсынылады.

Тігін ыдысын келесі тәсілмен ауыстырыңыз:

- 1. HP қолдау орталығына өтіңіз [HP қолдау орталығы](#page-224-0) (217-бет) (қараңыз) және тігін ыдысын жүктеп алыңыз.
- 2. Тігін ыдысын USB флэш-дискісінде сақтаңыз. Идеалды түрде USB флэш-дискісі бос болуы және FAT файлдар жүйесімен пішімделуі тиіс.
- 3. Принтердің өшірілуін қамтамасыз ету. USB флэш-дискіні принтердің артқы жағындағы Hi-Speed USB хост портына қосыңыз, содан кейін принтер қосыңыз.
- <span id="page-220-0"></span>4. Принтер тігін файлын оқу үшін бір минутқа жуық уақыт алады, содан кейін USB флэш-дискіні жоюды сұрайды.
- 5. Принтер автоматты түрде жаңа тігістерді орнатып, қайта іске қосып береді.

# Принтер баяу болып көрінеді

Басып шығарудың дұрыс сапасын орнатқаныңызды және дұрыс қағаз түрін көрсеткеніңізді тексеріңіз.

Мұнда кейбір ықтимал түсініктемелер берілген:

- Басып шығару сапасын Үздік немесе Максималды егжей-тегжейінеорнаттыңыз ба? Ең сапалы және максималды егжей-тегжейлі бедерлер ұзағырақ уақыт алады.
- Сіз қағазды жүктеу кезінде дұрыс қағаз түрін көрсеттіңіз бе? Қағаздың кейбір түрлері баспаға көп уақыт қажет етеді; мысалы, фото және жабынды қағаздар асулар арасындағы кептіру уақытын [көбірек талап етеді. Принтердің ағымдағы қағаз түрі параметрін табу үшін, Қағаз туралы ақпаратты](#page-52-0)  қарау (45-бет) қараңыз.
- Егер принтер желі арқылы қосылған болса, желіде пайдаланылатын барлық компоненттердің (желілік интерфейс карталары, тораптар, жол жоспарлағыштар, ажыратқыштар, кабельдер) жоғары жылдамдықты жұмыс істеуге қабілетті екенін тексеріңіз. Желіде басқа құрылғылардан трафик көп пе?
- Алдыңғы панельде кептірудің **ұзартылған** уақытын көрсеттіңіз бе? Кептіру уақытын **Оңтайлы**деп өзгертуге тырысыңыз .

# Компьютер мен принтер арасындағы байланыс істен шығуы

Бұл бағдарламалық, аппараттық немесе тіпті желілік мәселеге байланысты болуы мүмкін.

Кейбір симптомдар:

- Алдыңғы панельді дисплейде кескінді принтерге жібергенде Жүктеу немесе өңдеу хабары көрсетілмейді.
- Компьютеріңіз басып шығаруға тырысқанда қате туралы хабарды көрсетеді.
- Сіздің компьютеріңіз немесе принтеріңіз ілініп тұрады (тоқтап қалады), бұл ретте байланыс жүріп жатыр.
- Басылған шығыс кездейсоқ немесе анық емес қателерді көрсетеді (дұрыс орналастырылмаған сызықтар, жартылай графика және т.б.)

Байланыс мәселесін шешу үшін:

- Қолданбаңыздағы дұрыс принтерді таңдағаныңызды қамтамасыз етіңіз, [Басып шығару](#page-80-0) (73-бет) қараңыз.
- Басқа қосымшалардан басып шығару кезінде принтердің дұрыс жұмыс істеуін қамтамасыз ету.
- Өте үлкен бедерлерді алу, өңдеу және басып шығару үшін біраз уақыт кетуі мүмкін екенін есте сақтаңыз.
- Егер принтер коммутатор жәшіктері, буферлік қораптар, кабельдік адаптерлер, кабель түрлендіргіштер және т.б. сияқты кез келген басқа аралық құрылғылар арқылы компьютерге қосылған болса, оны компьютерге тікелей қосылғанда пайдаланып көріңіз.
- <span id="page-221-0"></span>Басқа интерфейс кабелін қолданып көріңіз.
- Графикалық тіл параметрінің дұрыстығын қамтамасыз ету, [Графикалық тіл параметрін өзгерту](#page-28-0) (21-бет) қараңыз.
- Егер принтер желі арқылы қосылған болса, принтеріңізде статикалық IP мекенжайы бар екенін тексеріңіз. Егер ол ЖҚЗ ҒЖ-ны пайдаланса, IP-адрес оны қосқан сайын өзгеруi мүмкiн, бұл жағдайда жүргiзушi оны таба алмайды.

# Ендірілген веб-серверге кіру мүмкін емес

Алдыңғы панельден Параметрлер белгішесін,  $\bigcirc$  содан кейін Қауіпсіздік > Ендірілген веб-сервердітүртіңіз.

**学 ECKEPTПЕ:** Егер сіз мұны бұрыннан жасамаған болсаңыз, оқыңыз [Ендірілген веб-сервер](#page-20-0) (13-бет) .

Егер прокси-серверді пайдаланып жатсаңыз, серверді айналып өтіп, веб-серверге тікелей қатынасып көріңіз:

- Windows жүйесіне арналған Internet Explorer бағдарламасында Құралдар > Интернет параметрлері > қосылымдар > LAN параметрлерібөліміне өтіп, жергілікті мекенжайлар үшін прокси серверін айналып өту ұяшығына құсбелгі қойыңыз. Балама ретінде дәлірек басқару үшін Қосымша түймешігін басып, прокси сервері пайдаланылмайтын ерекшеліктер тізіміне принтердің IP мекенжайын қосыңыз.
- Windows жүйесіне арналған Google Chrome бағдарламасында Компьютер прокси параметрлерін ашу> Жүйе бөліміне өтіңіз. Жаңа терезе ашылады. Жергілікті (интранет) мекенжайлар үшін прокси-серверді пайдаланбаупәрменін таңдаңыз.
- MacOS жүйесіне арналған Safari бағдарламасында Safari > параметрлері > Қосымша бөліміне өтіп, Сенімхаттарды басыңыз: Параметрлер түймешігін өзгерту. Принтердің IP мекенжайын немесе оның домен атауын прокси сервері пайдаланылмайтын ерекшеліктер тізіміне осы Хосттар мен домендер өрісіне прокси параметрлерін айналып өту өрісіне қосыңыз.

Егер әлі қосыла алмасаңыз, принтер өшіріліп, алдыңғы панельдегі қуат кілтімен кері қосылыңыз.

# Интернетке қосылу мүмкін емес

Егер принтер интернетке қосылуда қиындықтар туындаса, ескерту хабары пайда болады: Интернет қосылымы жоқ.

Алдыңғы панельдегі параметрлерді өзгертуге болады—параметрлер қорғалмаса, Желіліктүймешігін түртіңіз.

# Файл жүйесін автоматты түрде тексеру

Принтер қосылған кезде файлдық жүйені тексеру өтеді; оған бірнеше минут уақыт кетеді. Ол аяқталғанша күтуіңізді сұраймын.

 $\triangle$  ECKEPTY: Егер файл жүйесін тексеру аяқталғанға дейін принтер өшірілсе, онда файл жүйесі айтарлықтай бүлінуі мүмкін, бұл принтердің қатты дискісінің пайдалануға жарамсыз болуы мүмкін. Қалай болғанда да, файл жүйесін тексеру принтер қайта қосылған кезде басынан бастап қайта іске қосылады.

<span id="page-222-0"></span>Әр 90 күн сайын қатты дискінің файл жүйесінің тұтастығын сақтау мақсатында файл жүйесін тексеру жоспарланған.

ЕСКЕРТПЕ: Принтерді қайтадан қоректендірген кезде басуларды инициалдар мен тексеру және дайындау үшін үш минутқа жуық уақыт кетеді. Алайда кейбір жағдайларда 40-қа дейін уақыт кетуі мүмкін, мысалы, принтер ұзақ уақыт бойы пайдаланылмағанда және баспа басуларды дайындау үшін көп уақытты қажет еткенде.

# Дабылдар

Принтер ескертулердің екі түрін жеткізе алады: Қателер мен ескертулер.

- Қателер: Негізінен принтердің қалыпты жұмыс істей алмайтындығы туралы ескерту. Дегенмен, принтер драйверінде қателер басып шығару мүмкіндігі болса да, қиынды сияқты басып шығаруды бұзатын жағдайлар туралы ескертуге болады.
- **Ескертулер:** Принтерге не түзетуге, мысалы, калибрлеуге назар аудару қажет болғанда немесе алдын алу техникалық қызмет көрсету немесе төмен сия сияқты ықтимал басылмайтын жағдай туралы ескертіңіз.

Принтер жүйесінің ішінде төрт түрлі ескертулер коммуникаторлары бар:

- Алдыңғы тақта дисплейі: Алдыңғы панель бір уақытта тек ең өзекті ескертуді көрсетеді. Ескерту кезінде ол тайм-таймнан кейін жоғалып кетеді. «Сия төмен сиялы патрон» сияқты тұрақты ескертулер бар, олар принтер тоқтап тұрғанда және басқа қатаң ескерту болмағанда қайта пайда болады.
- $\frac{1}{2}$ : КЕҢЕС: Алдыңғы панель дисплейінен қағаздың сәйкес келмейтін ескертулерін конфигурациялауға болады, [Қағаз сәйкес келмеуін шешу](#page-100-0) (93-бет) қараңыз.
- Ендірілген веб-сервер: Ендірілген веб-сервер терезесінің жоғарғы оң жақ бұрышында принтер күйі көрсетіледі. Егер принтерде ескерту болса, күй ескерту мәтінін көрсетеді.
- Драйвер: Жүргізуші соңғы шығарылымда ақау тудыруы мүмкін жұмыс орындарын конфигурациялау параметрлері туралы ескертеді. Егер принтер басып шығаруға дайын болмаса, онда ол ескертуді көрсетеді.
- НР DesignJet утилитасы: Ескертулерді көру үшін Шолу қойындысына өтіп, оң жақтағы назар аударуды қажет ететін элементтер тізімін қарап шығыңыз.

Әдепкі бойынша ескертулер тек басып шығарғанда ғана көрсетіледі. Егер ескертулер қосылған болса және жұмыстың аяқталуына кедергі келтіретін мәселе туындаса, қалқымалы терезені көресіз, ол мәселенің себебін түсіндіреді. Қажетті нәтижеге жету үшін нұсқауларды орындаңыз.

# <span id="page-223-0"></span>18 Алдыңғы панельдің қате хабарлары

Кейбір жағдайларда принтерде 12 таңбалы сандық кодтан және содан кейін орындалуы тиіс деп ұсынылған әрекеттен тұратын жүйе қатесі көрсетілуі мүмкін.

Көптеген жағдайларда принтерді өшіріп қосу сұралады, себебі принтер іске қосылған кезде ол қатені тиісті түрде диагностикалап, оны автоматты түрде түзете алады. Егер мәселе қайта іске қосқаннан кейін сақталса, HP Support қызметіне хабарласып, қате туралы хабардан сандық код беруге дайын болу керек. [HP қолдауына хабарласыңыз](#page-225-0) (218-бет) қараңыз.

Егер қате туралы хабарда басқа әрекет ұсынылған болса, принтер нұсқауларын орындаңыз.

# Жүйелік қателер журналы

Принтер екі жолмен кіруге болатын жүйелік қателер журналын сақтайды.

USB флэш-дискіні пайдалану:

- 1. FAT32 ретінде пішімделген стандартты USB флэш-дискіні алыңыз.
- 2. USB флэш-дискісінде бос файл жасау (тінтуірдің оң жақ түймешігімен басу, Жаңа > мәтіндік құжат) және оны атау pdipu\_enable.log
- 3. Алдыңғы панельде қате туралы хабар көрсетілгенде, принтердің артқы жағындағы Hi-Speed USB хост портына USB флэш-дискіні кірістіріңіз. Журнал автоматты түрде жетекке көшіріледі. Алдыңғы панель талап еткенде USB флэш-дискіні жоюға болады.
- 4. USB флэш-дискісінде жасалған файлды ортақ пайдалану үшін қолдау көрсету өкіліне хабарласыңыз (қараңыз [HP қолдауына хабарласыңыз](#page-225-0) (218-бет)).

#### Ендірілген веб-серверді пайдалану

- 1. Веб-браузеріңізде HP веб-сайтына өтіп, IP мекенжайын келесі сілтемеге кірістіріңіз: https://[принтер ip мекенжайы]/hp/device/support/ServiceSupport.
- 2. Диагностика жиынтығын алу үшін Жүктеу түймешігін басыңыз.
- 3. [Пакетті компьютерде сақтап, қолдау көрсету өкіліне хабарласыңыз \(қараңыз HP қолдауына](#page-225-0)  хабарласыңыз (218-бет)).

# <span id="page-224-0"></span>19 HP тұтынушы қолдауы

# Кіріспе

HP Customer Care сізге бірегей толассыз қолдау көрсету үшін жан-жақты, дәлелденген қолдау сараптамасын және жаңа технологияларды ұсына отырып, HP DesignJet-тен барынша көп пайда алу үшін марапаттау қолдауын ұсынады.

Қызметтер теңшеу мен орнатуды, ақаулықтарды жою құралдарын, кепілдік жаңартуларын, жөндеу және алмасуды, телефон және веб қолдауын, бағдарламалық жасақтама жаңартулары мен өздігінен техникалық қызмет көрсету қызметтерін қамтиды. HP тұтынушыға күтім жасау туралы қосымша ақпарат алу үшін. [HP қолдауына хабарласыңыз](#page-225-0) (218-бет)

Кепілдікті HP веб-сайтында келесі сілтеме бойынша тіркеңіз: [http://register.hp.com/.](http://register.hp.com/)

# HP Professional Services

# HP қолдау орталығы

HP DesignJet принтерлері мен шешімдерінен әрдайым ең жақсы өнімділікті алу үшін бөлінген қызметтер мен ресурстар әлемін пайдаланыңыз.

24×7 қатынасу үшін HP қолдау орталығындағы HP қоғамдастығына, үлкен пішімді басып шығару қауымдастығына қосылыңыз:

- Мультимедиялық оқулықтар
- Бағыттауыштардың қадамдық әдісі
- Жүктеулер: ең соңғы принтер тігін бұйымдары, драйверлер, бағдарламалық жасақтама, қағаз прецеденттері және т.б.
- Техникалық қолдау: онлайн ақауларды жою, клиенттерге қызмет көрсету контактілері және т.б.
- Белгілі бір бағдарламалық бағдарламалардан әр түрлі басып шығару тапсырмаларын орындауға арналған жұмыс процестері мен егжей-тегжейлі кеңестер
- HP және әріптестеріңізбен тікелей байланыс орнатуға арналған форумдар
- Онлайн режимінде кепілдікті қадағалау, сіздің тыныштықыңыз үшін
- Өнім туралы соңғы мәліметтер: принтерлер, керек-жарақтар, аксессуарлар, бағдарламалық қамтамасыз ету және т.б.
- Керек-жарақтар орталығы сия мен қағаз туралы білу қажет

HP қолдау орталығымен HP веб-сайтынан мына сілтеме бойынша танысуға болады:<http://www.hp.com/go/Z6pro64/support>Z6 Pro принтерлері үшін немесе <http://www.hp.com/go/Z9pro64/support>Z9<sup>+</sup> Рrо принтерлері үшін.

Өзіңіз сатып алған өнімдерге және бизнес түріне тіркеуді реттей отырып және байланыс қалауларын орната отырып, қажетті ақпаратты шешесіз.

# <span id="page-225-0"></span>Принтер бағдарламалық жасақтамасын жүктеу

Бағдарламалық құралды орнату нұсқауларын міндетті түрде орындаңыз.

HP веб-сайтынан принтер бағдарламалық жасақтамасын келесі сілтемеге орнатіңіз:<http://www.hp.com/go/Z6pro64/software>(егер сізде Z6 Pro болса) немесе <http://www.hp.com/go/Z9pro64/software>(егер сізде Z9<sup>+</sup> Pro болса).

# HP күтім пакеттері және кепілдік кеңейтімдері

HP күтім бумалары мен кепілдік кеңейтімдері принтердің кепілдік мерзімін стандартты мерзімнен тыс ұзартуға мүмкіндік береді.

Оларға қашықтан қолдау жатады. Сондай-ақ, қажет болған жағдайда жергілікті жерде қызмет көрсетіледі, бұл ретте жауап-уақыттың баламалы екі нұсқасы бар:

- Келесі жұмыс күні
- Бір жұмыс күні, төрт сағат ішінде (барлық елдерде болмауы мүмкін)

Сіз үшін принтерді ашуды, орнатуды және қосуды жүзеге асыратын HP Орнату қызметі бар.

HP Care Packs туралы қосымша ақпарат алу үшін HP веб-сайтын келесі сілтемеден қараңыз: [http://cpc.ext.hp.com/portal/site/cpc.](http://cpc.ext.hp.com/portal/site/cpc)

# Тұтынушының өзін-өзі жөндеуі

HP Customer Self Raine бағдарламасы клиенттерімізге кепілдік немесе келісім-шарт бойынша ең жылдам қызмет көрсетуді ұсынады. Ол HP ауыстыру бөлшектерін ауыстыруға болатындай тікелей сізге (соңғы пайдаланушыға) жөнелтуге мүмкіндік береді. Осы бағдарламаны пайдаланып, бөлшектерді өз ыңғайлылығымен ауыстыруға болады.

#### Ыңғайлы, пайдалануға ыңғайлы

- HP қолдау маманы ақаулы аппараттық компонентті жою үшін алмастырушы бөліктің қажет екенін диагностикалайды және бағалайды.
- Алмастырушы бөлшектер экспресс-тиеп жөнелтіледі; қордағы бөлшектердің көпшілігі HP-ге хабарласқан күні жөнелтіледі.
- Қазіргі уақытта кепілдік немесе шарт бойынша HP өнімдерінің көпшілігі үшін қолжетімді.
- Көптеген елдерде бар.

Тұтынушының өзін-өзі жөндеуі туралы қосымша ақпарат алу үшін HP веб-сайтын келесі сілтемеден қараңыз: [http://www.hp.com/go/selfrepair.](http://www.hp.com/go/selfrepair)

# HP қолдауына хабарласыңыз

HP компаниясының Virtual Agent құралы кез келген тәулік уақытында сізге қолдау көрсетуге дайын.

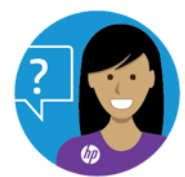

Принтеріңізге арналған HP Virtual Agent құралына мына жерден қатынаса аласыз:

Мына сілтеме арқылы HP веб-сайтындағы HP DesignJet Z6 Pro: [http://www.hp.com/go/DesignJetZ6Pro64in/VA.](http://www.hp.com/go/DesignJetZ6Pro64in/VA)

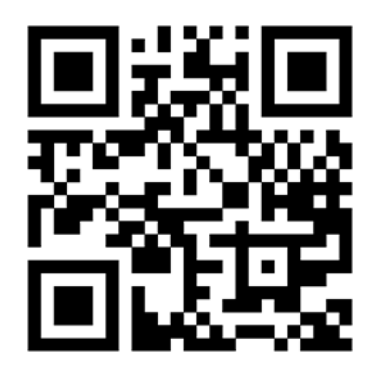

● Мына сілтеме арқылы HP веб-сайтындағы HP DesignJet Z9<sup>+</sup> Pro: [http://www.hp.com/go/DesignJetZ9Pro64in/VA.](http://www.hp.com/go/DesignJetZ9Pro64in/VA)

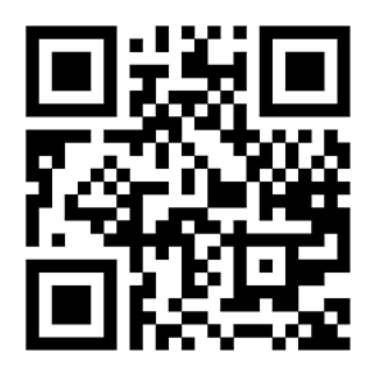

HP қолдауы сізге телефон арқылы да қолжетімді. Қоңырау шалмас бұрын не істеу керек:

- Осы құжаттағы ақаулықтарды жою туралы ұсыныстарды қарап шығыңдар.
- Жүргізушінің тиісті құжаттамасын қарау.
- Егер бөгде бағдарламалық жасақтама драйверлері мен РИП орнатылған болса, олардың құжаттамасын қараңыз.
- Егер қолдау көрсету өкіліне қоңырау шалсаңыз, сұрақтарыңызға тезірек жауап беруге көмектесетін келесі ақпараттың болуын сұраймыз:
	- Сіз пайдаланатын тауар (тауардың сыртқы жағындағы заттаңбада табылған тауардың нөмірі және реттік нөмірі)
	- [Егер алдыңғы панельде қате коды болса, оны төмен қаратып белгілеіңіз; 3-қадамды Алдыңғы](#page-223-0)  панельдің қате хабарлары (216-бет)
	- Сіз пайдаланатын компьютер
- <span id="page-227-0"></span>– Сіз пайдаланатын кез келген арнайы жабдық немесе бағдарламалық қамтамасыз ету (мысалы, спуллерлер, желілер, коммутатор-қораптар, модемдер немесе арнайы бағдарламалық драйверлер)
- Қазіргі уақытта пайдаланып жатқан бағдарламалық жасақтама мен драйвер атауы және нұсқа нөмірі
- Ендірілген веб-серверден алуға болатын Принтер қызметі ақпараты. Веб-браузерде Ендірілген веб-серверге қатынасу үшін принтердің IP мекенжайын енгізіңіз. Содан кейін **Қолдау > қызметі** қолдауы > қызметі туралы ақпарат > көрсету түймешігін басыңыз. Егер ақпаратты электрондық пошта арқылы жіберу қажет болса, оны браузерден файл ретінде жүктеп, кейіннен файлды жібере аласыз.
- $\mathbb{B}$  **ЕСКЕРТПЕ: Көрсету** түймешігін басқаннан кейін браузер қалқымалы терезенің ашылуына жол бермеуі мүмкін. Бұл жағдайда терезені ашуға мүмкіндік беретін браузер параметрін табу керек.

Балама ретінде браузерден бетті тікелей жіберуге болады: Электрондық **пошта арқылы >** беттіжіберу > Файл түймешігін басыңыз.

# Телефон нөмірі

HP Support телефон нөмірі HP веб-сайтында қолжетімді.

HP веб-сайтына келесі сілтеме бойынша кіріңіз: [http://welcome.hp.com/country/us/en/wwcontact\\_us.html.](http://welcome.hp.com/country/us/en/wwcontact_us.html)

# <span id="page-228-0"></span>20 Принтер сипаттамалары

# Функционалдық сипаттамалар

Принтеріңізде әмбебап баспахедтер, ал 300 мл сиясы бар сиялы патрондар пайдаланады.

#### Кесте 20-1 HP сия жеткізілімдері

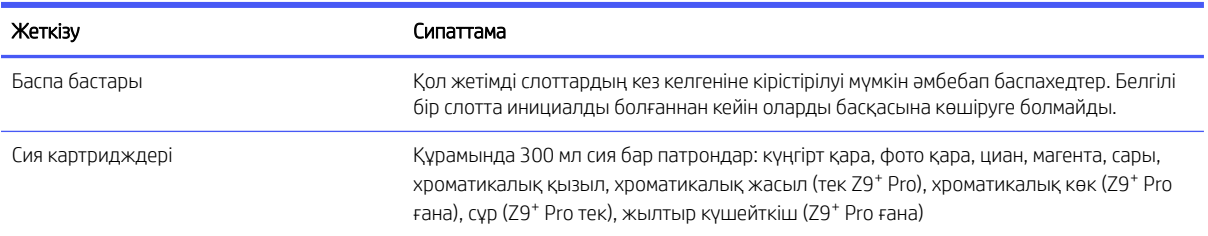

#### Кесте 20-2 Қағаз өлшемдері

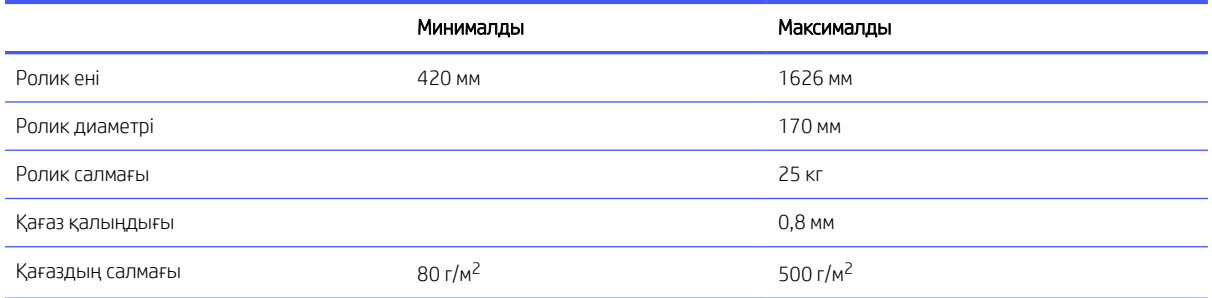

Қалыңдығы 0,26 мм в немесе одан артық, ал керлинг\* 55 мм-ден астам в қағаз түрлері жағынды немесе жаңылыс тудыруы мүмкін болғандықтан, кескіш қосылған кезде пайдалануға ұсынылмайды.

Кескішті ажыратқан кезде жүк тиелгеннен кейінгі немесе қолмен кесілгеннен кейінгі бірінші учаске 23 см алға жылжиды және баспаның жетекші жиегіндегі айқын алаңға әкеледі. Бұл әдейі жасалады да, жетекші жиектегі жаңылтпаш немесе жағылмас үшін жасалады.

Фотоқағаздар сияқты қатты материалдар екінші орамға тиелген кезде, мысалы, бедерлер арасында автоматты түрде түсіру сияқты мәселелерді бастан кешіруі мүмкін. Алдыңғы панель осы материал түрлерін жоғарғы орамға жүктеуді ұсынады (1).

*\*Керлингті өлшеу үшін орамадан 20 см кесіп алып, бұйрасын өлшейді.*

#### Кесте 20-3 Басу рұқсаттары

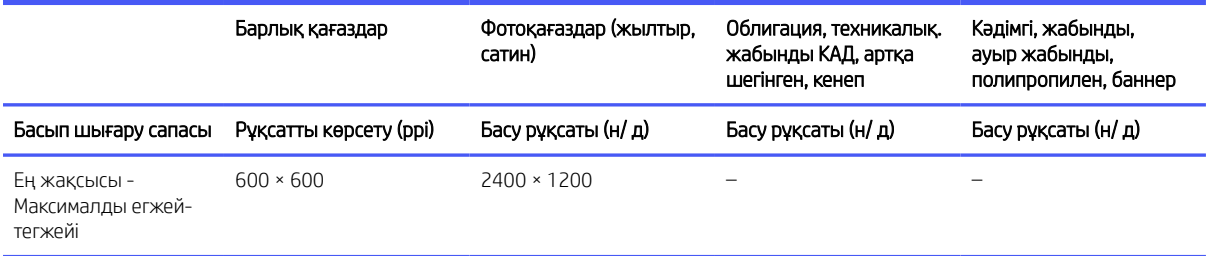

#### <span id="page-229-0"></span>Кесте 20-3 Басу рұқсаттары (жалғасы)

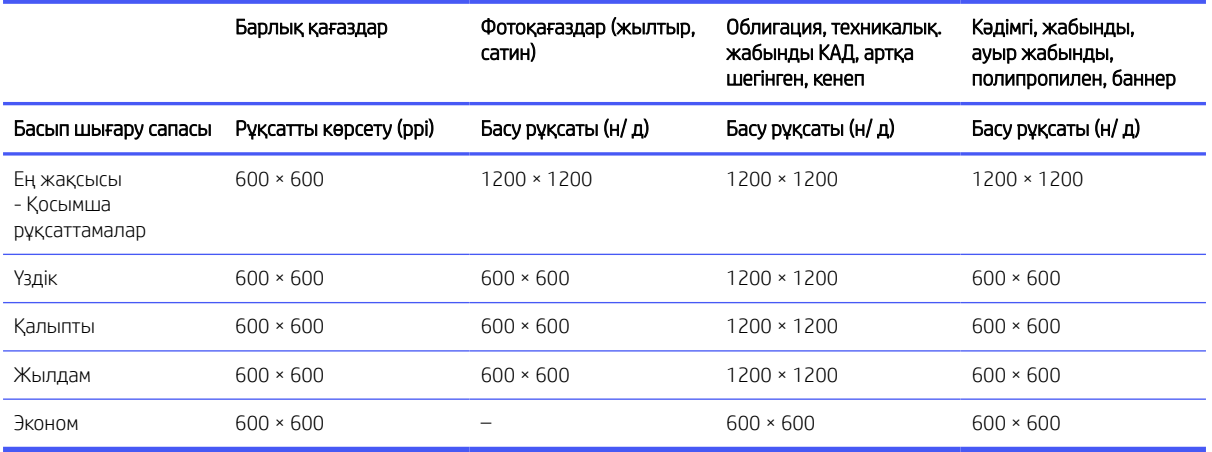

- 2400dpi ажыратымдылығы бойынша басып шығаруды қосу үшін Ең жақсы максималды сападағы фотоқағаз тармағын таңдаңыз.
- Кез келген қағазда 1200dpi ажыратымдылығы бойынша басып шығаруды қамтамасыз ету үшін Үздік Қосымша рұқсаттама тармағын таңдаңыз.
- Тек кәдімгі, жабынды және ауыр жабынды қағаздар ғана Экономды іске қосады.

#### Кесте 20-4 Шеттер

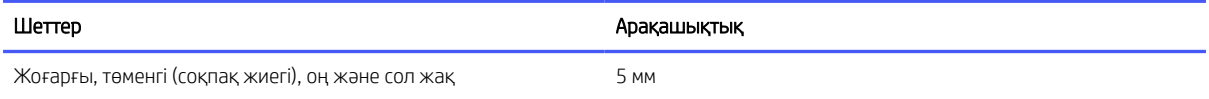

#### Кесте 20-5 Механикалық дәлдік

#### Шаралар

Шамамен көрсетілген вектор ұзындығының 0,1%-ына тең немесе шамамен 0,2 мм-ге тең (қайсысы үлкен болса да) 23°С 73 градус, 50-60% салыстырмалы ылғалдылықта, HP Matte Film roll арнасы бар Best немесе Қалыпты режимдегі E/A0 баспа материалында.

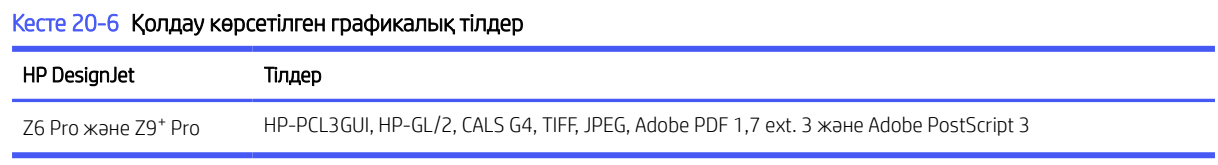

# Физикалық сипаттамалары

Өлшеулер бірдей, бірақ салмағы принтер моделіне негізделген ерекшеленеді. Техникалық сипаттамалар орамамен және буып-түюсіз көрсетіледі.

#### <span id="page-230-0"></span>Кесте 20-7 Қаптамасы бар физикалық ерекшеліктер

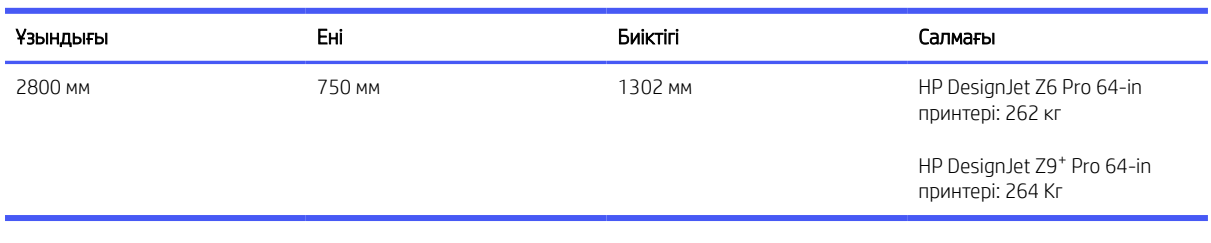

#### Кесте 20-8 Қаптамасыз физикалық ерекшеліктер

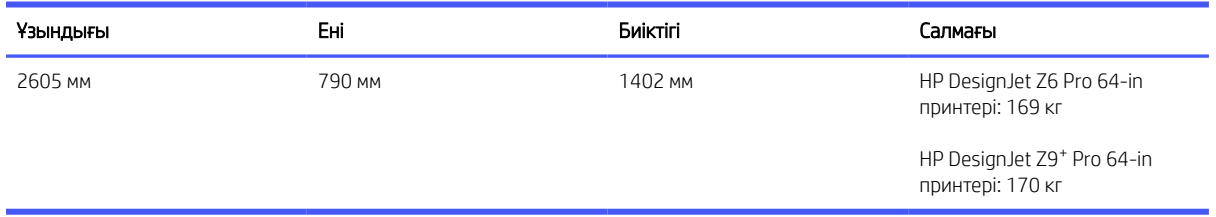

Қаптамасыз есік ойықтары: ең аз ені 800 мм × ең төменгі биіктігі 1700 мм

# Жад сипаттамалары

Принтеріңізде 128 Гб виртуалды жады және 500 Гб қатты диск бар.

#### Кесте 20-9 Жад сипаттамалары

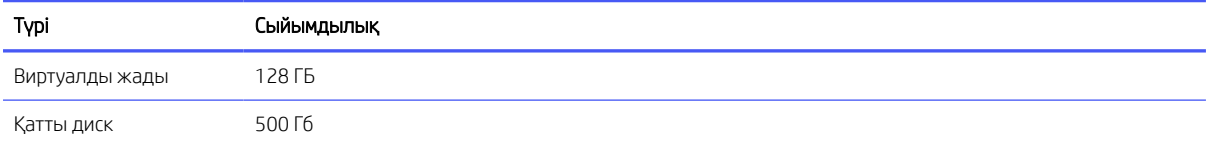

# Қуат сипаттамалары

Принтермен жеткізілетін электр сымын және жапсырмада көрсетілген қуат көзі кернеуін пайдаланыңыз. Принтердің электр розеткасына бірнеше құрылғы жалғап, шамадан тыс жүктемеңіз.

#### Кесте 20-10 Қуат сипаттамалары

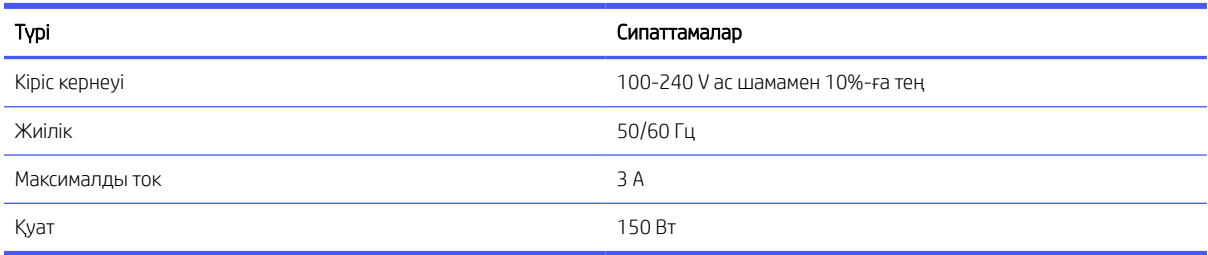

# Экологиялық сипаттамалар

Бұл өнім WEEE 2012/19/EU директивасына және RoHS 2011/65/EU директивасына сәйкес келеді.

<span id="page-231-0"></span>Өнім үлгісінің ENERGY STAR және EPEAT тіркеу мәртебесін анықтау үшін,<http://www.hp.com/go/ecolabels> қараңыз.

# Қоршаған орта сипаттамалары

Принтер құрғақ, таза, жақсы желдетілетін және температураны бақылайтын ортада жақсы орналастырылады.

#### Кесте 20-11 Қоршаған орта сипаттамалары

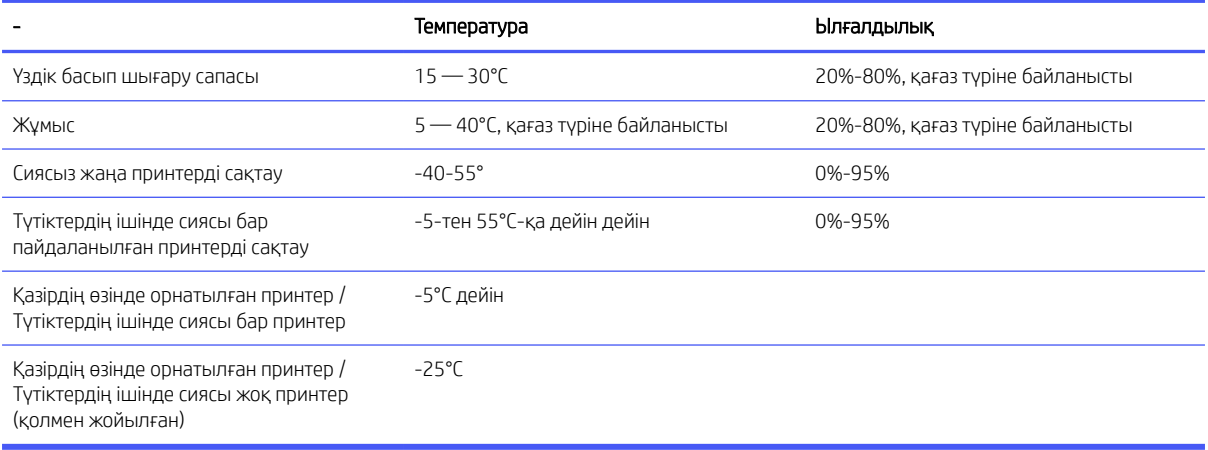

Басу кезіндегі ең жоғары биіктік 3000 м

# Акустикалық сипаттамалары

HP DesignJet Z6 Pro / Z9<sup>+</sup> Pro 64in принтер сериясы үшін шу шығарындыларының жарияланған деңгейі. ISO 7779-да өлшенген ядро күшінің деңгейлері мен бақылаушының қалпындағы ядро қысымының деңгейлері.

#### Кесте 20-12 Акустикалық сипаттамалары

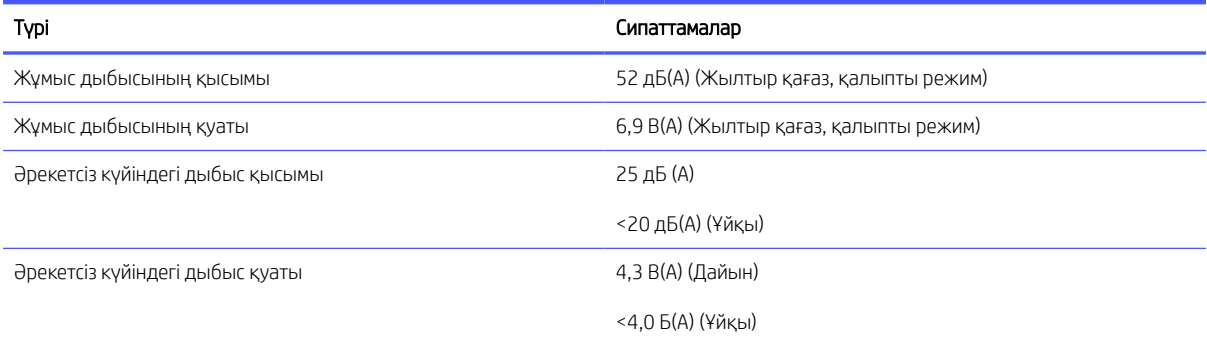

# Глоссарий

#### AppleTalk

Apple Computer компьютерлік желі үшін 1984 жылы әзірлеген хаттамалар дестесі. Apple енді оның орнына TCP/IP және Bonjour желісін ұсынады. HP DesignJet өнімдері енді AppleTalk-ты қолдамайды.

#### **Cutter**

Қағазды кесу үшін пластина арқылы артқа және артқа сырғытатын принтер компоненті.

#### Ethernet сымсыз желісі

Жергілікті аймақ желілеріне арналған белгілі компьютер желілерінің технологиясы.

#### HP-GL/2

HP Graphics Language 2: векторлық графиканы сипаттау үшін HP арқылы анықталған тіл.

### HP RTL

HP Raster Transfer Language: raster (bitmap) графикасын сипаттау үшін HP анықтайтын тіл.

### ICC

Түс бойынша халықаралық консорциум - түс профильдерінің жалпы стандарты бойынша келісілген компаниялар тобы.

#### IPSec

Желідегі тораптар арасында жіберілген IP-пакеттерді аутентификациялау және шифрлау арқылы желі қауіпсіздігін қамтамасыз етудің күрделі тетігі. Әрбір желі торабында (компьютерде немесе құрылғыда) IPSec конфигурациясы болады. Қосымшалар, әдетте, IPSec пайдаланылып жатқанын немесе пайдаланылмайтынын білмейді.

#### IPv4 мекенжайы

IPv4 желісіндегі белгілі бір торапты анықтайтын бірегей идентификатор. IPv4 адресі толық аялдамалармен бөлінген төрт бүтін саннан тұрады. Әлемдегі желілердің көпшілігі IPv4 мекенжайларын пайдаланады.

#### IPv6 мекенжайы

IPv6 желісіндегі белгілі бір торапты анықтайтын бірегей идентификатор. IPv6 адресі колониялармен бөлінген гексадецимальды сандардың 8 тобына дейін тұрады. Әрбір топта 4 гексадецималды санға дейін болады. Әлемдегі бірнеше жаңа желілер ғана IPv6 мекенжайларын пайдаланады.

#### IP мекенжайы

IPv4 мекенжайын (мүмкін) немесе IPv6 мекенжайын білдіруі мүмкін.

#### **Jetdirect**

Принтерді жергілікті аудан желісіне тікелей қосуға мүмкіндік беретін басып шығару серверлерінің сериясы үшін HP фирмалық атауы.

#### LED

Жарық шығаратын диод: электрлік стимулдау кезінде жарық бөлетін жартылай өткізгіш құрылғы.

### MAC адресі

Media Access Control мекенжайы: желідегі белгілі бір құрылғыны анықтау үшін пайдаланылатын бірегей идентификатор. Ол IP адресіне қарағанда төменгі деңгейдегі идентификатор болып табылады. Осылайша, құрылғыда MAC мекенжайы да, IP мекенжайы да болуы мүмкін.

### TCP/IP

Трансмиссияны бақылау хаттамасы/Интернет хаттамасы: Интернет желісі орналасқан байланыс хаттамалары.

### USB

Universal Serial Bus: құрылғыларды компьютерлерге қосуға арналған стандартты сериялық автобус.

### USB хост порты

Компьютерлерде кездесетін сияқты тік бұрышты USB розеткасы. Принтер осындай портқа қосылған USB құрылғыларын басқара алады. Принтеріңізде екі USB хост порты бар, ол аксессуарлар мен USB флэш-дискілерін басқару үшін пайдаланады.

### Баспа басы

Тиісті HP Eco-Carton сиялы патроннан бір немесе бірнеше түсті сия алатын және оны қағазға, саптама шоғыры арқылы салатын алмалы-салмалы принтер компоненті. Принтерде әр басып шығарушы екі түрлі түсті басып шығарады.

### Бонжур

Apple Computer компаниясының IETF Zeroconf спецификациялық шеңберін іске асыру үшін сауда атауы, 10.2 нұсқасынан бастап Apple Mac OS X-те қолданылатын компьютерлік желі технологиясы. Жергілікті аумақ желісінде бар қызметтерді ашу үшін қолданылады. Ол бастапқыда Rendezvous деген атпен белгілі болған.

### Гамма

Принтер немесе монитор сияқты шығыс құрылғысында істейтін түстер ауқымы мен тығыздық мәндері.

### Гигабит Этернет

1 000 000 000 бит/секундқа дейін деректерді беруге қабілетті Ethernet желісі. Gigabit Ethernet интерфейстері ескі Ethernet құрылғыларымен үйлесімділік үшін қажет болғанда баяу жылдамдықпен сөйлесуге қабілетті.

### Желі

Желі — компьютерлер мен құрылғылар арасында деректерді өткізетін байланыстар жиынтығы. Әрбір құрылғы бір желідегі әрбір басқа құрылғымен байланыс жасай алады. Бұл деректерді компьютерлер мен құрылғылар арасында жылжытуға мүмкіндік береді және принтерлер сияқты құрылғыларды көптеген компьютерлер арасында ортақ пайдалану мүмкіндігін береді.

### К/Ш

Енгізу/Шығару: бұл термин деректердің бір құрылғы мен екінші құрылғы арасында өтуін сипаттайды.

### Қағаз

жазуға немесе басуға арналған жіңішке, жалпақ материал; көбіне целлюлоза, кептірілген және сығымдалған қандай да бір түрдегі талшықтардан дайындалады.

### Микробағдарлама

Принтеріңіздің функционалдылығын басқарып, принтерде жартылай ұзақ уақытқа сақталатын бағдарламалық жасақтама (оны жаңартуға болады).

### Принтер драйвері

Жалпылама пішімдегі басып шығару жұмысын белгілі бір принтерге жарамды деректерге түрлендіретін бағдарламалық жасақтама.

### Саңылау

Баспаханадағы көптеген қаңылтыр тесіктердің бірі, ол арқылы сия қағазға сақтауға тапсырылады.

### Сия картриджі

Арнайы түс сиясын сақтап, оны баспа басына жеткізетін алмалы принтер құрамдасы.

### Түс дәлдігі

Барлық құрылғылардың шектелген түс гаммасының болуын және белгілі түстерге физикалық түрде сәйкес келмеуін ескере отырып, бастапқы кескінге толығымен сәйкес келетін түстерді басып шығару мүмкіндігі.

### Түс кеңістігі

Түстің әрқайсысы сандардың арнайы жиынтығы арқылы ұсынылатын түс үлгісі. Көптеген түрлі түстер кеңістігі бірдей түс үлгісін пайдалана алады: мысалы, мониторлар әдетте RGB түс моделін қолданады, бірақ оларда түрлі түсті кеңістіктер бар, себебі RGB сандарының белгілі бір жиынтығы әр түрлі мониторларда түрлі түстерге әкеледі.

### Түс үйлесімділігі

"Басып шығарудан басып шығаруға дейін" және "Принтерден принтерге дейін" пәрмені арқылы арнайы басып шығару жұмысынан ұқсас түстерді басып шығару мүмкіндігі.

### Түс үлгісі

RGB не CMYK сияқты сандар арқылы түстерді ұсыну жүйесі.

### Үстел

Басып шығару кезінде қағаз өтетін принтер ішіндегі жазық бет.

### Шпиндель

Полиграфия үшін қолданылатын кезде қағаз орамын қолдайтын шыбық.

# ЭСР

Электростатикалық разряд. Статикалық электр көзі күнделікті өмірдің жалпы қолданысында кездеседі. Машина есігін тигенде немесе киімге жабысатын ұшқындар осының бір дәлелі. Бақыланатын статикалық электрдің кейбір пайдалы қосымшалары болғанымен, бақыланбайтын электростатикалық разрядтар электрондық өнім үшін негізгі қауіптердің бірі болып табылады. Сондықтан принтерді орнату немесе ESD сезімтал құрылғылармен жұмыс істеу кезінде кейбір сақтық шараларын қолдану қажет. Зақымданудың бұл түрі аппараттың өмір сүру ұзақтығын төмендетуі мүмкін. Бақыланбайтын ESD-ді барынша азайтудың бір жолы, осыған байланысты зақымданудың осы түрін азайту ESD сезімтал құрылғылармен (мысалы, принтерлер немесе HP Eco-Carton сиялы патрондар) өңдеу алдында принтердің кез келген қойылған жерге қосылған бөлігіне (негізінен металл бөлшектерге) жанасу арқылы жүзеге асырылады. Осыған қоса, денеңіздегі электростатикалық зарядтың құруын азайту үшін кілем төселген аймақтарда жұмыс істеуді алдын алып, ЭСР сезімтал құрылғыларын ұстаған кезінде дене қозғалыстарын азайтуға әрекеттеніңіз. Сонымен бірге, ылғалдылығы төмен орталарда жұмыс істеуді болдырмаңыз.

# Индекс

#### Таңбалар/Сандар

9.2.1.1- қағаз түрін қорғау [87](#page-94-0)

# А

абайлаңыз [4](#page-11-0) Автокад, басып шығару жобасы [117](#page-124-0) Автокад, басып шығару көрсетілімі [119](#page-126-0) Акробат, баспа [110](#page-117-0) акустикалық сипаттамалар [224](#page-231-0) алдын ала орнатылған қағазды импорттау [48](#page-55-0) алдыңғы көрініс [5](#page-12-0) алдыңғы панель арнайы мүмкіндіктер [22](#page-29-0) жұмыс кезегі [90](#page-97-0) тіл [9](#page-16-0) алдыңғы панель басталмайды [212](#page-219-0) алдыңғы панель параметрлері басып шығаруды ауыстыру [140](#page-147-0) зауыт параметрлерін қалпына келтіру [10](#page-17-0) күн және уақыт параметрлері [10](#page-17-0) сиялы патрондарды ауыстыру [134](#page-141-0) тіл [10](#page-17-0) алдыңғы панель параметрі CMYK бастапқы профилі [109](#page-116-0) I/O тайм-тайм [191](#page-198-0) PANTONE эмуляциясы [109](#page-116-0) RGB бастапқы профилі [109](#page-116-0) баспа диагностикалық бейнесі [199](#page-206-0) басып шығаруды туралау [209](#page-216-0) біріктіруді қосу [81](#page-88-0) графика тілін таңдау [21](#page-28-0) Ендірілген веб-сервер [214](#page-221-0) жұмыс аяқталғаннан кейін таза кесілген [84](#page-91-0) кептіру уақыты [54](#page-61-0) көлденең кескіш [55](#page-62-0) қара нүктелі өтемақы [109](#page-116-0) қиып алу жолдарын қосу [83](#page-90-0)

қорғалған қағаз түрлері [87](#page-94-0) максималды егжей-тегжейін қосу [83](#page-90-0) ниетті көрсету [109](#page-116-0) өлшемін өзгерту [80](#page-87-0) сұр реңкті [109](#page-116-0) таза баспахедтер [205](#page-212-0) таза кесілген қағаз жемшөпті азайту [84](#page-91-0) түсті калибрлеу [100](#page-107-0) түсі [109](#page-116-0) тіркелгі идентификатына қажетті [71](#page-78-0) ұя параметрлері [86](#page-93-0) шеттер [79](#page-86-0) экономды қосу [82](#page-89-0) алдыңғы тақта опциясы әрекетсіздікке байланысты автотолтыру [10](#page-17-0) бірлікті таңдау [10](#page-17-0) динамик көлемі [10](#page-17-0) Ендірілген веб-сервер [64](#page-71-0) жарықтықты көрсету [10](#page-17-0) микробағдарлама жаңартуы [10](#page-17-0) принтер ұйқысы [10](#page-17-0) тіл [9](#page-16-0)

# Б

бағдарламалық қамтамасыз ету, жүктеу [218](#page-225-0) байланыс порттары [6](#page-13-0) баспа басуды тазалаушы сипаттама [221](#page-228-0) баспа басы алмастыру, қайта ысыру [204](#page-211-0) ауыстыру [140](#page-147-0) енгізу мүмкін емес [204](#page-211-0) жылтырлық күшейткіші табылмады [204](#page-211-0) күй хабарлары [210](#page-217-0) сипаттама [221](#page-228-0) таза; үрлеу [205](#page-212-0) таза қосылымдар [142](#page-149-0) тапсырыс [154](#page-161-0) туралау [208](#page-215-0)

басып шығару RIP бар компьютер (міндетті емес) [73](#page-80-0) басқа бағдарламалық шешімдер [89](#page-96-0) сымсыз немесе сымды желі қосылымы (Windows 10, 8) [74](#page-81-0) басып шығару ажыратымдылықтары [221](#page-228-0) басып шығаруды алдын ала қарау [81](#page-88-0) басып шығаруды қайта масштабтау [80](#page-87-0) басып шығаруды масштабтау [80](#page-87-0) басып шығару преференциялары әдепкі [94](#page-101-0) басып шығару сапасы таңдау [77](#page-84-0) басып шығару сапасының мәселелері HP басқару баспасы [196](#page-203-0) ақ дақтар [189](#page-196-0) бұлыңғыр сызықтар [195](#page-202-0) дала сызықтары [193](#page-200-0) дәнділік [185](#page-192-0) дұрыс емес түстер [193](#page-200-0) жалпы [183](#page-190-0) жиектері далалы немесе үшкір емес [188](#page-195-0) жиектері күтілгеннен қараңғы [188](#page-195-0) көлденең сызықтар [183](#page-190-0) қақтығыс [186](#page-193-0) қара сия шығып тұр [187](#page-194-0) сия белгілері [186](#page-193-0) су таңбасы ретінде белдеулеу [184](#page-191-0) сызық қалыңдығы [192](#page-199-0) сызықтың дәл емес ұзындықтары [195](#page-202-0) тегіс емес қағаз [186](#page-193-0) тоқтаусыз сызықтар [194](#page-201-0) топтау [183](#page-190-0) түрлі түсті тік сызықтар [188](#page-195-0) тырнақшаға алу [186](#page-193-0) баяу басып шығару [213](#page-220-0) белгілер, ескерту [4](#page-11-0)

брандмауэр күйі [59](#page-66-0) бухгалтерлік есеп [125](#page-132-0) бұлыңғыр сызықтар [195](#page-202-0)

# Г

графикалық тілдер [221](#page-228-0)

# Д

дабылдар ескертулер [215](#page-222-0) қателер [215](#page-222-0) дала сызықтары [193](#page-200-0) дәнділік [185](#page-192-0) демо бедерлері [14](#page-21-0) драйверде жоқ қағаз [163](#page-170-0) драйвер қалаулары [21](#page-28-0) драйвер параметрлері [74](#page-81-0) дұрыс емес түстер [193](#page-200-0)

# Е

екі орам [56](#page-63-0) Ендірілген веб-сервер [13](#page-20-0) арнайы мүмкіндіктер [22](#page-29-0) бір жұмыс орны үшін пайдалану [128](#page-135-0) жұмыс кезегі [95](#page-102-0) қатынаса алмайды [64,](#page-71-0) [214](#page-221-0) пайдалану статистикасы [125](#page-132-0) түсті калибрлеу [100](#page-107-0) шығыстарды тағайындау [130](#page-137-0) ескерту [4](#page-11-0) ескерту белгілері [4](#page-11-0)

# Ж

жад сипаттамалары [223](#page-230-0) желілер қауіпсіздік параметрлері [59](#page-66-0) сілтеме жылдамдығы [59](#page-66-0) хаттамалар [59](#page-66-0) жобалық басып шығару [82](#page-89-0) жұмыс кезегі алдыңғы панель [90](#page-97-0) Ендірілген веб-сервер [95](#page-102-0) жұмыс кезегінің әрекеттері [91](#page-98-0) жұмыс кезегі параметрлері [94](#page-101-0) жұмыс орны, қашан басып шығару керек [91](#page-98-0) жұмыс орны туралы мәліметтер [92](#page-99-0) жұмыс орындарын жою [94](#page-101-0) жұмысты қайта басып шығару [91](#page-98-0) жүктеу қағазы 2-орамаға дұрыс тиелмеген немесе түсiрiлмеген қағаз [162](#page-169-0) драйверде жоқ қағаз [163](#page-170-0) жалпы кеңес беру [24](#page-31-0) жүктеу әдістері [25,](#page-32-0) [28](#page-35-0) жүктеуге болмайды [162](#page-169-0) орамы жүктелмеді [162](#page-169-0) принтерге айналдыру [32,](#page-39-0) [33](#page-40-0) жүк тиеу станциясы жабылуы мүмкін емес [176](#page-183-0) жылтырлығы біркелкі, жетіспеушілігі [190](#page-197-0)

# И

Интернетке қосылу ақауларды жою [214](#page-221-0)

# К

калибрлеу түсі [100](#page-107-0) кезегін кідірту [91](#page-98-0) кейінге қалдырылған басып шығару [65](#page-72-0) келесі басып шығару [91](#page-98-0) кептіру уақыты өзгерту [54](#page-61-0) кепілдікті ұзарту [218](#page-225-0) керек-жарақтар тапсырыс [157](#page-164-0) кескін ақаулары жоқ нысандар [192](#page-199-0) жылтырлықтың біркелкілігі жоқ [190](#page-197-0) қиып алынған сурет [191](#page-198-0) төменгі жағында қиып алынған [191](#page-198-0) кескінді диагностикалау [199](#page-206-0) кескіш, көлденең өшіру/өшіру [55](#page-62-0) компьютерлік байланыс принтер/компьютерлік байланыс мәселелері [64,](#page-71-0) [213](#page-220-0) көп функциялы орама аксессуарлары функцияларын ауыстырып қосу [44,](#page-51-0) [45](#page-52-0)

# Қ

қабаттасқан сызықтар [81](#page-88-0) қабылдау катушкасы басып шығару алдында тіркеу [34](#page-41-0)

басып шығару кезінде тіркеу [38](#page-45-0) қағаз көзінен ауысу [44,](#page-51-0) [45](#page-52-0) отряд [41](#page-48-0) пайдалану [43](#page-50-0) тiгiнен тiгiнен тiгiлген қағаздағы белгiлер [175](#page-182-0) түсіру [55](#page-62-0) қағаз аванс [54](#page-61-0) автотіркегіш қолы жойылды [179](#page-186-0) ақпаратты көрсету [53](#page-60-0) ақпаратты қарап шығу [45](#page-52-0) алдын ала орнатылған жасау [49](#page-56-0) басылғаннан кейiн кесiлген [175](#page-182-0) домалату сусымалы [179](#page-186-0) драйверде жоқ қағаз [163](#page-170-0) дұрыс емес қағазға басылған [169](#page-176-0) жемшөп және кесінді [54](#page-61-0) жүктеуге болмайды [162](#page-169-0) жүктеу қатесі туралы хабарлар [163](#page-170-0) жүктеу прецеденттері [48](#page-55-0) жылжыту [54](#page-61-0) кептелді [171](#page-178-0) кескіш жақсы кесілмейді [176](#page-183-0) кескішті ауыстыру [176](#page-183-0) қағаздан дұрыс емес [175](#page-182-0) қозғалыс кезінде шуды қысу [166](#page-173-0) өлшемдер (макс. және мин.) [221](#page-228-0) пайдалану [128](#page-135-0) рельстен шығып кеткен кескіш [178](#page-185-0) себеттегі шығу проблемалары [175](#page-182-0) тегіс емес [186](#page-193-0) техникалық қызмет көрсету [54](#page-61-0) тиелген қағазға басу [80,](#page-87-0) [169](#page-176-0) төменгі модульге түседі [174](#page-181-0) түрін таңдау [80](#page-87-0) үнемді пайдалану [84](#page-91-0) қағаз ақаулықтарын жүктеу [162](#page-169-0) қағазға арналған ұстап тұру [170](#page-177-0) қосу/ажырату [170](#page-177-0) қағазды жүктеу мүмкін емес [162](#page-169-0) қағазды жылжыту кезінде шуды қысу [166](#page-173-0) қағазды түсіру орама [34](#page-41-0)

қағаздың алдын ала жиынын жасау [49](#page-56-0) қағаз прецеденттері HP медиа локаторы [48](#page-55-0) генерик [50](#page-57-0) клон [50](#page-57-0) онлайн іздеу [46](#page-53-0) өзгерту [51](#page-58-0) өшіру [52](#page-59-0) қағаз сәйкес келмеу [93](#page-100-0) қағаз түрлері қорғау [87](#page-94-0) қате туралы хабарлар .log [216](#page-223-0) қатты диск сипаттамасы [223](#page-230-0) қатынасты басқару элементі [66](#page-73-0) қауіпсіздік [66](#page-73-0) желі параметрлері [59](#page-66-0) қауіпсіздік белгілері [4](#page-11-0) қиып алу сызықтары [83](#page-90-0) қиып алынған сурет [191](#page-198-0) қолдау қызметтері HP күтім бумалары [218](#page-225-0) HP қолдау орталығы [217](#page-224-0) HP тұтынушы қолдауы [217](#page-224-0) кепілдікті ұзарту [218](#page-225-0) принтердің бағдарламалық жасақтамасы [218](#page-225-0) қуат сипаттамалары [223](#page-230-0)

### М

механикалық дәлдік [221](#page-228-0) микробағдарлама жаңартуы әдепкі әкімші құпия сөзі [19](#page-26-0) қолмен орнату [18](#page-25-0) мультирольді принтер [56](#page-63-0)

### О

орама қағазы жүктеу [32,](#page-39-0) [33](#page-40-0) түсіру [34](#page-41-0) орта сипаттамалары [224](#page-231-0)

# П

пластиналарды тазалау [187](#page-194-0) пластинканы тазалау [187](#page-194-0) порттар [6](#page-13-0) преференциялар, Windows драйвері [21](#page-28-0) принтер бағдарламалық жасақтамасы, жүктеу [218](#page-225-0) принтер басталмайды [212](#page-219-0) принтер басып шығармайды [212](#page-219-0) принтердің бағдарламалық жасақтамасы macOS жою [17](#page-24-0) macOS орнатуы [16](#page-23-0) Windows жүйесін жою [16](#page-23-0) Прокси серверінің параметрлері [59](#page-66-0)

# С

салу EWS қызметінде [87](#page-94-0) қосу және өшіру [86](#page-93-0) себет шығарылым ақаулары [175](#page-182-0) сипаттамалар акустикалық [224](#page-231-0) басып шығару ажыратымдылықтары [221](#page-228-0) графикалық тілдер [221](#page-228-0) жад [223](#page-230-0) қағаз өлшемі [221](#page-228-0) қатты диск [223](#page-230-0) қуат [223](#page-230-0) механикалық дәлдік [221](#page-228-0) орта [224](#page-231-0) сия көздері [221](#page-228-0) физикалық [222](#page-229-0) функционалдық [221](#page-228-0) шеттер [221](#page-228-0) экологиялық [223](#page-230-0) сия пайдалану [128](#page-135-0) үнемді пайдалану [87](#page-94-0) сия картриджі ауыстыру [134](#page-141-0) енгізу мүмкін емес [203](#page-210-0) күй хабарлары [203](#page-210-0) сипаттама [221](#page-228-0) тапсырыс [154](#page-161-0) статистикалық деректерді беру бір жұмыс орны үшін пайдалану [128](#page-135-0) пайдалану [125](#page-132-0) шығыстарды тағайындау [130](#page-137-0) сұр реңктер [104](#page-111-0) сызық қалыңдығы [192](#page-199-0) сызық ұзындығының дәлдігі [195](#page-202-0) сілтеме жылдамдығы [59](#page-66-0)

# Т

тапсырыс баспа басы [154](#page-161-0) керек-жарақтар [157](#page-164-0) сия картридждері [154](#page-161-0)

телефон нөмірі [220](#page-227-0) техникалық қызмет көрсетуді енгізу [139](#page-146-0) техникалық қызмет көрсету мерзiмдiлiгi [147](#page-154-0) вагон шыбықшасы [148](#page-155-0) таза кодтауыш [151](#page-158-0) таза пластинка [152](#page-159-0) төменгі жағында қиып алынған [191](#page-198-0) Тұтынушы қолдауы [217](#page-224-0) Тұтынушының өзін-өзі жөндеуі [218](#page-225-0) түстерді басқару алдыңғы панельден [109](#page-116-0) опциялар [103](#page-110-0) принтер драйверлерінен [103](#page-110-0) процесс [99](#page-106-0) түстерді бейіндеу [101](#page-108-0) түсі CMYK [99](#page-106-0) артықшылықтары [99](#page-106-0) бос орындар [108](#page-115-0) дұрыс емес [189](#page-196-0) калибрлеу [100](#page-107-0) профилі [99](#page-106-0) РГБ [99](#page-106-0) тырналған бедерлер [186](#page-193-0) тіл [9](#page-16-0)

# Ұ

ұйқы режимі [9](#page-16-0)

# Ф

файл жүйесін тексеру [214](#page-221-0) физикалық сипаттамалар [222](#page-229-0) Фотоцех, басып шығару [116](#page-123-0) Фотоцех, басып шығару көрсетілімі [120](#page-127-0) функционалдық сипаттамалар [221](#page-228-0)

# Х

хаттамалар, желі [59](#page-66-0)

# Ш

шеттер [79](#page-86-0) сипаттама [221](#page-228-0) шығыс сәйкес келмеу [93](#page-100-0) шығыстарды тағайындау [130](#page-137-0)

# Ы

ысқыланған бедерлер [186](#page-193-0)

### Э

экологиялық сипаттамалар [223](#page-230-0) экономизация қағаз тасығышта [84](#page-91-0) сиямен [87](#page-94-0)

### A

Acrobat, баспа көп бет [111](#page-118-0) Acrobat Pro, басып шығару [114](#page-121-0) Acrobat оқу құралы, басып шығару [112](#page-119-0)

### D

DHCP параметрлері [59](#page-66-0) dim режимі [8](#page-15-0) DNS параметрлері [59](#page-66-0)

# H

HP басқару баспасы [196](#page-203-0) HP басып шығаруды алдын ала қарау [13](#page-20-0) HP күтім бумалары [218](#page-225-0) HP қолдау көмекшісі [11](#page-18-0) HP қолдау орталығы [217](#page-224-0) HP тұтынушы қолдауы [217](#page-224-0)

# I

IPSEC күйі [59](#page-66-0) IPV6 параметрлері [59](#page-66-0) IP мекенжайы [59](#page-66-0)

### M

Microsoft Office, басып шығару [121](#page-128-0)

### P

PANTONE эмуляциясы [105](#page-112-0) printhead ашылмалы детекторы тазалау [206](#page-213-0)

# R

roll саясаттары [92](#page-99-0)

### T

TCP/IP параметрлері [59](#page-66-0)